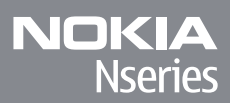

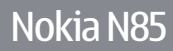

© 2009 Nokia. Wszelkie prawa zastrzeżone.

## DEKLARACJA ZGODNOŚCI  $C$   $C$  0434  $D$

NOKIA CORPORATION niniejszym oświadcza, że produkt RM-333 jest zgodny z zasadniczymi wymaganiami oraz pozostałymi stosownymi postanowieniami Dyrektywy 1999/5/WE. Kopię "Deklaracji zgodności" można znaleźć pod adresem [http://](http://www.nokia.com/phones/declaration_of_conformity/) [www.nokia.com/phones/declaration\\_of\\_conformity/](http://www.nokia.com/phones/declaration_of_conformity/).

Nokia, Nokia Connecting People, Nseries, N85, Navi, N-Gage i Visual Radio są znakami towarowymi lub zarejestrowanymi znakami towarowymi firmy Nokia Corporation. Sygnał dźwiękowy o nazwie Nokia tune jest znakiem towarowym Nokia Corporation. Inne nazwy produktów i firm wymienione w niniejszym dokumencie mogą być znakami towarowymi lub nazwami handlowymi ich właścicieli.

Powielanie, przekazywanie, dystrybucja oraz przechowywanie kopii części lub całości tego dokumentu w jakiejkolwiek formie bez wyrażonej uprzednio na piśmie zgody firmy Nokia jest zabronione.

To oprogramowanie jest częściowo oparte na pracy zespołu FreeType Team. Produkt ten jest przedmiotem jednego lub kilku spośród następujących patentów: Patent amerykañski nr 5,155,805, Patent amerykañski nr 5,325,479, Patent amerykañski nr 5,159,668, Patent amerykañski nr 2232861 i Patent francuski nr 9005712.

Patent amerykański nr 5818437 i inne patenty w trakcie przyznawania. Oprogramowanie T9 do wprowadzania tekstu jest chronione prawami autorskimi (Copyright © 1997-2008), przyznanymi firmie Tegic Communications, Inc. Wszelkie prawa zastrzeżone.

SYMD<sup>1</sup>2N<sub>Produkt</sub> ten zawiera oprogramowanie licencjonowane przez firmę Symbian Software Ltd © 1998-2008. Symbian i Symbian OS są znakami towarowymi firmy Symbian Ltd.

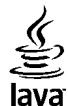

Java i wszystkie znaki związane z technologią Java są znakami towarowymi lub zarejestrowanymi znakami towarowymi firmy Sun Microsystems, Inc.

Fragmenty oprogramowania Nokia Maps są chronione prawami autorskimi (© 1996-2008 The FreeType Project). Wszelkie prawa zastrzeżone.

This product is licensed under the MPEG-4 Visual Patent Portfolio License (i) for personal and noncommercial use in connection with information which has been encoded in compliance with the MPEG-4 Visual Standard by a consumer engaged in a personal and noncommercial activity and (ii) for use in connection with MPEG-4 video provided by a licensed video provider. No license is granted or shall be implied for any other use. Additional information, including that related to promotional, internal, and commercial uses, may be obtained from MPEG LA, LLC. See http://www.mpegla.com

Ten produkt podlega licencji MPEG-4 Visual Patent Portfolio, która upoważnia do (i) korzystania z niego w prywatnych i niekomercyjnych celach w związku z informaciami zakodowanymi zgodnie ze standardem MPEG-4 przez konsumenta w toku jego działań o charakterze prywatnym i niekomercyjnym oraz do (ii) <sup>u</sup>żywania go w związku z nagraniami wideo w formacie MPEG-4, dostarczonymi przez licencjonowanego dostawcę takich nagrań. Na wykorzystanie produktu w innym zakresie licencja nie jest udzielana ani nie może być domniemywana. Dodatkowe informacje, w tym dotyczące zastosowań produktu w celach promocyjnych, wewnętrznych i komercyjnych, można otrzymać od firmy MPEG LA, LLC. Patrz http://www.mpegla.com

Firma Nokia promuje politykę nieustannego rozwoju. Firma Nokia zastrzega sobie prawo do wprowadzania zmian i usprawnień we wszelkich produktach opisanych w tym dokumencie bez uprzedniego powiadomienia.

W MAKSYMALNYM DOPUSZCZALNYM PRZEZ PRAWO ZAKRESIE FIRMA NOKIA ANI ŻADEN Z JEJ LICENCJODAWCÓW W ŻADNYM WYPADKU NIE PONOSI ODPOWIEDZIALNOŚCI ZA JAKĄKOLWIEK UTRATĘ DANYCH LUB ZYSKÓW ANI ZA ŻADNE SZCZEGÓLNE, PRZYPADKOWE, WTÓRNE LUB POŚREDNIE SZKODY POWSTAŁE W DOWOLNY SPOSÓB.

ZAWARTOŚĆ TEGO DOKUMENTU PRZEDSTAWIONA JEST "TAK JAK JEST – AS IS". NIE UDZIELA SIĘ JAKICHKOLWIEK GWARANCJI, ZARÓWNO WYRAŹNYCH JAK I DOROZUMIANYCH W ODNIESIENIU DO RZETELNOŚCI, WIARYGODNOŚCI LUB TREŚCI NINIEJSZEGO DOKUMENTU, WŁĄCZAJĄC W TO, LECZ NIE OGRANICZAJĄC TEGO DO JAKICHKOLWIEK DOROZUMIANYCH GWARANCJI UŻYTECZNOŚCI HANDLOWEJ LUB PRZYDATNOŚCI DO OKREŚLONEGO CELU, CHYBA ŻE TAKOWE WYMAGANE SĄ PRZEZ PRZEPISY PRAWA. FIRMA NOKIA ZASTRZEGA SOBIE PRAWO DO DOKONYWANIA ZMIAN W TYM DOKUMENCIE LUB WYCOFANIA GO W DOWOLNYM CZASIE BEZ UPRZEDNIEGOPOWIADOMIENIA.

Dostępność poszczególnych produktów i aplikacji, a także i związanych z tymi produktami usług może się różnić w zależności od regionu. Szczegóły, w tym dostępność opcji językowych, należy sprawdzić ze sprzedawcą produktów Nokia.

#### Kontrola eksportowa

To urządzenie może zawierać towary, technologie i oprogramowanie podlegające przepisom eksportowym USA i innych krajów. Odstępstwa od tych przepisów <sup>s</sup>ą zabronione.

#### ANONS FCC/INDUSTRY CANADA

To urządzenie może powodować zakłócenia w odbiorze audycji radiowych i programów TV (głównie wtedy, gdy telefon jest blisko odbiornika). Jeśli takich zakłóceń nie można wyeliminować, wtedy FCC/Industry Canada może zażądać zaprzestania korzystania z tego telefonu. Pomocy w eliminacji zakłóceń udzieli personel lokalnego serwisu. Urządzenie to spełnia warunki ujęte w części 15 przepisów FCC. Korzystanie z urządzenia podlega następującym dwóm warunkom: (1) działanie urządzenia nie może powodować szkodliwych zakłóceń i (2) urządzenie musi odbierać zakłócenia łącznie z tymi, które mogą powodować niepożądane działanie. Dokonanie jakichkolwiek zmian lub modyfikacji bez wyraźnej zgody firmy Nokia może unieważnić prawo użytkownika do korzystania z tego urządzenia.

/Wydanie 2 PL

# Spis treści

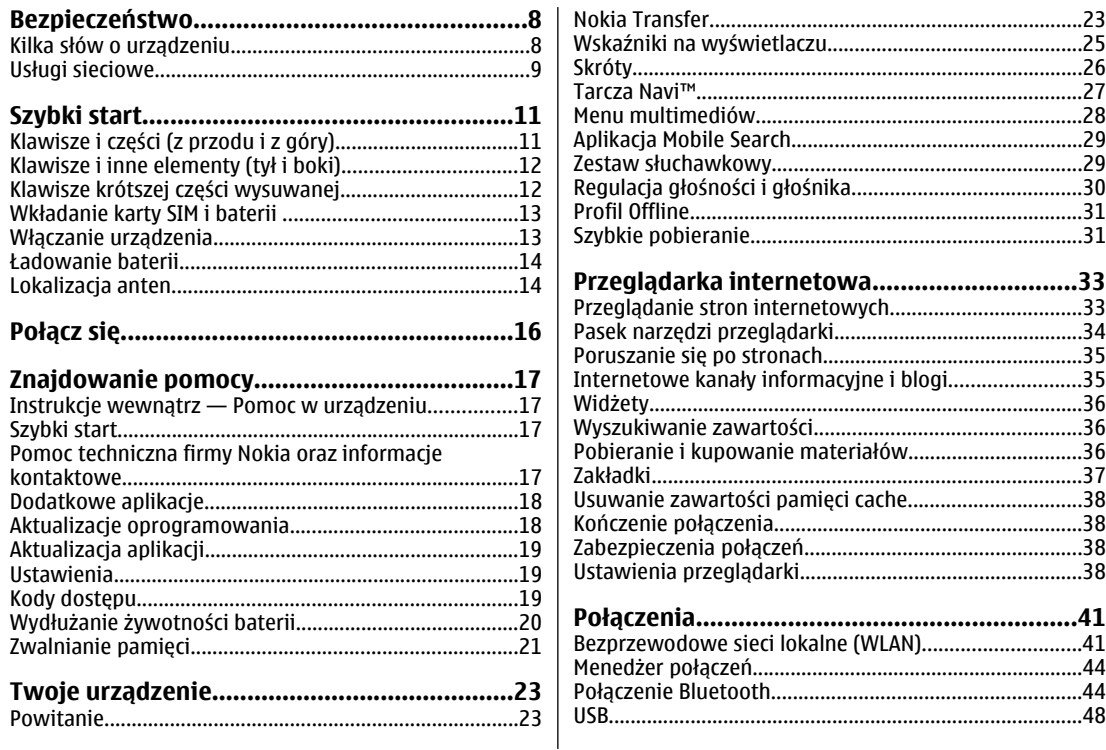

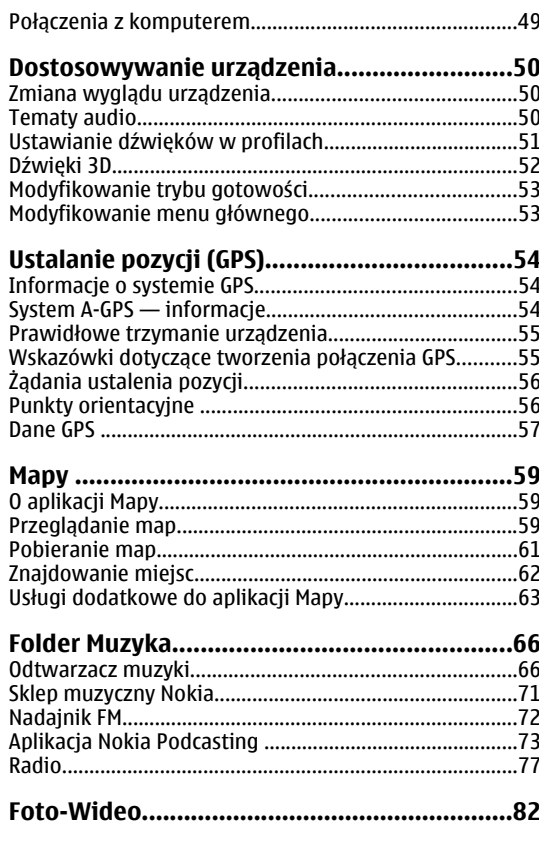

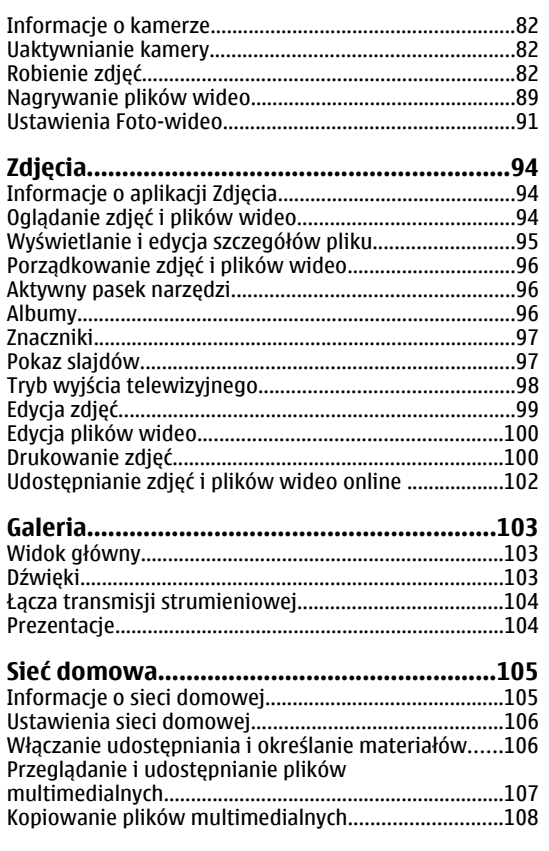

Spis treści

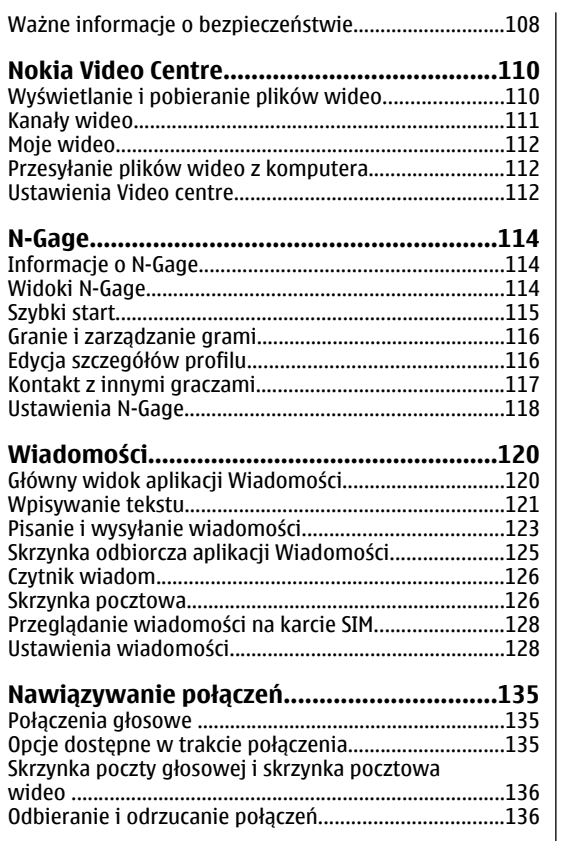

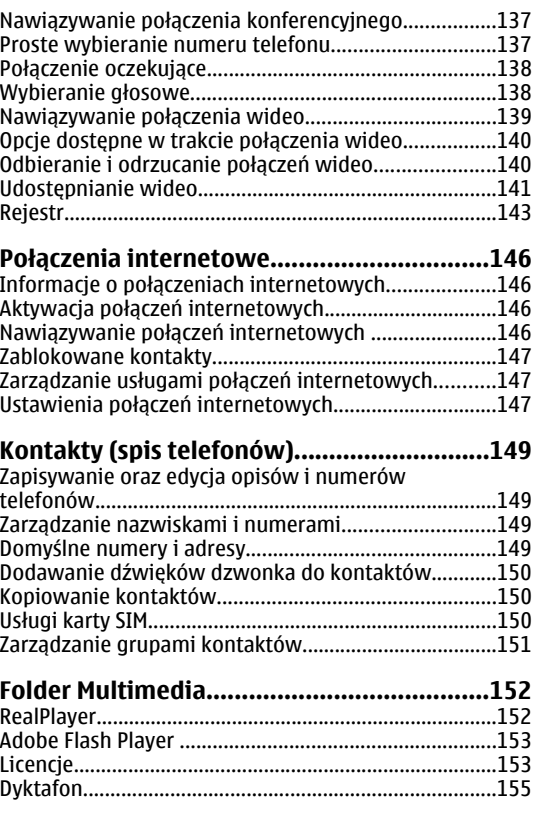

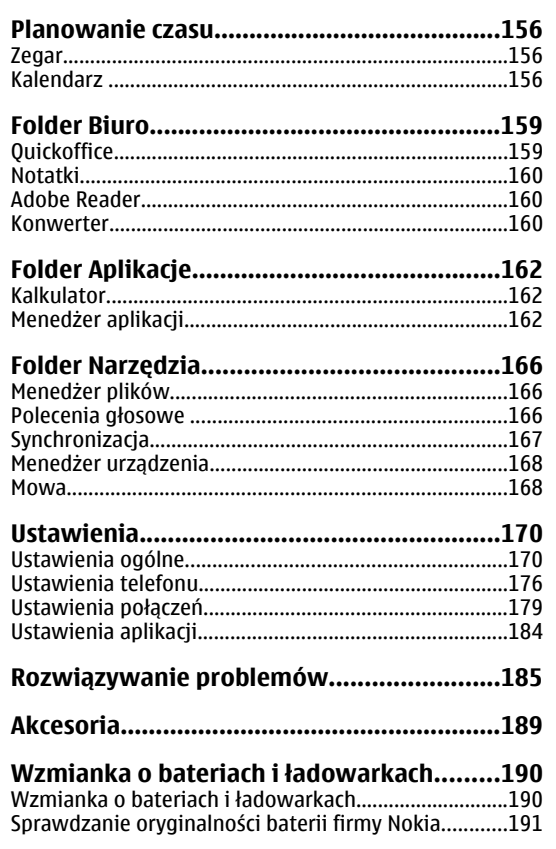

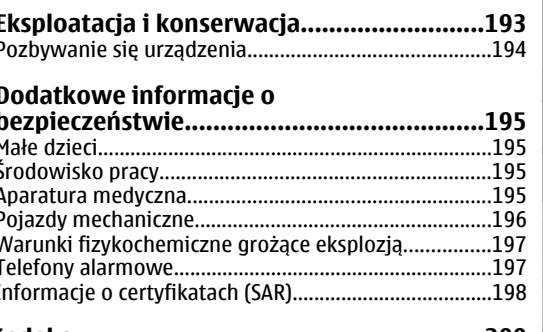

 $\overline{\phantom{a}}$  $\overline{\phantom{a}}$ 

 $\cdot$ 

J.  $\overline{1}$  Spis treści

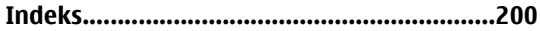

# <span id="page-7-0"></span>**Bezpiecze ństwo**

Zapoznaj się uważnie z podanymi tu w skrócie wskazówkami. Nieprzestrzeganie tych wskazówek może być niebezpieczne lub niezgodne z prawem. Więcej informacji znajdziesz na dalszych stronach tej instrukcii.

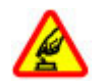

### **NIE RYZYKUJ**

Nie włączaj urządzenia w miejscach, w których zabrania się korzystać z telefonów komórkowych, ani wtedy, gdy może to spowodować zakłócenia lub inne zagrożenia.

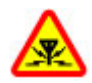

## **ZAKŁÓCENIA**

Wszystkie urządzenia bezprzewodowe mogą być podatne na zakłócenia, które z kolei mogą wpływać na jakość połączeń.

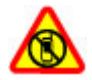

### **OBSZARY O OGRANICZONYM DOSTĘPIE**

Przestrzegaj wszystkich ograniczeń. Wyłącz urządzenie w samolocie, przy aparaturze medycznej, na stacjach benzynowych, w składach chemikaliów i w rejonach odpalania ładunków wybuchowych.

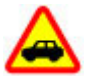

### **NAJWAŻNIEJSZE JEST BEZPIECZEŃSTWO W RUCHU DROGOWYM**

Stosuj się do wszystkich lokalnie obowiązujących przepisów. Prowadzą<sup>c</sup> samochód, nie zajmuj rąk niczym innym. W trakcie jazdy miej przede wszystkim na uwadze bezpieczeństwo na drodze.

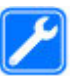

### **PROFESJONALNY SERWIS**

Instalować i naprawiać ten produkt moż<sup>e</sup> wyłącznie wykwalifikowany personel.

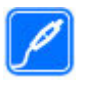

### **BATERIE I AKCESORIA**

Używaj jedynie zatwierdzonych do użytku baterii i akcesoriów. Nie podłączaj niekompatybilnych produktów.

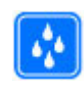

### **WODOODPORNOŚĆ**

To urządzenie nie jest wodoodporne. Chroń je przed wilgocią.

# **Kilka słów o urz ądzeniu**

Opisane w tej instrukcji urządzenie bezprzewodowe zostało zatwierdzone do użytku w sieci (E)GSM 850, 900, 1800, 1900 i UMTS 900, 1900, 2100. Aby uzyskać więcej informacji o sieciach komórkowych, skontaktuj się ze swoim usługodawcą.

Korzystając z funkcji tego urządzenia, stosuj się do wszystkich przepisów prawa, przestrzegaj lokalnych <span id="page-8-0"></span>obyczajów, szanuj prywatność i uzasadnione prawa innych osób, w tym prawa autorskie.

Ze względu na ochronę praw autorskich kopiowanie, modyfikacja, lub przesyłanie niektórych zdjęć, utworów muzycznych i innych materiałów może być niemożliwe.

Urządzenie to można łączyć z innymi urządzeniami na kilka sposobów. Podobnie jak w przypadku komputerów, urządzenie to może być narażone na działanie wirusów i innych szkodliwych materiałów. Należy postępować ostrożnie z wiadomościami, nawiązując połączenia, korzystając z internetu i pobierając materiały. Należy korzystać tylko z zaufanych usług oraz instalować tylko oprogramowanie pochodzące z zaufanych źródeł, i tylko takie, które ma odpowiednie zabezpieczenia przed szkodliwym oprogramowaniem. Do takich należą na przykład aplikacje, które przeszły test Symbian Signed lub Java Verified™. Rozważ zainstalowanie w swoim urządzeniu i jakimkolwiek podłączonym do niego komputerze programu antywirusowego lub innego programu zabezpieczającego.

W urządzeniu może być zapisanych kilka zakładek i łączy do witryn internetowych osób trzecich. Do takich witryn możesz uzyskać dostęp również ze swojego urządzenia. Pamiętaj jednak, że witryny osób trzecich nie są powiązane z firmą Nokia i że firma Nokia nie wspiera tych witryn, nie promuje ich i nie odpowiada za nie. Jeśli zdecydujesz się z nich korzystać, stosuj wszystkie środki ostrożności w odniesieniu do bezpieczeństwa i materiałów w tych witrynach.

**Costrzeżenie:** Wszystkie funkcję tego urządzenia poza budzikiem działają dopiero po jego włączeniu. Nie <sup>w</sup>łączaj tego urządzenia, jeśli może to spowodować zakłócenia lub inne zagrożenia.

Aplikacje biurowe udostępniają typowe funkcje programów Microsoft Word, PowerPoint i Excel (Microsoft Office 2000, XP i 2003). Nie wszystkie formaty plików można wyświetlać lub modyfikować.

Pamiętaj o robieniu zapasowych kopii wszystkich zapisywanych w urządzeniu ważnych informacji lub prowadź ich pisemny zapis.

Zanim podłaczysz dodatkowe urządzenie, zapoznaj się z instrukcją jego obsługi i przepisami bezpieczeństwa. Nie podłączaj niekompatybilnych produktów.

Zdjęcia w tej instrukcji obsługi mogą się różnić od pokazywanych na wyświetlaczu urządzenia.

## **Usługi sieciowe**

Aby używać telefonu, trzeba mieć dostęp do usług świadczonych przez dostawców usług bezprzewodowych. Możliwość korzystania z wielu funkcji zależy od charakterystyki sieci. Niektóre funkcje nie są dostępne we wszystkich sieciach; w innych sieciach może być wymagane zawarcie odpowiedniej umowy z usługodawcą przed umożliwieniem korzystania z usług sieci. O sposobie korzystania z usług sieciowych oraz o sieci. O sposobie korzystania z usług sięciowych oraz o **986 przez pozwiatach można się dowiedzieć** od **9**<br>Zwiazanych z nimi opłatach można się dowiedzieć od usługodawcy. W niektórych sieciach mogą obowiązywać ograniczenia wpływające na sposób korzystania z usług sieciowych. Niektóre sieci mogą na przykład nie udostępniać pewnych specyficznych dla danego języka znaków lub usług.

Usługodawca mógł zażądać zablokowania pewnych funkcji lub uniemożliwić ich włączenie w urządzeniu. Takie funkcje nie będą wówczas dostępne w menu urządzenia. Urządzenie może mieć też specjalną konfigurację, polegającą na zmianie nazw różnych menu, przestawieniu ich kolejności lub na zmianie wyglądu ikon. Więcej na ten temat można się dowiedzieć od usługodawcy.

Urządzenie to korzysta z protokołów WAP 2.0 (HTTP i SSL), które bazują na protokołach TCP/IP. Niektóre funkcje tego urządzenia, takie jak MMS, przeglądanie internetu, email, działają tylko wtedy, gdy sieć komórkowa udostępnia potrzebne do tego technologie.

# <span id="page-10-0"></span>**Szybki start**

# **Klawisze i części (z przodu i z góry)**

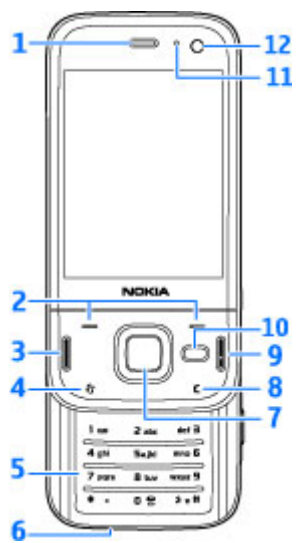

1 — Głośnik

2 — Klawisze wyboru

- 3 Klawisz połączenia
- 4 Klawisz menu
- 5 Klawiatura numeryczna
- 6 Mikrofon

7 — Tarcza Navi™, w dalszej części instrukcji nazywana klawiszem przewijania

- 8 Klawisz usuwania **C**
- 9 Klawisz zakończenia
- 10 Klawisz multimediów
- 11 Czujnik światł<sup>a</sup>
- 12 Drugi aparat fotograficzny

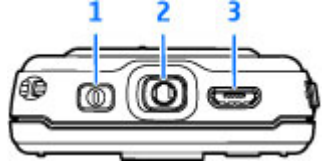

1 — Klawisz wyłącznika

2 — Złącze Nokia AV do podłączania kompatybilnych zestawów słuchawkowych, słuchawek i kabla TV-out

3 — Złącze micro USB umożliwiające podłączanie <sup>ł</sup>adowarki i kompatybilnego komputera **<sup>11</sup>**

## <span id="page-11-0"></span>**Klawisze i inne elementy (tył i boki)**

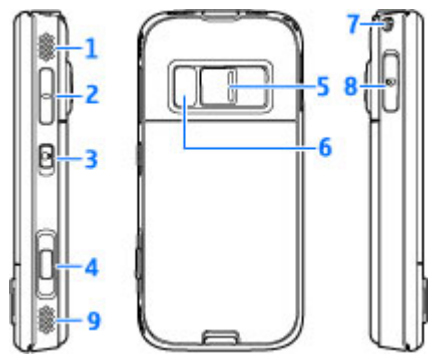

- 1 i 9 Głośnik stereo z efektem dźwięku przestrzennego
- 2 Klawisz głośności/pomniejszania i powiększania
- 3 Przełącznik blokady klawiatury

4 — Dwustopniowy przycisk umożliwiający ustawianie ostrości, robienie zdjęć i nagrywanie filmów wideo

5 — Kamera główna do robienia zdjęć i nagrywania wideo o wysokiej rozdzielczości

- 6 Lampa błyskowa i lampa wideo
- 7 Otwór na pasek

8 — Gniazdo kart pamięci na kompatybilną kartę microSD

# **Klawisze krótszej części wysuwanej**

Klawisze krótszej części wysuwanej umożliwiają wielozadaniowość. Jeżeli na przykład oglądasz zdjęcia z odtwarzaczem muzyki w tle, a chcesz przejść do następnego lub poprzedniego utworu, naciśnij klawisz Odtwórz/Pauza, aby uzyskać dostęp do klawiszy przewijania do przodu i do tyłu.

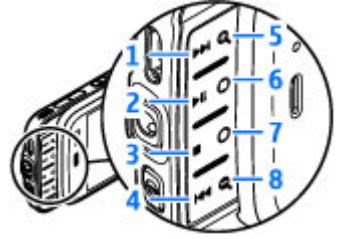

- 1 Do przodu
- 2 Odtwórz/Pauza
- 3 Zatrzymaj
- 4 Do tył<sup>u</sup>

5 i 8 — Klawisze powiększania i pomniejszania (dostępne, gdy są podświetlone)

<span id="page-12-0"></span>6 i 7 — Klawisze do gier (dostępne w trybie poziomym)

# **Wkładanie karty SIM i baterii**

Przed każdym wyjęciem baterii należy urządzenie wyłączyć i odłączyć je od ładowarki.

<mark>1. Odwróć urządzenie</mark> tyłem, naciśnij i przytrzymaj przycisk zwalniający i podnieś obudowę.

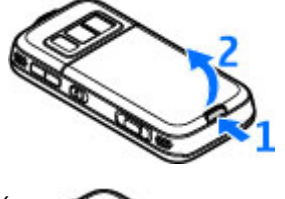

- 2.Włóż kartę SIM do uchwytu. Ścięty narożnik karty musi być skierowany w prawo, a styki karty muszą być zwrócone do dołu.
- 3. Włóż baterię.

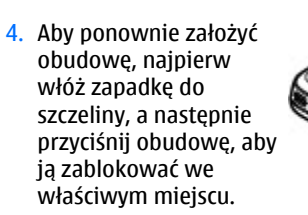

# **Włączanie urz ądzenia**

- 1. Naciśnij i przytrzymaj klawisz wyłącznika.
- 2. Jeśli urządzenie zażąda podania kodu PIN lub kodu blokady, wprowadź ten kod i naciśnij lewy klawisz wyboru. Fabrycznie ustawionym kodem blokady jest ciąg cyfr **12345**. Jeżeli zapomnisz kodu, a urządzenie będzie zablokowane, trzeba będzie oddać je do serwisu. Usługa ta może być odpłatna. Aby uzyskać więcej informacji, skontaktuj się z punktem Nokia Care lub sprzedawcą urządzenia.

# <span id="page-13-0"></span>**Ładowanie baterii**

## **Ładowanie zwykł<sup>e</sup>**

- 1. Podłącz kompatybilną ładowarkę do gniazdka sieci elektrycznej.
- 2. Przewód ładowarki podłącz do urządzenia. Jeśli bateria był<sup>a</sup> całkowicie rozładowana, moż<sup>e</sup> upłynąć trochę czasu, zanim wskaźnik ładowania zaczniemigać.
- 3. Gdy bateria zostanie w pełni naładowana, wskaźnik ładowania przestanie migać. Odłącz ładowarkę najpierw od urządzenia, a potem od gniazdka sieci elektrycznej.

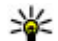

**Wskazówka:** Po zakończeniu ładowania odłącz ładowarkę od gniazdka sieci elektrycznej. Ładowarka podłączona do gniazdka zużywa prąd, nawet jeśli nie jest podłączona do urządzenia.

## **Ładowanie przez złącze USB**

Z ładowania przez złącze USB można skorzystać, gdy nie ma dostępnego gniazdka sieci elektrycznej. Podczas ładowania przez złącze USB można takż<sup>e</sup> przesyłać dane. 2 — Antena nadajnika FM **14**<br>2 — Antena nadajnika FM

1. Połącz kompatybilnym kablem USB swoje urządzenie z kompatybilnym urządzeniem USB.

Zależnie od typu urządzenia używanego do ładowania rozpoczęcie tego procesu może chwilę potrwać.

2. Jeśli urządzenie jest włączone, możesz na wyświetlaczu wybrać opcje trybu USB.

# **Lokalizacja anten**

Urządzenie to może mieć anteny wewnętrzne i zewnętrzne. Tak jak w przypadku każdego innego urządzenia nadawczo-odbiorczego, nie dotykaj bez potrzeby anteny, gdy ta wysyła lub odbiera sygnały. Kontakt z taką anteną niekorzystnie wpływa na jakość komunikacji radiowej, może zwiększyć ilość pobieranej przez urządzenie energii oraz może skrócić żywotność baterii.

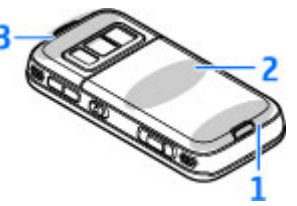

1 — Antena połączeń Bluetooth i bezprzewodowej sieci LAN oraz odbiornik GPS

#### 3 — Antena komórkowa

Pamiętaj, że anteny połączeń Bluetooth, sieci WLAN, GPS i nadajnika FM znajdują się w tylnej pokrywie urządzenia. W przypadku wymiany tylnej pokrywy upewnij się, czy nowa pokrywa zawiera wymienione anteny, w przeciwnym razie nawiązanie połączenia będzie niemożliwe.

# <span id="page-15-0"></span>**Połącz si ę**

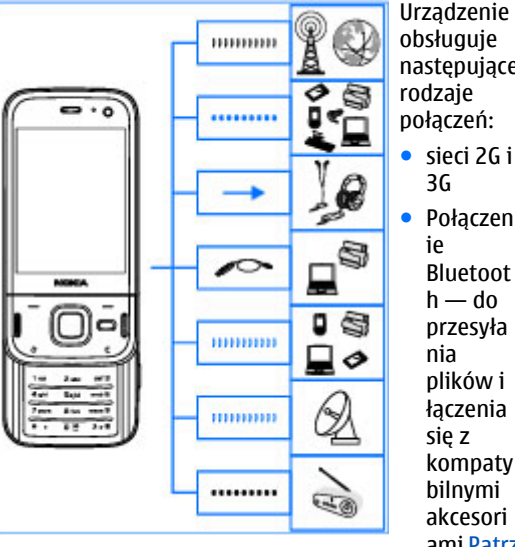

obsługuje następujące rodzaje połączeń: ● sieci 2G i 3G Połączen Bluetoot $h$  — do przesył<sup>a</sup> niaplików i łączenia się<sup>z</sup> kompaty bilnymi akcesoriami [Patrz](#page-43-0)"Połą[cze](#page-43-0) [nie](#page-43-0)[Bluetoot](#page-43-0)[h"](#page-43-0) , [str. 44.](#page-43-0)

- ● Złącze Nokia AV (3,5 mm) — umożliwia podłączenie kompatybilnego zestawu słuchawkowego, <sup>s</sup>łuchawek, telewizora lub wieży.
- Kabel USB do transmisji danych do łączenia urządzenia z kompatybilnymi urządzeniami, takimi jak komputery lub drukarki oraz zmiany [Patrz](#page-47-0) "[USB", str. 48.](#page-47-0) urządzenia
- Połączenie bezprzewodowej sieci lokalnej (WLAN) — do łączenia się z internetem i urządzeniami zgodnymi z sieciami WLAN [Patrz "Bezprzewodowe](#page-40-0) [sieci lokalne \(WLAN\)", str. 41.](#page-40-0)
- GPS do odbierania danych z satelitów GPS w celu ustalenia położenia [Patrz "Ustalanie pozycji](#page-53-0) [\(GPS\)", str. 54.](#page-53-0)
- ● Nadajnik FM — do słuchania za pomocą urządzenia utworów przez kompatybilne odbiorniki FM, takie jak radia samochodowe lub domowe zestawy audio [Patrz "Odtwarzanie utworu przy u](#page-71-0)życiu nadajnika [FM", str. 72.](#page-71-0)

# <span id="page-16-0"></span>**Znajdowanie pomocy**

## **Instrukcje wewn ątrz — Pomoc w urz ądzeniu**

W urządzeniu dostępne są instrukcję umożliwiające korzystanie z niego.

Gdy aplikacja jest otwarta, w celu wyświetlenia pomocy dotyczącej bieżącego widoku wybierz **Opcje** <sup>&</sup>gt;**Pomoc**. Aby otworzyć pomoc z menu głównego, wybierz **Narzędzia** <sup>&</sup>gt;**Apl. użytk.** <sup>&</sup>gt; **Pomoc** i odpowiednią aplikację.

Łącza do powiązanych tematów można znaleźć na końcu tekstu pomocy. Możesz zmieniać rozmiar czcionki, aby instrukcje były łatwiejsze do odczytania. Po kliknięciu podkreślonego słowa zostanie wyświetlone krótkie wyjaśnienie. W tekstach pomocy używane są następujące wskaźniki: W wyświetla łącze do pokrewnego tematu pomocy. **W** wyświetla łącze do omawianej aplikacji. Czytając instrukcję, można przełączać się między pomocą a aplikacją otwartą w tle, naciskając i przytrzymując lub wybierając łącze aplikacji  $(\Box).$ 

**Wskazówka:** Aby umieścić Pomoc w menu

głównym, wybierz **Narzędzia** <sup>&</sup>gt;**Apl. użytk.**,

wyróżnij **Pomoc**, wybierz **Opcje** <sup>&</sup>gt;**Przenieś do folderu**, a następnie menu główne.

# **Szybki start**

Informacje na temat klawiszy i innych elementów urządzenia oraz instrukcje dotyczące konfiguracji i inne niezbędne informacje można znaleźć w broszurze Szybki start.

## **Pomoc techniczna firmy Nokia oraz informacje kontaktowe**

Najnowsze instrukcje, dodatkowe informacje, pliki do pobrania i usługi dotyczące urządzenia znajdziesz na stronie [www.nseries.com/support](http://www.nseries.com/support) lub w lokalnej witrynie firmy Nokia.

Aby skontaktować się z działem pomocy dla klientów, zapoznaj się z listą ośrodków Nokia Care dostępną na stronach [www.nokia.com/customerservice](http://www.nokia.com/customerservice).

Aby skorzystać z usług serwisowych, znajdź najbliższy punkt Nokia Care, odwiedzając strony [www.nokia.com/repair](http://www.nokia.com/repair).

# <span id="page-17-0"></span>**Dodatkowe aplikacje**

Różne aplikacje oferowane przez firmę Nokia i niezależnych dostawców umożliwiają maksymalne wykorzystanie możliwości urządzenia. Aplikacje te zostały opisane w przewodnikach dostępnych na stronach pomocy do poszczególnych produktów, pod adresem [www.nseries.com/support](http://www.nseries.com/support) lub w lokalnej witrynie firmy Nokia.

# **Aktualizacje oprogramowania**

Nokia może przygotowywać aktualizacje oprogramowania zapewniające nowe funkcje i udoskonalenia dotychczasowych opcji lub lepsze działanie. Takie uaktualnienia można zamówić zapośrednictwem aplikacji komputerowej Nokia Software Updater. Aktualizacje oprogramowania mogą być dostępne tylko do niektórych produktów lub ich wariantów. Nie wszyscy operatorzy mogą akceptować najnowsze dostępne aktualizacje oprogramowania.

Do zaktualizowania oprogramowania urządzenia są potrzebne: aplikacja Nokia Software Updater i kompatybilny komputer z systemem operacyjnym Microsoft Windows 2000, XP lub Vista, szerokopasmowy dostęp do internetu oraz kompatybilny kabel do transmisji danych, którym połączysz urządzenie z komputerem.

**Ostrzeżenie:** W trakcie instalowaniaaktualizacji oprogramowania nie można używać urządzenia nawet do połączeń alarmowych. Zakaz ten obowiązuje do momentu zakończenia instalacji i ponownego uruchomienia urządzenia. Przed zainstalowaniem aktualizacji należy wykonać kopie zapasową wszystkich danych.

Rozmiar aktualizacji oprogramowania wynosi okoł<sup>o</sup> 5–10 MB przy użyciu urządzenia i 100 MB przy użyciu komputera.

Pobieranie i instalacja mogą potrwać do 20 minut przy <sup>u</sup>życiu Menedżera urządzeń i do 30 minut przy użyciu programu Nokia Software Updater.

Aby uzyskać więcej informacji lub pobrać aplikację Nokia Software Updater, odwiedź witryny [www.nokia.com/softwareupdate](http://www.nokia.com/softwareupdate) albo lokalną witrynę firmy Nokia.

Uaktualnienia można też zamówić bezpośrednio z urządzenia, pod warunkiem że sieć komórkowa udostępnia taką możliwość.

Za pomoca aplikacii Nokia Software Checker urządzenie może okresowo sprawdzać, czy są nowe aktualizacje oprogramowania. Naciśnij  $\cdot \cdot \cdot$  i wybierz **Narzędzia** <sup>&</sup>gt;**Kontroler SW**.

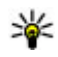

**Wskazówka:** Aby uzyskać informacje o wersji oprogramowania zainstalowanego w

<span id="page-18-0"></span>urządzeniu, w trybie gotowości wpisz **\*#0000#**.

# **Aktualizacja aplikacji**

Naciśnij i wybierz **Aplikacje** <sup>&</sup>gt;**Akt. aplikacji**.

Funkcja Aktualizacje aplikacji umożliwia sprawdzanie dostepnych aktualizacji aplikacji i pobieranie ich do urządzenia.

Po aktualizacji oprogramowania urządzenia przy użyciu Aktualizacii aplikacii informacie zawarte w instrukcji obsługi lub Pomocy mogą okazać się nieaktualne.

Aby pobrać dostępne aktualizacje, wybierz **Opcje** <sup>&</sup>gt; **Uruchom aktualizację**.

Aby usunąć zaznaczenie aktualizacji, przewiń do nich i naciśnij klawisz przewijania.

Aby wyświetlić informacje na temat aktualizacji, wybierz **Opcje** <sup>&</sup>gt;**Wyświetl szczegóły**.

Aby zmienić ustawienia, wybierz **Opcje** <sup>&</sup>gt; **Ustawienia**.

# **Ustawienia**

Urządzenie ma zazwyczaj ustawienia MMS, GPRS, mobilnego internetu i transmisji strumieniowej skonfigurowane automatycznie na podstawie

informacji udostępnionych przez usługodawcę. Ustawienia te mogą też już być skonfigurowane w urządzeniu albo możesz je zamówić u usługodawcy i otrzymać w formie specjalnej wiadomości tekstowej.

Możesz zmieniać ogólne ustawienia urządzenia, takie jak ustawienia języka, trybu gotowości, wyświetlacza czy blokady klawiatury. [Patrz "Ustawienia", str. 170.](#page-169-0)

# **Kody dost ępu**

Jeśli zapomnisz któregoś z kodów dostępu, skontaktuj się z usługodawcą.

- Kod PIN Ten kod chroni kartę SIM przed nieupoważnionym użyciem. Kod ten (zawierający od 4 do 8 cyfr) jest zazwyczaj dostarczany wraz z kartą SIM. Gdy trzy razy z rzędu wprowadzisz błędny kod PIN, zostanie on zablokowany. Do jego odblokowania konieczne będzie użycie kodu PUK.
- kod UPIN Kod ten jest zwykle udostępniany z kartą USIM. Karta USIM to udoskonalona wersja karty SIM, przeznaczona do użytku w telefonach UMTS.
- ● kod PIN2 — Kod ten (zawierający od 4 do 8 cyfr), udostępniany z niektórymi kartami SIM, jest niezbędny do korzystania z niektórych funkcji urządzenia.
- Kod blokady (znany też jako kod zabezpieczający) — Kod blokady pomaga chronić urządzenie przed użyciem przez osoby **<sup>19</sup>**

<span id="page-19-0"></span>nieupoważnione. Kod ten można utworzyć i zmienić. Można także ustawić żądanie kodu w urządzeniu. Nie ujawniaj nikomu nowego kodu i trzymaj go w bezpiecznym miejscu (innym niż urządzenie). Jeżeli zapomnisz kodu, a urządzenie będzie zablokowane, trzeba będzie oddać je do serwisu. Usługa ta może być odpłatna. Aby uzyskać więcej informacji, skontaktuj się z punktem Nokia Care lub sprzedawcą urządzenia.

- ● Kody PUK i PUK2 — Kody te (zawierające 8 cyfr) są wymagane odpowiednio do zmiany zablokowanego kodu PIN lub PIN2. Jeśli nie dostarczono tych kodów z kartą SIM, skontaktuj się z usługodawcą, z którego karty SIM korzystasz.
- ● kod UPUK — Ten kod (zawierający 8 cyfr) jest potrzebny do zmiany zablokowanego kodu UPIN. Jeśli nie dostarczono tego kodu z kartą USIM, skontaktuj się z usługodawcą, z którego karty USIM korzystasz.

## **Wydł<sup>u</sup> żanie żywotno ścibaterii**

Wiele funkcji urządzenia ma duże zapotrzebowanie na energię, tym samym ogranicza czas pracy baterii. Aby oszczędzać energię baterii, miej na względzie następujące czynniki:

● Funkcje wykorzystujące technologię Bluetooth, nawet gdy działają w tle podczas używania innych zapotrzebowanie na energię baterii. Automatyczne **<sup>20</sup>**

funkcji, zwiększają zapotrzebowanie na energię. Wyłącz łączność Bluetooth, gdy z niej nie korzystasz.

- Funkcje wykorzystujące połączenia sieci bezprzewodowych (WLAN), nawet gdy działają w tle podczas używania innych funkcji, zwiększają zapotrzebowanie na energię. Funkcja WLAN w urządzeniu wyłączy się, gdy nie będziesz próbować nawiązać połączenia, nie będziesz mieć połączenia z punktem dostępu ani nie zaczniesz wyszukiwać dostępnych sieci. W celu zminimalizowania poboru energii w urządzeniu można wyłączyć wyszukiwanie dostępnych sieci w tle lub ograniczyć jego częstotliwość.[Patrz "Bezprzewodowe sieci](#page-40-0) [lokalne \(WLAN\)", str. 41.](#page-40-0) Jeśli dla opcji **Skanowanie sieci** jest wybrane ustawienie **Nigdy**, w trybie gotowości nie jest wyświetlana ikona dostępności sieci WLAN. Jednak będzie można nadal wyszukiwać ręcznie dostępne sieci WLAN i łączyć się z nimi w zwykły sposób.
- Po wybraniu dla opcji **Połącz. pakietowe**<sup>w</sup> ustawieniach połączeń ustawienia **Kiedy dostępne**, kiedy nie ma zasięgu sieci danych pakietowych (GPRS), urządzenie próbuje okresowo nawiązać połączenie pakietowej transmisji danych. Aby wydłużyć czas działania urządzenia, wybierz **Połącz. pakietowe** <sup>&</sup>gt;**Kiedy potrzeba**.
- ● Po przewinięciu do nowych obszarów mapy aplikacja Mapy pobiera nowe dane, co zwiększa

<span id="page-20-0"></span>pobieranie nowych map można zablokować. [Patrz](#page-58-0) ..[Mapy ", str. 59.](#page-58-0)

● Jeśli na danym obszarze występują duże wahania w sile sygnału sieci komórkowej, urządzenie musi często wyszukiwać dostępne sieci. Zwiększa to eksploatacje baterii.

Jeśli tryb sieciowy w ustawieniach sieci jest określony jako tryb dualny, wówczas urządzenie będzie szukało sieci UMTS. Aby korzystać tylko z sieci GSM, naciśnij , a następnie wybierz **Narzędzia** <sup>&</sup>gt; **Ustawienia** <sup>&</sup>gt;**Telefon** <sup>&</sup>gt;**Sieć** <sup>&</sup>gt;**Tryb sieci** <sup>&</sup>gt; **GSM**.

- Podświetlenie wyświetlacza zwiększa zapotrzebowanie na energię. W ustawieniach wyświetlacza można zmienić czas, po upływie którego wyłączane jest podświetlenie, oraz wyregulować czujnik światła, który reagując na zmianę warunków oświetlenia, dostosowuje jasność wyświetlacza. Naciśnij  $\cdot$ , a następnie wybierz **Narzędzia** <sup>&</sup>gt;**Ustawienia** <sup>&</sup>gt;**Ogólne** <sup>&</sup>gt; **Personalizacja** <sup>&</sup>gt;**Wyświetlacz** i **Czas podświetlenia** lub **Jasność**.
- ● Pozostawienie uruchomionych aplikacji w tle zwiększa zapotrzebowanie na energię baterii. Aby zamknąć nieużywane aplikacje, naciśnij i przytrzymaj , przewiń do wybranej aplikacji na liście i naciśnij **C** .

Naciśnięcie **C** nie powoduje zamknięcia Odtwarzacza muzyki. Aby zamknąć Odtwarzacz muzyki, wybierz go na liście i wybierz **Opcje** <sup>&</sup>gt; **Wyjdź**.

● Aby włączyć tryb oszczędzania energii, naciśnij klawisz wyłącznika i wybierz **Włącz oszczędz. energii**. Aby wyłączyć tryb oszczędzania energii, naciśnij klawisz wyłącznika i wybierz **Wyłącz oszcz. energii**. Po włączeniu trybu oszczędzania energii zmiana ustawień niektórych aplikacji może okazać się niemożliwa.

## **Zwalnianie pami ęci**

Aby dowiedzieć się, ile pamięci zajmują poszczególne typy danych, naciśnij <sup>o</sup> i wybierz Narzędzia > **Mndż. plik.**, odpowiednią pamięć oraz **Opcje** <sup>&</sup>gt; **Szczegóły** <sup>&</sup>gt;**Pamięci**.

Aby usunąć dane, które nie będą już potrzebne, użyj Menedżera plików lub przejdź do odpowiedniej aplikacji. Możesz usunąć następujące dane:

- wiadomości zapisane w folderach aplikacji Wiadomości i odebrane wiadomości e-mail zeskrzynki pocztowej;
- zapisane strony internetowe;
- informacje kontaktowe;
- notatki kalendarza;
- aplikacje widoczne w oknie Menedżer aplikacji, które są zbędne; **21**
- ● pliki instalacyjne (.sis i .sisx) aplikacji, które zostały już zainstalowane. Prześlij pliki instalacyjne do kompatybilnego komputera.
- ● Zdjęcia i pliki wideo w aplikacji Zdjęcia. Wykonaj kopię zapasową plików i zapisz ją na kompatybilnym komputerze za pomocą pakietu Nokia Nseries PC Suite.

# <span id="page-22-0"></span>**Twoje urz ądzenie**

# **Powitanie**

Po pierwszym włączeniu urządzenia zostanie wyświetlona aplikacia Powitanie.

Określ odpowiednie opcje:

- **Sett.Wizard** aby skonfigurować różne ustawienia, np. dotyczące poczty e-mail. Więcej informacji na temat aplikacji Kreator ustawień można znaleźć w podręcznikach dostępnych na stronach pomocy do produktów firmy Nokia lub w lokalnej witrynie firmy Nokia.
- **Transfer** Aby przenieść materiały, np. kontakty i pozycje kalendarza, z kompatybilnego urządzenia firmy Nokia. Patrz "Przesyłanie materiałów", str. 23.

W aplikacji Powitanie może być też dostepna prezentacja możliwości urządzenia.

Aby otworzyć aplikację Powitanie w późniejszym czasie, naciśnij i wybierz **Narzędzia** <sup>&</sup>gt;**Apl. <sup>u</sup>żytk.** <sup>&</sup>gt;**Powitanie**. Dostęp do poszczególnych aplikacji możesz również uzyskać, wybierając je w menu.

# **Nokia Transfer**

## **Przesyłanie materiałów**

Aplikacja **Transfer** służy do kopiowania zawartości, na przykład numerów telefonów, adresów, elementów kalendarza czy zdjęć, z poprzedniego urządzenia Nokia do Nokia N85 przy użyciu połączenia Bluetooth.

Typ materiałów, które można przenosić, zależy od modelu urządzenia, z jakiego chcesz je skopiować. Jeśli urządzenie obsługuje synchronizację, można takż<sup>e</sup> synchronizować dane między urządzeniami. Jeśli drugie urządzenie jest niekompatybilne, Nokia N85 wyświetla odpowiednią informację.

Jeśli drugiego urządzenia nie można włączyć bez karty SIM, można w nim umieścić własną kartę SIM. Po <sup>w</sup>łączeniu Nokia N85 bez karty SIM jest włączany automatycznie profil offline i można dokonać transferu.

### **Przesyłanie zawartości po raz pierwszy**

1. Aby po raz pierwszy pobrać dane z drugiego urządzenia, w aplikacji powitalnej urządzenia **Nokia N85 wybierz Transfer lub naciśnij # i** wybierz **Narzędzia** <sup>&</sup>gt;**Apl. użytk.** <sup>&</sup>gt;**Transfer**.

**24**

- 2. Wybierz typ połączenia, za pośrednictwem którego chcesz przesłać dane. Oba urządzenia muszą być przystosowane do tego typu połączeń.
- <mark>3. W wypadku połączenia Bluetooth połącz</mark> urządzenia. Aby urządzenie wyszukało urządzenia Bluetooth, wybierz **Kontynuuj**. Wybierz urządzenie, z którego chcesz przesłać materiały. Pojawi się żądanie wprowadzenia kodu do Nokia N85. Wprowadź kod (zawierający od 1 do 16 cyfr) i wybierz **OK**. Wprowadź ten sam kod do drugiego urządzenia i wybierz **OK**. Teraz urządzenia są powiązane. [Patrz "Tworzenie powi](#page-45-0)ązań między urzą[dzeniami", str. 46.](#page-45-0)

Niektóre starsze urządzenia Nokia nie są wyposażone w aplikację Transfer. W takim wypadku aplikacja Transfer zostanie wysłana do drugiego urządzenia w postaci wiadomości. Aby zainstalować aplikacie Transfer w drugim urządzeniu, należy otworzyć wiadomość i postępować zgodnie z instrukcjami wyświetlanymi na ekranie.

4. Wybierz w urządzeniu Nokia N85 materiały, które chcesz przenieść z drugiego urządzenia.

Po rozpoczęciu przesyłania można je anulować i dokończyć później.

Zawartość ta zostanie przesłana z pamięci drugiego urządzenia do odpowiedniego miejsca w urządzeniu Nokia N85. Czas przesyłania zależy od ilości przesyłanych danych.

## **Synchronizowanie, odbieranie i wysyłanie zawarto ści**

Po przeprowadzeniu pierwszej operacji przesłania plików kolejne możesz inicjować, wybierają<sup>c</sup> następujące polecenia (zależnie od modelu drugiego urządzenia):

 $\left[\mathbb{Q}\right]$  — aby zsynchronizować zawartość Nokia N85 i drugiego urządzenia, jeśli drugie urządzenie obsługuje synchronizację. Synchronizacja jest dwukierunkowa. Jeżeli usuwa się element w jednym urządzeniu, zostanie on usunięty z obu. Przy użyciu synchronizacji nie można przywrócić usuniętych elementów.

**Eul** — aby pobrać do Nokia N85 zawartość z innego urządzenia. Podczas pobierania do Nokia N85 jest przesyłana zawartość z drugiego urządzenia. W zależności od modelu urządzenia może pojawić się pytanie, czy oryginalna zawartość w urządzeniu ma być usunięta, czy też nie.

 — aby wysłać zawartość z Nokia N85 do drugiego urządzenia.

Jeśli aplikacja **Transfer** nie może wysłać elementu, wówczas — w zależności od typu drugiego urządzenia — miejscem zapisania takiego elementu może być **Folder Nokia** w **C:\Nokia** lub **E:\Nokia** w urządzeniu Nokia N85. Po wybraniu folderu do przesłania następuje synchronizacja danych z odpowiadającym mu folderem w drugim urządzeniu i na odwrót.

#### <span id="page-24-0"></span>**Ponawianie operacji przesyłania plików za pomoc ą skrótów**

Po przesłaniu danych możesz zapisać w głównym widoku skrót do ustawień operacji przesyłania, aby móc ją powtórzyć w przyszłości.

Aby dokonać edycji skrótu, przewiń do niego i wybierz **Opcje** <sup>&</sup>gt;**Ustawienia skrótów**. Możesz np. nadać skrótowi wybraną nazwę, a nawet ją zmieniać.

Po każdej operacji przesyłania danych jest wyświetlany rejestr transferu. Aby wyświetlić rejestr poprzedniego transferu, przewiń w widoku głównym do wybranego skrótu i wybierz **Opcje** <sup>&</sup>gt;**Pokaż rejestr**.

#### **Obsługa konfliktów podczas przesyłania danych**

Jeśli element, który ma być przesłany, został zmodyfikowany na obu urządzeniach, wówczas urządzenie podejmie próbę automatycznego scalenia zmian. Jeśli okaże się to niemożliwe, powstanie konflikt transferu. Aby go rozwiązać, wybierz **Spr. wszyst. po kolei**, **Priorytet tego telefonu** lub **Priorytet drugiego tel.**. Aby uzyskać dalsze instrukcje, wybierz **Opcje** <sup>&</sup>gt;**Pomoc**.

# **Wskaźniki na wy świetlaczu**

 Urządzenie jest używane w sieci GSM (usługa sieciowa).

 Urządzenie jest używane w sieci UMTS (usługa sieciowa).

 W folderze **Skrz. odbiorcza** aplikacji Wiadomości jest co najmniej jedna nieprzeczytana wiadomość.

 Masz nowe wiadomości e-mail w zdalnej skrzynce pocztowej.

 W folderze **Skrz. nadawcza** są wiadomości czekające na wysłanie.

**1. Masz nieodebrane połączenia.** 

 Wybrano ciche ustawienie dzwonka, a dźwięki sygnalizujące odbiór wiadomości i poczty e-mail są wyłączone.

Profil czasowy jest aktywny.

**-0** Klawiatura jest zablokowana.

Budzik jest włączony.

 W użyciu jest druga linia telefoniczna (usługa sieciowa).

 Wszystkie połączenia są przekazywane na inny numer (usługa sieciowa). Jeśli masz dwie linie telefoniczne, numer wskazuje aktywną linię.

 $\mathbb{R}$  Telefon jest połączony z siecią za pośrednictwem bezprzewodowej sieci LAN lub usługi sieciowej UMTS i jest gotowy do połączenia internetowego.

 W urządzeniu znajduje się kmpatybilna karta microSD.**25** <span id="page-25-0"></span> Do urządzenia jest podłączony kompatybilny zestaw słuchawkowy.

 Nadajnik FM jest aktywny, ale nie przesyła danych. Nadajnik FM jest aktywny i przesyła dane.

 $\blacktriangleright$  Do urządzenia jest podłączony kompatybilny kabel telewizyjny.

 $\bigodot$  Do urządzenia jest podłączony kompatybilny telefon tekstowy.

 Jest aktywne połączenie transmisji danych (usługa sieciowa).

 $\Sigma$  Jest aktywne połączenie pakietowe GPRS (usługa sieciowa). Wskaźnik  $\frac{p}{2}$  informuje o zawieszeniu połączenia, a wskaźnik  $\mathbb{R}$  o dostępności połączenia.

 Połączenie pakietowe jest aktywne w tej części sieci, w której działa technologia EGPRS (usługa sieciowa). Wskaźnik  $\frac{5}{6}$  informuje o zawieszeniu połączenia, a wskaźnik 5 o dostępności połączenia. Ikony oznaczają, że technologia EGPRS jest dostępna w sieci, ale urządzenie nie musi korzystać z technologii EGPRS do transmisji danych.

 Jest aktywne połączenie pakietowe UMTS (usługa sieciowa). Wskaźnik  $\frac{36}{26}$  informuje o zawieszeniu połączenia, a wskaźnik  $\frac{36}{22}$ o dostępności połączenia.

 $\frac{356}{2}$  Szybkie połączenie pakietowe (HSDPA) jest obsługiwane i aktywne (usługa sieciowa). Wskaźnik informuje, że połączenie jest zawieszone, a odpowiedniej lokalizacji w menu. **26**

wskaźnik  $\frac{356}{236}$ , że połączenie jest dostępne. [Patrz](#page-30-0) "[Szybkie pobieranie", str. 31.](#page-30-0)

**HH** W urządzeniu włączono funkcję skanowania sieci WLAN i dostępna jest bezprzewodowa sieć lokalna (usługa sieciowa). [Patrz "Informacje o sieciach](#page-40-0) [WLAN", str. 41.](#page-40-0)

A<sup>H</sup> Jest aktywne połączenie z siecią WLAN z <sup>w</sup>łączonym szyfrowaniem.

**H** Test aktywne połączenie z siecia WLAN bez szyfrowania.

 $\bigstar$  Moduł Bluetooth jest włączony. [Patrz "Po](#page-43-0)łączenie [Bluetooth", str. 44.](#page-43-0)

(<del>米</del>) Trwa transmisja danych przez połączenie Bluetooth. Migający wskaźnik oznacza próbę nawiązania połączenia z innym urządzeniem.

Połączenie USB jest aktywne.

**7** Trwa synchronizacia.

# **Skróty**

Aby szybko otwierać aplikacje, zamiast klawisza przewijania można używać w menu klawiszy numerycznych, klawisza **#** i klawisza **\***. Na przykład w menu głównym naciśnij **2**, aby otworzyć Wiadomości, lub **#**, aby otworzyć aplikację lub folder w

<span id="page-26-0"></span>W celu przełączania się między otwartymi aplikacjami naciśnij i przytrzymaj . Aplikacje działające w tle podczas korzystania z innych funkcji zwiększają zapotrzebowanie na energię baterii i skracają jej żywotność.

Aby wyświetlić zawartość multimedialną, naciśnij klawisz multimediów.

Aby nawiązać połączenie internetowe (usługa sieciowa), w trybie gotowości naciśnij i przytrzymaj **0**.

W wielu aplikacjach do wyświetlania najczęściej używanych elementów opcji  $[$   $\equiv$   $]$  służy klawisz przewijania.

Aby zmienić profil, naciśnij klawisz wyłącznika i wybierz profil.

Aby przełączać profil Ogólny i Cisza, w trybie gotowości naciśnij i przytrzymaj **#**. Jeśli w urządzeniu są dostępne dwie linie (usługa sieciowa), ta czynność powoduje przełączanie między dwiema liniami.

Aby połączyć się ze skrzynką poczty głosowej (usługa sieciowa), w trybie gotowości naciśnij i przytrzymaj **1**.

Aby otworzyć listę ostatnio wybieranych numerów, w trybie gotowości naciśnij klawisz połączeń.

Aby używać poleceń głosowych, w trybie gotowości naciśnij i przytrzymaj prawy klawisz wyboru.

Aby usunąć aplikację z menu, wybierz ją, a następnie naciśnij **C**. Niektórych aplikacji nie można usunąć.

## **Tarcza Navi™**

W dalszej części instrukcji nazywana klawiszem przewijania.

Za pomocą tarczy Navi można poruszać się po różnych menu i listach (w górę, w dół, w lewo lub w prawo). Naciśnij klawisz przewijania, aby wybrać czynność pokazywaną u góry klawisza lub wyświetlić najczęściej używane opcie  $\equiv$ .

Aby włączyć lub wyłączyć tarcze Navi, naciśnii  $\mathbb{P}$ i wybierz **Narzędzia** <sup>&</sup>gt;**Ustawienia** <sup>&</sup>gt;**Ogólne** <sup>&</sup>gt; **Tarcza Navi** <sup>&</sup>gt;**Tarcza Navi**.

Gdy tarcza Navi jest włączona, można szybko przewijać listy w aplikacjach Zdjęcia, Odtwarzacz muzyki, Nokia Video Centre, Kontakty i Wiadomości lub w menu multimediów. Kiedy jedna z tych aplikacji jest na pierwszym planie, obrzeże klawisza przewijania jest podświetlane.

1. Muśnij palcem obrzeże klawisza przewijania w prawo lub w lewo. Przesuwaj palec, dopóki na wyświetlaczu nie rozpocznie się przewijanie.

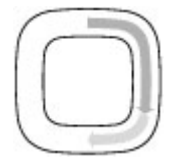

<span id="page-27-0"></span>2. Aby kontynuować przewijanie, przesuń palcem po krawędzi klawisza przewijania w prawo lub w lewo.

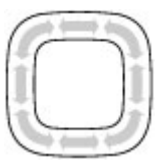

## **Wskaźnik trybu uśpienia**

Gdy urządzenie znajduje się w trybie <sup>u</sup>śpienia, obrzeże tarczy Navi powoli się rozświetla. Światło zapala się i gaśnie, tworząc żywą iluminację. Aby wyłączyć to oświetlenie, naciśnij <sup>e</sup> i wybierz **Narzędzia** <sup>&</sup>gt;**Ustawienia** <sup>&</sup>gt;**Ogólne** <sup>&</sup>gt;**Tarcza Navi** <sup>&</sup>gt;**Oddychanie**.

# **Menu multimediów**

Za pośrednictwem menu multimediów można uzyskać dostęp do najczęściej wykorzystywanych materiałów multimedialnych. Wybrane materiały są pokazywane w odpowiedniej aplikacji.

- 1. Aby otworzyć lub zamknąć menu multimediów, naciśnij klawisz multimediów.
- 2. Aby przeglądać pozycje, przewijaj w lewo lub w prawo. Jeśli włączone jest pokrętło Navi , możesz przesuwać palec po krawędzi klawisza przewijania.

Dostepne są następujące pozycje:

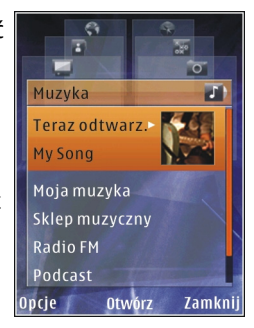

- **TV i wideo** Wyświetl ostatnio oglądany plik wideo, pliki wideo zapisane w urządzeniu albo skorzystaj z usług wideo.
- **Muzyka** Wejdź do Odtwarzacza muzyki i widoku Teraz odtwarzane, przejrzyj utwory i listy odtwarzania lub pobierz podcasty i zarządzaj nimi.
- **Zdjęcia** Wyświetl ostatnio zrobione zdjęcie, rozpocznij pokaz slajdów złożony ze zdjęć lub plików wideo lub wyświetl pliki multimedialne w albumach.
- **Mapy** Obejrzyj swoje ulubione lokalizacje w aplikacii Mapy.
- **Internet** Obejrzyj swoje ulubione łącza internetowe w przeglądarce.
- <span id="page-28-0"></span>● **Kontakty** — Dodaj nowe kontakty, wyślij wiadomości lub wykonaj połączenia wideo. Aby dodać nowy kontakt na pustej pozycji na liście, naciśnij klawisz przewijania i wybierz kontakt. Aby wysłać wiadomość, w menu multimediów wybierz kontakt, a następnie wybierz **Opcje** <sup>&</sup>gt; **Wyślij SMS** lub **Wyślij MMS**.
- 3. Aby przewinąć o jedną pozycję w górę lub w dół, naciśnij klawisz przewijania w górę lub w dół. Aby wybierać obiekty, naciskaj klawisz przewijania.

Aby zmienić kolejność elementów, wybierz **Opcje** <sup>&</sup>gt; **Porządkuj elementy**.

Aby wrócić do menu multimediów z poziomu otwartej aplikacji, naciśnij klawisz multimediów.

# **Aplikacja Mobile Search**

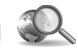

Naciśnij i wybierz **Szukanie**.

Do aplikacji Mobile Search można również uzyskać dostęp bezpośrednio w aktywnym trybie gotowości, jeżeli został uaktywniony w ustawieniach.

Aplikacji Mobile Search można używać w celu uzyskiwania dostępu do wyszukiwarek internetowych oraz do znajdowania lokalnych usług, witryn internetowych, zdjęć i zawartości mobilnej, a takż<sup>e</sup> łączenia się z nimi. Aplikacja pozwala takż<sup>e</sup> przeszukiwać zawartość urządzenia, na przykład

pozycje kalendarza, wiadomości e-mail i inne wiadomości.

### **Wyszukiwanie internetowe (usługa sieciowa)**

- 1. W widoku głównym wyszukiwania wybierz **Wyszukaj w intern.**.
- 2. Wybierz aparat wyszukiwania.
- <mark>3.</mark> Wprowadź tekst do wyszukania.
- 4. Naciśnij klawisz przewijania, aby rozpocząć wyszukiwanie.

## **Wyszukiwanie mojej zawartości**

Aby wyszukać określoną zawartość w urządzeniu, w widoku głównym wprowadź tekst w polu wyszukiwania. Podczas pisania na ekranie będą wyświetlane wyniki wyszukiwania.

# **Zestaw słuchawkowy**

Do urządzenia można podłączyć kompatybilny zestaw <sup>s</sup>łuchawkowy lub kompatybilne słuchawki. Może być konieczne wybranie trybu kabla.

<span id="page-29-0"></span>**Ostrzeżenie:** W czasiekorzystania z zestawu <sup>s</sup>łuchawkowego słyszalność dźwięków z otoczenia może być ograniczona. Nie używaj zestawu <sup>s</sup>łuchawkowego, jeśli może to zagrażać Twojemu bezpieczeństwu.

Niektóre zestawy słuchawkowe składają się z dwóch części: pilota i słuchawek. Pilot jest wyposażony w mikrofon, a takż<sup>e</sup> w klawisze odbierania ikończenia połączeń telefonicznych, regulacji głośności oraz odtwarzania muzyki lub plików wideo. Aby <sup>u</sup>żywać słuchawek z pilotem, podłącz pilota do złącza Nokia AV (3,5 mm) w urządzeniu, a następnie podłącz słuchawki do pilota.

Do połączeń telefonicznych bez <sup>u</sup>żywania rąk należy używać zestawu słuchawkowego z pilotem zdalnego sterowania lub mikrofonu wbudowanego w urządzenie.

Do regulacji głośności podczas połączenia służy klawisz głośności umieszczony na urządzeniu lub na **30**

niektórych zestawach słuchawkowych. Niektóre zestawy słuchawkowe są wyposażone w regulatory głośności multimediów służące do regulacji głośności muzyki lub filmów wideo.

Do złącza Nokia AV (3,5 mm) urządzenia można takż<sup>e</sup> podłączyć kabel wyjścia telewizyjnego.

Nie podłączaj produktów, które na wyjściu generują sygnał, ponieważ może on uszkodzić urządzenie. Do <sup>z</sup>łącza Nokia AV nie podłączaj żadnego źródła napięcia.

Gdy do złącza Nokia AV podłączasz jakiś zestaw <sup>s</sup>łuchawkowy lub urządzenie zewnętrzne, które nie zostało zatwierdzone przez firmę Nokia do użytku z omawianym urządzeniem, zwróć szczególną uwagę na poziomy głośności.

# **Regulacja gł<sup>o</sup> śno ści i gł<sup>o</sup> śnika**

**Ostrzeżenie:** Muzyki słuchaj na umiarkowanym poziomie głośności. Dłuższe narażenie na głośne dźwięki może spowodować uszkodzenie słuchu. Gdy głośnik jest włączony, nie trzymaj urządzenia przy uchu, ponieważ dźwięki mogą być bardzo głośne.

Aby w trakcie rozmowy telefonicznej lub słuchania dźwięku zwiększyć lub zmniejszyć głośność, użyj klawisza głośności.

<span id="page-30-0"></span>Wbudowany głośnik umożliwia rozmowę przez telefon z pewnej odległości,

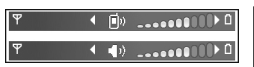

dzięki czemu urządzenia nie trzeba trzymać przy uchu.

Aby podczas rozmowy użyć głośnika, naciśnij **Głośnik**.

Aby wyłączyć głośnik, naciśnij **Mikrotelef.**.

# **Profil Offline**

Aby włączyć profil offline, naciśnij krótko klawisz wyłącznika i wybierz **Offline**. Możesz również nacisnąć i wybrać **Narzędzia** <sup>&</sup>gt;**Profile** <sup>&</sup>gt;**Offline**. Profil offline umożliwia korzystanie z urządzenia bez połączenia z siecią. Gdy uaktywnisz profil offline, połączenie urządzenia z siecią komórkową zostanie przerwane, co będzie sygnalizowane przez wskaźnik mocy sygnału sieci X. Wymiana sygnałów między urządzeniem a siecią zostanie zablokowana. Wysyłane wiadomości będą umieszczane w skrzynce nadawczej, z której będzie można je wysłać później.

Gdy jest aktywny profil offline, można używać urządzenia bez karty SIM.

**Ważne:** W profilu Offline nie można nawiązywać ani odbierać żadnych połączeń, ani też używać funkcji wymagających kontaktu z siecią komórkową. Moż<sup>e</sup> jedynie istnieć możliwość nawiązania połączenia z

zaprogramowanym w urządzeniu numerem alarmowym. Aby nawiązać połączenie, najpierw uaktywnij funkcję telefonu przez zmianę profilu. Jeśli urządzenie zostało zablokowane, wprowadź kod blokady.

Po uaktywnieniu profilu offline można nadal korzystać z bezprzewodowej sieci lokalnej, np. w celu sprawdzenia poczty e-mail lub przeglądania stron internetowych. Używając połączeń z siecią WLAN, należy postępować zgodnie ze wszystkimi obowiązującymi zaleceniami dotyczącymi bezpieczeństwa. Po włączeniu profilu offline można również korzystać z połączenia Bluetooth.

Aby wyłączyć profil offline, naciśnij krótko klawisz wyłącznika i wybierz inny profil. Urządzenie połączy się z siecią komórkową, o ile moc jej sygnału będzie wystarczająca.

# **Szybkie pobieranie**

Szybka technologia pakietowego pobierania danych HSDPA, zwana też technologią 3.5G, której symbolem jest 35<sub>G</sub> to usługa sieciowa dostępna w sieciach UMTS zapewniająca szybkie pobieranie danych. Po włączeniu jej w urządzeniu i nawiązaniu połączenia z siecią UMTS, która udostępnia usługi HSDPA, moż<sup>e</sup> wzrosnąć prędkość pobierania danych, np. wiadomości SMS, MMS i e-mail, oraz przeglądania stron internetowych za pośrednictwem sieci komórkowej. O **<sup>31</sup>** aktywnym połączeniu HSDPA informuje wskaźnik  $\frac{35}{2}$ . Patrz "Wskaźniki na wyś[wietlaczu", str. 25.](#page-24-0)

Obsługę technologii HSDPA można włączać i wyłączać w ustawieniach urządzenia. [Patrz "Ustawienia](#page-181-0) połączeń [pakietowych", str. 182.](#page-181-0)

Informacje o dostępności usług transmisji danych i warunkach subskrypcji uzyskasz od usługodawcy.

Technologia HSDPA ma wpływ tylko na szybkość pobierania danych. Wysyłanie danych do sieci, np. wiadomości SMS, MMS i email, nie zostanie przyspieszone.

# <span id="page-32-0"></span>**Przegl ądarka internetowa**

Za pomocą przeglądarki internetowej możesz wyświetlać strony internetowe HTML w ich oryginalnej postaci. Można również przeglądać strony internetowe, które zostały przygotowane w języku XHTML lub WML z myślą o urządzeniach przenośnych.

Aby można było przeglądać strony internetowe, urządzenie musi mieć skonfigurowany punkt dostępu do internetu.

## **Przegl ądanie stron internetowych**

Naciśnij i wybierz **Internet**.

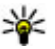

**Skrót:** Aby uruchomić przeglądarkę, w trybie gotowości naciśnij i przytrzymaj **0**.

**Ważne:** Korzystaj wyłącznie z usług zaufanych, które zapewniają właściwą ochronę przed niebezpiecznym oprogramowaniem.

**Ważne:** Instaluj i używaj jedynie aplikacji oraz innych programów otrzymanych z zaufanych źródeł. Mogą to być na przykład aplikacje Symbian Signed lub przeszły test Java Verified™.

Aby wyświetlić stronę internetową, w widoku zakładek wybierz zakładkę lub wprowadź adres w polu (  $\triangle$ ) i naciśnii klawisz przewijania.

Niektóre strony internetowe zawierają materiały, na przykład grafikę i dźwięki, do których wyświetlania wymagana jest duża ilość pamięci. Jeśli w urządzeniu podczas pobierania takiej strony skończy się wolna pamięć, grafika na stronie nie będzie wyświetlana.

Aby przeglądać strony internetowe bez wyświetlania grafiki w celu oszczędzania pamięci, wybierz **Opcje** <sup>&</sup>gt; **Ustawienia** <sup>&</sup>gt;**Strona** <sup>&</sup>gt;**Załaduj zawartość** <sup>&</sup>gt; **Tylko tekst**.

Aby wprowadzić nowy adres strony internetowej, którą chcesz wyświetlić, wybierz **Opcje** <sup>&</sup>gt;**Idź do adr. internet.**.

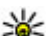

 **Wskazówka:** Aby odwiedzić stronę internetową zapisaną jako zakładka w widoku zakładek, podczas przeglądania naciśnij **1** i wybierz zakładkę.

Aby pobrać z serwera najnowszą zawartość strony, wybierz **Opcje** <sup>&</sup>gt;**Opcje nawigacji** <sup>&</sup>gt;**Załaduj ponownie**.

Aby zapisać adres internetowy bieżącej strony jako zakładkę, wybierz **Opcje** <sup>&</sup>gt;**Zapisz jako zakładkę**. **33** <span id="page-33-0"></span>Aby wyświetlić zrzuty ekranu ze stronami internetowymi odwiedzonymi w czasie bieżącej sesji, wybierz **Wróć** (opcja dostępna, jeśli w ustawieniach przeglądarki zostało wybrane ustawienie **Historia**, <sup>a</sup> bieżąca strona nie jest pierwszą odwiedzoną stroną). Wybierz stronę, na którą chcesz przejść.

Aby zapisać stronę internetową podczas przeglądania, wybierz **Opcje** <sup>&</sup>gt;**Narzędzia** <sup>&</sup>gt;**Zapisz stronę**.

Strony możesz zapisywać i przeglądać je później w trybie offline. Ponadto strony można grupować<sup>w</sup> folderach. Aby uzyskać dostęp do zapisanych stron, wybierz **Opcje** <sup>&</sup>gt;**Zakładki** <sup>&</sup>gt;**Zapisane strony**.

Aby otworzyć podmenu poleceń i funkcji dostępnych dla otwartej strony, wybierz **Opcje** <sup>&</sup>gt;**Opcje usług** (jeżeli ta opcja jest obsługiwana przez stronę internetową).

Aby zapobiec automatycznemu otwieraniu wielu okien lub na to zezwolić, wybierz **Opcje** <sup>&</sup>gt;**Okno** <sup>&</sup>gt; **Zablokuj wysk. okienka** lub **Odblok wysk. okienka**.

### **Skróty podczas przegl ądania**

- Naciśnij **1** , aby otworzyć listę swoich zakładek.
- ● Naciśnij **2**, aby wyszukać słowa kluczowe na bieżącej stronie.
- Naciśnij **3** , aby wrócić na poprzednią stronę.
- Naciśnij **5** , aby wyświetlić listę otwartych okien.
- ● Naciśnij **8**, aby wyświetlić konspekt bieżącej strony. Naciśnij ponownie **8**, aby powiększyć i wyświetlić żądany fragment strony.
- Naciśnij **9** , aby wprowadzić nowy adres internetowy.
- Naciśnij **0**, aby przejść do strony głównej (jeśli została ona określona w ustawieniach).
- Naciśnij **\*** lub **#**, aby powiększyć lub pomniejszyć stronę.
- - **Wskazówka:** Aby powrócić do trybu gotowości i pozostawić przeglądarkę otwartą w tle, naciśnij dwukrotnie lub klawisz zakończenia. Aby powrócić do przeglądarki, naciśnij i przytrzymaj , a następnie wybierz przeglądarkę.

# **Pasek narz ędzi przegl ądarki**

Pasek narzędzi przeglądarki ułatwia wybieranie często wykorzystywanych funkcji przeglądarki.

Aby otworzyć pasek narzędzi, naciśnij i przytrzymaj klawisz przewijania, gdy kursor znajduje się na pustym miejscu strony internetowej. Aby poruszać się po pasku narzędzi, przewijaj w lewo lub w prawo. Aby wybrać funkcję, naciśnij klawisz przewijania.

Na pasku narzędzi możesz wybrać jedną<sup>z</sup> następujących opcji:

● **Często używane linki** — Wyświetl listę adresów stron internetowych, które często odwiedzasz.

**34**

- <span id="page-34-0"></span>● **Konspekt strony** — Zobacz konspekt bieżącej strony internetowej.
- **Znajdowanie** Wyszukaj słowa kluczowe na bieżącej stronie.
- **Załaduj ponownie** Odśwież stronę.
- **Subskr. kan. internet.** (jeśli opcja ta jest dostępna) — Wyświetl listę internetowych kanałów informacyjnych dostępnych na bieżącej stronie i rozpocząć subskrypcję któregoś z nich.

# **Poruszanie si ę po stronach**

Minimapa i konspekt strony ułatwiają poruszanie się po stronach internetowych zawierających dużą ilość informacii.

Jeśli w ustawieniach przeglądarki jest włączona minimapa, a Ty przewijasz zawartość dużej strony internetowej, otworzy się minimapa i zostanie wyświetlony konspekt tej strony.

Aby włączyć minimapę, wybierz **Opcje** <sup>&</sup>gt; **Ustawienia** <sup>&</sup>gt;**Ogólne** <sup>&</sup>gt;**Minimapa** <sup>&</sup>gt;**Tak**.

Aby poruszać się po mapie, przewijaj w lewo, w prawo, w górę lub w dół. Po znalezieniu szukanego miejsca przestań przewijać. Minimapa zniknie i pozostawi Cię w wybranym miejscu.

W przypadku przeglądania strony internetowej, która zawiera wiele informacji, możesz też skorzystać<sup>z</sup>

funkcji **Konspekt strony** w celu sprawdzenia, jakiego rodzaju dane znajdują się na tej stronie.

Aby wyświetlić konspekt bieżącej strony, naciśnij **8**. Aby znaleźć na stronie żądane miejsce, przewiń w górę, w dół, w lewo lub w prawo. Naciśnij ponownie **8**, aby powiększyć i wyświetlić żądany fragment strony.

# **Internetowe kanały informacyjne i blogi**

Internetowe kanały informacyjne to pliki xml umieszczone na stronach internetowych, które są wykorzystywane przez społeczność blogerów i agencje informacyjne do rozpowszechniania najnowszych nagłówków lub tekstów — na przykład nagłówków serwisów informacyjnych. Blogi, czyli dzienniki internetowe, to pamiętniki prowadzone w internecie. Większość internetowych kanałów informacyjnych działa z wykorzystaniem technologii RSS i Atom. Internetowe kanały informacyjne można zwykle znaleźć na stronach internetowych, w blogach i na stronach wiki.

Aplikacja Web automatycznie wykrywa, czy na danej stronie znajdują się kanały internetowe.

Aby subskrybować internetowy kanał informacyjny, wybierz **Opcje** <sup>&</sup>gt;**Subskrybuj do kan. web**.

<span id="page-35-0"></span>Aby w widoku zakładek wyświetlić subskrybowane internetowe kanały informacyjne, wybierz **Kanały Int.**.

Aby zaktualizować zawartość internetowego kanał<sup>u</sup> informacyjnego, wskaż go i wybierz **Opcje** <sup>&</sup>gt; **Odśwież**.

Aby określić sposób aktualizowania zawartości internetowego kanału informacyjnego, wybierz **Opcje** <sup>&</sup>gt;**Ustawienia** <sup>&</sup>gt;**Kanały Int.**.

# **Widżety**

Urządzenie obsługuje widżety. Widżety to niewielkie aplikacje internetowe, które można pobierać do urządzenia. Umożliwiają one dostęp do multimediów, kanałów wiadomości i innych danych, np. informacji o pogodzie. Zainstalowane widżety są wyświetlane jako osobne aplikacje w folderze **Aplikacje**.

Widżety można pobierać za pomocą aplikacji Pobierz lub z internetu.

Domyślny punkt dostępu widżetów jest taki sam jak punkt dostępu przeglądarki. Niektóre widżety, jeśli zostaną uruchomione w tle, mogą automatycznie aktualizować informacje zapisane w urządzeniu.

Używanie widżetów wiąże się z ryzykiem transmisji dużej ilości danych przez sieć usługodawcy. Skontaktuj się z usługodawcą, aby dowiedzieć się więcej o kosztach transmisji danych. Wybierz łącze. **<sup>36</sup>**

# **Wyszukiwanie zawarto ści**

Aby wyszukać słowa kluczowe, numery telefonów lub adresy e-mail występujące na biężącej stronie internetowej, wybierz **Opcje** <sup>&</sup>gt;**Znajdowanie** i żądaną opcję. Aby przejść do poprzedniego dopasowania, przewiń w górę. Aby przejść do następnego dopasowania, przewiń w dół.

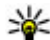

**Wskazówka:** Aby wyszukać słowa kluczowe na stronie, naciśnij **2**.

## **Pobieranie i kupowanie materiałów**

Pobierać można różne materiały, takie jak dźwięki dzwonka, zdjęcia, logo operatora, tematy i pliki wideo. Niektóre materiały mogą być dostępne bezpłatnie, ale za inne trzeba zapłacić. Pobrane elementy są przypisywane do odpowiednich aplikacji w urządzeniu, np. pobrane zdjęcia zostaną zapisane w aplikacji Zdjęcia.

**Ważne:** Instaluj i używaj jedynie aplikacji oraz innych programów otrzymanych z zaufanych źródeł. Mogą to być na przykład aplikacje Symbian Signed lub przeszły test Java Verified.

Aby pobrać element:

1. Wybierz łacze.
- 2. Aby kupić obiekt, wybierz odpowiednią opcję, np. **Kup**.
- <mark>3</mark>. Uważnie przeczytaj wszystkie informacje związane z zakupem.
- 4. Aby kontynuować lub anulować pobieranie, wybierz odpowiednią opcję, np. **Zaakceptuj** lub **Anuluj**).

W chwili rozpoczęcia pobierania jest wyświetlana lista operacji pobierania trwających i zakończonych w ramach bieżącej sesji.

Aby zmodyfikować listę, wybierz **Opcje** <sup>&</sup>gt; **Pobierania**. Przewiń do pozycji na liście i wybierz **Opcje**, aby anulować trwające pobieranie lub otworzyć, zapisać bądź usunąć już pobrany obiekt.

## **Zakładki**

Widok zakładek otwiera się po otworzeniu aplikacji Web. Adresy internetowe możesz wybierać z listy lub z kolekcji zakładek w folderze **Ost. odwiedzon.** strony. Można również bezpośrednio w tym polu (**2)** wprowadzić adres URL strony internetowej, która ma zostać wyświetlona.

 Strona główna ustawiona dla domyślnego punktu dostepu.

Adresy URL możesz zapisywać jako zakładki podczas przeglądania internetu. Możesz również zapisywać w zakładkach adresy otrzymane w wiadomościach oraz wysyłać zapisane zakładki.

Aby podczas przeglądania internetu otworzyć widok zakładek, naciśnij **1** lub wybierz **Opcje** <sup>&</sup>gt;**Zakładki**.

Aby edytować szczegóły zakładki, np. jej tytuł, wybierz **Opcje** <sup>&</sup>gt;**Zarządz. zakładk.** <sup>&</sup>gt;**Edytuj**.

W widoku zakładek możesz też otwierać inne foldery przeglądarki. Aplikacja Web umożliwia zapisywanie stron internetowych podczas ich wyświetlania. W folderze **Zapisane strony** możesz wyświetlić w trybie offline zawartość zapisanych stron internetowych.

Ponadto aplikacja Web rejestruje odwiedzane strony internetowe. W folderze **Ost. odwiedzon. strony** możesz wyświetlić listę odwiedzonych stron internetowych.

W folderze **Kanały Int.** możesz wyświetlić zapisane łącza do internetowych kanałów informacyjnych i blogów, które subskrybujesz. Internetowe kanały informacvine można znaleźć zwykle na stronach internetowych dużych agencji informacyjnych, osobistych blogów i społeczności internetowych, a ich zawartość to najświeższe wiadomości i streszczenia artykułów. Internetowe kanały informacyjne działają z wykorzystaniem technologii RSS i Atom.

## **Usuwanie zawarto ści pami ęci cache**

W pamięci cache urządzenia są zapisywane informacje i usługi, do których uzyskano dostęp.

Pamięć cache to pamięć buforowa, która służy do tymczasowego przechowywania danych. Po każdej, udanej lub nieudanej, próbie uzyskania dostępu do poufnych, wymagających podania hasła informacji, pamięć cache należy wyczyścić. Informacje lub usługi, do których uzyskano dostęp, są przechowywane w pamięci cache.

Aby wyczyścić pamięć cache, wybierz **Opcje** <sup>&</sup>gt;**Usuń prywatne dane** <sup>&</sup>gt;**Cache**.

# **Ko ńczenie połączenia**

Aby zakończyć połączenie i rozpocząć przeglądanie strony w trybie offline, wybierz **Opcje** <sup>&</sup>gt;**Narzędzia** <sup>&</sup>gt; **Rozłącz**. Aby zakończyć połączenie i zamknąć przeglądarkę, wybierz **Opcje** <sup>&</sup>gt;**Wyjdź**.

Aby umieścić przeglądarkę w tle, naciśnij raz klawisz zakończenia. Aby zakończyć połączenie, naciśnij i przytrzymaj klawisz zakończenia.

Aby usunąć gromadzone przez serwer sieciowy informacje dotyczące różnych odwiedzanych stron internetowych, wybierz **Opcje** <sup>&</sup>gt;**Usuń prywatne** ustawione w urządzeniu przez usługodawcę, <sup>a</sup> **<sup>38</sup>dane** <sup>&</sup>gt;**Cookies**.

# **Zabezpieczenia połącze ń**

Widoczny w trakcie połączenia wskaźnik **od pracza**, że transmisja danych między urządzeniem a bramką internetową lub serwerem jest szyfrowana.

Ikona bezpieczeństwa nie oznacza, że transmisja danych między bramką a serwerem treści (lub miejscem przechowywania żądanych materiałów) jest bezpieczna. Transmisję między bramką a serwerem treści zabezpiecza usługodawca.

Niektóre usługi, takie jak usługi bankowe, mogą wymagać certyfikatów zabezpieczeń. Jeśli tożsamość serwera lub bramki nie jest autentyczna lub w urządzeniu nie ma prawidłowego certyfikatu bezpieczeństwa, na wyświetlaczu pojawi się odpowiedni komunikat. Aby uzyskać więcej informacji na ten temat, zwróć się do usługodawcy.

# **Ustawienia przegl ądarki**

Naciśnij i wybierz **Internet**.

Wybierz **Opcje** <sup>&</sup>gt;**Ustawienia** i określ odpowiednie opcje:

#### **Ustawienia ogólne**

● **Punkt dostępu** — Zmień domyślny punkt dostępu. Niektóre lub wszystkie punkty dostępu mogą być

zmienianie ich, tworzenie, edytowanie lub usuwanie może być niemożliwe.

- **Strona domowa** Ustaw stronę główną.
- **Minimapa** Włącz lub wyłącz minimapę [Patrz](#page-34-0) "Poruszanie się [po stronach", str. 35.](#page-34-0)
- **Historia** Aby podczas przeglądania móc wyświetlać za pomocą klawisza wyboru **Wróć** listę stron, które zostały odwiedzone w trakcie bieżącej sesji, włącz funkcję **Historia**.
- **Ostrzeżenie o zabezp.** Określ, czy komunikaty o zabezpieczeniach mają być ukrywane czy wyświetlane.
- **Skrypt Java/ECMA** Włącz lub wyłącz używanie skryptów.

#### **Ustawienia dotyczące stron**

- **Załaduj zawartość** Określ, czy podczas przeglądania mają być ładowane obrazy i inne obiekty. Jeśli wybierzesz **Tylko tekst**, w celu załadowania obrazów lub innych obiektów w późniejszym czasie podczas przeglądania stron wybierz **Opcje** <sup>&</sup>gt;**Narzędzia** <sup>&</sup>gt;**Załaduj zdjęcia**.
- ● **Rozmiar ekranu** — Wybierz między widokiem pełnoekranowym a widokiem normalnym z listą opcji.
- **Kodowanie domyślne** W zależności od języka wybierz inne kodowanie znaków, jeśli przy bieżącym ustawieniu nie są one prawidłowo wyświetlane na stronie.
- ● **Zablokuj wysk. okienka** — Zezwól na automatyczne otwieranie podczas przeglądania różnych wyskakujących okienek lub zablokuj je.
- ● **Autoprzeładowanie** — Aby zawartość stron internetowych była odświeżana automatycznie podczas przeglądania, wybierz **Tak**.
- **Rozmiar** Określ rozmiar czcionki używanej do wyświetlania stron internetowych.

#### **Ustawienia dotyczące prywatności**

- **Ostat. odwiedzone strony** Włącz lub wyłącz automatyczne zapisywanie zakładek. Aby kontynuować zapisywanie adresów odwiedzanych stron internetowych w folderze **Ost. odwiedzon. strony**, ale ukryć ten folder w widoku zakładek, wybierz **Ukryj folder**.
- **Zapisyw. danych form.** Aby dane wprowadzane w różnych formularzach na danej stronie internetowej nie były zapisywane i używane ponownie po wyświetleniu tej strony, wybierz **Nie**.
- **Cookies** Włącz lub wyłącz odbieranie i wysyłanie plików cookie.

#### **Ustawienia dotyczące internetowych kanałów informacyjnych (kanałów RSS)**

● **Autoaktualizacje** — Zdecyduj, czy zawartość internetowych kanałów informacyjnych ma być aktualizowana automatycznie i jak często. Ustawienie w aplikacji automatycznego odbierania internetowych kanałów informacyjnych wiąże się z ryzykiem transmisji ogromnej ilości danych przez

sieć usługodawcy. Skontaktuj się z usługodawcą, aby dowiedzieć się więcej o kosztach transmisji danych.

● **Pkt dost. do autoaktualiz.** — Wybierz żądany punkt dostępu, za pośrednictwem którego będą przeprowadzane aktualizacje. Ta opcja jest dostępna tylko wtedy, gdy są włączone **Autoaktualizacje**.

# **Połączenia**

Urządzenie można połączyć z internetem, a także z innym kompatybilnym urządzeniem lub komputerem na wiele rożnych sposobów.

# **Bezprzewodowe sieci lokalne (WLAN)**

Urządzenie umożliwia komunikacje w bezprzewodowych sieciach lokalnych (WLAN): połączenie z internetem i innymi kompatybilnymi urządzeniami z funkcjami sieci WLAN.

## **Informacje o sieciach WLAN**

Urządzenie może wykrywać sieci WLAN i łączyć się z nimi. Za pośrednictwem sieci WLAN możesz nawiązywać połączenie z internetem oraz kompatybilnymi urządzeniami obsługującymi takie sieci.

Aby korzystać z sieci WLAN:

- Musisz być w zasięgu sieci WLAN.
- Urządzenie musi być połączone z siecią WLAN. Niektóre sieci WLAN są chronione i do połączenia z nimi potrzebny jest klucz dostępu uzyskany od usługodawcy.

● Musisz używać punktu dostępu do sieci WLAN. Będzie on używany przez aplikacje, które muszą się łączyć z internetem.

Połączenie z siecią WLAN jest ustanawiane po nawiązaniu połączenia transmisji danych przy użyciu punktu dostępu do internetu tej sieci. Zakończenie transmisji danych kończy aktywne połączenie z siecią WI AN.

W trakcie połączenia wideo lub aktywnego połączenia pakietowego można korzystać z sieci WLAN. Choć Twoje urządzenie może w danym czasie korzystać tylko z jednego urządzenia dostępowego sieci WLAN, z jednego punktu dostępu do internetu może korzystać wiele aplikacii.

Funkcje wykorzystujące sieć WLAN, nawet gdy działają w tle podczas używania innych funkcji, zwiększają zapotrzebowanie na energię i skracają żywotność baterii.

Urządzenie umożliwia korzystanie z następujących funkcii sieci WLAN:

- standard IEEE 802.11b/g,
- Pasmo 2,4 GHz
- Protokoły uwierzytelniania WEP (Wired equivalent privacy), WPA/WPA2 (Wi-Fi protected access) i **41**

802.1x. Z funkcji tych można korzystać tylko wówczas, gdy umożliwia to sieć.

**Ważne:** Aby zwiększyć bezpieczeństwo połączeń przez sieć WLAN, zawsze staraj się uaktywnić jedną z dostępnych metod szyfrowania. Szyfrowanie zmniejsza ryzyko ujawnienia własnych danych osobom niepowołanym.

Jeśli w urządzeniu jest włączony profil offline, można nadal korzystać z sieci WLAN (jeśli jest dostępna). Używając połączeń z siecią WLAN, należy postępować zgodnie ze wszystkimi obowiązującymi zaleceniami dotyczącymi bezpieczeństwa.

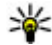

**Wskazówka:** Aby poznać unikatowy adres MAC (Media Access Control) identyfikujący urządzenie, na ekranie głównym wprowadź **\*#62209526#**.

### **Połączenia WLAN**

Aby można było korzystać z połączenia sieci WLAN, trzeba dla niej utworzyć punkt dostępu do internetu. Będzie on używany przez aplikacie, które musza się łączyć z internetem.

Połączenie z siecią WLAN jest ustanawiane po nawiązaniu połączenia transmisji danych przy użyciu punktu dostępu do internetu tej sieci. Zakończenie transmisji danych kończy aktywne połączenie z siecią WLAN.przeglądarkę internetową, która będzie z niego **<sup>42</sup>**

W trakcie połączenia wideo lub aktywnego połączenia pakietowego można korzystać z sieci WLAN. Urządzenie może w danym czasie korzystać tylko z jednego urządzenia dostępowego sieci WLAN, ale z jednego punktu dostępu do internetu może korzystać wiele aplikacji.

Jeśli w urządzeniu jest włączony profil online, można nadal korzystać z sieci WLAN (jeśli jest dostępna). Używając połączeń z siecią WLAN, należy postępować zgodnie ze wszystkimi obowiązującymi zaleceniami dotyczącymi bezpieczeństwa.

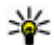

**Wskazówka:** Aby poznać unikatowy adres MAC (Media Access Control) identyfikujący urządzenie, na ekranie głównym wprowadź **\*#62209526#**.

# **Kreator WLAN**

Kreator WLAN ułatwia nawiązywanie połączeń z bezprzewodową siecią lokalną i zarządzanie nimi.

Kreator WLAN wyświetla w aktywnym trybie gotowości stan połączeń z bezprzewodową siecią lokalną. Aby wyświetlić dostępne opcje, przewiń do wiersza, w którym są wyświetlane informacje o stanie i wybierz go.

Jeśli zostaną znalezione sieci WLAN, zostanie wyświetlona informacja **Znaleziono sieć WLAN**. Aby utworzyć punkt dostępu do internetu i uruchomić

korzystać, wybierz stan, a następnie **Rozpocz. przegl. Web**.

Jeśli wybierzesz bezpieczną sieć WLAN, musisz wprowadzić odpowiednie kody dostępu. Aby połączyć się z ukrytą siecią, trzeba wprowadzić prawidłową nazwę sieci (identyfikator SSID). Aby utworzyć nowy punkt dostępu dla ukrytej sieci WLAN, wybierz **Nowa sieć WLAN**.

W przypadku połączenia z siecią WLAN zostanie wyświetlona nazwa punktu dostępu. Aby rozpocząć przeglądanie internetu za pośrednictwem tego punktu dostępu, wskaż stan połączenia i wybierz **Kontyn. przegląd. Web**. Aby zakończyć połączenie z bezprzewodową siecią lokalną, wskaż stan połączenia i wybierz **Rozłącz WLAN**.

Jeśli wyszukiwanie bezprzewodowej sieci lokalnej jest wyłączone i urządzenie nie jest połączone z żadną bezprzewodową siecią lokalną, zostanie wyświetlony komunikat **Skanow. WLAN wyłącz.**. Aby włączyć wyszukiwanie i wyszukać dostępne sieci WLAN, wybierz stan i naciśnij klawisz przewijania.

Aby rozpocząć wyszukiwanie dostępnych sieci WLAN, wybierz stan, a następnie **Wyszukaj WLAN**. Aby wyłączyć wyszukiwanie sieci WLAN, wybierz stan, a następnie **Skanow. WLAN wyłącz.**.

Aby wybrać z menu Kreatora WLAN, naciśnij  $\cdot$ j wybierz **Narzędzia** <sup>&</sup>gt;**Kreat. WLAN**.

#### **Punkty dost ępu do internetu w sieciach WLAN**

Naciśnij i wybierz **Narzędzia** <sup>&</sup>gt;**Kreat. WLAN**. Wybierz **Opcje** i określ odpowiednie opcje:

- **Filtruj sieci WLAN** Przefiltruj listę znalezionych sieci WLAN. Przy następnym wyszukiwaniu sieci WLAN wybrane sieci zostaną odfiltrowane.
- ● **Szczegóły** — Wyświetl szczegółowe informacje na temat sieci widocznej na liście. Jeśli wybierzesz aktywne połączenie, zostaną wyświetlone szczegółowe informacje na jego temat.
- **Określ punkt dostępu** Tworzenie punktu dostępu do internetu w ramach sieci WLAN.
- **Edytuj punkt dostępu** Edycja szczegółów istniejącego punktu dostępu.

Do tworzenia punktów dostępu do internetu można też użyć menedżera połaczeń. [Patrz "Aktywne](#page-43-0) [transmisje danych", str. 44.](#page-43-0)

### **Tryby działania**

Dostępne są dwa tryby pracy w sieci WLAN: infrastruktura oraz ad hoc.

Tryb pracy "infrastruktura" umożliwia dwa rodzaje połączeń: połączenie urządzeń bezprzewodowych za pośrednictwem urządzenia dostępowego sieci WLAN lub połączenie urządzeń bezprzewodowych ze **<sup>43</sup>** <span id="page-43-0"></span>stacjonarną siecią lokalną przez urządzenie dostępowe sieci WLAN.

W trybie ad hoc urządzenia mogą bezpośrednio wymieniać (wysyłać i odbierać) dane między sobą.

# **Menedżer połącze ń**

### **Aktywne transmisje danych**

Naciśnij i wybierz **Narzędzia** <sup>&</sup>gt;**Łącza** <sup>&</sup>gt;**Mndż. poł.** <sup>&</sup>gt;**Aktywne połączenia danych**.

W widoku aktywnych połączeń można zobaczyć otwarte połączenia transmisji danych:

- transmisja danych  $\mathbf 0$
- pakietowa transmisja danych
- **B** połaczenia WLAN

**Uwaga:** Rzeczywista kwota na fakturze za połączenia telefoniczne i usługi sieciowe może zależeć od charakterystyki sieci, sposobu zliczania czasu połączeń, podatków itp.

Aby zakończyć połączenie, wybierz **Opcje** <sup>&</sup>gt;**Rozłącz**. Aby zamknąć wszystkie otwarte połączenia, wybierz **Opcje** <sup>&</sup>gt;**Rozłącz wszystkie**.

Aby wyświetlić szczegółowe informacje o połączeniu, wybierz **Opcje** <sup>&</sup>gt;**Szczegóły**.

## **Dostępne sieci WLAN**

Naciśnij i wybierz **Narzędzia** <sup>&</sup>gt;**Łącza** <sup>&</sup>gt;**Mndż. poł.** <sup>&</sup>gt;**Dostępne sieci WLAN**.

W widoku dostępnych sieci WLAN są wyświetlane sieci bezprzewodowe znajdujące się w zasięgu urządzenia, ich tryb sieciowy (infrastruktura lub ad hoc) oraz wskaźnik mocy sygnału. Wskaźnik  $\frac{1}{2}$ jest wyświetlany w przypadku sieci z włączonym szyfrowaniem, a wskaźnik miest wyświetlany wtedy, gdy urządzenie ma aktywne połączenie z siecią.

Aby wyświetlić szczegółowe informacje o sieci, wybierz **Opcje** <sup>&</sup>gt;**Szczegóły**.

Aby utworzyć w sieci punkt dostępu do internetu, wybierz **Opcje** <sup>&</sup>gt;**Określ pkt dostępu**.

# **Połączenie Bluetooth**

### **Informacje o połączeniach Bluetooth**

Można łączyć się bezprzewodowo z innymi kompatybilnymi urządzeniami, takimi jak telefony komórkowe, komputery oraz zestawy słuchawkowe i samochodowe, wyposażone w funkcje łączności Bluetooth.

Za pomocą tego połączenia można wysyłać zdjęcia, notatki oraz pliki wideo, muzyczne i dźwiękowe,

przesyłać pliki z kompatybilnego komputera lub drukować zdjęcia na kompatybilnej drukarce.

Ponieważ urządzenia z funkcjami bezprzewodowej technologii Bluetooth komunikują się drogą radiową, nie muszą się wzajemnie "widzieć". Odległość miedzy dwoma urządzeniami nie może jednak przekraczać 10 metrów. Ściany lub urządzenia elektroniczne mog<sup>ą</sup> powodować zakłócenia w połączeniach Bluetooth.

To urządzenie jest zgodne ze specyfikacją Bluetooth 2.0, która umożliwia korzystanie z następujących profili: Generic Audio/Video Distribution Profile, Advanced Audio Distribution Profile, Audio/Video Remote Control Profile, Basic Imaging Profile, Basic Printing Profile, Dial-up Networking Profile, File Transfer Profile, Hands-Free Profile, Headset Profile, Human Interface Device Profile, Object Push Profile, SIM Access Profile, Synchronization Profile, Serial Port Profile i Phonebook Access Profile. Aby zapewnić współpracę z innymi urządzeniami Bluetooth, używaj tylko akcesoriów zatwierdzonych przez firmę Nokia do <sup>u</sup>żytku z tym modelem. Informacje o kompatybilności tego urządzenia z innymi urządzeniami uzyskasz od producentów tych urządzeń.

Funkcje wykorzystujące technologię Bluetooth zwiększają zapotrzebowanie na energię i skracają żywotność baterii.

Gdy urządzenie jest zablokowane, nie można korzystać z modułu Bluetooth.

### **Ustawienia**

Naciśnij i wybierz **Narzędzia** <sup>&</sup>gt;**Bluetooth**.

Przy pierwszym otwarciu aplikacji pojawi się prośba o określenie nazwy urządzenia. Nazwę tę będzie można później zmienić.

Określ odpowiednie opcje:

- ● **Bluetooth** — Aby połączyć się bezprzewodowo z innym kompatybilnym urządzeniem, najpierw wybierz dla połączenia Bluetooth ustawienie **Włączony**, a następnie nawiąż połączenie. Aby wyłączyć połączenie Bluetooth, wybierz **Wyłączony**.
- ● **Dostępność mego tel.** — Aby umożliwić wykrywanie urządzenia przez inne urządzenia z funkcją bezprzewodowej technologii Bluetooth, wybierz **Publiczny**. Aby określić czas, po którego upływie urządzenie przestaje być widoczne, wybierz **Zdefiniuj okres**. Aby ukryć urządzenie przed innymi urządzeniami, wybierz **Ukryty**.
- **Nazwa telefonu** Edytuj nazwę widoczną dla innych urządzeń z funkcją bezprzewodowej technologii Bluetooth.
- ● **Zdalny tryb SIM** — Aby umożliwić innemu urządzeniu, np. kompatybilnemu zestawowi samochodowemu, połączenie z siecią za pośrednictwem karty SIM znajdującej się w urządzeniu, wybierz Włączony. <u>Patrz "Zdalny tryb</u> [SIM", str. 48.](#page-47-0) **<sup>45</sup>**

### **Wskazówki dotycz ące bezpiecze ństwa**

Naciśnij i wybierz **Narzędzia** <sup>&</sup>gt;**Bluetooth**.

Aby mieć kontrolę nad tym, kto może znaleźć Twoje urządzenie i połączyć się z nim, gdy nie korzystasz z połączeń Bluetooth, wybierz **Bluetooth** <sup>&</sup>gt; **Wyłączony** lub **Dostępność mego tel.** <sup>&</sup>gt;**Ukryty**.

Nie należy wiązać swojego urządzenia z nieznanym urządzeniem ani akceptować żądań połączenia wysyłanych z nieznanych urządzeń. Zabezpiecza to urządzenie przed szkodliwymi materiałami.

## **Wysyłanie danych przez Bluetooth**

Jednocześnie może być aktywnych kilka połączeń Bluetooth. Jeśli na przykład urządzenie jest połączone z kompatybilnym zestawem słuchawkowym, w tym samym czasie można przesyłać pliki do innego kompatybilnego urządzenia.

- 1. Otwórz aplikację, w której jest zapisana pozycja do wysłania. Na przykład, aby wysłać zdjęcie do innego kompatybilnego urządzenia, otwórz aplikację Zdjęcia.
- 2. Wskaż obiekt i wybierz **Opcje** <sup>&</sup>gt;**Wyślij** <sup>&</sup>gt;**Przez Bluetooth**.

Zostaną wyświetlone urządzenia obsługujące technologię łączności bezprzewodowej Bluetooth urządzeniami i wyświetlić listę powiązanych urządzeń, **<sup>46</sup>**

będące w zasięgu. Stosowane są następujące ikony urządzeń:

 $\mathbf{\mathbf{\square}}$  komputer

 $\Box$  telefon

- urządzenie audio lub wideo
- inne urządzenie

Aby przerwać wyszukiwanie, wybierz **Stop**.

- 3.Wybierz urządzenie, z którym chcesz się połączyć.
- 4. Jeśli przed przesłaniem danych drugie urządzenie wymaga utworzenia powiązania, usłyszysz sygnał dźwiękowy i pojawi się żądanie podania hasła. Patrz "Tworzenie powiązań między urządzeniami", str. 46.

Po ustanowieniu połączenia jest wyświetlany symbol **Wysyłanie danych**.

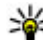

**Wskazówka:** Podczas wyszukiwania urządzeń niektóre z nich mogą ujawniać tylko swój unikatowy adres (adres urządzenia). Aby poznać unikatowy adres własnego urządzenia, w trybie gotowości wprowadź **\*#2820#**.

### **Tworzenie powi ąza ń mi ędzy urządzeniami**

Aby powiązać urządzenie z kompatybilnymi

w widoku głównym aplikacji Połaczenie Bluetooth przewiń w prawo.

Przed ustanowieniem powiązania utwórz własne hasło (o długości od 1 do 16 cyfr) i uzgodnij je z <sup>w</sup>łaścicielem drugiego urządzenia. Ustawienia urządzeń, do których użytkownik nie ma dostępu, mają to hasło ustawione fabrycznie. Hasła używa się tylko raz.

- 1. Aby powiązać swoje urządzenie z innym, wybierz **Opcje** <sup>&</sup>gt;**Nowe pow. urządz.**. Zostaną wyświetlone urządzenia będące w zasięgu.
- 2. Wybierz odpowiednie urządzenie i wprowadź hasło. To samo hasło trzeba wprowadzić również w drugim urządzeniu.
- <mark>3</mark>. Gdy zostanie utworzone powiązanie, niektóre akcesoria dźwiękowe łączą się z urządzeniem automatycznie. Jeśli tak się nie dzieje, przewiń do odpowiedniego akcesorium i wybierz **Opcje** <sup>&</sup>gt; **Połącz z urządz. audio**.

Powiązane urządzenia są podczas wyszukiwania urządzeń oznaczane symbolem  $*_*$ .

Aby ustawić urządzenie jako autoryzowane lub nieautoryzowane, wskaż je i określ odpowiednie opcje:

● **Ust. jako autoryzowane** — Połączenia między urządzeniem a drugim autoryzowanym urządzeniem mogą być nawiązywane bez Twojej wiedzy. Nie będzie do tego potrzebna żadna zgoda ani autoryzacja. Ustawienia tego używaj dla <sup>w</sup>łasnych urządzeń (zestaw słuchawkowy, komputer) lub urządzeń należących do osób, którym ufasz. W widoku powiązanych urządzeń symbol **R** oznacza urządzenia autoryzowane.

● **Ust. jako nieautoryzow.** — Połączenia wysyłane z tego urządzenia wymagają każdorazowej akceptacji.

Aby anulować powiązanie, przewiń do odpowiedniego urządzenia i wybierz **Opcje** <sup>&</sup>gt;**Usuń**.

Jeśli chcesz anulować wszystkie powiązania, wybierz **Opcje** <sup>&</sup>gt;**Usuń wszystkie**.

### **Odbieranie danych przez Bluetooth**

Gdy otrzymasz dane przez połączenie Bluetooth, zabrzmi sygnał dźwiękowy i zostanie wyświetlone pytanie, czy się zgadzasz na przyjęcie wiadomości. Jeśli się zgodzisz, pojawi się symbol  $\Box$ , a wiadomość zostanie zapisana w folderze Skrzynka odbiorcza aplikacji Wiadomości. Wiadomości odebrane przez połączenie Bluetooth są oznaczone symbolem  $\mathbf{\hat{B}}$ .

**Wskazówka: Jeśli urządzenie powiadomi o** zapełnieniu pamięci podczas próby odebrania danych przez Bluetooth, zmień kartę pamięci jako pamięć, w której są przechowywane dane.

### **Blokowanie urz ądze ń**

Naciśnij i wybierz **Narzędzia** <sup>&</sup>gt;**Bluetooth**.

<span id="page-47-0"></span>Aby zablokować możliwość nawiązywania połączeń Bluetooth z danym urządzeniem przez inne urządzenia przewiń w prawo, aby otworzyć **Urządzenia powiązane**. Wybierz urządzenie, które należy zablokować, a następnie **Opcje** <sup>&</sup>gt;**Zablokuj**.

Aby odblokować urządzenie, przewiń w prawo do opcji **Zablokow. urządzenia**, wybierz urządzenie, a następnie **Opcje** <sup>&</sup>gt;**Usuń**. Aby odblokować wszystkie zablokowane urządzenia, wybierz **Opcje** <sup>&</sup>gt;**Usuń wszystkie**.

Jeśli żądanie powiązania z innego urządzenia zostanie odrzucone, pojawi się pytanie, czy w przyszłości zablokować wszystkie żądania powiązania z tego urządzenia. W wypadku odpowiedzi twierdzącej zdalne urządzenie zostanie dodane do listy zablokowanych urządzeń.

### **Zdalny tryb SIM**

Przed uaktywnieniem trybu zdalnej karty SIM urządzenia trzeba powiązać. W urządzeniu, z którym chcesz się połączyć, musi być włączona funkcja powiązania. Po utworzeniu powiązania wprowadź 16 cyfrowy kod i ustaw to urządzenie jako autoryzowane.

Aby używać zdalnego trybu SIM z kompatybilnym zestawem słuchawkowym, włącz połączenie Bluetooth i uruchom zdalny tryb SIM. Uaktywnij zdalny tryb SIM z drugiego urządzenia. chcesz zmienić tryb SIM z drugiego urządzenia.<br>**48** tryb SIM z drugiego urządzenia, **188 km** i chcesz zmienić tryb w trakcie aktywnego połączenia,

Gdy w urządzeniu zostanie włączony zdalny tryb SIM, w trybie gotowości pojawi się komunikat **Zdalny tryb SIM**. Połączenie telefonu z siecią zostanie przerwane, a na wskaźniku mocy sygnału sieci pojawi się symbol i korzystanie z usług karty SIM nie będzie możliwe.

Gdy urządzenie bezprzewodowe jest w trybie zdalnej karty SIM, to do odbierania i nawiązywania połączeń można używać tylko kompatybilnego i podłączonego akcesorium (np. zestawu samochodowego). Urządzenie bezprzewodowe będące w tym trybie nie nawiąże żadnego połączenia, poza połączeniami z zaprogramowanymi w urządzeniu numerami alarmowymi. Aby nawiązywać połączenia przy użyciu urządzenia, najpierw wyłącz tryb zdalnej karty SIM. Jeśli urządzenie zostało zablokowane, wprowadź kod blokady, aby je odblokować.

Aby wyłączyć zdalny tryb SIM, naciśnij klawisz wyłącznika i wybierz **Wyjdź z tr. zdal. SIM**.

# USB **Figure**

Naciśnij i wybierz **Narzędzia** <sup>&</sup>gt;**Łącza** <sup>&</sup>gt;**USB**.

Aby urządzenie pytało o cel połączenia przez kabel za każdym razem, gdy zostanie on podłączony, wybierz **Pytaj przy połączeniu** <sup>&</sup>gt;**Tak**.

Jeśli opcja **Pytaj przy połączeniu** jest wyłączona lub

wybierz **Tryb połączenia USB** i określ odpowiednie opcje:

- **PC Suite** Używaj aplikacji komputerowych firmy Nokia, takich jak Nokia Nseries PC Suite i Nokia Software Updater.
- **Magazyn masowy** Przesyłaj dane między urządzeniem a kompatybilnym komputerem. Użyj tego trybu również do pobierania map za pomocą przeznaczonej dla komputera aplikacji Nokia Map Loader.
- **Przesyłanie zdjęć** Drukuj zdjęcia na kompatybilnej drukarce.
- **Transfer multimed.** Synchronizuj utwory muzyczne z odtwarzaczem Windows Media Player.

# **Połączenia z komputerem**

Urządzenie może współpracować z całym wachlarzem aplikacji komunikacyjnych zainstalowanych na kompatybilnym komputerze. Korzystając z pakietu Nokia Nseries PC Suite, można na przykład przesyłać zdjęcia między urządzeniem a kompatybilnym komputerem.

Informacje na temat obsługi komputerów Apple Macintosh i podłączania do nich urządzenia można znaleźć w witrynie [www.nseries.com/mac](http://www.nseries.com/mac).

# **Dostosowywanie urz ądzenia**

Urządzenie można dostosować do swoich potrzeb, zmieniając ustawienia trybu gotowości, menu główne, dźwięki, tematy i rozmiar czcionek. Większość opcji dostosowywania urządzenia, takich jak konfigurowanie wielkości czcionki, jest dostępnych z poziomu ustawień urządzenia.

# **Zmiana wygl ądu urz ądzenia**

Naciśnij i wybierz **Narzędzia** <sup>&</sup>gt;**Ustawienia** <sup>&</sup>gt; **Ogólne** <sup>&</sup>gt;**Personalizacja** <sup>&</sup>gt;**Tematy**.

Motywy umożliwiają zmienianie wyglądu wyświetlacza, na przykład tapet oraz ikon.

Aby zmienić temat używany dla wszystkich aplikacji w urządzeniu, wybierz **Ogólne**.

Aby wyświetlić podgląd tematu przed uaktywnieniem go, wybierz **Opcje** <sup>&</sup>gt;**Podgląd**. Aby uaktywnić temat, wybierz **Opcje** <sup>&</sup>gt;**Ustaw**. Aktywny temat jest oznaczony symbolem  $\swarrow$ .

Tematy zapisane na kompatybilnej karcie pamięci (jeśli jest włożona) są oznaczane symbolem  $\overline{\mathbf{H}}$ . Tematy zapisane na karcie pamięci nie są dostępne, jeśli ta karta nie jest włożona do urządzenia. Jeśli chcesz używać tematów zapisanych na karcie pamięci, ale bez tej karty, najpierw zapisz te tematy w pamięci urządzenia.

Aby zmienić układ menu głównego, wybierz **Widok Menu**.

Aby otworzyć połączenie przeglądarki i pobrać więcej tematów, w menu **Ogólne** wybierz **Pobór tematów** (usługa sieciowa). Korzystaj wyłącznie z usług zaufanych, które zapewniają właściwą ochronę przed niebezpiecznym oprogramowaniem.

Aby w trybie gotowości jako tło był wyświetlany obraz tapety lub pokaz slajdów ze zmieniającymi się obrazami, wybierz **Tapeta** <sup>&</sup>gt;**Zdjęcie** lub **Pokaz slajdów**.

Aby zmienić tło dymka wyświetlanego w momencie nadejścia połączenia, wybierz **Zdj. przy połącz.**.

# **Tematy audio**

**Naciśnii**  $\mathbf{P}$  **i wybierz Narzedzia > Ustawienia > Ogólne** <sup>&</sup>gt;**Personalizacja** <sup>&</sup>gt;**Tematy** <sup>&</sup>gt;**Mot. audio**.

W aplikacji Tematy audio można wybrać schemat dźwiękowy, na przykład "Space", obejmujący wszystkie zdarzenia urządzenia, takie jak połączenie, <sup>s</sup>łaba bateria czy zdarzenia mechaniczne. Dźwiękami mogą być zwykłe dźwięki, syntezatorowe znaki głosowe lub połączenie obu tych typów.

W opcji **Aktywny motyw audio** wybierz schemat dźwiękowy, który ma być używany. Należy pamiętać, że uaktywnienie tematu audio powoduje zmianę wszystkich poprzednich ustawień dźwięku. Aby przywrócić domyślne dźwięki, wybierz temat audio ..Nokia".

Można zmieniać dźwięki poszczególnych zdarzeń, wybierając jedną z grup dźwięków, na przykład **Dotyczy Menu**.

Aby do tematu audio dodać efekty 3D, wybierz **Opcje**<sup>&</sup>gt; **Dźwięki 3D dzwonka**. Patrz "Dźwię[ki 3D", str. 52.](#page-51-0)

Aby zmienić język używany do generowania syntezatorowych znaków głosowych, wybierz **Opcje**<sup>&</sup>gt; **Ustaw język mowy**.

Po zmianie dźwięków poszczególnych zdarzeń można zapisać temat, wybierając **Opcje** <sup>&</sup>gt;**Zapisz motyw**.

#### **Ustawianie dźwięków dla zdarzeń**

Aby wyciszyć dźwięk danego zdarzenia, otwórz grupę zdarzeń, wybierz zdarzenie i zmień je na **Bezgłośny**.

Aby jako dźwięk zdarzenia ustawić syntezatorowy znak głosowy, otwórz grupę zdarzeń, wybierz zdarzenie, a następnie opcję **Mowa**. Wprowadź odpowiedni tekst i naciśnij **OK**. Opcja **Mowa** jest

niedostępna, jeśli w opcji **Profile** zostało włączone ustawienie **Powiedz, kto dzwoni**.

# **Ustawianie dźwięków w profilach**

Naciśnij i wybierz **Narzędzia** <sup>&</sup>gt;**Profile**.

Za pomocą profilów możesz ustawić i przystosować dźwięki dzwonka, dźwięki sygnalizujące odbiór wiadomości oraz inne sygnały dźwiękowe odpowiednio do różnych sytuacji, warunków i grup osób.

Aby zmienić profil, wybierz go, a następnie wybierz **Opcje** <sup>&</sup>gt;**Uaktywnij** lub naciśnij w trybie gotowości klawisz wyłącznika. Przewiń do profilu, który chcesz uaktywnić, i wybierz **OK**.

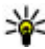

**Wskazówka:** Aby przełączyć w trybie gotowości między profilami ogólnym a cichym lub odwrotnie, naciśnij i przytrzymaj **#** .

Aby zmodyfikować profil, przewiń do niego i wybierz **Opcje** <sup>&</sup>gt;**Przystosuj**. Wskaż ustawienie, które chcesz zmienić i naciśnij klawisz przewijania, aby otworzyć listę możliwości. Dźwięki zapisane na kompatybilnej karcie pamięci (jeśli jest włożona) są oznaczone symbolem $\mathbf{I}$ .

Aby określić czas, przez który profil ma być aktywny, wybierz **Opcje** <sup>&</sup>gt;**Czasowy**. Kiedy ustawiony czas **<sup>51</sup>**

<span id="page-51-0"></span>upłynie, aktywny stanie się poprzedni profil. Jeżeli profil jest czasowy, w trybie gotowości wyświetla się . Profilu Offline nie można ustawić jako czasowego.

Na liście dźwięków wybierz **Pobór dźwięków** (usługa sieciowa), aby otworzyć listę zakładek. Możesz wybrać zakładkę i połączyć się ze stroną internetową, aby pobrać z niej więcej dźwięków.

Jeśli oprócz dźwięku dzwonka chcesz usłyszeć nazwisko telefonującej osoby, wybierz **Opcje** <sup>&</sup>gt; **Przystosuj** <sup>&</sup>gt;**Powiedz, kto dzwoni** <sup>&</sup>gt; **Włączone**. Opis telefonującej osoby musi być zapisany w Kontaktach.

Aby utworzyć nowy profil, wybierz **Opcje** <sup>&</sup>gt;**Utwórz nowy**.

# **Dźwięki 3D**

Naciśnij , wybierz **Narzędzia** <sup>&</sup>gt;**Apl. użytk.** <sup>&</sup>gt; **Dźwięki 3D**.

Opcja dźwięków 3D umożliwia odtwarzanie dźwięków dzwonka z efektami trójwymiarowymi. Efekty trójwymiarowe działają tylko z niektórymi dźwiękami dzwonka.

Aby włączyć efekty trójwymiarowe, wybierz **Efekty 3D dzwonka** <sup>&</sup>gt;**Tak**. Aby zmienić dźwięk dzwonka, wybierz **Dźwięk dzwonka** i żądany dźwięk dzwonka. Aby zmienić efekt trójwymiarowy zastosowany do dźwięku dzwonka, wybierz **Trajektoria dźwięku** i żądany efekt.

Aby zmodyfikować efekt, użyj następujących opcji:

- **Szybkość trajektorii** Przewiń w lewo lub w prawo, aby wybrać szybkość zmiany kierunków dźwięku. Ustawienie to nie jest dostępne dla wszystkich dźwięków dzwonka.
- **Pogłos** Wybierz typ echa.
- **Efekt Dopplera** Wybierz **Tak**, aby tony dzwonka były wyższe, gdy znajdujesz się bliżej urządzenia, oraz niższe, gdy jesteś dalej. Po podejściu bliżej do urządzenia dźwięk dzwonka wydaje się brzmieć wyżej, a po odejściu — niżej. Ustawienie to nie jest dostępne dla wszystkich dźwięków dzwonka.

Aby odsłuchać dźwięk dzwonka z zastosowanym efektem trójwymiarowym, wybierz **Opcje** > **Odtwórz dźwięk**. Jeżeli włączysz dźwięki 3D, ale nie wybierzesz żadnego efektu 3D, do dzwonka zostanie zastosowane poszerzenie bazy stereo.

Aby dostosować głośność dzwonka, wybierz **Narzędzia** <sup>&</sup>gt;**Profile** <sup>&</sup>gt;**Opcje** <sup>&</sup>gt;**Przystosuj** <sup>&</sup>gt; **Głośność dzwonka**.

# **Modyfikowanie trybu gotowo ści**

Aby zmienić wygląd trybu gotowości, naciśnii  $\cdot$  i wybierz **Narzędzia** <sup>&</sup>gt;**Ustawienia** <sup>&</sup>gt;**Ogólne** <sup>&</sup>gt; **Personalizacja** <sup>&</sup>gt;**Tryb gotowości** <sup>&</sup>gt;**Temat tr. gotowości**. W aktywnym trybie gotowości są

wyświetlane skróty do aplikacii oraz zdarzenia z takich aplikacji, jak kalendarz i odtwarzacz.

Aby zmienić skróty klawiszy wyboru lub domyślne ikony skrótów w aktywnym trybie gotowości, wybierz **Narzędzia** <sup>&</sup>gt;**Ustawienia** <sup>&</sup>gt; **Ogólne** <sup>&</sup>gt;**Personalizacja** <sup>&</sup>gt; **Tryb gotowości** <sup>&</sup>gt;**Kl. szybk. wyb.**. Niektóre skróty

<sup>s</sup>ą stałe i nie można ich zmieniać.

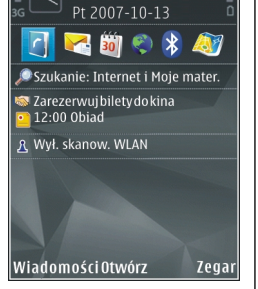

TFI FCOM

Aby zmienić zegar wyświetlany w trybie gotowości, naciśnij i wybierz **Aplikacje** <sup>&</sup>gt;**Zegar** <sup>&</sup>gt;**Opcje** <sup>&</sup>gt; **Ustawienia** <sup>&</sup>gt;**Typ zegara**.

W ustawieniach urządzenia można też zmienić obraz tła i wygaszacz ekranu pokazywany w trybie gotowości.

 $\overline{a}$ 

**Wskazówka:** Aby sprawdzić, czy w tle są uruchomione aplikacje, naciśnij i przytrzymaj . Aby zamknąć nieużywaną aplikację, przewiń do niej na liście i naciśnij **C**. Pozostawienie uruchomionych aplikacji w tle zwiększa zapotrzebowanie na energię baterii.

# **Modyfikowanie menu głównego**

Aby zmienić widok menu głównego, w menu głównym naciśnij i wybierz **Narzędzia** <sup>&</sup>gt;**Ustawienia** <sup>&</sup>gt; **Ogólne** <sup>&</sup>gt;**Personalizacja** <sup>&</sup>gt;**Tematy** <sup>&</sup>gt;**Widok Menu**. Menu główne można zmienić tak, aby był<sup>o</sup> wyświetlane jako **Siatka**, **Lista**, **Widok palety** lub **Wkształcie litery V**.

Aby zmienić układ menu głównego, w menu głównym wybierz **Opcje** <sup>&</sup>gt;**Przenieś**, **Przenieś do folderu** lub **Nowy folder**. Rzadziej używane aplikacje można przenieść do folderów, a używane częściej umieścić<sup>w</sup> menu głównym.

# **Ustalanie pozycji (GPS)**

Do określania położenia lub odległości można używać takich aplikacii, jak Mapy i Dane GPS. Aplikacie te wymagają połączenia GPS.

# **Informacje o systemie GPS**

Współrzędne w systemie GPS wyrażane są w oparciu o międzynarodowy układ współrzędnych geodezyjnych WGS-84. Dostępność tych współrzędnych może się różnić w zależności od regionu.

System GPS (ang. Global Positioning System) jest obsługiwany przez rząd USA, który ponosi wyłączną odpowiedzialność za dokładność działania i utrzymywanie tego systemu. Na dokładność ustalania pozycji może mieć wpływ zestrajanie satelitów GPS prowadzone przez rząd USA. Dokładność ta może ulec zmianie zgodnie z polityką cywilnego udostępniania GPS Amerykańskiego Departamentu Obrony i Federalnego Planu Radionawigacji. Na dokładność ustalania pozycji może też mieć wpływ niewłaściwa geometria satelitów. Na możliwość odbioru i jakość sygnałów GPS mogą mieć wpływ twoje położenie, budynki, przeszkody naturalne i warunki atmosferyczne. Aby odbierać sygnały GPS, odbiornik GPS musi znajdować się na zewnątrz budynku.

GPS nie nadaje się do precyzyjnego określania lokalizacji, czyli nie należy nigdy polegać wyłącznie na danych z odbiornika GPS i z radiowych sieci komórkowych przy ustalaniu lokalizacji lub nawigacji.

Miernik długości trasy ma ograniczoną dokładność i nie można wykluczyć błędów zaokrągleń. Na dokładność pomiarów wpływa również dostępność i jakość sygnałów GPS.

Różne metody pozycjonowania można włączyć lub wyłączyć w ustawieniach pozycjonowania.

# **System A-GPS — informacje**

Urządzenie obsługuje system A-GPS (usługa sieciowa). Po uaktywnieniu usługi A-GPS urządzenie odbiera przez sieć komórkową przydatne informacje o satelitach z serwera danych pomocniczych. Dane pomocnicze umożliwiają szybsze uzyskanie pozycji GPS przez urządzenie.

Wspomagany GPS (A-GPS) używany jest do pobierania danych pomocniczych przez połączenie pakietowe, które to dane pomagają obliczać współrzędne aktualnej pozycji, w czasie gdy Twoje urządzenie odbiera sygnały z satelitów.

<span id="page-54-0"></span>Urządzenie zostało skonfigurowano tak, by umożliwić korzystanie z usługi Nokia A-GPS, gdy nie są dostępne określone ustawienia A-GPS usługodawcy. Dane pomocnicze są pobierane z serwera usługi Nokia A-GPS tylko w razie potrzeby.

Aby można było pobierać dane pomocnicze z serwera usługi A-GPS za pośrednictwem połączenia pakietowego, w urządzeniu musi być skonfigurowany punkt dostępu do internetu.

**Określ punkt dostępu dla usługi A-GPS** — Naciśnij

 i wybierz **Narzędzia** <sup>&</sup>gt;**Ustawienia** <sup>&</sup>gt;**Ogólne** <sup>&</sup>gt; **Pozycjonowanie** <sup>&</sup>gt;**Serwer pozycjonowania**. Z usługą można używać wyłącznie punktu dostępu do internetu przeznaczonego do połączeń pakietowych. Urządzenie prosi o podanie punktu dostępu do internetu przy pierwszym użyciu usługi GPS.

## **Prawidłowe trzymanie urządzenia**

Odbiornik GPS znajduje się z tyłu urządzenia. Gdy <sup>u</sup>żywasz odbiornika, upewnij się, że nie zasłaniasz anteny dłonią.

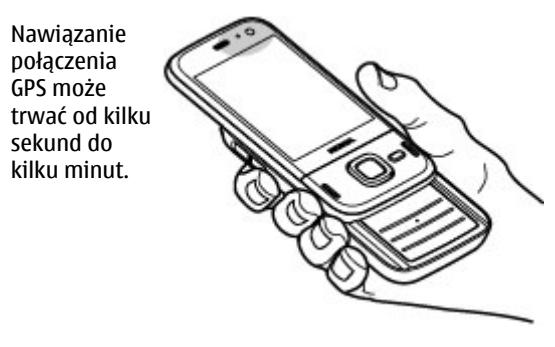

Nawiązywanie połączenia GPS w pojeździe może trwać dłużej.

Odbiornik GPS jest zasilany z baterii urządzenia. Korzystanie z GPS może spowodować szybsze jej rozładowanie.

# **Wskazówki dotycz ące tworzenia połączenia GPS**

Jeśli urządzenie nie może odebrać sygnału z satelity, należy podjąć następujące działania:

- Jeśli znajdujesz się w budynku, wyjdź na zewnątrz, aby poprawić warunki odbioru sygnału.
- Jeśli znajdujesz się na zewnątrz budynku, spróbuj znaleźć otwartą przestrzeń. **<sup>55</sup>**
- ● Sprawdź, czy nie zakrywasz dłonią anteny GPS urządzenia. Patrz "Prawidł[owe trzymanie](#page-54-0) urzą[dzenia", str. 55.](#page-54-0)
- ● Złe warunki atmosferyczne mogą wpływać na siłę sygnału.
- Niektóre pojazdy mają przyciemniane (atermiczne) szyby, które mogą blokować sygnały z satelitów.

#### **Sprawdzanie stanu sygnału z satelitów**

Aby sprawdzić, ile satelitów zlokalizowało urządzenie i czy urządzenie odbiera sygnał z satelitów, naciśnij i wybierz **Narzędzia** <sup>&</sup>gt;**Łącza** <sup>&</sup>gt;**Dane GPS** <sup>&</sup>gt; **Pozycja** <sup>&</sup>gt;**Opcje** <sup>&</sup>gt;**Status satelity**. Możesz również wybrać **Opcje** <sup>&</sup>gt;**Widok mapy** <sup>&</sup>gt;**Dane GPS**<sup>w</sup> aplikacii Mapy.

Jeśli urządzenie zlokalizowało satelity, w widoku z informacjami o satelitach każdemu z nichbędzie przyporządkowany jeden pasek. Im dłuższy pasek, tym silniejszy sygnał

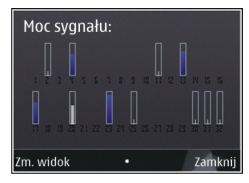

przekazywany z określonego satelity. Gdy urządzenie uzyska z sygnału nadawanego przez satelitę wystarczające dane, aby móc obliczyć współrzędne bieżącego położenia, pasek zmieni kolor na czarny.

Aby można było wyznaczyć współrzędne aktualnego położenia, początkowo urządzenie musi odbierać aplikacjach, takich jak Dane GPS. **<sup>56</sup>**sygnał z co najmniej czterech satelitów. Po

przeprowadzeniu wstępnych obliczeń może być możliwe obliczanie współrzędnych miejsca pobytu na podstawie informacji z trzech satelitów. Jednak w przypadku wykrycia większej liczby satelitów zazwyczaj uzyskuje się większą dokładność.

# **Żądania ustalenia pozycji**

Z usługi sieciowej możesz otrzymać prośbę o wysłanie informacji o położeniu. Na podstawie pozycji urządzenia usługodawcy mogą dostarczać wiadomości dotyczące zagadnień lokalnych, np. informacje o pogodzie i warunkach drogowych.

Po odebraniu żądania podania pozycji wyświetlona zostaje wiadomość przedstawiająca usługę, która wysyła żądanie. Wybierz **Przyjmij**, aby zezwolić na wysłanie informacji o pozycji, lub **Odrzuć**, aby odrzucić żądanie.

# **Punkty orientacyjne**

Za pomocą punktów orientacyjnych można zapisywać w urządzeniu informacje o położeniu określonych lokalizacji. Zapisane miejsca można podzielić na różne kategorie, np. biznes, oraz uzupełnić o pewne informacje, takie jak adres. Z zapisanych punktów orientacyjnych możesz korzystać w kompatybilnych

Naciśnij i wybierz **Narzędzia** <sup>&</sup>gt;**Łącza** <sup>&</sup>gt;**Pkty orient.**.

Współrzędne GPS są wyrażane za pomocą wartości <sup>u</sup>żywanych w międzynarodowym systemie WGS-84.

Wybierz **Opcje** i jedno z następujących poleceń:

- **Nowy punkt orient.** Utwórz nowy punkt orientacyjny. Aby wysłać żądanie ustalenia współrzędnych bieżącej lokalizacji, wybierz **Aktualna pozycja**. Aby wybrać lokalizację z mapy, wybierz **Wybierz z mapy**. Aby ręcznie wprowadzić informacje o położeniu, wybierz **Wprowadź <sup>r</sup>ęcznie**.
- **Edytuj** Edytuj lub dodaj informacje do zapisanego punktu orientacyjnego (np. adres).
- **Dodaj do kategorii** Dodaj punkt orientacyjny do kategorii w aplikacji Punkty orientacyjne. Wybierz kategorie, do których chcesz dodać dany punkt orientacyjny.
- **Wyślij** Wyślij jeden lub kilka punktów orientacyjnych do kompatybilnego urządzenia. Odebrane punkty orientacyjne są umieszczane w Skrzynce odbiorczej w menu Wiadomości.

Można przypisywać punkty orientacyjne do gotowych kategorii oraz tworzyć nowe kategorie. Aby edytować i tworzyć nowe kategorie punktów orientacyjnych, otwórz zakładkę kategorii, a następnie wybierz **Opcje** <sup>&</sup>gt;**Edytuj kategorie**.

# **Dane GPS**

Naciśnij i wybierz **Narzędzia** <sup>&</sup>gt;**Łącza** <sup>&</sup>gt;**Dane GPS**.

W systemie GPS współrzędne są podawane w stopniach i stopniach dziesiętnych zgodnie z międzynarodowym układem współrzędnych WGS-84.

Korzystanie z aplikacji Dane GPS wymaga, aby odbiornik GPS urządzenia odbierał informacje o pozycji z co najmniej trzech satelitów w celu obliczenia współrzędnych miejsca pobytu. Po przeprowadzeniu wstępnych obliczeń może być możliwe obliczanie współrzędnych miejsca pobytu na podstawie informacji z trzech satelitów. Jednak w przypadku wykrycia większej liczby satelitów zazwyczaj uzyskuje się większą dokładność.

### **Wskazywanie trasy**

Naciśnij i wybierz **Narzędzia** <sup>&</sup>gt;**Łącza** <sup>&</sup>gt; **Nawigacja**.

Korzystanie z funkcji wskazywania trasy należy rozpocząć na otwartym terenie. Jeżeli włączysz ją<sup>w</sup> budynku, odbiornik GPS może nie odebrać z satelitów wystarczającej ilości informacji.

Funkcja Wskazywanie trasy wyświetla na wyświetlaczu urządzenia obracający się kompas. Czerwona kulka wskazuje kierunek do miejsca **57** docelowego, natomiast szacunkowa odległość jest wskazywana wewnątrz pierścienia kompasu.

Funkcja wskazywania trasy wytycza najprostszą trasę i najkrótszą odległość do celu w linii prostej. Wszelkie przeszkody na trasie, np. budynki i obiekty naturalne, <sup>s</sup>ą ignorowane. Przy obliczaniu długości trasy nie są uwzględniane różnice wysokości terenu. Funkcja wskazywania trasy jest aktywna tylko wtedy, gdy się poruszasz.

Aby wyznaczyć cel podróży, wybierz **Opcje** <sup>&</sup>gt;**Ustal pkt docelowy** i punkt orientacyjny jako miejsce docelowe lub wprowadź współrzędne szerokości i długości geograficznej.

Aby wyczyścić cel podróży, wybierz **Zakończ nawigację**.

#### **Pobieranie informacji o pozycji**

Naciśnij i wybierz **Narzędzia** <sup>&</sup>gt;**Łącza** <sup>&</sup>gt;**Dane GPS** <sup>&</sup>gt;**Pozycja**.

W widoku pozycji możesz oglądać informacje na temat swojego aktualnego położenia. Na wyświetlaczu widoczna jest ocena dokładności określenia pozycji.

Aby zapisać bieżącą pozycję jako punkt orientacyjny, wybierz **Opcje** > **Zapisz pozycję**. Punkty orientacyjne to miejsca zapisane z większą ilością informacji, których można używać w innych kompatybilnych aplikacjach i które można przenosić między kompatybilnymi urządzeniami.

# **Miernik długości trasy**

Miernik długości trasy ma ograniczoną dokładność i nie można wykluczyć błędów zaokrągleń. Na dokładność pomiarów wpływa również dostępność i jakość sygnałów GPS.

Naciśnij i wybierz **Narzędzia** <sup>&</sup>gt;**Łącza** <sup>&</sup>gt;**Dane GPS** <sup>&</sup>gt;**Dystans podróży**.

Wybierz **Opcje** <sup>&</sup>gt;**Start**, aby włączyć obliczanie długości trasy, i **Stop**, aby je wyłączyć. Obliczone wartości pozostaną na wyświetlaczu. Z tej funkcji należy korzystać na zewnątrz budynków, aby odbierać mocniejszy sygnał GPS.

Wybierz **Wyzeruj**, aby wyzerować długość i czas podróży oraz prędkość średnią i maksymalną, <sup>a</sup> następnie włączyć nowe obliczanie. Wybierz **Restartuj**, aby wyzerować również licznik odległości i czas całkowity.

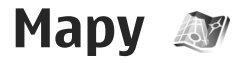

# **O aplikacji Mapy**

W aplikacji Mapy 2.0 dostepne są nie tylko funkcje opisane w podręczniku użytkownika, lecz także usługa informacji o ruchu drogowym. Ponadto aplikacja umożliwia zakup licencii na nawigacie samochodowa i pieszą. Z aplikacji Mapy można korzystać w wewnętrznym lub kompatybilnym zewnętrznym odbiorniku GPS.

Podczas pierwszego korzystania z aplikacji Mapy 2.0 konieczne może być wskazanie punktu dostępu do internetu, który będzie służył do pobierania danych kartograficznych dotyczących aktualnego miejsca pobytu. Aby później zmienić punkt dostępu, wybierz **Opcje** <sup>&</sup>gt;**Narzędzia** <sup>&</sup>gt;**Ustawienia** <sup>&</sup>gt;**Internet** <sup>&</sup>gt; **Domyślny punkt dostępu** (opcja dostępna wyłącznie w trybie online).

Jeśli chcesz, aby po włączeniu aplikacja Mapy automatycznie nawiązywała połączenie internetowe, w aplikacji Mapy wybierz **Opcje** <sup>&</sup>gt;**Narzędzia** <sup>&</sup>gt; **Ustawienia** <sup>&</sup>gt;**Internet** <sup>&</sup>gt;**Idź do trybu online po uruchomieniu** <sup>&</sup>gt;**Tak**.

Aby urządzenie wyświetlało powiadomienie o połączeniu z siecią inną niż macierzysta, wybierz **Opcje** <sup>&</sup>gt;**Narzędzia** <sup>&</sup>gt;**Ustawienia** <sup>&</sup>gt;**Internet** <sup>&</sup>gt;

**Ostrzeż. dot. roamingu** <sup>&</sup>gt; **Włączone** (powiadomienie jest wyświetlane tylko w trybie online). Więcej szczegółów oraz informacje dotyczące kosztów roamingu można uzyskać od usługodawcy.

Prawie całość kartografii cyfrowej jest w pewnym stopniu niedokładna i niepełna. Nie należy nigdy polegać wyłącznie na kartografii pobranej do użytku w tym urządzeniu.

Pobieranie map może się wiązać z transmisją dużych ilości danych przez sieć komórkową usługodawcy. Skontaktuj się z usługodawcą, aby dowiedzieć się więcej o kosztach transmisji danych.

# **Przegl ądanie map**

Dostępność map zależy od kraju.

Po otwarciu aplikacji Mapy wyświetlana jest lokalizacja zapisana w ostatniej sesji. Jeśli w ostatniej sesji nie zapisano żadnej lokalizacji, aplikacji Mapy wyświetla stolicę państwa aktualnego pobytu, uzyskują<sup>c</sup> informacie na jego temat z sieci komórkowej. Jednocześnie jest pobierana mapa danej lokalizacji, jeśli nie została ona pobrana w poprzedniej sesji.

#### **Aktualna lokalizacja**

Aby nawiązać połączenie GPS i wyświetlić swoje aktualne położenie, wybierz **Opcje** <sup>&</sup>gt;**Moja pozycja** lub naciśnij **0**. Jeśli podczas próby nawiązania połączenia GPS włączy się wygaszacz ekranu, próba połączenia zostanie przerwana.

Na wyświetlaczu jest widoczny wskaźnik GPS . Jeden pasek odpowiada jednemu satelicie. Gdy urządzenie próbuje znaleźć satelitę, pasek jest żółty. Jeśli urządzenie odbierze wystarczająco dużo danych, aby nawiązać połączenie GPS z danym satelitą, pasek zmienia kolor na zielony. Im więcej zielonych pasków, tym lepsze jest połączenie GPS.

Kiedy połączenie GPS jest aktywne, aktualna

lokalizacia jest oznaczona na mapie symbolem  $\bullet$ .

#### **Przenoszenie ipowiększanie**

Aby poruszać się po mapie, przewijaj w górę, w dół, <sup>w</sup> lewo lub w prawo. Mapa jest domyślnie skierowana na północ. Róża kompasowa wyświetla orientację mapy i obraca się podczas nawigacji wraz ze zmianami orientacji.

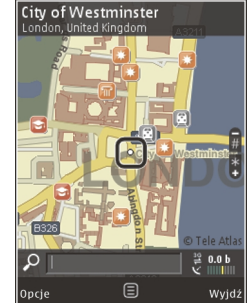

Podczas przeglądania mapy na wyświetlaczu przewinięcie do obszaru nieobejmowanego przez już pobrane mapy powoduje automatyczne pobranie nowej mapy. Mapy te są bezpłatne, ale ich pobieranie może się wiązać z ryzykiem transmisji dużej ilości danych przez sieć usługodawcy. Więcej informacji na temat opłat za transmisję danych można uzyskać<sup>u</sup> usługodawcy.

Mapy są automatycznie zapisywane na kompatybilnej karcie pamięci (jeśli została włożona i ustawiona jako domyślna pamięć map).

Aby powiększyć lub pomniejszyć, naciśnij **\*** lub **#**. Użyj paska skali do oszacowania odległości między dwoma punktami na mapie.

#### **Dostosowanie widoku mapy**

Aby określić system miar używany na mapach, wybierz **Opcje** <sup>&</sup>gt;**Narzędzia** <sup>&</sup>gt;**Ustawienia** <sup>&</sup>gt;**Mapa** <sup>&</sup>gt; **System miar** <sup>&</sup>gt;**Metryczny** lub **Angielski**.

Aby określić, jakiego rodzaju ciekawe miejsca mają być widoczne na mapie, wybierz **Opcje** <sup>&</sup>gt;**Narzędzia** <sup>&</sup>gt; **Ustawienia** <sup>&</sup>gt;**Mapa** <sup>&</sup>gt;**Kategorie** i żądane kategorie.

Aby wybrać, czy mapy mają być wyświetlane w trybie 2-D czy 3-D, jako zdjęcia satelitarne czy hybrydowe, wybierz **Opcje** <sup>&</sup>gt;**Tryb mapy** <sup>&</sup>gt;**Mapa**, **Mapa 3D**, **Satelitarne** lub **Hybrydowy**. Zdjęcia satelitarne mogą nie być dostępne dla wszystkich lokalizacji geograficznych.

**Mapy**

<span id="page-60-0"></span>Aby określić, czy widok mapy ma być dzienny czy nocny, wybierz **Opcje** <sup>&</sup>gt;**Narzędzia** <sup>&</sup>gt;**Ustawienia** <sup>&</sup>gt; **Mapa** <sup>&</sup>gt;**Kolory** <sup>&</sup>gt;**Tryb dzienny** lub **Tryb nocny**.

Aby zmodyfikować inne ustawienia internetu, nawigacji, wyznaczania tras i ogólne, wybierz **Opcje**<sup>&</sup>gt; **Narzędzia** <sup>&</sup>gt;**Ustawienia**.

# **Pobieranie map**

Podczas przeglądania mapy na wyświetlaczu w aplikacji Mapy przewinięcie do obszaru nieobejmowanego przez już pobrane mapy powoduje automatyczne pobranie nowej mapy. Ilość danych koniecznych do pobrania można sprawdzić za pomocą licznika danych (kB) widocznego na wyświetlaczu. Licznik wskazuje aktywność sieci podczas przeglądania map, planowania tras lub wyszukiwania lokalizacji online. Pobieranie map może się wiązać z transmisją dużych ilości danych w sieci komórkowej usługodawcy. Skontaktuj się z usługodawcą, aby dowiedzieć się więcej o kosztach transmisji danych.

Aby uniemożliwić urządzeniu automatyczne pobieranie map przez internet, na przykład poza zasięgiem macierzystej sieci komórkowej, lub innych danych związanych z mapami wymaganych przez dodatkowe usługi, wybierz **Opcje** <sup>&</sup>gt;**Narzędzia** <sup>&</sup>gt; **Ustawienia** <sup>&</sup>gt;**Internet** <sup>&</sup>gt;**Idź do trybu online po uruchomieniu** <sup>&</sup>gt;**Nie**.

Aby określić, ile miejsca na karcie pamięci ma zostać przeznaczone na zapisywanie map i plików wskazówek głosowych, wybierz **Opcje** <sup>&</sup>gt; **Narzędzia** > **Ustawienia** > **Mapa** > **Maks. wykorz. pamięci** <sup>&</sup>gt;**Maks. wyk. karty pam.**. Ta opcja jest dostępna tylko, jeśli w telefonie znajduje się karta pamięci i została ona wybrana jako miejsce domyślne zapisywania map. Gdy pamięć jest pełna, usuwane są najstarsze dane map. Zapisane dane map można usuwać za pomocą oprogramowania komputerowego Nokia Map Loader.

#### **Nokia Map Loader**

Nokia Map Loader to oprogramowanie komputerowe, które umożliwia pobieranie map z internetu i ich instalowanie na kompatybilnej karcie pamięci. Moż<sup>e</sup> także służyć do pobierania plików nawigacji głosowej.

Aby móc korzystać z oprogramowania Nokia Map Loader, najpierw trzeba zainstalować je na kompatybilnym komputerze. Oprogramowanie to można pobrać z internetu, z witryny [www.nokia.com/](http://www.nokia.com/maps) [maps](http://www.nokia.com/maps). Postępuj zgodnie z wyświetlanymi instrukcjami.

Przed użyciem oprogramowania Nokia Map Loader należy co najmniej raz użyć aplikacji Mapy i przejrzeć mapy. Nokia Map Loader sprawdza wersję danych map do pobrania na podstawie historii użytkowania Map.

Po zainstalowaniu oprogramowania na komputerze, aby pobrać mapy, wykonaj następujące czynności:

- 1. Podłącz urządzenie do komputera kablem USB do transmisji danych. Wybierz tryb połączenia USB **Magazyn masowy**.
- 2. Otwórz na komputerze aplikację Nokia Map Loader. Aplikacja Nokia Map Loader sprawdzi, które wersje map trzeba pobrać.
- <mark>3.</mark> Wybierz potrzebne pliki map lub wskazówek głosowych, a następnie pobierz je i zainstaluj w urządzeniu.
- 

**Wskazówka:** Aby ograniczyć koszty związane z przesyłaniem danych w sieci komórkowej, <sup>u</sup>żywaj oprogramowania Nokia Map Loader.

# **Znajdowanie miejsc**

Aby wyszukać lokalizację lub ciekawe miejsce według <sup>s</sup>łowa kluczowego, w widoku głównym, w polu wyszukiwania wpisz nazwę miejsca lub żądane słowo kluczowe i wybierz **Wyszukaj**.

Aby zaimportować adres lokalizacji z danych kontaktu, wybierz **Opcje** <sup>&</sup>gt;**Wybierz z Kontaktów**.

Aby użyć lokalizacji na mapie, np. jako punktu wyjściowego do wyszukiwania miejsc w okolicy, planowania trasy bądź wyświetlenia jej szczegółów albo celem rozpoczęcia nawigacji (usługa dodatkowa), naciśnij klawisz przewijania, a następnie wybierz odpowiednią opcję.

Aby przeglądać pobliskie miejsca i atrakcje według kategorii, wybierz **Opcje** <sup>&</sup>gt;**Wyszukaj**, a następnie kategorię. Aby wyszukać miejsce według adresu, wpisz miasto i kraj. Możesz też użyć adresu zapisanego na karcie danego kontaktu w Kontaktach.

Aby zapisać lokalizację jako ulubione miejsce, naciśnij klawisz przewijania w żądanej lokalizacji, wybierz **Dodaj do Moich miejsc**, wpisz nazwę miejsca i wybierz **OK**. Możesz też zapisać lokalizację jako punkt na trasie lub w zbiorze miejsc. Aby wyświetlić informacje o zapisanych miejscach, wybierz **Opcje** <sup>&</sup>gt; **Ulubione** <sup>&</sup>gt;**Moje miejsca**.

Aby wysłać informację o zapisanym miejscu do kompatybilnego urządzenia, w widoku Miejsca naciśnij klawisz przewijania i wybierz **Wyślij**. Jeśli wyślesz te informacje w wiadomości SMS, zostaną one przekonwertowane na zwykły tekst.

Aby zrobić zdjęcie ekranu w danej lokalizacji, wybierz **Opcje** <sup>&</sup>gt;**Narzędzia** <sup>&</sup>gt;**Zapisz widok mapy**. Zdjęcie ekranu jest zapisywane w aplikacji Zdjęcia. Aby wysłać zdjęcie ekranu, otwórz aplikację Zdjęcia, a następnie na aktywnym pasku narzędzi lub z menu opcji wybierz kolejno opcję i metodę wysyłania.

Aby zobaczyć historię przeglądanych stron internetowych, miejsc wyświetlanych na mapie lub utworzonych tras i zbiorów, wybierz **Opcje** <sup>&</sup>gt; **Ulubione**, a następnie żądaną opcję.

#### **Wytycz trasę**

Aby wytyczyć trasę w dane miejsce, przewiń do żądanego miejsca, naciśnij klawisz przewijania i wybierz **Dodaj do trasy**. Lokalizacja jest dodawana do trasy.

Aby dodać do trasy więcej lokalizacji, wybierz **Opcje** <sup>&</sup>gt; **Dodaj punkt trasy**. Pierwsze wybrane miejsce zatrzymania będzie punktem wyjściowym. Aby zmienić kolejność miejsc zatrzymywania się, naciśnij klawisz przewijania, a następnie **Przenieś**.

# **Usługi dodatkowe do aplikacji Mapy**

Do urządzenia, po wykupieniu licencji, można pobrać różnego rodzaju przewodniki, np. po miastach lub regionach. Możesz również kupić licencję na usługę nawigacyjną Dojazd i dojście ze wskazówkami głosowymi na każdym zakręcie oraz na usługę informującą o ruchu drogowym w aplikacji Mapy. Licencja na nawigację jest ważna tylko w wybranym regionie (region określa się, kupując licencję) i można jej używać tylko w tym obszarze. Pobrane przewodniki <sup>s</sup>ą automatycznie zapisywane w urządzeniu.

Licencję na przewodnik lub nawigację można przenieść do innego urządzenia, ale ta sama licencja może być aktywna tylko w jednym urządzeniu naraz. Aby wyświetlić i zaktualizować licencje, wybierz **Opcje** <sup>&</sup>gt;**Usługi dodatkowe** <sup>&</sup>gt;**Moje licencje**.

Informacje o ruchu drogowym oraz przewodniki i powiązane usługi są opracowywane przez podmioty niezależne od firmy Nokia. Informacie te mogą być w różnym stopniu dokładne, pełne lub dostępne. Nie należy nigdy polegać wyłącznie na wspomnianych wyżej informacjach i powiązanych usługach.

Pobieranie map i korzystanie z dodatkowych usług może się wiązać z transmisją dużych ilości danych przez sieć komórkowa usługodawcy. Skontaktuj się z usługodawcą, aby dowiedzieć się więcej o kosztach transmisji danych.

### **Nawigacja**

Aby wykupić dostęp do usługi Dojazd i dojście ze wskazówkami głosowymi lub do samej nawigacji Dojście, wybierz **Opcje** <sup>&</sup>gt;**Usługi dodatkowe** <sup>&</sup>gt; **Dojazd i dojście** lub **Dojście**. Płatność za usługę moż<sup>e</sup> zostać pobrana z karty kredytowej lub doliczona do rachunku telefonicznego (jeśli operator telefonii komórkowej umożliwia taki sposób rozliczania).

#### **Nawigacja Dojazd**

Aby wykupić dostęp do usługi nawigacji Dojazd i dojście, wybierz **Opcje** <sup>&</sup>gt;**Usługi dodatkowe** <sup>&</sup>gt; **Dojazd i dojście**.

Podczas pierwszego korzystania z nawigacji Dojazd zostaje wyświetlany monit o podanie języka

wskazówek głosowych i pobranie plików wskazówek głosowych dla wybranego języka. Pliki wskazówek głosowych można też pobrać za pomocą aplikacji Nokia Map Loader. [Patrz "Pobieranie map", str. 61.](#page-60-0)

Aby zmienić język później, w widoku głównym aplikacji Mapy wybierz **Opcje** <sup>&</sup>gt;**Narzędzia** <sup>&</sup>gt; **Ustawienia** <sup>&</sup>gt;**Nawigacja** <sup>&</sup>gt;**Przewodnik głosowy** i język, a następnie pobierz pliki wskazówek głosowych w wybranym języku.

#### **Nawigacja Dojście**

Aby wykupić dostęp do usługi nawigacji Dojście, wybierz **Opcje** <sup>&</sup>gt;**Usługi dodatkowe** <sup>&</sup>gt;**Dojście**.

Nawigacja dla pieszych różni się od nawigacji dla kierowców na wiele sposobów: Podczas wytyczania trasy pieszej pomijane są ograniczenia występujące podczas jazdy samochodem, takie jak ulice jednokierunkowe i zakazy skrętu, a uwzględniane takie miejsca, jak strefy dla pieszych i parki. Użytkownik jest też informowany o chodnikach i mniejszych drogach, a informacje o szosach i autostradach są pomijane. Długość trasy pieszej moż<sup>e</sup> wynosić maksymalnie 50 kilometrów (31 mil), a szybkość podróży maksymalnie 30 km/godz. (18 mil/ godz.). W wypadku przekroczenia limitu prędkości nawigacja jest wstrzymywana, a jej wznowienie następuje dopiero po ograniczeniu prędkości.

W ramach nawigacji Dojście nie jest dostępna szczegółowa nawigacja ani wskazówki głosowe. Zamiast tego trasa jest sygnalizowana dużą strzałką, a mała strzałka u dołu ekranu wskazuje cel. Widok satelitarny jest dostępny tylko w nawigacji Dojście.

#### **Nawigacja do wybranego celu**

Aby rozpocząć nawigację do odpowiedniego miejsca docelowego za pomocą systemu GPS, wybierz dowolne miejsce na mapie lub na liście wyników, a następnie **Opcje** <sup>&</sup>gt;**Jedź do** lub **Idź do**.

Aby podczas nawigacji przełączać widoki, przewijaj w lewo lub w prawo.

Aby zatrzymać nawigację, naciśnij **Stop**.

Aby wybrać opcje nawigacji, w trakcie nawigacji naciśnij **Opcje**. Jeśli będzie aktywna nawigacja Dojazd, zostanie wyświetlone menu z różnymi opcjami.

Niektóre klawisze odpowiadają opcjom w wyświetlonym widoku. Na przykład, naciśnij **2**, aby powtórzyć polecenie głosowe, **3**, aby przełączyć między trybem dnia i nocy, lub **4**, aby zapisać bieżące miejsce.

### **Informacje o ruchu drogowym**

Aby kupić licencję na korzystanie z usługi z aktualnymi informacjami o ruchu drogowym, wybierz **Opcje** <sup>&</sup>gt; **Usługi dodatkowe** <sup>&</sup>gt;**Inf. o ruchu**. Informacja umożliwia dostęp do informacji o zdarzeniach ruchu drogowego, które mogą wpłynąć na przebieg podróży. Pobieranie dodatkowych usług może się wiązać<sup>z</sup> **<sup>64</sup>**

transmisją dużych ilości danych przez sieć komórkową usługodawcy. Skontaktuj się z usługodawcą, aby dowiedzieć się więcej o kosztach transmisji danych.

Aby zobaczyć informacje o zdarzeniach ruchu drogowego, które mogą opóźnić podróż lub uniemożliwić dotarcie do celu, wybierz **Opcje** <sup>&</sup>gt;**Inf. o ruchu**. Zdarzenia są sygnalizowane na mapie trójkątami ostrzegawczymi i liniami. Aby ominąć takie miejsce, możesz skorzystać z funkcji automatycznej zmiany trasy.

Aby zobaczyć więcej informacji o zdarzeniu i dostępnych opcjach zmiany trasy, naciśnij klawisz przewijania.

Aby zaktualizować informacje o ruchu drogowym, wybierz **Aktualizuj inf. o ruchu**. Aby wybrać częstotliwość automatycznej aktualizacji informacji o ruchu drogowym, wybierz **Opcje** <sup>&</sup>gt;**Narzędzia** <sup>&</sup>gt; **Ustawienia** <sup>&</sup>gt;**Nawigacja** <sup>&</sup>gt;**Aktualizacja informacji o ruchu**.

Aby w wypadku zdarzenia mogącego opóźnić podróż lub uniemożliwić dotarcie do celu automatycznie utworzyć alternatywną trasę, wybierz **Opcje** <sup>&</sup>gt; **Narzędzia** > **Ustawienia** > **Nawigacja** > **Zm. trasy uwz. nat. ruchu** <sup>&</sup>gt;**Automatycznie**.

### **Przewodniki**

Aby kupić i pobrać przewodniki po miastach lub regionach, wybierz **Opcje** <sup>&</sup>gt;**Usługi dodatkowe** <sup>&</sup>gt; **Przewodniki**.

Przewodniki zawierają informacje o atrakcjach turystycznych, restauracjach, hotelach i innych ciekawych miejscach. Aby korzystać z przewodników, należy je pobrać i nabyć.

Aby przeglądać pobrany przewodnik, na zakładce **Moje przew.** aplikacji Przewodniki wybierz przewodnik i podkategorię (jeśli są dostępne).

Aby pobrać do urządzenia nowy przewodnik, w aplikacji Przewodniki wybierz żadany przewodnik i **Kup** <sup>&</sup>gt;**Tak**. Proces dokonywania zakupu rozpocznie się automatycznie. Płatność za przewodniki moż<sup>e</sup> zostać pobrana z zaakceptowanej karty kredytowej lub doliczona do rachunku telefonicznego (jeśli operator telefonii komórkowej umożliwia taki sposób rozliczania).

Aby potwierdzić zakup, wybierz dwukrotnie **OK**. Aby otrzymać potwierdzenie zakupu za pośrednictwem poczty e-mail, wprowadź swoje nazwisko i adres email, a następnie wybierz **OK**.

# **Folder Muzyka Odtwarzacz muzyki**

**Ostrzeżenie:** Muzyki słuchaj na umiarkowanym poziomie głośności. Dłuższe narażenie na głośne dźwięki może spowodować uszkodzenie słuchu. Gdy głośnik jest włączony, nie trzymaj urządzenia przy uchu, ponieważ dźwięki mogą być bardzo głośne.

Odtwarzacz muzyki umożliwia odtwarzanie plików AAC, AAC+, eAAC+, MP3 i WMA. Nie znaczy to jednak, ż<sup>e</sup> zawsze odtworzy on pliki z zachowaniem wszystkich funkcji ich formatów lub we wszystkich odmianach tych formatów.

Odtwarzacz muzyki umożliwia też słuchanie podcastów. Podcasting to sposób udostępniania w internecie materiałów audio i wideo za pomocą technologii RSS lub Atom. Materiały te można odtwarzać na urządzeniach mobilnych i komputerach.

Do urządzenia można przesyłać utwory z innych kompatybilnych urządzeń. [Patrz "Przesy](#page-68-0)łanie muzyki do urzą[dzenia", str. 69.](#page-68-0)

### **Odtwarzanie utworu lub odcinkapodcastu**

Aby otworzyć Odtwarzacz muzyki, naciśnij  $\cdot$ i wybierz **Muzyka** <sup>&</sup>gt;**Odtw. muz.**.

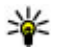

**Wskazówka: Do Odtwarzacza muzyki możesz**<br>**Wielkiernicka może** przejść z menu multimediów.

Po zaktualizowaniu zbioru utworów i podcastów zapisanych w urządzeniu może zajść potrzeba odświeżenia fonoteki i biblioteki podcastów. Aby dodać do fonoteki wszystkie dostępne elementy, w głównym widoku Odtwarzacza muzyki wybierz **Opcje** <sup>&</sup>gt;**Odśwież bibliotekę**.

Aby odtworzyć utwór lub odcinek podcastu, wykonaj następujące czynności:

1. Wybieraj kategorie, aby przechodzić do żądanego utworu lub odcinka podcastu. Jeśli w ustawieniach jest <sup>w</sup>łączony klawisz Navi, listy można przeglądać, przesuwając palec po krawędzi klawisza przewijania.

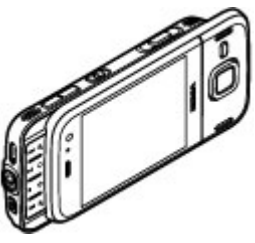

2. Aby odtworzyć wybrane pliki, naciśnij  $\blacktriangleright$   $\blacksquare$ .

Aby wstrzymać odtwarzanie, naciśnii  $\blacktriangleright$  II, aby je wznowić, naciśnii ponownie  $\blacktriangleright$  II. Aby zatrzymać odtwarzanie, naciśnij .

Aby szybko przewinąć plik do przodu lub do tyłu, naciśnij i przytrzymaj  $\rightarrow$  lub  $\rightarrow$ .

Aby przejść do następnego elementu, naciśnii **DDI**, Aby wrócić na początek elementu, naciśnij **. 4.** Aby przeskoczyć do poprzedniego elementu, naciśnij ponownie <a> ciągu 2 sekund od momentu rozpoczęcia odtwarzania utworu lub podcastu.

Aby włączyć lub wyłączyć odtwarzanie losowe (后), wybierz **Opcje** <sup>&</sup>gt; **Odtwarzanie losowe**.

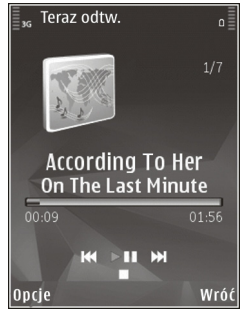

Aby ponownie odtworzyć bieżący element  $(\rightarrow$ a), wszystkie elementy  $\left( \frac{1}{2} \right)$  lub wyłaczyć powtarzanie, wybierz **Opcje** <sup>&</sup>gt;**Powtarzanie**.

Podczas odtwarzania podcastów funkcje aktywowania kolejności losowej oraz powtarzania są automatycznie wyłączane.

Aby wyregulować głośność, naciśnij klawisz głośności.

Aby zmodyfikować brzmienie odtwarzanej muzyki, wybierz **Opcje** <sup>&</sup>gt;**Korektor**.

Aby zmodyfikować balans i przestrzeń stereo lub wzmocnić basy, wybierz **Opcje** <sup>&</sup>gt;**Ustawienia audio**.

Aby wyświetlić wizualizacje podczas odtwarzania, wybierz **Opcje** <sup>&</sup>gt;**Pokaż wizualizację**.

Aby powrócić do trybu gotowości, zostawiają<sup>c</sup> działający w tle odtwarzacz muzyki, naciśnij klawisz zakończenia. Aby przełączyć się na inną uruchomioną aplikację, naciśnij i przytrzymaj  $\cdot$ .

Aby zamknąć odtwarzacz, wybierz **Opcje** <sup>&</sup>gt;**Wyjdź**.

### **Menu Muzyka**

Naciśnij <sup>3</sup> i wybierz Muzyka > Odtw. muz..

Menu Muzyka prezentuje dostępne utwory. Aby zobaczyć w menu Muzyka wszystkie utwory, posortowane utwory, listy odtwarzania lub podcasty, wybierz żądaną opcję.

Aby otworzyć widok Teraz odtwarzane, gdy w tle uruchomiony jest Odtwarzacz muzyczny, naciśnij i przytrzymaj klawisz multimediów.

### **Listy odtwarzania**

Naciśnij i wybierz **Muzyka** <sup>&</sup>gt;**Odtw. muz.**.

Aby wyświetlić listy odtwarzania i zarządzać nimi, w menu muzyki wybierz **Listy utworów**. **<sup>67</sup>** Aby wyświetlić szczegółowe informacje o liście odtwarzania, wybierz **Opcje** <sup>&</sup>gt;**Szczegóły listy utworów**.

#### **Tworzenie listy odtwarzania**

- 1. Wybierz **Opcje** <sup>&</sup>gt;**Utwórz listę utworów**.
- 2. Wprowadź nazwę dla listy odtwarzania i wybierz **OK**.
- 3. Aby dodać utwory teraz, wybierz **Tak**. Aby dodać je później, wybierz **Nie**.
- 4. W przypadku zaznaczenia opcji **Tak** wybierz wykonawców, aby wyszukać utwory, które mają się znaleźć na liście odtwarzania. Aby dodać elementy, naciśnij klawisz przewijania.

Aby wyświetlić listę utworów danego wykonawcy, przewiń w prawo. Aby ukryć listę utworów, przewiń w lewo.

5. Po dokonaniu wyboru wybierz **Gotowe**.

Jeśli jest włożona kompatybilna karta pamięci, lista odtwarzania zostanie zapisana na karcie.

Aby w późniejszym terminie dodać kolejne utwory, podczas wyświetlania listy odtwarzania wybierz **Opcje** <sup>&</sup>gt;**Dodaj utwory**.

Aby do listy odtwarzania dodać utwory, albumy, wykonawców, gatunki i kompozytorów z różnych widoków menu muzyki, wybierz element i **Opcje** <sup>&</sup>gt; **Dodaj do listy utworów** <sup>&</sup>gt;**Zapisana lista utw.** lub **Nowa lista utworów**.

Aby usunąć utwór z listy odtwarzania, wybierz **Opcje**<sup>&</sup>gt; **Usuń**. Nie spowoduje to usunięcia utworu z urządzenia. Zostanie on usunięty tylko z listy odtwarzania.

Aby zmienić kolejność utworów na liście odtwarzania, przewiń do utworu, który chcesz przenieść, i wybierz **Opcje** <sup>&</sup>gt;**Przenieś**. Do zaznaczania utworów i przenoszenia ich na nowe miejsce służy klawisz przewijania.

### **Podcasty**

Naciśnii  $\Omega$  i wybierz Muzyka > Odtw. muz. > **Podcasty**.

Menu Podcasty wyświetla listę podcastów dostępnych w urządzeniu.

Odcinki podcastów mogą mieć trzy stany: nieodtwarzany, częściowo odtworzony oraz odtworzony w całości. Jeśli odcinek jest oznaczony jako częściowo odtworzony, przy następnym uruchomieniu będzie on odtwarzany od ostatniego miejsca. Jeśli odcinek jest oznaczony jako nieodtwarzany lub odtworzony w całości, wówczas będzie on odtwarzany od początku.

**68**

### <span id="page-68-0"></span>**Odtwarzacz muzyki w sieci domowej**

Materiały przechowywane w urządzeniu firmy Nokia możesz odtwarzać zdalnie na kompatybilnych urządzeniach w sieci domowej. Pliki z urządzenia firmy Nokia możesz też kopiować do innych urządzeń przyłączonych do sieci domowej. Sieć domowa musi zostać wcześniej skonfigurowana. [Patrz "Informacje o](#page-104-0) [sieci domowej", str. 105.](#page-104-0)

#### **Zdalne odtwarzanie utworu lub podcastu**

- 1. Naciśnij i wybierz **Muzyka** <sup>&</sup>gt;**Odtw. muz.**.
- 2. Wybieraj kategorie, aby przechodzić do żądanego utworu lub odcinka podcastu. Aby przeglądać listy, przesuwaj palec po krawędzi klawisza przewijania.
- <mark>3.</mark> Wybierz żądany utwór lub podcast, a następnie wybierz **Opcje** <sup>&</sup>gt;**Odtwórz** <sup>&</sup>gt;**Przez sieć domową**.
- 4. Wybierz urządzenie, za pomocą którego zostanie odtworzony plik.

#### **Bezprzewodowe kopiowanie utworów i podcastów**

Aby skopiować lub przesłać plik multimedialny z urządzenia do innego kompatybilnego urządzenia w sieci domowej, wybierz plik, a następnie **Opcje** <sup>&</sup>gt; **Skopiuj do sieci dom.**. W ustawieniach sieci domowej nie musi być włączona funkcja udostępniania

zawartości. Patrz "Wła[czanie udost](#page-105-0)epniania i określanie materiał[ów", str. 106.](#page-105-0)

### **Przesyłanie muzyki do urządzenia**

Możesz przesyłać muzykę z kompatybilnego komputera lub innych kompatybilnych urządzeń za pomocą zgodnego kabla USB lub przez łączność **Bluetooth** 

Wymagania dotyczące komputera, z którego ma być przesyłana muzyka:

- ● System operacyjny Microsoft Windows XP (lub nowszy)
- Kompatybilna wersja aplikacji Windows Media Player. Wiecei informacji o kompatybilności odtwarzacza Windows Media Player można znaleźć w witrynie firmy Nokia, na stronach posiadanego telefonu.
- ● Oprogramowanie Nokia Nseries PC Suite 2.1 lub nowsze

Odtwarzacz Windows Media Player 10 moż<sup>e</sup> spowodować opóźnienia w odtwarzaniu przesłanych na urządzenie plików chronionych za pomocą technologii WMDRM. Pobierz poprawkę dla odtwarzacza Windows Media Player 10 ze stron pomocy technicznej firmy Microsoft lub uzyskaj nowszą, kompatybilną wersję odtwarzacza.

#### **Przesyłanie muzyki z komputera**

Muzykę można przesyłać następującymi metodami:

- ● Aby urządzenie było widoczne na komputerze jako pamięć masowa, na którą można kopiować dowolne pliki z danymi, nawiąż połączenie za pośrednictwem kompatybilnego kabla USB lub bezprzewodowej technologii Bluetooth. Jeżeli <sup>u</sup>żywasz kabla USB, wybierz jako tryb połączenia ustawienie **Magazyn masowy**. W urządzeniu musi być włożona kompatybilna karta pamięci.
- ● Aby zsynchronizować pliki muzyczne z aplikacją Windows Media Player, podłącz kompatybilny kabel USB do transmisji danych i wybierz jako tryb połączenia ustawienie **Transfer multimed.**. W urządzeniu musi być włożona kompatybilna karta pamięci.

Aby zmienić domyślny tryb połączenia USB, naciśnij i wybierz **Narzędzia** <sup>&</sup>gt;**Łącza** <sup>&</sup>gt;**USB** <sup>&</sup>gt;**Tryb połączenia USB**.

#### **Przenoszenie plików za pomoc ą aplikacji Windows Media Player**

Funkcje synchronizowania plików muzycznych mogą się zmieniać w zależności od wersii aplikacji Windows Media Player. Więcej informacji na ten temat można znaleźć w odpowiednich instrukcjach obsługi i plikach pomocy aplikacji Windows Media Player. Poniższe instrukcje dotyczą programu Windows Media Player **automatycznie** . **70**11.

#### **Synchronizowanie ręczne**

Ręczne synchronizowanie umożliwia wybieranie utworów i list odtwarzania, które mają zostać przeniesione, skopiowane lub usunięte.

- 1. Po połączeniu się urządzenia z aplikacją Windows Media Player wybierz je w okienku nawigacyjnym po prawej, jeśli jest połączonych więcej urządzeń.
- 2. W lewym okienku nawigacyjnym wyświetl pliki z komputera, które chcesz zsynchronizować.
- 3. Przeciągnij utwory i upuść je na **Listę synchronizacji** z prawej strony. Nad **Listą synchronizacji** widoczna jest ilość pamięci dostępnej w urządzeniu.
- 4. Aby usunąć utwory lub albumy, wybierz odpowiednią pozycję na **Liście synchronizacji** , kliknij prawym przyciskiem myszy i wybierz **Usuń<sup>z</sup> listy** .
- 5. Aby rozpocząć synchronizowanie, kliknij **Rozpocznij synchronizowanie** .

#### **Synchronizowanie automatyczne**

1. Aby uaktywnić funkcję automatycznej synchronizacji w aplikacji Windows Media Player, kliknij kartę **Synchronizuj** , wybierz **Nokia Handset** <sup>&</sup>gt;**Konfiguruj synchronizację** i zaznacz pole wyboru **Synchronizuj to urządzenie**

2. W okienku **Dostępne listy odtwarzania** zaznacz listy odtwarzania, które mają być automatycznie synchronizowane, i kliknij przycisk **Dodaj** .

Zaznaczone elementy zostaną przeniesione do okienka **Listy odtwarzania do synchronizacji** .

<mark>3</mark>. Aby zakończyć konfigurowanie automatycznej synchronizacji, kliknij przycisk **Zakończ** .

Jeśli pole wyboru **Synchronizuj to urządzenie automatycznie** jest zaznaczone, po podłączeniu urządzenia do komputera jego fonoteka zostanie automatycznie zaktualizowana na podstawie list odtwarzania wybranych do synchronizacji w aplikacji Windows Media Player. Jeśli nie zostały wybrane żadne listy odtwarzania, do synchronizowania będzie wybrana cała fonoteka znajdująca się na komputerze. Jeśli w urządzeniu nie ma wystarczająco dużo wolnej pamięci, aplikacja Windows Media Player wybierze synchronizację ręczną automatycznie.

Aby zatrzymać automatyczną synchronizację, kliknij kartę **Synchronizuj** i wybierz opcję **Zatrzymaj synchronizację z Nokia Handset** .

# **Sklep muzyczny Nokia**

W sklepie muzycznym Nokia (usługa sieciowa) można wyszukiwać, przeglądać lub kupować utwory muzyczne i pobierać je do urządzenia. Aby móc kupować muzykę, należy zarejestrować się w usłudze. Aby sprawdzić, czy sklep muzyczny firmy Nokia jest dostępny w Twoim kraju, przejdź na stronę music.nokia.com.

Dostep do sklepu muzycznego firmy Nokia można uzyskać, wyłącznie jeśli w urządzeniu został poprawnie skonfigurowany punkt dostępu do internetu.

Aby przejść do witryny sklepu muzycznego Nokia, naciśnij i wybierz **Muzyka** <sup>&</sup>gt;**Sklep muz.**.

Aby znaleźć więcej utworów w poszczególnych kategoriach menu Muzyka, wybierz **Opcje** <sup>&</sup>gt;**Znajdź w Sklepie muz.**.

#### **Ustawienia sklepu muzycznego Nokia**

Dostępność i wygląd ustawień sklepu muzycznego może się zmieniać. Ustawienia mogą być również zdefiniowane wstępnie i niedostępne do edycji. Jeśli w urządzeniu nie są dostępne ustawienia fabryczne, może pojawić się prośba o określenie punktu dostępu, który ma być wykorzystywany podczas łączenia się ze sklepem muzycznym. Aby określić punkt dostępu, wybierz **Domyślny punkt dostępu**.

W sklepie muzycznym można edytować te ustawienia, wybierając **Opcje** <sup>&</sup>gt;**Ustawienia**.

# **Nadajnik FM Informacje o nadajniku FM**

Dostępność tej funkcji może zależeć od kraju. W czasie drukowania niniejszej instrukcji obsługi nadajnik FM tego urządzenia był przeznaczony do <sup>u</sup>żywania w następujących krajach: Belgia, Czechy, Dania, Estonia, Finlandia, Niemcy, Islandia, Liechtenstein, Luksemburg, Norwegia, Portugalia, Rumunia, Słowenia, Hiszpania, Szwajcaria, Szwecja i Wielka Brytania. Najnowsze informacje oraz listę krajów spoza Europy, w których można używać nadajnika FM, można znaleźć w witrynie internetowej [www.nseries.com/fmtransmitter](http://www.nseries.com/fmtransmitter). Przed użyciem tej funkcji za granicą sprawdź na stronie [www.nseries.com/fmtransmitter](http://www.nseries.com/fmtransmitter), czy jest to dozwolone.

Nadajnik FM umożliwia odtwarzanie utworów zapisanych w urządzeniu za pośrednictwem dowolnego kompatybilnego odbiornika FM, na przykład radia samochodowego lub domowego zestawu stereofonicznego.

Zasięg nadajnika FM wynosi maksymalnie 3 metry. Transmisja może być zakłócana przez przeszkody, na przykład ściany, inne urządzenia elektroniczne lub publiczne stacje radiowe. Nadajnik FM może zakłócać działanie pobliskich odbiorników FM pracujących na tej <sup>u</sup>życiem nadajnika FM należy wyszukać w odbiorniku wolną częstotliwość FM.

Nadajnika FM nie można używać jednocześnie z radiem FM w urządzeniu.

Zakres częstotliwości pracy nadajnika wynosi od 88,1 do 107,9 MHz.

Gdy nadajnik jest włączony i transmituje dźwięk, w trybie gotowości jest wyświetlany wskaźnik «■. Jeśli nadajnik jest włączony, ale niczego nie transmituje, iest wyświetlany wskaźnik i słychać okresowo emitowany dźwięk. Jeśli nadajnik nie transmituje niczego przez kilka minut, następuje jego automatyczne wyłączenie.

#### **Odtwarzanie utworu przy u życiu nadajnika FM**

Aby za pośrednictwem kompatybilnego odbiornika FM odtworzyć utwór zapisany w urządzeniu, należy wykonać następujące czynności:

- 1. Naciśnij i wybierz **Muzyka** <sup>&</sup>gt;**Odtw. muz.**.
- 2. Wybierz listę odtwarzania lub utwór do odtworzenia.
- 3. W widoku Teraz odtwarzane wybierz **Opcje** <sup>&</sup>gt; **Nadajnik FM**.
- samej częstotliwości. Aby uniknąć zakłóceń, przed wprowadź częstotliwość, na której nie odbywaj<sup>ą</sup> **<sup>72</sup>** 4. Aby uaktywnić nadajnik FM, dla opcji **Nadajnik FM** wybierz ustawienie **Nadajnik włączony** i
się inne transmisje. Na przykład, jeśli na danym obszarze jest wolna częstotliwość 107,8 MHz i odbiornik FM zostanie do niej dostrojony, to takż<sup>e</sup> nadajnik FM należy dostroić do częstotliwości 107,8 MHz.

<mark>5.</mark> Dostrój urządzenie odbiorcze do tej samej częstotliwości i wybierz **Opcje** <sup>&</sup>gt;**Wyjdź**.

Aby wyregulować głośność, użyj funkcji regulacji głośności w urządzeniu odbiorczym. Muzyki słuchaj na umiarkowanym poziomie głośności. Dłuższe narażenie na głośne dźwięki może spowodować uszkodzenie słuchu.

Aby wyłączyć nadajnik FM, wybierz **Opcje** > **Nadajnik FM** i dla opcji **Nadajnik FM** wybierz ustawienie **Nadajnik wyłączony**.

Jeśli muzyka nie będzie odtwarzana przez kilka minut, nadajnik automatycznie się wyłączy.

### **Ustawienia nadajnika FM**

Naciśnij i wybierz **Muzyka** <sup>&</sup>gt;**Nadajnik FM**.

Aby uaktywnić nadajnik FM, wybierz **Nadajnik FM** <sup>&</sup>gt; **Nadajnik włączony**.

Aby ręcznie ustawić częstotliwość, wybierz **Częstotliwość** i wprowadź odpowiednią wartość.

Aby wyświetlić wcześniej używane częstotliwości, wybierz **Opcje** <sup>&</sup>gt;**Ostatnie częstotliwości**.

# **Aplikacja Nokia Podcasting**

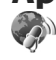

Aplikacja Nokia Podcasting (usługa sieciowa) umożliwia bezprzewodowe wyszukiwanie, pobieranie i subskrybowanie podcastów, a także odtwarzanie, organizowanie i udostępnianie podcastów audio i wideo za pomocą urządzenia.

## **Ustawienia podcastingu**

Przed rozpoczęciem korzystania z aplikacji Nokia Podcasting skonfiguruj połączenie oraz ustawienia pobierania.

Zalecana metoda połączenia to bezprzewodowa sieć LAN (WLAN).Przed rozpoczęciem korzystania z innych połączeń uzyskaj od usługodawcy informacje o warunkach oraz opłatach za przesyłanie danych. Na przykład miesięczna opłata ryczałtowa umożliwia przesyłanie co miesiąc dużych ilości danych za tę samą kwotę.

### **Ustawienia połączeń**

Aby edytować ustawienia połaczenia, naciśnii  $\cdot$ i wybierz **Muzyka** <sup>&</sup>gt;**Podcasting** <sup>&</sup>gt;**Opcje** <sup>&</sup>gt; **Ustawienia** <sup>&</sup>gt;**Połączenie**.

Skonfiguruj następujące ustawienia:

● **Domyślny pkt dostępu** — Wybierz punkt dostępu w celu określenia sposobu połączenia z internetem. **<sup>73</sup>** ● **Szukanie usługi URL** — Wybierz usługę wyszukiwania podcastów, której będzie używał<sup>a</sup> funkcja wyszukiwania.

### **Ustawienia pobierania**

Aby edytować ustawienia pobierania, naciśnii  $\cdot$ i wybierz **Muzyka** <sup>&</sup>gt;**Podcasting** <sup>&</sup>gt;**Opcje** <sup>&</sup>gt; **Ustawienia** <sup>&</sup>gt;**Pobierz**.

### Skonfiguruj następujące ustawienia:

- **Zapisz w** Wybierz lokalizację, w której będą zapisywane podcasty.
- **Częstość aktualizacji** Określ, jak często mają być aktualizowane podcasty.
- ● **Data następnej aktualiz.** — Określ datę kolejnej automatycznej aktualizacji.
- **Godzina następ. aktual.** Określ godzinę kolejnej automatycznej aktualizacji.

Przeprowadzanie automatycznych aktualizacji jest możliwe tylko po wybraniu domyślnego punktu dostepu i uruchomieniu aplikacii Nokia Podcasting. Automatyczne aktualizacje nie zostaną uruchomione, gdy aplikacja Nokia Podcasting będzie wyłączona.

- ● **Limit pobierania (%)** — Określ ilość pamięci, która zostanie przeznaczona do zapisywania pobieranych podcastów.
- **Po przekroczeniu limitu** Wybierz działanie, które będzie wykonywane po przekroczeniu limitu pobierania.

Ustawienie aplikacji na automatyczne pobieranie materiałów wiąże się z ryzykiem transmisji ogromnej ilości danych przez sieć usługodawcy. Skontaktuj się z usługodawcą, aby dowiedzieć się więcej o kosztach transmisii danych.

Aby przywrócić ustawienia domyślne, wybierz **Opcje**<sup>&</sup>gt; **Przywróć domyślne** w widoku ustawień.

## **Wyszukiwanie podcastów**

Wyszukiwanie ułatwia znajdowanie podcastów według słów kluczowych lub tytułów.

Wyszukiwarka działa z wykorzystaniem usługi wyszukiwania podcastów zdefiniowanej w menu **Podcasting** > **Opcje** > **Ustawienia** > **Połączenie**<sup>&</sup>gt; **Szukanie usługi URL**.

Aby szukać podcastów, naciśnij , wybierz **Muzyka** <sup>&</sup>gt;**Podcasting** <sup>&</sup>gt;**Wyszukaj** i wprowadź żądane słowa kluczowe.

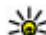

**Wskazówka:** Wyszukiwarka analizuje tytuły i

<sup>s</sup>łowa kluczowe zawarte w opisach całych podcastów, a nie pojedynczych odcinków. Hasł<sup>a</sup> ogólne, takie jak piłka nożna, czy hip-hop, zazwyczaj zwracają lepsze rezultaty niż bardziej szczegółowe, takie jak nazwa konkretnego zespołu lub wykonawcy.

Aby dokonać subskrypcji oznaczonych kanałów i dodać je do swoich podcastów, wybierz **Subskrybuj**. Podcast można też dodać, wybierając go.

Aby rozpocząć nowe wyszukiwanie, wybierz **Opcje** <sup>&</sup>gt; **Nowe wyszukiwanie**.

Aby otworzyć witrynę podcastu, wybierz **Opcje** <sup>&</sup>gt; **Otwórz stronę internet.** (usługa sieciowa).

Aby wyświetlić szczegółowe informacje o podcascie, wybierz **Opcje** <sup>&</sup>gt;**Opis**.

Aby wysłać wybrany podcast do innego, kompatybilnego urządzenia, wybierz **Opcje** <sup>&</sup>gt; **Wyślij**.

### **Katalogi**

Katalogi ułatwiają znajdowanie nowych odcinków podcastów, które można subskrybować.

Aby otworzyć katalogi, naciśnij <sup>e</sup> i wybierz **Muzyka** <sup>&</sup>gt;**Podcasting** <sup>&</sup>gt;**Katalogi**.

Zawartość katalogów zmienia się. Wybierz folder żądanego katalogu, aby go zaktualizować (usługa sieciowa). Po zakończeniu aktualizacii zmieni się kolor folderu.

Katalogi mogą zawierać najpopularniejsze podcasty posortowane według popularności lub foldery tematyczne.

Aby otworzyć odpowiedni temat folderu, wybierz temat, a następnie **Otwórz**. Zostanie wyświetlona lista kategorii.

Aby subskrybować podcast, wybierz tytuł, a następnie **Aktualizuj**. Po subskrybowaniu odcinków podcastu można je pobierać, odtwarzać i zarządzać nimi w menu Podcasty.

Aby dodać nowy katalog lub folder, wybierz **Opcje** <sup>&</sup>gt; **Nowy** <sup>&</sup>gt;**Katalog internetowy** lub **Folder**. Wybierz tytuł, adres URL pliku .opml (outline processor markup language) file, a następnie wybierz **Gotowe**.

Aby dokonać edycji wybranego folderu lub katalogu internetowego, wybierz **Opcje** <sup>&</sup>gt;**Edytuj**.

Aby zaimportować plik .opml przechowywany na urządzeniu, wybierz **Opcje** <sup>&</sup>gt;**Importuj plik OPML**. Wybierz lokalizację pliku i zaimportuj go.

Aby wysłać folder katalogu za pośrednictwem połączenia Bluetooth lub w wiadomości MMS, wybierz go, a następnie wybierz **Opcje** <sup>&</sup>gt;**Wyślij**.

Gdy za pośrednictwem połączenia Bluetooth otrzymasz wiadomość zawierającą plik .opml, otwórz go, aby zapisać go w folderze **Odebrane** i wybranych katalogach. Otwórz folder, aby dokonać subskrypcji dowolnych linków, które mają zostać dodane do istniejących podcastów.

### **Pobieranie**

Po subskrybowaniu podcastu za pośrednictwem katalogów, wyszukiwarki lub wprowadzonego adresu URL możesz zarządzać odcinkami, a także pobierać je i odtwarzać w menu **Podcasty**.

Aby obejrzeć subskrybowane podcasty, wybierz **Podcasting** <sup>&</sup>gt;**Podcasty**.

Aby obejrzeć tytuły poszczególnych odcinków (odcinek to pojedynczy plik multimedialny wchodzący w skład podcastu), wybierz tytuł podcastu.

Aby rozpocząć pobieranie, wybierz tytuł odcinka. Aby pobrać lub kontynuować pobieranie wybranych lub zaznaczonych odcinków, wybierz **Pobierz**. Możesz pobierać wiele odcinków jednocześnie.

Aby odtworzyć fragment podcastu w trakcie pobierania lub po jego częściowym pobraniu, wybierz ten podcast, a następnie **Opcje** <sup>&</sup>gt;**Odtwórz próbkę**.

W pełni pobrane podcasty znajdują się w folderze **Podcasty**, ale nie są wyświetlane do momentu odświeżenia fonoteki.

### **Odtwarzanie i zarz ądzanie podcastami**

Aby wyświetlić dostępne odcinki wybranego podcastu, w folderze **Podcasty** wybierz **Otwórz**. Pod każdym odcinkiem wyświetlana jest informacja o formacie pliku, jego rozmiarze i czasie pobierania.

Aby po pobraniu całego podcastu, odtworzyć odcinek, wybierz go, a następnie **Odtwórz**.

Aby zaktualizować wybrany lub zaznaczony podcast o nowy odcinek, wybierz **Opcje** <sup>&</sup>gt;**Aktualizuj**. wybierz **Opcje** <sup>&</sup>gt;**Wyświetl komentarze**. **<sup>76</sup>**

Aby zatrzymać aktualizację, wybierz **Opcje** <sup>&</sup>gt; **Zatrzymaj aktualizację**.

Aby dodać nowy podcast poprzez wprowadzenie jego adresu URL, wybierz **Opcje** <sup>&</sup>gt;**Nowy podcast**. Jeśli nie wybrano punktu dostępu lub jeśli podczas połączenia pakietowego wyświetlany jest monit o podanie nazwy <sup>u</sup>żytkownika i hasła, skontaktuj się z usługodawcą.

Aby edytować adres URL wybranego podcastu, wybierz **Opcje** <sup>&</sup>gt;**Edytuj**.

Aby usunąć z urządzenia pobrany lub zaznaczony podcast, wybierz **Opcje** <sup>&</sup>gt;**Usuń**.

Aby wysłać wybrany lub zaznaczony podcast do innego kompatybilnego urządzenia jako plik .opml w wiadomości MMS lub za pośrednictwem połączenia Bluetooth, wybierz **Opcje** <sup>&</sup>gt;**Wyślij**.

Aby zaktualizować, usunąć lub wysłać jednocześnie grupę wybranych podcastów, wybierz **Opcje** <sup>&</sup>gt; **Zaznacz/Usuń zazn.**, zaznacz wybrane podcasty, a następnie wybierz **Opcje** i odpowiednią czynność.

Aby otworzyć witrynę internetową podcastu (usługa sieciowa), wybierz **Opcje** <sup>&</sup>gt;**Otwórz stronę internet.**.

Niektóre podcasty umożliwiają interakcję z ich autorami, na przykład komentowanie i ocenianie zawartości. Aby w tym celu połączyć się z internetem,

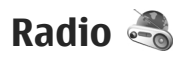

Naciśnij , wybierz **Muzyka** <sup>&</sup>gt;**Radio** i **Visual Radio** lub **Radio internetowe** .

## **Radio FM**

Radia można używać jako tradycyjnego radia FM. Umożliwia ono automatyczne dostrajanie i zapisywanie stacji.Po dostrojeniu stacji oferujących usługę Visual Radio (usługa sieciowa) na wyświetlaczu będą widoczne informacje dotyczące programu radiowego.

Radio obsługuje funkcję RDS (Radio Data System). Stacje radiowe obsługujące funkcję RDS mogą wyświetlać różne informacje, np. nazwę stacji. Jeśli uaktywniono odpowiednie ustawienia, funkcja RDS w razie słabego odbioru próbuje także wyszukiwać alternatywne częstotliwości aktualnie odtwarzanej stacji.

Przy pierwszym uruchomieniu aplikacji radia kreator pomoże zapisać dane lokalnych stacji radiowych (usługa sieciowa).

Brak dostepu do usługi Visual Radio może wynikać z tego, że nie oferują jej operatorzy sieci albo stacje radiowe działające na danym obszarze.

### **Słuchanie radia**

Radio FM odbiera sygnały z anteny innej niż antena bezprzewodowego urządzenia. Aby można był<sup>o</sup>

<sup>s</sup>łuchać radia FM, do urządzenia musi być podłączony kompatybilny zestaw słuchawkowy.

Naciśnij i wybierz **Muzyka** <sup>&</sup>gt;**Radio** <sup>&</sup>gt;**Visual Radio**.

Jakość odbioru audycji radiowych zależy od zasięgu poszczególnych stacji na danym obszarze.

Podczas słuchania radia można nawiązywać i odbierać połączenia. Podczas aktywnego połączenia radio zostaje wyciszone.

Aby rozpocząć wyszukiwanie stacji, wybierz  $\triangle$  lub  $\overline{\phantom{a}}$ 

Aby ręcznie zmienić częstotliwość, wybierz **Opcje** <sup>&</sup>gt; **Strojenie ręczne**.

Jeśli w urządzeniu są zapisane stacje radiowe, w celu przejścia do następnej lub poprzedniej zapisanej stacji wybierz  $\mathbb{M}$  lub  $\mathbb{K}$ .

Do regulacji głośności służy klawisz głośności.

**Ostrzeżenie:** Muzyki słuchaj na umiarkowanym poziomie głośności. Dłuższe narażenie na głośne dźwięki może spowodować uszkodzenie słuchu. Gdy głośnik jest włączony, nie trzymaj urządzenia przy uchu, ponieważ dźwięki mogą być bardzo głośne.

Aby słuchać radia za pomocą głośnika, wybierz **Opcje** <sup>&</sup>gt; **Włącz głośnik**.

Aby przejrzeć stacje dostępne w danej okolicy, wybierz **Opcje** <sup>&</sup>gt;**Katalog stacji** (usługa sieciowa).

Aby dopisać do listy stacii odbierana aktualnie stacie, wybierz **Opcje** <sup>&</sup>gt;**Zapisz stację**.

Aby wyświetlić listę zapisanych stacji, wybierz **Opcje**<sup>&</sup>gt; **Stacje**.

Aby powrócić do trybu gotowości, słuchając radia FM w tle, wybierz **Opcje** <sup>&</sup>gt;**Odtwarzaj w tle**.

### **Wyświetlanie zawartości wizualnej**

Aby sprawdzić dostępność i koszty oraz zasubskrybować usługę, skontaktuj się z usługodawcą.

Aby wyświetlać dostępne materiały wizualne podczas <sup>s</sup>łuchania zapisanej stacji z identyfikatorem usługi wizualnej, wybierz **Opcje** <sup>&</sup>gt; **Włącz usługę wizualną**.

### **Zapisane stacje**

Aby wyświetlić listę zapisanych stacji, wybierz **Opcje**<sup>&</sup>gt; **Stacje**.

Aby posłuchać zapisanej stacji, wybierz **Opcje** <sup>&</sup>gt; **Stacja** > **Słuchanie audycji**. Aby wyświetlić materiały wizualne dostępne w stacji z usługą Visual Radio, wybierz **Opcje** <sup>&</sup>gt;**Stacja** <sup>&</sup>gt; **Włącz usługę wizualną**.

Aby zmienić szczegóły stacji, wybierz **Opcje** <sup>&</sup>gt; **Stacja** <sup>&</sup>gt;**Edytuj**.

### **Ustawienia radia FM**

**Naciśnii**  $\bullet$  **i wybierz Muzyka > Radio > Visual Radio** <sup>&</sup>gt;**Opcje** <sup>&</sup>gt;**Ustawienia**

- **Częstotliw. alternatywne** Aby automatycznie wyszukiwać alternatywne częstotliwości w razie <sup>s</sup>łabego odbioru, wybierz **Autowysz. włączone**.
- **Autostart usługi** Wybierz **Tak**, aby usługa Visual Radio była uruchamiana automatycznie po wybraniu zapisanej stacji, która udostępnia taką usługę.
- **Punkt dostępu** Wybierz punkt dostępu używany do połączenia transmisji danych podczas korzystania z usługi Visual radio. Nie jest wymagane określenie punktu dostępu, jeśli aplikacja jest wykorzystywana jako radio FM.
- **Aktualny region** Wybierz aktualny region. To ustawienie jest wyświetlane tylko w wypadku, gdy po uruchomieniu aplikacji urządzenie znajdował<sup>o</sup> się poza zasięgiem sieci.

Urządzenie może wyświetlać nazwę odbieranej stacji FM, jeżeli stacja nadaje tę nazwę.

## **Nokia Radio internetowe**

Korzystając z aplikacji Nokia Radio internetowe (usługa sieciowa), można słuchać dostępnych w internecie stacji radiowych. Aby można było słuchać stacji radiowych, w urządzeniu musi być skonfigurowany punkt dostępu połączeń pakietowych lub punkt dostepu WLAN. Słuchanie stacji wiąże się z ryzykiem transmisji dużej ilości danych przez sieć usługodawcy. Zalecana metoda połączenia to sieć WLAN. Przed rozpoczęciem korzystania z innych połączeń uzyskaj od usługodawcy informacje o warunkach oraz opłatach za przesyłanie danych. Na przykład miesięczna opłata ryczałtowa umożliwia przesyłanie co miesiąc dużych ilości danych za tę samą kwotę.

### **Słuchanie internetowych stacji radiowych**

Naciśnij i wybierz **Muzyka** <sup>&</sup>gt;**Radio** <sup>&</sup>gt;**Radio internetowe**.

**Ostrzeżenie:** Muzyki słuchaj na umiarkowanym poziomie głośności. Dłuższe narażenie na głośne dźwięki może spowodować uszkodzenie słuchu. Gdy głośnik jest włączony, nie trzymaj urządzenia przy uchu, ponieważ dźwięki mogą być bardzo głośne.

Aby posłuchać stacji radiowej w internecie, wykonaj następujące czynności:

1. Wybierz stację z ulubionych lub z katalogu stacji bądź wyszukaj stacje, używając nazw, w usłudze Nokia Internet Radio.

Aby ręcznie dodać stację, wybierz **Opcje** <sup>&</sup>gt;**Dodaj stację ręcznie**. Można również przeglądać łącza do stacji za pomocą aplikacji Internet. Kompatybilne łącza są automatycznie otwierane w aplikacji Radio internetowe.

2. Wybierz **Słuchanie audycji**.

Zostanie otwarty widok Teraz odtwarzane, w którym wyświetlane są informacie o aktualnie wybranej stacji i odtwarzanym utworze.

Aby zatrzymać odtwarzanie, naciśnij klawisz przewijania. Aby je wznowić, ponownie naciśnij klawisz przewijania.

Do regulacji głośności służy klawisz głośności.

Aby wyświetlić informacje o stacji, wybierz **Opcje** <sup>&</sup>gt; **Informacje o stacji** (niedostępne, jeśli stacja został<sup>a</sup> zapisana ręcznie).

Słuchając stacji zapisanej w ulubionych, przewiń w lewo lub w prawo, aby posłuchać poprzedniej lub następnej zapisanej stacji.

### **Ulubione stacje**

Aby wyświetlić ulubione stacje i ich posłuchać, naciśnij i wybierz **Muzyka** <sup>&</sup>gt;**Radio** <sup>&</sup>gt;**Radio internetowe** <sup>&</sup>gt;**Ulubione**.

Aby ręcznie dodać stację do ulubionych, wybierz **Opcje** <sup>&</sup>gt;**Dodaj stację ręcznie**. Wprowadź adres internetowy stacji i nazwę, która ma być wyświetlana na liście ulubionych.

Aby dodać aktualnie odtwarzaną stację do ulubionych, wybierz **Opcje** <sup>&</sup>gt;**Dodaj do Ulubionych**.

Aby wyświetlić informacje o stacji, przenieść ją w górę lub w dół listy lub usunąć z ulubionych, wybierz **Opcje** <sup>&</sup>gt;**Stacja** i odpowiednią opcję.

Aby wyświetlić tylko stacje, których nazwy zaczynają się od określonych liter lub cyfr, zacznij wprowadzać znaki. Zostaną wyświetlone pasujące stacje.

### **Wyszukiwanie stacji**

Aby wyszukać stacje radiowe w usłudze Nokia Internet Radio według ich nazw, wykonaj następujące czynności:

- 1. W widoku głównym aplikacji wybierz **Szukaj**.
- 2. W polu wyszukiwania wprowadź nazwę stacji lub jej pierwsze litery i wybierz **Szukaj**.

Zostaną wyświetlone pasujące stacje.

Aby posłuchać stacji, zaznacz ją i wybierz **Słuchaj**.

Aby zapisać stację w ulubionych, zaznacz ją i wybierz **Opcje** <sup>&</sup>gt;**Dodaj do Ulubionych**.

Aby przeprowadzić kolejne wyszukiwanie, wybierz **Opcje** <sup>&</sup>gt;**Szukaj ponownie**.

### **Katalog stacji**

Naciśnij i wybierz **Radio** > **Radio internetowe**<sup>&</sup>gt; **Katalog stacji**.

Katalog stacji jest przechowywany przez firmę Nokia. Aby słuchać internetowych stacji radiowych spoza tego **U** katalogu, ręcznie dodaj informacje o stacjach lub Połączeń WLAN.

wyszukaj łącza do stacji w internecie, za pomocą aplikacii Internet.

Wybierz sposób sortowania dostepnych stacji:

- **Przeglądaj wg gatunków** Wyświetl dostępne gatunki stacji radiowych.
- **Przeglądaj wg języków** Wyświetl języki, w jakich nadają stację.
- **Przeglądaj wg krajów** Wyświetl kraje, w których nadają stacje.
- **Najlepsze stacje** Wyświetl najpopularniejsze stacje w katalogu.

### **Ustawienia radia internetowego**

Naciśnij i wybierz **Muzyka** <sup>&</sup>gt;**Radio** <sup>&</sup>gt;**Radio internetowe** <sup>&</sup>gt;**Opcje** <sup>&</sup>gt;**Ustawienia**.

Aby wybrać domyślny punkt dostępu do łączenia się<sup>z</sup> siecią, wybierz **Domyślny pkt dost.** i jedną<sup>z</sup> dostępnych opcji. Wybierz **Zawsze pytaj**, jeśli urządzenie ma pytać o punkt dostępu przy każdym otwarciu aplikacii.

Aby zmienić szybkości połączeń dla różnych typów połączeń, wybierz jedną z następujących opcji:

- **Szybkość połączenia GPRS** w wypadku połączeń pakietowych GPRS.
- **Szybkość połączenia 3G** w wypadku połączeń pakietowych 3G.
- **Szybkość połączenia Wi-Fi** w wypadku

Jakość audycji radiowych zależy od wybranej szybkości połączenia. Im większa szybkość, tym wyższa jakość. Aby uniknąć buforowania, używaj najwyższej jakości tylko w wypadku połączeń o dużej szybkości.

# **Foto-Wideo**

# **Informacje o kamerze**

Urządzenie Nokia N85 ma dwie kamery. Kamera główna o wysokiej rozdzielczości jest umieszczona z tyłu urządzenia. Kamera pomocnicza o niższej rozdzielczości znajduje się z przodu. Obie kamery umożliwiają robienie zdjęć i nagrywanie filmów wideo.

Tym urządzeniem można robić zdjęcia o rozdzielczości 2592 x 1944 pikseli (5 megapikseli). Rozdzielczość zdięć zamieszczonych w tej instrukcji może wyglądać na inną.

Zdjęcia i pliki wideo są zapisywane w menu Zdjęcia.

Uzyskane zdjęcia są w formacie JPEG. Pliki wideo są rejestrowane w formacie MPEG-4 z rozszerzeniem .mp4 lub w formacie 3GPP z rozszerzeniem .3gp (z jakością przystosowaną do ich udostepniania).

Aby zwolnić pamięć na nowe zdjęcia i pliki wideo, przenieś pliki na przykład do kompatybilnego komputera przy użyciu kompatybilnego kabla USB do transmisji danych i usuń je z urządzenia. Gdy w urządzeniu brakuje pamięci, pojawia się odpowiedni komunikat. Można wtedy zwolnić lub zmienić 2 | aktualnie używaną pamięć. | następujące informacje:

Zdjęcia i pliki wideo można wysyłać w wiadomościach MMS, jako załączniki wiadomości e-mail albo innymi metodami, np. przez Bluetooth lub bezprzewodową sieć lokalną. Można je także wysłać do kompatybilnego albumu online.

# **Uaktywnianie kamery**

Aby włączyć kamerę główną, otwórz osłonę obiektywu. Aby uaktywnić kamerę główną, gdy osłona obiektywu jest już otwarta, a kamera jest aktywna w tle, naciśnij i przytrzymaj klawisz fotografowania.

Aby zamknąć kamerę główną, zamknij osłonę obiektywu.

Gdy używasz lampy błyskowej, zachowaj bezpieczną odległość. Nie używaj lampy błyskowej, gdy fotografujesz ludzi lub zwierzęta z bliskiej odległości. Robiąc zdjęcie, nie zasłaniaj lampy błyskowej.

# **Robienie zdjęć**

## **Wskaźniki aparatu fotograficznego**

Podczas robienia zdjęć na wizjerze są wyświetlane

<span id="page-82-0"></span>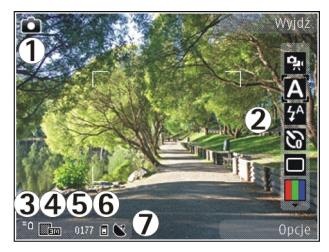

1 — Wskaźnik trybu fotografowania

2 — Aktywny pasek narzędzi (nie jest wyświetlany podczas robienia zdjęć). Patrz "Aktywny pasek narzędzi", str. 83.

- 3 Wskaźnik poziomu naładowania baterii.
- 4 Wskaźnik rozdzielczości zdjęcia.

5 — Licznik zdjęć (pokazuje szacunkową liczbę zdjęć pozostałych do zrobienia przy bieżącym ustawieniu jakości i używanej pamięci)

6 — Wskaźniki pamięci urządzenia ( $\blacksquare$ ) i karty pamięci ([C]], które informują, gdzie zdjęcia są zapisywane.

7 — Wskaźnik sygnału GPS.

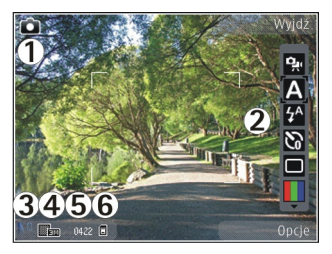

1 — Wskaźnik trybu fotografowania

2 — Aktywny pasek narzędzi (nie jest wyświetlany podczas robienia zdjęć). Patrz "Aktywny pasek narzędzi", str. 83.

- 3 Wskaźnik poziomu naładowania baterii.
- 4 Wskaźnik rozdzielczości zdjęcia.

5 — Licznik zdjęć (pokazuje szacunkową liczbę zdjęć pozostałych do zrobienia przy bieżącym ustawieniu jakości i używanej pamięci)

6 — Wskaźniki pamięci urządzenia ( $\blacksquare$ ) i karty pamięci ([C]), które informują, gdzie zdiecią są zapisywane.

## **Aktywny pasek narzędzi**

Aktywny pasek narzędzi udostępnia skróty do różnych elementów i ustawień zarówno przed, jak i po zrobieniu zdjęcia lub nagraniu pliku wideo. Przewijaj do elementów i wybieraj je, naciskając klawisz przewijania. Można również określić, kiedy aktywny pasek narzędzi ma być widoczny na wyświetlaczu.

Po wyłączeniu kamery ustawienia aktywnego paska narzędzi wracają do wartości domyślnych.

Aby wyświetlić aktywny pasek narzędzi przed zrobieniem zdjęcia lub nagraniem pliku wideo i później, wybierz **Opcje** > **Pokaż pasek narzędzi**. Aby wyświetlać aktywny pasek narzędzi tylko wtedy, gdy jest potrzebny, wybierz **Opcje** <sup>&</sup>gt;**Ukryj pasek narzędzi**. Aby włączyć aktywny pasek narzędzi, gdy jest on ukryty, naciśnij klawisz przewijania. Pasek narzędzi jest wyświetlany przez 5 sekund.

Na aktywnym pasku narzędzi możesz wybrać jedną<sup>z</sup> następujących opcji:

 $\frac{\partial u}{\partial x}$  — aby przełączać między trybem wideo a trybem fotografowania.

 $\triangle$  — aby wybrać scene.

 aby włączyć lub wyłączyć lampę wideo (tylko w trybie wideo)

 $\mathcal{F}$  — aby wybrać tryb lampy błyskowej (dotyczy tylko zdjęć).

 $\mathbf{W}$  — aby uaktywnić samowyzwalacz (dotyczy tylko zdjęć). [Patrz "Ty na zdj](#page-87-0)ęciu [samowyzwalacz", str. 88.](#page-87-0)

 $\Box$  — aby uaktywnić tryb sekwencji (dotyczy tylko zdjęć). Patrz "Robienie zdjęć [w sekwencji", str. 87.](#page-86-0)

 $\blacksquare$  — aby wybrać efekt kolorów.

**EXECUCE - aby wyświetlić lub ukryć siatke wiziera (tylko** podczas fotografowania). **zdjęć, naciśnie klawisz fotografowania. 84 n aby wyświetlić lub ukryć siatkę wizjera (tylko integratowania zdjeć, naciśnij klawisz fotografowania.** 

 $\mathbf{A}$  — aby wyregulować balans bieli.

 $\mathbb{Z}$  — aby wyregulować kompensacie naświetlenia (dotyczy tylko zdjęć).

 $\blacktriangleright$   $-$  aby wyregulować ostrość (dotyczy tylko zdjęć).

 $\Box$  — aby wyregulować kontrast (dotyczy tylko zdjęć).

 $\mathbb{R}$  — aby wyregulować czułość (dotyczy tylko zdjęć).

Ikony zmieniają się, odzwierciedlając bieżące ustawienie.

Po zmianie ustawień powiększenia, oświetlenia i kolorów zapisywanie zrobionego zdjęcia może trwać dłużej.

[Patrz "Po zrobieniu zdj](#page-85-0)ęcia", str. 86. [Patrz "Po](#page-89-0) [nagraniu pliku wideo", str. 90.](#page-89-0) Aktywny pasek narzędzi w aplikacji Zdjęcia udostępnia różne opcje. [Patrz "Aktywny pasek narz](#page-95-0)ędzi", str. 96.

## **Robienie zdjęć**

Uwagi dotyczące robienia zdjęć:

- Urządzenie trzymaj obiema rękami.
- Jakość zdjęcia powiększonego/pomniejszonego cyfrowo jest gorsza niż zdjęcia zrobionego bez zbliżania i oddalania.
- Jeśli przez pewien czas nie zostanie naciśnięty żaden klawisz, kamera przejdzie w tryb oszczędzania baterii. Aby kontynuować robienie

Aby zrobić zdjęcie, należy wykonać następujące czynności:

- 1. Jeśli w kamerze jest włączony tryb wideo, na aktywnym pasku narzędzi wybierz tryb fotografowania.
- 2. Aby zablokować ostrość na obiekcie, naciśnij klawisz fotografowania do połowy. (Dotyczy tylko kamery głównej; ta opcja jest niedostępna w wypadku scen sportowych i ujęć w trybie poziomym. [Patrz "Aktywny pasek](#page-82-0) narzę[dzi", str. 83.](#page-82-0)). Na wyświetlaczu pojawi się zielony wskaźnik blokady ostrości. Jeśli ostrość nie została ustawiona, pojawi się czerwony wskaźnik ostrości. Zwolnij klawisz fotografowania i ponownie naciśnij go do połowy. Można takż<sup>e</sup> zrobić zdjęcie bez blokowania ostrości.
- <mark>3.</mark> Aby zrobić zdjęcie, naciśnij klawisz fotografowania. Przed zapisaniem zdjęcia i pojawieniem się ostatecznego zdjęcia na ekranie nie poruszaj urządzeniem.

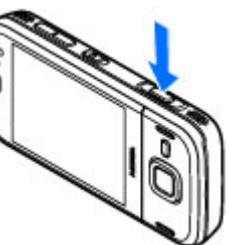

Do powiększania i pomniejszania obrazu w trakcie robienia zdjęć służy klawisz pomniejszania/ powiększania.

Aby uaktywnić kamerę z przodu, wybierz **Opcje** <sup>&</sup>gt; **Użyj drugiej kamery**. Aby zrobić zdjęcie, naciśnij klawisz przewijania. Aby powiększyć lub pomniejszyć obraz, przewiń w górę lub w dół.

Aby kamera działała w tle podczas korzystania z innych aplikacji, naciśnij . Aby powrócić do używania kamery, naciśnij i przytrzymaj klawisz fotografowania.

## **Informacje o lokalizacji**

Do szczegółów zarejestrowanego materiału możesz automatycznie dodawać informacje o lokalizacji. Dzięki temu można na przykład wyświetlić lokalizację, w której zostało zrobione zdiecie, w aplikacji Zdiecia.

Aby dodawać informacje o lokalizacji do wszystkich rejestrowanych materiałów, w aplikacji Foto-Wideo wybierz **Opcje** <sup>&</sup>gt;**Ustawienia** <sup>&</sup>gt;**Rejestruj lokalizację** <sup>&</sup>gt;**Tak**.

Wskaźniki informacji o położeniu u dołu wyświetlacza:

 $\bullet$   $\clubsuit$  — Informacje o lokalizacji są niedostępne. Odbiornik GPS pozostanie w tle przez kilka minut. Jeśli w ciągu tych kilku minut zostanie nawiązane połączenie satelitarne, a wskaźnik zmieni się na , wszystkie zdjęcia i nagrania wideo zrobione w tym czasie zostaną oznaczone na podstawie odbieranych za pośrednictwem GPS informacji o pozycji.

<span id="page-85-0"></span>● $\blacktriangleright$   $\blacktriangleright$  - Informacje o lokalizacji są dostępne. Informacje o lokalizacji są dodawane do szczegółów pliku.

[Patrz "Ustawienia aparatu fotograficznego", str. 91.](#page-90-0)

Pliki z informacjami o położeniu są oznaczone w aplikacji Zdjęcia symbolem **.** 

## **Po zrobieniu zdj ęcia**

Po zrobieniu zdjęcia wybierz na aktywnym pasku narzędzi następujące opcje (dostępne tylko wtedy, gdy w ustawieniach aparatu fotograficznego wybrano **Pokaż zrobione zdjęcie**):

- Jeśli nie chcesz zachować zdjęcia, wybierz **Usuń**  $(\tilde{m}).$
- ● Aby wysłać zdjęcie za pomocą wiadomości MMS, email lub w inny sposób, np. za pośrednictwem połączenia Bluetooth, naciśnij klawisz połączenia lub wybierz Wyślij (**□**). [Patrz "Pisanie i wysy](#page-122-0)łanie wiadomoś[ci", str. 123.](#page-122-0)

Jeżeli trwa już połączenie, wybierz **Wyślij do rozmówcy** ( $\Box$ ).

- Aby dodać zdjęcie do albumu, wybierz **Dodaj do** albumu图.
- Aby wyświetlić informacje o zdjęciu, wybierz **Szczegóły** .
- Aby wysłać zdjęcie do kompatybilnego albumu online, wybierz (opcja jest dostępna wyłącznie **<sup>W</sup>łączona** ( ) i **Wyłączony** ( ). **<sup>86</sup>**

po założeniu konta albumu online). [Patrz](#page-101-0) " Udostępnianie zdjęć [i plików wideo online](#page-101-0) [", str. 102.](#page-101-0)

Aby powiększyć zdjęcie po jego zrobieniu, wybierz **Opcje** <sup>&</sup>gt;**Idź do Zdjęć**, aby je otworzyć, i użyj klawisza pomniejszania/powiększania umieszczonego z boku urządzenia.

Aby użyć zdjęcia jako tapety w aktywnym trybie gotowości, wybierz **Opcje** <sup>&</sup>gt;**Ustaw jako tapetę**.

Aby ustawić zdjęcie jako zdjęcie kontaktu, wybierz **Opcje** <sup>&</sup>gt;**Przypisz do kontaktu**.

Aby powrócić do widoku wizjera w celu zrobienia nowego zdjęcia, naciśnij klawisz fotografowania.

### **Lampa błyskowa**

Funkcja lampy błyskowej jest dostępna tylko w przypadku kamery głównej.

Gdy używasz lampy błyskowej, zachowaj bezpieczną odległość. Nie używaj lampy błyskowej, gdy fotografujesz ludzi lub zwierzęta z bliskiej odległości. Robiąc zdjęcie, nie zasłaniaj lampy błyskowej.

Kamera urządzenia jest wyposażona w podwójną lampę błyskową LED do robienia zdjęć przy słabym oświetleniu.

Wybierz żądany tryb lampy błyskowej z aktywnego paska narzędzi: Autom. **(74)**, R. czerw. ocz. (**o)**,

## <span id="page-86-0"></span>**Sceny**

Sceny są dostępne tylko w przypadku kamery głównej. Sceny ułatwiają dostosowywanie ustawień kolorów i oświetlenia do warunków otoczenia. Ustawienia scenodpowiadają określonym warunkom otoczenia.

Domyślną sceną w trybie fotografowania jest **Automatycz.**, a w trybie wideo **Autom.** (obie oznaczone są ikoną (A).

Aby zmienić scenę, na aktywnym pasku narzędzi wybierz **Tryby sceny** i żądaną scenę.

Aby utworzyć własną scenę dopasowaną do określonych warunków otoczenia, przewiń do **Niestandard.** i wybierz **Opcje** <sup>&</sup>gt;**Zmień**. Ustawienia <sup>o</sup>świetlenia i kolorów sceny niestandardowej można regulować. Aby skopiować ustawienia z innej sceny, wybierz **Zgodnie z trybem sceny**, po czym wskaż żądaną scenę. Aby zapisać zmiany, wróć do listy scen i naciśnij **Wróć**. Aby uaktywnić własną scenę, przewiń do **Niestandard.**, naciśnij klawisz przewijania i wybierz **Wybierz**.

## **Robienie zdjęć w sekwencji**

Tryb sekwencji jest dostępny tylko w przypadku kamery głównej.

Aby umożliwić zrobienie sekwencji zdjęć (jeśli będzie dostępna wystarczająca ilość pamięci), na aktywnym pasku narzędzi wybierz **Tryb sekwencji**.

Aby rozpocząć robienie zdjęć w szybkiej sekwencji, wybierz **Z. ser.**, a następnie naciśnij i przytrzymaj klawisz fotografowania. Urządzenie będzie robić zdjęcia aż do zwolnienia klawisza fotografowania lub do zapełnienia pamięci. Jeżeli naciśniesz klawisz fotografowania na krótko, urządzenie zrobi w sekwencji sześć zdieć.

Aby zrobić sekwencję dwóch lub większej liczby zdjęć w określonych odstępach czasu, wybierz żądany odstęp. Aby zrobić zdjęcia, naciśnij klawisz fotografowania. Aby zatrzymać robienie zdjęć, wybierz **Anuluj**. Liczba zrobionych zdjęć zależy od ilości dostępnej pamięci.

Zrobione zdjęcia zostaną wyświetlone w formie tabeli. Aby obejrzeć zdjęcie, naciśnij klawisz przewijania. Jeśli <sup>u</sup>żywany był odstęp czasowy, na wyświetlaczu pojawi się tylko ostatnie zrobione zdjęcie. Pozostałe zdjęcia można wyświetlić w aplikacji Zdjęcia.

W trybie sekwencyjnym można korzystać z funkcji samowyzwalacza.

Aby ponownie użyć trybu sekwencyjnego, naciśnij klawisz fotografowania.

Aby wyłączyć tryb sekwencyjny, na aktywnym pasku narzędzi wybierz **Tryb sekwencji** <sup>&</sup>gt;**Zdjęcia pojedyn.**.

### <span id="page-87-0"></span>**Ty na zdj ęciu — samowyzwalacz**

Funkcja samowyzwalacza jest dostępna tylko w przypadku kamery głównej. Użyj samowyzwalacza, aby opóźnić działanie migawki i znaleźć się w polu widzenia obiektywu, zanim zostanie zrobione zdjęcie.

#### Aby ustawić opóźnienie samowyzwalacza, na aktywnym pasku narzędzi wybierz **Samowyzwalacz** <sup>&</sup>gt;**2 sekundy**, **10 sekund** lub **20**

**sekund**.

Aby uaktywnić samowyzwalacz, wybierz **Włącz**. W trakcie odliczania urządzenie będzie sygnalizował<sup>o</sup> dźwiękowo (piknanie), a na chwilę przed zrobieniem zdjęcia zacznie migać kwadratowy wskaźnik. Zdjęcie zostanie zrobione po upływie ustawionego czasu.

Aby wyłączyć samowyzwalacz, na aktywnym pasku narzędzi wybierz **Samowyzwalacz** <sup>&</sup>gt;**Wyłączony**.

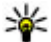

**Wskazówka:** Aby zapobiec efektom wynikłym z ewentualnego drżenia dłoni podczas robienia zdjęcia, na aktywnym pasku narzędzi wybierz **Samowyzwalacz** <sup>&</sup>gt;**2 sekundy**.

### **Wskazówki dotycz ące robienia dobrych jako ściowo zdjęć Jakość zdjęć**

Użyj odpowiedniej jakości zdjęć. Kamera oferuje wiele trybów jakości zdjęć. Użyj najlepszego ustawienia, aby mieć pewność, że zdjęcia wykonywane przez kamerę mają najwyższą dostępną jakość. Pamiętaj jednak, ż<sup>e</sup> im lepsza jakość zdjęć, tym więcej miejsca w pamięci potrzeba do ich przechowania. W przypadku zdjęć, które mają pełnić rolę załączników do wiadomości multimedialnych (MMS) lub poczty elektronicznej, może być potrzebne użycie najgorszej dostępnej jakości, zoptymalizowanej pod kątem wysyłania wiadomości MMS. Jakość zdieć można zmieniać w ustawieniach kamery. [Patrz "Ustawienia aparatu](#page-90-0) [fotograficznego", str. 91.](#page-90-0)

### **Tło**

Użyj prostego tła. W przypadku portretów i innych zdjęć przedstawiających ludzi, unikaj ujęć, w których występują oni na skomplikowanym tle, pełnym różnych obiektów, które może odwrócić uwagę od tematu zdjęcia. Jeśli nie można tego uniknąć, spróbuj przesunąć kamerę lub fotografowaną osobę. Przybliżając kamerę do obiektu zdjęcia, możesz wykonać portrety lepszej jakości.

### **Głębia**

Fotografując scenerie i pejzaże, nadaj swoim zdjęciom głębię, umieszczając na pierwszym planie obiekty. Jeśli obiekt pierwszoplanowy znajdzie się zbyt blisko kamery, na zdjęciu może być rozmyty.

#### **Warunki oświetleniowe**

Zmiana źródła, ilości i kierunki światła może mieć ogromny wpływ na wygląd ujęć. Poniżej opisano kilka typowych warunków oświetleniowych.

- Źródło światła za obiektem. Unikaj umieszczania fotografowanego obiektu przed silnym źródłem światła. Jeśli źródło światła znajduje się za obiektem lub jest widoczne na wyświetlaczu, wykonane zdjęcie może mieć słaby kontrast, być za ciemne lub zawierać niepożądane efekty świetlne.
- ● Obiekt jest oświetlony z boku. Silne oświetlenie boczne pozwala uzyskać niepowtarzalne efekty, ale może też być za ostre, o zbyt dużym kontraście.
- Źródło światła przed obiektem. Ostre światł<sup>o</sup> <sup>s</sup>łoneczne może sprawić, że fotografowane osoby będą mrużyć oczy. Zdjęcia mogą też mieć za duży kontrast.
- $\bullet$  Optymalne oświetlenie to takie, które składa się w dużej mierze z miękkiego, rozproszonego światła, jakie spotykamy np. w jasny dzień z częściowym zachmurzeniem lub w słoneczny dzień w cieniu drzew.

# **Nagrywanie plików wideo**

## **Wska źniki nagrywania wideo**

Podczas nagrywania wideo w wizjerze są wyświetlane następujące informacje:

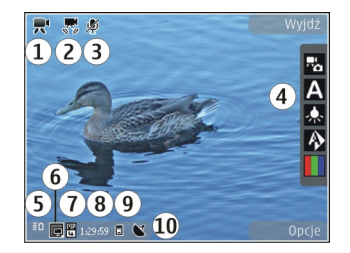

- 1 Wskaźnik trybu fotografowania
- 2 Wskaźnik włączonej stabilizacji wideo
- 3 Wskaźnik włączonego wyciszenia dźwięku
- 4 Aktywny pasek narzędzi (nie jest wyświetlany podczas nagrywania)
- 5 Wskaźnik poziomu naładowania baterii.
- 6 Wskaźnik jakości wideo. Aby zmienić to ustawienie, wybierz **Opcje** <sup>&</sup>gt;**Ustawienia** <sup>&</sup>gt;**Jakość wideo**.

7 — Typ pliku wideo

8 — Dostępny czas nagrania. Podczas nagrywania wskaźnik bieżącej długości pliku wideo pokazuje takż<sup>e</sup> czas, który upłynął, oraz pozostały czas.

9 — Miejsce zapisania pliku wideo.

10 — Wskaźnik sygnału GPS

Aby wyświetlić wszystkie wskaźniki wizjera, wybierz **Opcje** <sup>&</sup>gt;**Pokaż ikony**. Wybierz **Ukryj ikony**, aby były wyświetlane tylko wskaźniki stanu wideo, a podczas **<sup>89</sup>** <span id="page-89-0"></span>nagrywania pozostały czas nagrania, pasek przybliżania w trakcie przybliżania oraz klawisze wyboru.

### **Nagrywanie plików wideo**

- 1. Jeśli w kamerze jest włączony tryb fotografowania, na aktywnym pasku narzędzi wybierz tryb wideo.
- 2. Aby rozpocząć nagrywanie, naciśnij klawisz fotografowania. Pojawi się czerwona ikona nagrywania **od i** zabrzmi sygnał dźwiękowy.
- <mark>3</mark>. Aby w dowolnym momencie wstrzymać nagrywanie, naciśnij **Pauza**. Wybierz **Kontynuuj**, aby wznowić. Jeżeli wstrzymasz nagrywanie i w ciągu minuty nie naciśniesz żadnego klawisza, nagrywanie zostanie wstrzymane.

Do powiększania i pomniejszania nagrywanej osoby lub obiektu służy klawisz powiększania.

4. Aby zatrzymać nagrywanie, naciśnij klawisz fotografowania. Plik wideo zostanie automatycznie zapisany w folderze Zdjęcia. Maksymalna długość pliku wideo wynosi około 30 sekund z jakością do udostępniania oraz 90 minut przy innych ustawieniach jakości.

Aby włączyć kamerę z przodu, wybierz **Opcje** <sup>&</sup>gt;**Użyj drugiej kamery**. Aby rozpocząć nagrywanie pliku wideo, naciśnij klawisz przewijania. Aby powiększyć lub pomniejszyć obraz, przewiń w górę lub w dół. **Szczegół<sup>y</sup>** . **90**

## **Po nagraniu pliku wideo**

Po nagraniu pliku wideo wybierz na aktywnym pasku narzędzi następujące opcje (dostępne tylko wtedy, gdy w ustawieniach wideo dla opcji **Pokaż nagrane wideo** wybrano ustawienie **Włączony**):

- Aby odtworzyć plik wideo zaraz po jego nagraniu, wybierz 0dtwórz (**D**).
- Jeśli nie chcesz zachować pliku wideo, wybierz **Usu***n* ( $\mathbb{m}$ ).
- Aby wysłać plik wideo w wiadomości MMS, e-mail lub w inny sposób, np. za pośrednictwem połączenia Bluetooth, naciśnij klawisz połączenia **lub wybierz Wyślij (<b>).** [Patrz "Pisanie i wysy](#page-122-0)łanie wiadomoś[ci", str. 123.](#page-122-0) Patrz "Wysył[anie danych](#page-45-0) [przez Bluetooth", str. 46.](#page-45-0) Ta opcja jest niedostępna podczas połączenia. Wysłanie w wiadomości MMS plików wideo zapisanych w formacie MPEG-4 moż<sup>e</sup> być niemożliwe.

Plik wideo można również wysłać do osoby, z którą prowadzona jest rozmowa. Wybierz **Wyślij do** rozmówcy (**□**) (opcja dostępna tylko podczas połączenia).

- Aby dodać plik wideo do albumu, wybierz **Dodaj do albumu**
- Aby wyświetlić informacje o pliku wideo, wybierz
- <span id="page-90-0"></span>● Aby wysłać plik wideo do kompatybilnego albumu online, wybierz (a copcja dostępna wyłącznie po założeniu konta kompatybilnego albumu online). Patrz "Udostępnianie zdjęć [i plików wideo online](#page-101-0) [", str. 102.](#page-101-0)
- Aby powrócić do widoku wizjera w celu nagrania nowego pliku wideo, naciśnij klawisz fotografowania.

## **Ustawienia Foto-wideo**

Dostępne są dwa tryby ustawień kamery: ustawienia konfiguracyjne i ustawienia główne. Po wyłączeniu kamery przywracane są domyślne ustawienia konfiguracyjne, jednak ustawienia główne pozostają bez zmian do momentu zmodyfikowania ich przez <sup>u</sup>żytkownika. Aby dostosować ustawienia konfiguracyjne, użyj opcji na aktywnym pasku narzędzi. [Patrz "Ustawienia koloru i](#page-91-0) <sup>o</sup>ś[wietlenia", str. 92.](#page-91-0) Aby zmienić ustawienia główne, w trybie zdjęć lub wideo wybierz **Opcje** <sup>&</sup>gt; **Ustawienia**.

### **Ustawienia aparatu fotograficznego**

Aby zmienić ustawienia główne, będąc w trybie fotografowania, wybierz **Opcje** > **Ustawienia** i określ odpowiednie opcje:

- ● **Jakość zdjęcia** — Ustaw rozdzielczość (dotyczy tylko kamery głównej). Im lepsza jest jakość zdjęcia, tym więcej zajmuje ono pamięci.
- ● **Dodaj do albumu** — Zapisz zdjęcie w albumie aplikacii Zdiecia.
- ● **Rejestruj lokalizację** — Aby do każdego pliku zdjęcia dodawać współrzędne położenia GPS, wybierz **Włączony**. Odbieranie sygnału GPS moż<sup>e</sup> trochę trwać. Czasami sygnał może być niedostępny.
- **Pokaż zrobione zdjęcie** Wybierz, czy zrobione zdjęcie ma być wyświetlane, czy też robienie zdjęć ma być kontynuowane natychmiast.
- ● **Domyślna nazwa zdjęć** — Określ domyślną nazwę robionych zdjęć.
- **Większe zbliż. cyfrowe** To ustawienie dotyczy tylko kamery głównej. **Włączony (ciągły)** umożliwia płynne i ciągłe przechodzenie między różnymi stopniami zbliżenia cyfrowego i rozszerzonego zbliżenia cyfrowego, **Wł. (z przerwą)** umożliwia zrobienie przerwy między przejściem ze zbliżenia cyfrowego do rozszerzonego zbliżenia cyfrowego, a **Wyłączony** umożliwia zbliżenie w ograniczonym zakresie, przy zachowaniu rozdzielczości zdjęcia. Rozszerzonego zbliżenia należy używać tylko wtedy, gdy bliskość obiektu jest ważniejsza niż ostateczna jakość zdjęcia. Ogólna jakość zdjęcia powiększonego/ pomniejszonego cyfrowo jest zawsze gorsza niż zdjęcia zrobionego bez zbliżania i oddalania. **91**

**92**

- <span id="page-91-0"></span>● **Dźwięk migawki** — Wybierz dźwięk odtwarzany podczas robienia zdjęcia.
- **Pamięć w użyciu** Wybierz pamięć, w której chcesz zapisywać zdjęcia.
- ● **Przywróć ust. kamery** — Przywróć domyślne wartości ustawień kamery.

## **Ustawienia koloru i oświetlenia**

Na aktywnym pasku narzędzi możesz wybrać jedną<sup>z</sup> następujących opcji:

- **Tryb lampy błyskowej** ( ) (dotyczy tylko zdjęć) — Wybierz tryb lampy błyskowej.
- ●**Odcień koloru** ( ) — Wybierz efekt kolorystyczny.
- ● **Włącz światło w wideo** lub **Wyłącz światło w wideo** — Włącz lub wyłącz lampę wideo (tylko w trybie wideo).
- **Balans bieli (A) Wybierz bieżące warunki** <sup>o</sup>świetleniowe. Dzięki temu kolory na zdjęciu będą w większym stopniu odpowiadały rzeczywistym.
- Korekcja obrazu (**)** (dotyczy tylko zdjęć) — Podczas fotografowania ciemnego obiektu na bardzo jasnym tle, takim jak śnieg, ustaw wartość ekspozycji jako +1 lub nawet +2 w celu kompensacji jasności tła. Podczas fotografowania jasnego obiektu na ciemnym tle ustaw wartość ekspozycji jako –1 lub –2.
- Ostrość (▶) (dotyczy tylko zdjęć) Wyreguluj ostrość obrazu.
- ●Kontrast **(0)** (dotyczy tylko zdjęć) — Skoryguj różnicę między najjaśniejszymi a najciemniejszymi partiami obrazu.
- **Światłoczułość** ( ) (dotyczy tylko zdjęć)
	- Zwiększ czułość w nie najlepszych warunkach <sup>o</sup>świetleniowych, aby zmniejszyć ryzyko zrobienia zbyt ciemnych zdjęć.

Obraz na ekranie zmienia się stosownie do wprowadzanych ustawień.

Dostępne ustawienia zależą od wybranej kamery.

Każdy tryb fotografowania ma swoje ustawienia. Przełączanie trybów nie powoduje skasowania określonych ustawień.

Po zamknięciu kamery są przywracane domyślne wartości ustawień konfiguracyjnych.

Po wyborze nowej sceny ustawienia kolorów i <sup>o</sup>świetlenia są zastępowane wybraną sceną. W razie potrzeby po wybraniu sceny ustawienia można zmienić.

### **Ustawienia wideo**

Aby zmienić ustawienia główne, będąc w trybie wideo, wybierz **Opcje** <sup>&</sup>gt;**Ustawienia** i określ odpowiednie opcje:

● **Jakość wideo** — Ustaw jakość pliku wideo. Wybierz **Udostępnianie**, jeśli plik wideo ma być wysłany za pośrednictwem wiadomości MMS. Plik jest nagrywany z rozdzielczością QCIF, w formacie 3GPP,

Foto-Wideo **Foto-Wideo**

a jego rozmiar jest ograniczony do 300 KB (około 30 sekund). Wysłanie w wiadomości MMS plików wideo zapisanych w formacie MPEG-4 może być niemożliwe.

- **Rejestruj lokalizację** Aby do każdego pliku dodawać współrzędne położenia GPS, wybierz **Włączony**. Odbieranie sygnału GPS może trochę potrwać. Czasami sygnał może być niedostępny.
- **Nagranie audio** Wybierz, czy nagrywać dźwięk.
- **Dodaj do albumu** Dodaj nagrany plik wideo do albumu w aplikacii Zdiecia.
- **Pokaż nagrane wideo** Wybierz, aby wyświetlić pierwszą klatkę nagranego pliku wideo po zatrzymaniu nagrywania. Aby wyświetlić cały plik wideo, wybierz **Odtwórz** na aktywnym pasku narzędzi (w wypadku kamery głównej) lub **Opcje** <sup>&</sup>gt; **Odtwórz** (w wypadku kamery pomocniczej).
- **Domyślna nazwa wideo** Wprowadź domyślne nazwy nagrywanych plików wideo.
- **Pamięć w użyciu** Wybierz miejsce zapisywania plików wideo.
- **Przywróć ust. kamery** Przywróć domyślne wartości ustawień kamery.

# <span id="page-93-0"></span>**Zdj ęcia**

# **Informacje o aplikacji Zdj ęcia**

Naciśnij , wybierz **Zdjęcia** i określ odpowiednie opcje:

- **Zrobione** aby wyświetlić wszystkie zrobione zdiecia i nagrane pliki wideo.
- **Miesiące** aby wyświetlić zdjęcia i pliki wideo uszeregowane według miesięcy, w których zostały zarejestrowane.
- **Albumy** aby wyświetlić albumy domyślne i utworzone samodzielnie.
- **Znaczniki** aby wyświetlić znaczniki utworzone dla poszczególnych elementów.
- **Pobierania** aby wyświetlić elementy i pliki wideo pobrane z internetu lub otrzymane w wiadomości MMS lub e-mail.
- **Wszystkie** aby wyświetlić wszystkie elementy.
- **Udost. online** aby opublikować zdjęcia lub wideo w internecie

Pliki zapisane na kompatybilnej karcie pamięci (jeśli jest włożona) są oznaczone symbolem **.** 

Aby otworzyć plik, naciśnij klawisz przewijania. Pliki wideo są otwierane i odtwarzane w aplikacji Video centre. [Patrz "Nokia Video Centre", str. 110.](#page-109-0)

Aby skopiować lub przenieść pliki do innej lokalizacji w pamięci, wybierz plik, **Opcje** <sup>&</sup>gt;**Przesuń i skopiuj** i jedną z dostępnych opcji.

## **Ogl ądanie zdjęć i plików wideo**

Naciśnij , a następnie wybierz **Zdjęcia** i jedną<sup>z</sup> następujących opcji:

- **Wszystkie** Wyświetl wszystkie zdjęcia i pliki wideo.
- **Zrobione** Wyświetl zdjęcia i pliki wideo zarejestrowane za pomocą kamery urządzenia.
- **Pobierania** Wyświetl pliki wideo pobrane z internetu i pliki wideo zapisane w aplikacji Video centre.

Zdiecia i pliki wideo można też odbierać w wiadomościach MMS, jako załączniki e-mail lub bezpośrednio przez połączenie Bluetooth. Aby wyświetlić odebrane zdjęcia lub pliki wideo w aplikacji Zdjęcia, należy je najpierw zapisać.

**Zdjęcia**

Pliki zdjęć i wideo tworzą pętlę i są uporządkowane według dat i godzin. Wyświetlana jest liczba plików. Aby przeglądać pliki pojedynczo, przewijaj 314/17 w lewo lub w prawo.

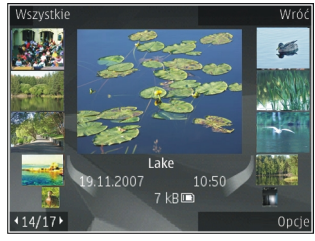

Aby przeglądać pliki grupami, przewijaj do góry lub w dół. Jeśli w ustawieniach włączony jest klawisz Navi, pliki można przeglądać, przesuwając palec po krawędzi klawisza przewijania.

Aby otworzyć plik, naciśnij klawisz przewijania. Aby pomniejszyć lub powiększyć otwarte zdjęcie, użyj klawiszy pomniejszania i powiększania umieszczonych pod wysuwaną częścią telefonu. Współczynnik ten nie jest zapisany na stałe.

Aby edytować plik wideo lub zdjęcie, wybierz **Opcje** <sup>&</sup>gt; Edytuj. [Patrz "Edycja zdj](#page-98-0)ęć", str. 99.

Aby sprawdzić, gdzie zostało zrobione zdjęcie oznaczone symbolem , wybierz **Opcje** <sup>&</sup>gt;**Pokaż na mapie**.

Aby wydrukować zdjęcia na kompatybilnej drukarce lub zapisać je na kompatybilnej karcie pamięci (jeśli jest włożona) w celu późniejszego wydrukowania, wybierz Opcje > Drukuj. [Patrz "Drukowanie](#page-99-0) zdjęć[", str. 100.](#page-99-0) Aby przenieść zdjęcia do albumu w

celu ich późniejszego wydrukowania, wybierz **Opcje**<sup>&</sup>gt; **Dodaj do albumuWydr. później**.

# **Wy świetlanie i edycja szczegółów pliku**

Aby wyświetlić i edytować właściwości zdjęcia lub pliku wideo, wybierz **Opcje** <sup>&</sup>gt;**Szczeg.** <sup>&</sup>gt;**Wyświetl i edytuj** i określ odpowiednie opcje:

- **Znaczniki** Wyświetl aktualnie używane znaczniki. Aby dodać więcej znaczników do bieżącego pliku, wybierz **Dod.**.
- **Opis** Wyświetl opis pliku. Aby dodać opis, wybierz pole.
- **Lokalizacja** Wyświetl informacje o lokalizacji GPS, jeśli jest dostępna.
- **Tytuł** Wyświetl miniaturę zdjęcia i aktualną nazwę jego pliku. Aby zmienić nazwę pliku, wybierz pole nazwy pliku.
- **Albumy** Wyświetl albumy, w których znajduje się obecny plik.
- **Rozdzielczość** Wyświetl rozmiar zdjęcia w pikselach.
- **Czas** Wyświetl długość pliku wideo.
- ● **Prawa użytk.** — Aby wyświetlić prawa DRM do bieżącego pliku, wybierz **Pok.**.

## <span id="page-95-0"></span>**Porz ądkowanie zdjęć i plików wideo**

Pliki w aplikacji Zdjecia można porządkować w nastepujący sposób:

- Aby wyświetlić elementy w widoku znaczników, dodaj do elementów znaczniki.[Patrz](#page-96-0) "[Znaczniki", str. 97.](#page-96-0)
- Aby wyświetlić elementy według miesięcy, wybierz **Miesiące**.
- Aby utworzyć album do zapisywania elementów, wybierz **Albumy** <sup>&</sup>gt;**Opcje** <sup>&</sup>gt;**Nowy album**.

Aby dodać zdjęcie lub plik wideo do albumu w aplikacji Zdjęcia, wybierz element, a następnie opcję **Dodaj do albumu** na aktywnym pasku narzędzi. Patrz ..Albumy", str. 96.

Aby usunąć zdjęcie lub plik wideo, wybierz element, a następnie opcję **Usuń** na aktywnym pasku narzędzi.

# **Aktywny pasek narz ędzi**

Aktywny pasek narzędzi jest dostępny tylko wtedy, gdy w widoku zostało wybrane zdjęcie lub plik wideo.

Na aktywnym pasku narzędzi można przewijać w górę i w dół do poszczególnych elementów i wybierać je, naciskając klawisz przewijania. Dostępne opcje różnią się w zależności od widoku oraz od tego, czy został<sup>o</sup> wybrane zdjęcie, czy plik wideo.

Aby ukryć pasek narzędzi, wybierz **Opcje** <sup>&</sup>gt;**Ukryj ikony**. Aby włączyć aktywny pasek narzędzi, gdy jest on ukryty, naciśnij klawisz przewijania.

Określ odpowiednie opcje:

 $\Box$  — aby odtworzyć wybrany plik wideo.

 $\Box$  — aby wysłać wybrane zdiecie lub plik wideo.

**EX** — aby wysłać wybrane zdjęcie lub plik wideo do kompatybilnego albumu online (opcja jest dostępna wyłącznie po założeniu konta kompatybilnego albumu online). Patrz "Udostepnianie zdieć [i plików wideo](#page-101-0) [online ", str. 102.](#page-101-0)

 $\mathbb{F}$  - aby dodać wybrany element do albumu.

 $\Box$  — aby zarządzać znacznikami i innymi <sup>w</sup>łaściwościami wybranego elementu.

 $\mathbf{m}$  – aby usunąć wybrane zdjęcie lub plik wideo.

# **Albumy**

Albumy umożliwiają wygodne zarządzanie zdjęciami i plikami wideo. Aby wyświetlić listę albumów w aplikacji Zdjęcia, wybierz **Albumy** w widoku głównym.

Aby utworzyć nowy album w widoku albumów, wybierz **Opcje** <sup>&</sup>gt;**Nowy album**.

<span id="page-96-0"></span>Aby dodać zdjęcie lub plik wideo do albumu w aplikacji Zdjęcia, przewiń do tego zdjęcia lub pliku wideo, a następnie wybierz **Opcje** <sup>&</sup>gt;**Dodaj do albumu**. Zostanie wyświetlona lista albumów. Wybierz album, do którego ma zostać dodane zdjęcie lub plik wideo. Element dodany do albumu jest nadal widoczny w aplikacji **Zdjęcia**.

Aby usunąć plik z albumu, otwórz go, przewiń do pliku i wybierz **Opcje** <sup>&</sup>gt;**Usuń z albumu**.

# **Znaczniki**

Znaczniki służą do dzielenia na kategorie elementów multimedialnych w aplikacji Zdjęcia. Znaczniki można tworzyć i usuwać w aplikacji Menedżer znaczników. Menedżer znaczników wyświetla aktualnie używane znaczniki oraz liczbę elementów związanych z każdym znacznikiem.

Aby otworzyć Menedżera znaczników, wybierz zdjęcie lub plik wideo, a następnie **Opcje** <sup>&</sup>gt;**Szczeg.** <sup>&</sup>gt; **Menedżer znaczników**.

Aby utworzyć znacznik, wybierz **Opcje** <sup>&</sup>gt;**Nowy znacznik**.

Aby wyświetlić listę w kolejności najczęściej <sup>u</sup>żywanych, wybierz **Opcje** <sup>&</sup>gt;**Najczęściej używane**.

Aby wyświetlić listę w kolejności alfabetycznej, wybierz **Opcje** <sup>&</sup>gt;**Alfabetycznie**.

Aby obejrzeć utworzone przez siebie znaczniki, w widoku głównym aplikacji Zdjęcia wybierz **Znaczniki**. Rozmiar nazwy znacznika odpowiada liczbie elementów, do których jest on przypisany. Wybierz znacznik, aby wyświetlić wszystkie związane z nim zdiecia.

Aby przypisać znacznik do zdjęcia, zaznacz je i wybierz **Opcje** <sup>&</sup>gt;**Dodaj znaczniki**.

Aby usunąć zdjęcie ze znacznika, otwórz go i wybierz **Opcje** <sup>&</sup>gt;**Usuń ze znacznika**.

# **Pokaz slajdów**

Aby obejrzeć zdjęcia jako pokaz slajdów, wybierz zdjęcie i **Opcje** <sup>&</sup>gt;**Pokaz slajdów** <sup>&</sup>gt;**Rozpocznij** <sup>&</sup>gt; **Odtwórz do przodu** lub **Odtwórz do tyłu** w celu rozpoczęcia pokazu slajdów. Pokaz slajdów rozpocznie się od wybranego pliku.

Aby obejrzeć pokaz slajdów złożony tylko z wybranych zdjęć, wybierz **Opcje** <sup>&</sup>gt;**Zaznacz/Usuń zazn.** <sup>&</sup>gt; **Zaznacz** w celu zaznaczenia zdjęć, a następnie **Opcje** <sup>&</sup>gt;**Pokaz slajdów** <sup>&</sup>gt;**Rozpocznij** <sup>&</sup>gt;**Odtwórz do przodu** lub **Odtwórz do tyłu** w celu rozpoczęcia pokazu slajdów.

Określ odpowiednie opcje:

● **Kontynuuj** — aby wznowić wstrzymany pokaz slajdów. **<sup>97</sup>**

**Zdjęcia**

● **Zakończ** — aby zakończyć wyświetlanie pokazu slajdów.

Aby przeglądać zdjęcia, przewijaj w lewo lub w prawo. Przed rozpoczęciem pokazu slajdów skonfiguruj jego ustawienia. Wybierz **Opcje** <sup>&</sup>gt;**Pokaz slajdów** <sup>&</sup>gt; **Ustawienia** i określ odpowiednie opcje:

- **Muzyka** aby wzbogacić pokaz slajdów o dźwięk.
- **Utwór** aby wybrać z listy plik muzyczny.
- **Opóźn. między slajdami** aby ustalić tempo pokazu slajdów.
- **Przejście** aby slajdy w pokazie zmieniały się bardziej płynnie, a zdjęcia były losowo powiększane i pomniejszane.

Do regulacji głośności w czasie pokazu slajdów służy klawisz głośności.

# **Tryb wyj ścia telewizyjnego**

Aby wyświetlić zarejestrowane zdjęcia i pliki wideo na ekranie kompatybilnego telewizora, należy użyć kabla wideo firmy Nokia.

Przed wyświetleniem zdjęć i plików wideo na ekranie telewizora może pojawić się potrzeba skonfigurowania ustawień wyjścia telewizyjnego dotyczących systemu telewizyjnego i współczynnika proporcji ekranu. [Patrz "Ustawienia](#page-170-0) [akcesoriów", str. 171.](#page-170-0)

W trybie Wyjście TV nie można używać telewizora jako wiziera kamery.

Aby wyświetlić zdjęcia i pliki wideo na ekranie telewizora, wykonaj następujące czynności:

- 1. Podłącz kabel wideo firmy Nokia do wejścia wideo kompatybilnego telewizora.
- 2. Podłącz drugi koniec kabla wideo firmy Nokia do <sup>z</sup>łącza audio-wideo w urządzeniu.
- <mark>3</mark>. Może być konieczne wybranie trybu kabla.
- 4. Naciśnij , wybierz **Galeria** i przejdź do pliku, który chcesz wyświetlić.

Zdjęcia są wyświetlane w przeglądarce zdjęć, a pliki wideo są odtwarzane waplikacji Video centre.

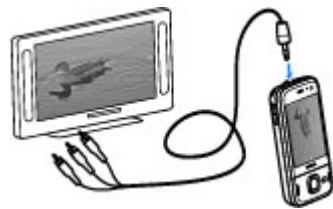

### Gdy do urządzenia

jest podłączony kabel wideo firmy Nokia, wszystkie dźwięki, w tym aktywne połączenia, stereofoniczny dźwięk z plików wideo, dźwięki dzwonka i dźwięki klawiszy, są kierowane do telewizora. Mikrofonu urządzenia można używać normalnie.

W przypadku wszystkich aplikacji, poza folderami w aplikacji **Zdjęcia**, na ekranie telewizora widnieje ten sam obraz co na wyświetlaczu urządzenia.

<span id="page-98-0"></span>Otwarte zdjęcie jest wyświetlane na pełnym ekranie telewizora. Jeśli otworzysz zdjęcie w widoku miniatur w trakcie oglądania go na ekranie telewizora, opcja powiększania będzie niedostępna.

Gdy otworzysz zaznaczony plik wideo, aplikacja Video centre zacznie go odtwarzać na wyświetlaczu urządzenia i na ekranie telewizora. [Patrz](#page-151-0) ..[RealPlayer", str. 152.](#page-151-0)

Zdjęcia można oglądać jako pokaz slajdów na ekranie telewizora. Wszystkie pliki z albumu lub zaznaczone zdjęcia są wyświetlane na pełnym ekranie telewizora i jest odtwarzana wybrana muzyka. [Patrz "Pokaz](#page-96-0) [slajdów", str. 97.](#page-96-0)

Jakość obrazu telewizyjnego może być różna wskutek różnicy rozdzielczości urządzeń.

Przesyłane bezprzewodowo sygnały, takie jak połączenia przychodzące, mogą zakłócać obraz wyświetlany na ekranie telewizora.

# **Edycja zdjęć**

### **Edytor zdjęć**

Aby edytować zdjęcia bezpośrednio po ich zrobieniu lub te już zapisane w aplikacji Zdjęcia, wybierz **Opcje**<sup>&</sup>gt; **Edytuj**. Otworzy się edytor zdjęć.

Aby otworzyć tabelę z różnymi opcjami edycji wskazywanymi przez małe ikony, wybierz **Opcje** <sup>&</sup>gt;

**Zastosuj efekt**. Zdjęcie można przyciąć lub obrócić. Można też zmienić jego jasność, kolor, kontrast lub rozdzielczość albo dodać efekty specjalne, tekst, obrazek lub ramkę.

### **Przycinanie zdjęć**

Aby przyciąć zdjęcie, wybierz **Opcje** <sup>&</sup>gt;**Zastosuj efekt** <sup>&</sup>gt;**Przycinanie** i wybierz z listy skonfigurowany fabrycznie współczynnik proporcji obrazu. Aby przyciąć zdjęcie ręcznie, wybierz **Ręcznie**.

Jeśli wybierzesz **Ręcznie**, w lewym górnym rogu zdjęcia pojawi się krzyżyk. Za pomocą klawisza przewijania zaznacz obszar do przycięcia, a następnie wybierz **Ustaw**. W prawym dolnym rogu pojawi się kolejny krzyżyk. Ponownie zaznacz obszar do przycięcia. Aby zmienić pierwszy zaznaczony obszar, wybierz **Wróć**. Zaznaczone obszary tworzą prostokąt wyznaczający przycięte zdjęcie.

Po wybraniu skonfigurowanego fabrycznie współczynnika kształtu obrazu wskaż lewy górny róg obszaru, który chcesz obciąć. Aby zmienić podświetlony obszar, użyj klawisza przewijania. Aby zablokować zaznaczony obszar, naciśnij klawisz przewijania. Aby przenieść obszar wewnątrz zdjęcia, <sup>u</sup>żyj klawisza przewijania. Aby zaznaczyć obszar do przycięcia, naciśnij klawisz przewijania.

## <span id="page-99-0"></span>**Redukcja efektu czerwonych oczu**

Aby zredukować na zdjęciu czerwone zabarwienie oczu, wybierz **Opcje** <sup>&</sup>gt;**Zastosuj efekt** <sup>&</sup>gt;**Filtr czerwieni oczu**.

Przesuń krzyżyk na oko i naciśnij klawisz przewijania. Zostanie wyświetlona obwódka. Dopasuj jej rozmiar do oka, używając klawisza przewijania. Naciśnij klawisz przewijania, aby zredukować czerwone zabarwienie. Po zakończeniu edvcii zdiecia naciśnii **Gotowe**.

Aby zapisać zmiany i wrócić do poprzedniego widoku, naciśnij **Wróć**.

## **Przydatne skróty**

Podczas edycji zdjęć możesz korzystać z następujących skrótów klawiszowych:

- Aby wyświetlić zdjęcie na pełnym ekranie, naciśnij **\***. Aby przywrócić normalny widok, ponownie naciśnij **\***.
- Aby obrócić zdjęcie w prawo lub w lewo, naciśnij **3** lub **1**.
- Aby powiększyć lub pomniejszyć zdjęcie, naciśnij **5** lub **0**.
- ● Aby poruszać się po powiększonym zdjęciu, użyj klawisza przewijania.

# **Edycja plików wideo**

Edytor wideo obsługuje formaty plików wideo: .3gp i .mp4 oraz formaty plików audio: .aac, .amr, .mp3 i .wav. Nie znaczy to jednak, że zawsze odtworzy on pliki z zachowaniem wszystkich funkcji ich formatów lub we wszystkich odmianach tych formatów.

Aby edytować plik wideo w aplikacji Zdjęcia, przewiń do niego, a następnie wybierz **Opcje** <sup>&</sup>gt;**Edytuj** i jedną z następujących opcji:

- **Scal** , aby dodać zdjęcie lub plik wideo na początku lub końcu wybranego pliku wideo.
- **Zmień dźwięk** , aby dodać nowy plik dźwiękowy lub zstapić oryginalny dźwięk w pliku wideo.
- **Dodaj tekst** , aby dodać tekst na początku lub końcu pliku wideo.
- **Wytnij** , aby przyciąć plik wideo i zaznaczyć fragmenty, które mają zostać zachowane.

Aby zrobić zrzut ekranu pliku wideo, w widoku przyciętego wideo wybierz **Opcje** <sup>&</sup>gt;**Zrób stopklatkę**. W widoku podglądu miniatur naciśnij klawisz przewijania i wybierz **Zrób stopklatkę**.

# **Drukowanie zdjęć**

## **Drukowanie zdjęć**

Aby wydrukować zdjęcie za pomocą aplikacji Drukowanie zdjęć, wybierz zdjęcie, które ma zostać wydrukowane, a następnie opcję drukowania w aplikacji Zdjęcia, kamerze, edytorze zdjęć lub przeglądarce zdjęć.

Użyj aplikacji Drukowanie zdjęć, aby wydrukować swoje zdjęcia za pośrednictwem kompatybilnego kabla USB do transmisji danych lub połączenia Bluetooth. Można też wydrukować zdjęcia przez połączenie WLAN. Jeśli do urządzenia jest włożona kompatybilna karta pamięci, możesz zapisać na niej zdjęcia, a następnie wydrukować je za pomocą kompatybilnej drukarki.

Można drukować tylko zdjęcia w formacie JPEG. Zdjęcia robione aparatem fotograficznym są automatycznie zapisywane w tym formacie.

### **Wybór drukarki**

Aby wydrukować zdjęcie za pomocą aplikacji Drukowanie zdjęć, wybierz zdjęcie, a następnie opcję drukowania w aplikacji Zdjecia, kamerze, edytorze zdjęć lub przeglądarce zdjęć.

Przy pierwszym użyciu aplikacji Drukowanie zdjęć wyświetlana jest lista dostępnych kompatybilnych drukarek. Wybierz jedną z nich. Drukarka ta jest ustawiana jako domyślna.

Aby użyć drukarki kompatybilnej ze standardem PictBridge, przed wybraniem opcji drukowania podłącz kompatybilny kabel do transmisji danych i sprawdź, czy dla trybu kabla zostało wybrane ustawienie **Wydruk zdjęć** lub **Pytaj przy**

**połączeniu**. [Patrz "USB", str. 48.](#page-47-0) Drukarka zostanie automatycznie wyświetlona po wybraniu opcji drukowania.

Jeśli domyślna drukarka nie jest dostępna, zostanie wyświetlona lista dostępnych drukarek.

Aby zmienić domyślną drukarkę, wybierz **Opcje** <sup>&</sup>gt; **Ustawienia** <sup>&</sup>gt;**Drukarka domyślna**.

### **Podgl ąd wydruku**

Po wybraniu drukarki wskazane zdjęcia są wyświetlane w skonfigurowanych fabrycznie układach wydruku.

Chcąc zmienić układ, przewiń w lewo lub w prawo, aby przejrzeć układy dostępne dla wybranej drukarki. Jeśli zdjęcia nie mieszczą się na jednej stronie, przewiń w górę lub w dół, aby przejrzeć dodatkowe strony.

### **Ustawienia drukowania**

Dostępne opcje zależą od możliwości wybranego urządzenia drukującego.

Aby ustawić domyślną drukarkę, wybierz **Opcje** <sup>&</sup>gt; **Drukarka domyślna**.

Aby określić rozmiar papieru, wybierz **Rozmiar papieru**, wskaż na liście odpowiedni rozmiar i wybierz **OK**. Aby powrócić do poprzedniego widoku, wybierz **Anuluj**.

### **Drukowanie online**

**102**

<span id="page-101-0"></span>Za pomocą aplikacji Drukowanie online można zamawiać online wydruki swoich zdjęć. Wydrukowane zdjęcia zostaną dostarczone bezpośrednio do domu albo do punktu usługowego, w którym można je odebrać. Można również zamawiać różne produkty z danym zdjęciem, na przykład kubki czy podkładki pod mysz. Dostępne produkty zależą od usługodawcy.

Więcej informacji na temat tej aplikacji można znaleźć w podręcznikach dostępnych na stronach pomocy do produktów firmy Nokia lub w lokalnej witrynie firmy Nokia.

## **Udost ępnianie zdjęć i plików wideo online**

Własne zdiecia i pliki wideo można udostepniać w albumach online, blogach internetowych lub innych usługach udostępniania online oferowanych w internecie. Można wysyłać materiały, zapisywać niedokończone ogłoszenia jako wersje robocze i dopracowywać je później, a także wyświetlać zawartość albumów. Dopuszczalne typy materiałów mogą się różnić zależnie od usługodawcy.

Aby udostępniać zdjęcia i pliki wideo w internecie, musisz mieć konto usługi umożliwiającej udostępnianie obrazów online. Usługę można zazwyczaj subskrybować na stronie internetowej usługodawcy. Więcej na ten temat można się dowiedzieć od usługodawcy.

Używanie tej usługi wiąże się z ryzykiem transmisji dużej ilości danych przez sieć usługodawcy. Skontaktuj się z usługodawcą, aby dowiedzieć się więcej o kosztach transmisji danych.

Zalecana metoda połączenia to bezprzewodowa sieć LAN (WLAN).

Aby przesłać plik z aplikacji Zdjęcia do usługi online, naciśnij i wybierz **Zdjęcia**. Wybierz album, przewiń do żądanego pliku, a następnie wybierz **Opcje** <sup>&</sup>gt; **Wyślij** <sup>&</sup>gt;**Prześlij do internetu** lub wybierz plik i na aktywnym pasku narzędzi.

Więcej informacji na temat tej aplikacji i kompatybilnych usługodawców znajdziesz na stronach pomocy do produktów firmy Nokia lub w lokalnej witrynie firmy Nokia.

# **Galeria**

Aby uzyskać dostęp do zdjęć, plików audio i wideo lub zapisywać i porządkować pliki audio i łącza transmisji strumieniowej, naciśnij <sup>1</sup> i wybierz Aplikacie > **Multimedia** <sup>&</sup>gt;**Galeria**.

# **Widok główny**

**Naciśnij**  $\cdot$  **i wybierz Aplikacje > Multimedia > Galeria**, a następnie jedną z następujących opcji:

- **Zdjęcia** aby wyświetlić zdjęcia i pliki wideo w aplikacji Zdjecia. [Patrz "Informacje o aplikacji](#page-93-0) Zdie[cia", str. 94.](#page-93-0)
- Pliki wideo <del>| |</del> | , aby wyświetlić pliki wideo w aplikacii Video centre.
- **Utwory** aby otworzyć aplikację **Odtw. muz.**. [Patrz "Odtwarzacz muzyki", str. 66.](#page-65-0)
- **Pliki audio** aby posłuchać plików audio.
- **Linki strumien.** aby wyświetlić i otworzyć łacza transmisii strumieniowei.
- **Prezentacje** aby wyświetlić prezentacje.

Foldery można przeglądać i otwierać, a zawarte w nich pliki kopiować i przenosić do innych folderów. Można także tworzyć albumy oraz kopiować i przenosić do nich pliki. [Patrz "Albumy", str. 96.](#page-95-0)

Pliki zapisane na kompatybilnej karcie pamięci (jeśli jest włożona) są oznaczone symbolem **.** 

Aby otworzyć plik, naciśnij klawisz przewijania. Pliki wideo, pliki RAM i łacza transmisii strumieniowej są otwierane i odtwarzane w aplikacji Video centre, natomiast pliki muzyczne i dźwiękowe w aplikacji Odtwarzacz muzyki.

Aby skopiować lub przenieść plik na kartę pamięci (jeśli jest włożona) lub do pamięci urządzenia, wybierz plik, a następnie **Opcje** <sup>&</sup>gt;**Przesuń i skopiuj** <sup>&</sup>gt;**Kopiuj** i jedną z dostępnych opcji.

# **Dźwięki**

Ten folder zawiera wszystkie dźwięki utworzone za pomocą aplikacji Dyktafon lub pobrane z internetu.

Aby odsłuchać pliki dźwiękowe, naciśnij  $\cdot$  , wybierz **Aplikacje** <sup>&</sup>gt;**Multimedia** <sup>&</sup>gt;**Galeria** <sup>&</sup>gt;**Pliki audio** oraz plik dźwiękowy. Aby wstrzymać odtwarzanie, naciśnij klawisz przewijania.

Aby szybko przewinąć do przodu lub do tyłu, przewiń w prawo lub w lewo.

**Wskazówka:** Aby zatrzymać, przewinąć lub <sup>u</sup>żyć pauzy, można także użyć klawiszy multimediów.

Aby pobrać dźwięki, wybierz łącze pobierania.

## **Łącza transmisji strumieniowej**

Aby otworzyć łącza transmisji strumieniowej, naciśnij i wybierz **Aplikacje** <sup>&</sup>gt;**Multimedia** <sup>&</sup>gt;**Galeria** <sup>&</sup>gt; **Linki strumien.**. Wybierz łącze i naciśnij klawisz przewijania.

Aby dodać nowe łącze transmisji strumieniowej, wybierz **Opcje** <sup>&</sup>gt;**Nowy link**.

# **Prezentacje**

W prezentacjach można przeglądać pliki w formacie SVG (Scalable Vector Graphics), takie jak animacje i mapy. Zdjęcia w formacie SVG zachowują swój wygląd w trakcie drukowania i przeglądania w różnych rozmiarach i rozdzielczościach.

Aby oglądać pliki SVG, naciśnij <sup>5</sup> i wybierz **Aplikacje** <sup>&</sup>gt;**Multimedia** <sup>&</sup>gt;**Galeria** <sup>&</sup>gt;**Prezentacje**. Przewiń do zdjęcia i wybierz **Opcje** <sup>&</sup>gt;**Odtwarzaj**. Aby wstrzymać odtwarzanie, wybierz **Opcje** <sup>&</sup>gt;**Pauza**.

Aby powiększyć zdjęcie, naciśnij **5**. Aby pomniejszyć zdjęcie, naciśnij **0**.

Aby obrócić zdjęcie o 90 stopni w prawo lub w lewo, naciśnij odpowiednio **1** lub **3**. Aby obrócić zdjęcie o 45 stopni, naciśnij **7** lub **9**.

Aby przełączyć między trybem pełnoekranowym a normalnym, naciśnij **\***.

# **Sieć domowa**

# **Informacje o sieci domowej**

To urządzenie jest kompatybilne ze standardem UPnP (Universal Plug and Play) oraz uzyskało certyfikat Digital Living Network Alliance (DLNA).. W celu utworzenia bezprzewodowej sieci domowej można <sup>u</sup>żyć punktu dostępowego lub routera WLAN. Nastepnie można podłaczyć do sieci kompatybilne urządzenia UPnP, które obsługują sieć WLAN. Kompatybilnym urządzeniem może być urządzenie mobilne, komputer albo wieża stereo i telewizor lub podłączony do nich bezprzewodowy odbiornik multimedialny.

Pliki multimedialne z urządzenia mobilnego można udostępniać innym kompatybilnym urządzeniom UPnP z certyfikatem DLNA za pośrednictwem sieci domowej. Aby włączyć funkcję sieci domowej oraz zarządzać ustawieniami, wybierz > **Narzędzia** <sup>&</sup>gt; **Łącza** <sup>&</sup>gt;**Media dom.** Do wyświetlania i odtwarzania plików multimedialnych z urządzeń w sieci domowej w urządzeniu mobilnym bądź innych kompatybilnych urządzeniach, takich jak komputer, wieża czy telewizor, można także użyć aplikacji Media domowe. Aby wyświetlić pliki multimedialne w innym urządzeniu w sieci domowej, w menu Zdjęcia wybierz plik, **Opcje** <sup>&</sup>gt;**Pokaż przez sieć dom.** i urządzenie.

Aby móc korzystać z funkcji WLAN urządzenia w sieci domowej, niezbędna jest działająca konfiguracja bezprzewodowej sieci lokalnej i inne urządzenia UPnP, które można podłączyć do tej samej sieci domowej.

Po skonfigurowaniu sieci domowej można udostępniać zdjęcia, muzykę i wideo znajomym oraz rodzinie w domu. Można także zapisywać multimedia na kompatybilnym serwerze multimediów lub je z niego pobierać. Muzykę przechowywaną w urządzeniu można odtwarzać za pomocą wieży stereo z certyfikatem DLNA, sterując listami odtwarzania i głośnością bezpośrednio z urządzenia. Można również wyświetlać na ekranie telewizora zdjęcia zrobione kamerą urządzenia, sterując pokazem z urządzenia za pośrednictwem sieci WLAN.

Sieć domowa korzysta z ustawień zabezpieczających połączenia z bezprzewodową siecią lokalną. Z ustawień tych można korzystać w sieciach bezprzewodowych z urządzeniem dostępowym sieci WLAN i włączonym szyfrowaniem.

Urządzenie połączy się z siecią domową tylko wtedy, gdy zaakceptujesz żądanie połączenia zgłoszone przez inne kompatybilne urządzenie lub wybierzesz opcję wyświetlania, odtwarzania lub kopiowania plików multimedialnych znajdujących się w urządzeniu albo w folderze wyszukasz inne urządzenia.

**105**

**106**

# **Ustawienia sieci domowej**

Aby pliki multimedialne zapisane w folderze Zdjęcia można było udostępniać w sieci WLAN innym kompatybilnym urządzeniom UPnP z certyfikatem DLNA, należy najpierw utworzyć i skonfigurować domowy punkt dostępu do internetu w sieci WLAN, a następnie skonfigurować ustawienia sieci domowej w aplikacii Media domowe.

Opcje związane z siecią domową są niedostępne w aplikacjach, dopóki nie zostaną skonfigurowane ustawienia w aplikacii Home media.

Jeśli użytkownik po raz pierwszy korzysta z aplikacji Media domowe zostanie uruchomiony kreator konfiguracji, który pomoże skonfigurować ustawienia sieci domowej w urządzeniu. Aby użyć kreatora konfiguracji później, wybierz **Opcje** <sup>&</sup>gt;**Uruchom kreatora** i postępuj zgodnie z instrukcjami.

Aby podłączyć kompatybilny komputer do sieci domowej, należy zainstalować na nim odpowiednie oprogramowanie. Oprogramowanie znajduje się na dysku CD-ROM lub DVD-ROM dostarczonym z urządzeniem. Można je też pobrać ze strony pomocy technicznej urządzenia znajdującej się w witrynie firmy Nokia.

### **Konfigurowanie ustawień**

Aby skonfigurować ustawienia sieci domowej, wybierz **Opcje** <sup>&</sup>gt;**Ustawienia** i jedną z następujących opcji:

- ● **Domowy pkt dost.** — Aby ustawić urządzenie tak, aby wyświetlało zapytanie o domowy punkt dostępu za każdym razem, kiedy łączysz się z siecią domową, wybierz **Zawsze pytaj**. Aby zdefiniować nowy punkt dostępu używany automatycznie podczas korzystania z sieci domowej, wybierz **Utwórz**. Jeśli w Twojej sieci domowej nie aktywowano ustawień zabezpieczeń sieci WLAN, zostanie wyświetlone ostrzeżenie o zabezpieczeniach. Możesz kontynuować i aktywować zabezpieczenia sieci WLAN później lub anulować definiowanie punktu dostepu i najpierw uaktywnić zabezpieczenia WLAN.
- **Nazwa urządzenia** Wprowadź nazwę swojego urządzenia, która będzie wyświetlana w innych kompatybilnych urządzeniach w sieci domowej.
- ● **Kopiuj do** — Wybierz miejsce zapisu skopiowanych plików multimedialnych.

## **Włączanie udost ępniania i określanie materiałów**

Wybierz **Narzędzia** <sup>&</sup>gt;**Łącza** <sup>&</sup>gt;**Media dom.** <sup>&</sup>gt; **Udostępnij pliki** i jedną z następujących opcji:

● **Udost. plików** — Zezwól na udostępnianie plików multimedialnych innym kompatybilnym urządzeniom lub odmów zezwolenia. Funkcji udostępniania zawartości nie należy włączać, dopóki nie zostaną skonfigurowane wszystkie inne ustawienia. Jeśli zostanie właczona funkcja udostępniania zawartości, wybrane do udostępnienia pliki w folderze **Zdjęcia i wideo** i listy odtwarzania w folderze **Muzyka** będzie można wyświetlać i kopiować przy użyciu innych kompatybilnych urządzeń UPnP w sieci domowej. Aby zablokować innym urządzeniom dostęp do swoich plików, wyłacz funkcie udostepniania zawartości.

- **Zdjęcia i wideo** Wybierz pliki multimedialne, które mają być udostępnione innym urządzeniom, lub wyświetl stan udostępniania zdjęć i plików wideo. Aby zaktualizować zawartość folderu, wybierz **Opcje** <sup>&</sup>gt;**Odśwież zawartość**.
- **Muzyka** Wybierz listy odtwarzania, które mają być udostępnione innym urządzeniom, lub wyświetl stan udostępniania i zawartość list odtwarzania. Aby zaktualizować zawartość folderu, wybierz **Opcje** <sup>&</sup>gt;**Odśwież zawartość**.

## **Przegl ądanie i udost ępnianie plików multimedialnych**

Aby udostępnić pliki multimedialne innym kompatybilnym urządzeniom UPnP w sieci domowej, <sup>w</sup>łącz funkcję udostępniania zawartości. Jeżeli funkcja udostępniania zawartości jest wyłączona w urządzeniu, nadal możesz wyświetlać i kopiować pliki multimedialne przechowywane w innym urządzeniu

sieci domowej, jeśli w urządzeniu tym jest to dozwolone.

#### **Pokazywanie plików multimedialnych zapisanych w urz ądzeniu**

Aby pokazać zdjęcia, pliki wideo i pliki muzyczne zapisane w urządzeniu na innym urządzeniu sieci domowej (takim jak kompatybilny telewizor), wykonaj następujące czynności:

- 1. W aplikacji Zdjęcia wybierz zdjęcie lub plik wideo lub w Galerii wybierz plik dźwiękowy, a następnie **Opcje** <sup>&</sup>gt;**Pokaż przez sieć dom.**.
- 2. Wybierz kompatybilne urządzenie, w którym będzie wyświetlany plik multimedialny. Zdjęcia są wyświetlane zarówno w innych urządzeniach w sieci domowej, jak i w Twoim urządzeniu. Natomiast pliki wideo i pliki dźwiękowe są odtwarzane tylko w innym urządzeniu.
- 3. Aby zatrzymać udostępnianie, wybierz **Opcje** <sup>&</sup>gt; **Zatrzymaj pokaz. zaw.**.

#### **Pokazywanie plików multimedialnych zapisanych w innych urz ądzeniach**

Aby odtworzyć w urządzeniu pliki multimedialne zapisane w innym urządzeniu w sieci domowej (lub np. w kompatybilnym telewizorze), wykonaj następujące czynności:

1. Naciśnij i wybierz **Narzędzia** <sup>&</sup>gt;**Łącza** <sup>&</sup>gt; **Media dom.** <sup>&</sup>gt;**Przegl. sieć dom.**. Urządzenie **107**

rozpoczyna wyszukiwanie innych kompatybilnych urządzeń. Na wyświetlaczu pojawiają się nazwy urządzeń.

- 2. Wybierz urządzenie z listy.
- 3. Wybierz typy plików multimedialnych, do których chcesz mieć dostęp w innym urządzeniu. Dostępne typy plików zależą od cech urządzenia.

Aby wyszukać pliki przy użyciu różnych kryteriów, wybierz **Opcje** <sup>&</sup>gt;**Znajdź**. Aby posortować znalezione pliki, wybierz **Opcje** <sup>&</sup>gt;**Sortuj wg**.

- 4. Wybierz plik multimedialny lub folder, który chcesz obejrzeć.
- 5. Naciśnij klawisz przewijania i wybierz **Odtwórz** lub **Pokaż** i **W urządzeniu** lub **Przez sieć domową**.
- 6. Wybierz urządzenie, na którym chcesz wyświetlić plik.

Aby ustawić głośność podczas odtwarzania pliku dźwiękowego lub pliku wideo, przewiń w lewo lub w prawo.

Aby zaprzestać udostępniania pliku multimedialnego, wybierz **Wróć** lub **Stop** (opcja dostępna podczas odtwarzania plików wideo i plików dźwiękowych).

**Wskazówka:** Zdjęcia zapisane w aplikacji<br>Zdjecia można wydrukować za pośrednictu Zdjęcia można wydrukować za pośrednictwem sieci domowej na kompatybilnej drukarce UPnP. Funkcja udostępniania zawartości nie musi być <sup>w</sup>łączona.

## **Kopiowanie plików multimedialnych**

Aby skopiować lub przesłać plik multimedialny z urządzenia do innego kompatybilnego urządzenia, takiego jak kompatybilny komputer UPnP, wybierz plik w aplikacji Zdjęcia, a następnie **Opcje** <sup>&</sup>gt;**Przesuń i skopiuj** <sup>&</sup>gt;**Skopiuj do sieci dom.** lub **Przenieś do sieci dom.**. Funkcja udostępniania zawartości nie musi być włączona.

Aby skopiować lub przenieść do urządzenia pliki z innego urządzenia, wybierz na drugim urządzeniu żądany plik, a następnie odpowiednią opcję realizującą kopiowanie. Funkcja udostępniania materiałów nie musi być włączona.

## **Wa żne informacje o bezpiecze ństwie**

Podczas konfigurowania domowej sieci WLAN wybierz metodę szyfrowania, najpierw w urządzeniu dostępowym, a następnie w innych urządzeniach, które chcesz podłączyć do sieci. Informacje szczegółowe znajdują się w dokumentacji tych urządzeń. Nie ujawniaj nikomu haseł i przechowuj je w bezpiecznym miejscu (innym niż urządzenie).
Ustawienia bezprzewodowego punktu dostępu do internetu wprowadzone w urządzeniu możesz przeglądać i zmieniać.

Jeśli do tworzenia sieci domowej z kompatybilnym urządzeniem używasz trybu ad hoc, podczas konfigurowania internetowego punktu dostępu włącz jedną z metod szyfrowania dostępnych w menu **Tryb zabezp. WLAN**. W ten sposób zminimalizujesz ryzyko połączenia z siecią ad hoc niepożądanej strony.

Urządzenie poinformuje o ewentualnych próbach połączenia innego urządzenia z Twoim telefonem i siecią domową. Nie akceptuj żądań połączenia wysyłanych z nieznanych urządzeń.

Jeśli korzystasz z sieci WLAN, w której szyfrowanie jest wyłączone, wyłącz udostępnianie swoich plików innym urządzeniom lub udostepniaj tylko takie pliki. które nie są prywatne.

# **Nokia Video Centre**

Dzięki Nokia Video Centre (usługa sieciowa) można pobierać i bezpośrednio odtwarzać strumieniowo pliki wideo, korzystając z kompatybilnych internetowych usług wideo za pośrednictwem połączeń pakietowych lub sieci WLAN. Można ponadto przesyłać do urządzenia pliki wideo z kompatybilnego komputera i wyświetlać je w aplikacji Video Centre.

Pobieranie plików wideo przy użyciu punktów dostępu połączeń pakietowych wiąże się z ryzykiem transmisji dużej ilości danych przez sieć usługodawcy. Skontaktuj się z usługodawcą, aby dowiedzieć się więcej o kosztach transmisji danych.

Usługi mogą być zdefiniowane wstępnie w urządzeniu.

Zawartość udostępniana przez usługodawców moż<sup>e</sup> być płatna lub bezpłatna. Cenę należy sprawdzić<sup>w</sup> usłudze lub u usługodawcy.

## **Wy świetlanie i pobieranie plików wideo**

#### **Łączenie się z usługami wideo**

1. Naciśnij **i** iwybierz Vid. centre.

2. Aby nawiązać połączenie z usługą, wybierz **Katalog wideo**, a następnie wybierz żądaną usługę wideo z katalogu.

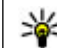

**Wskazówka: Dostęp** do usług wideo można uzyskać z elementu **TV i wideo** w menumultimediów.

#### **Wyświetlanie pliku wideo**

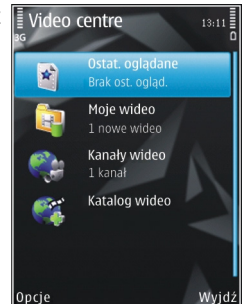

Aby przejrzeć zawartość zainstalowanych usług wideo, wybierz **Kanały wideo**.

Aby wybrać plik wideo, użyj klawisza przewijania. Zawartość niektórych usług wideo jest podzielona na kategorie. Aby przejrzeć pliki wideo, wybierz kategorię. Aby wyszukać plik wideo w usłudze, wybierz **Wyszukiwanie filmów wideo**. Wyszukiwanie moż<sup>e</sup> być niedostępne w niektórych usługach.

Aby wyświetlić informacje o wybranym pliku wideo, wybierz **Opcje** <sup>&</sup>gt;**Szczegóły wideo**.

Niektóre pliki wideo mogą być bezpośrednio odtwarzane strumieniowo, natomiast inne należy najpierw pobrać do urządzenia. Aby pobrać plik wideo, wybierz **Opcje** <sup>&</sup>gt;**Pobierz**. Po wyjściu z aplikacji pobieranie jest kontynuowane w tle. Miejscem zapisu pobranych plików wideo jest **Aplikacja Moje wideo**. Aby odtworzyć plik wideo strumieniowo lub wyświetlić pobrany plik, wybierz **Opcje** <sup>&</sup>gt;**Odtwórz**. Do sterowania odtwarzaniem pliku wideo służą klawisze mediów. Aby wyregulować głośność, naciśnij klawisz głośności.

#### **Planowanie pobierania**

Ustawienie w aplikacii automatycznego pobierania plików wideo wiąże się z ryzykiem transmisji ogromnej ilości danych przez sieć usługodawcy. Skontaktuj się z usługodawcą, aby dowiedzieć się więcej o kosztach transmisji danych. Aby zaplanować automatyczne pobieranie plików wideo z usługi, wybierz kategorię, a następnie wybierz **Opcje** <sup>&</sup>gt; **Zaprogramowane pobr.**. Aplikacja Video centre automatycznie pobiera nowe pliki wideo każdego dnia o określonej godzinie.

Aby anulować zaplanowane pobieranie z określonej kategorii, wybierz **Pobieranie ręczne** jako metodę pobierania.

# **Kanały wideo**

Zawartość zainstalowanych usług wideo jest dystrybuowana za pomocą kanałów RSS. Kanały

można wyświetlać i porządkować w aplikacji **Kanały wideo**.

Aby sprawdzić aktualne subskrypcje kanałów, wybierz **Opcje** <sup>&</sup>gt;**Subskr. kanały**.

Aby odświeżyć zawartość wszystkich kanałów, wybierz **Opcje** <sup>&</sup>gt;**Odśwież kanały**.

Aby subskrybować nowe kanały, wybierz **Opcje** <sup>&</sup>gt; **Dodaj kanał**. Wybierz **Za pośr. kat. Wideo**, aby wybrać kanał spośród usług w katalogu wideo, lub **Dodaj ręcznie**, aby dodać adres kanału wideo.

Aby wyświetlić pliki wideo dostępne w danym kanale, przewiń do niego i naciśnij klawisz przewijania.

Aby wyświetlić informacje o pliku wideo, wybierz **Opcje** <sup>&</sup>gt;**Szczegóły usługi wideo**.

Aby zaktualizować zawartość aktualnego kanału, wybierz **Opcje** <sup>&</sup>gt;**Odśwież listę**.

Aby zarządzać opcjami konta w odniesieniu do danego kanału (jeżeli to możliwe), wybierz **Opcje** <sup>&</sup>gt; **Zarządzaj kontem**.

Aby usunąć kanał z subskrypcji, wybierz **Opcje** > **Usuń kanał**. Usunięcie niektórych fabrycznie zainstalowanych kanałów może być niemożliwe.

# **Moje wideo**

Moje wideo to miejsce na wszystkie pliki wideo w aplikacji Video centre. Listy pobranych plików wideo oraz plików wideo nagranych kamerą można wyświetlać w osobnych widokach. Aby otworzyć Moje wideo, naciśnij , i wybierz **Vid. centre** > **Aplikacja Moje wideo**.

Aby otworzyć foldery i wyświetlić pliki wideo, użyj klawisza przewijania. Do sterowania odtwarzaniem pliku wideo służą klawisze mediów. Aby wyregulować głośność, naciśnij klawisz głośności.

Aby włączyć lub wyłączyć dźwięk, wybierz **Opcje** <sup>&</sup>gt; **Wycisz** lub **Włącz dźwięk**.

Aby wyświetlić szczegóły pliku, wybierz **Opcje** <sup>&</sup>gt; **Szczegóły wideo**.

Aby odtworzyć pobrany plik wideo w sieci domowej, wybierz **Opcje** <sup>&</sup>gt;**Pokaż przez sieć dom.**. Sieć domowa musi zostać wcześniej skonfigurowana. [Patrz](#page-104-0) "[Informacje o sieci domowej", str. 105.](#page-104-0)

Aby przenieść pliki wideo do innych folderów w urządzeniu, wybierz **Opcje** <sup>&</sup>gt;**Przenieś do folderu**. Aby utworzyć nowy folder, wybierz **Nowy folder**. Aby przenieść pliki wideo na kompatybilną kartę pamięci, wybierz **Opcje** <sup>&</sup>gt;**Przen. na kartę pam.**.

# **Przesyłanie plików wideo z komputera**

Za pomocą kompatybilnego kabla USB do transmisji danych możesz do aplikacji Video centre przesłać pliki wideo z kompatybilnych urządzeń. Aplikacja Video centre wyświetla tylko pliki wideo w formacie obsługiwanym przez urządzenie.

- 1. Aby urządzenie było widoczne na komputerze jako pamięć masowa, na którą można kopiować dowolne pliki z danymi, nawiąż połączenie za pośrednictwem kabla USB.
- 2. Wybierz tryb połączenia USB **Magazyn masowy**. W urządzeniu musi być włożona kompatybilna karta pamięci.
- <mark>3. Wybierz pliki wideo, które chcesz skopiować z</mark> komputera.
- 4. Przenieś pliki wideo do folderu **E:\Moje wideo** na karcie pamięci.

Miejscem, w którym są wyświetlane przeniesione pliki wideo, jest **Aplikacja Moje wideo** w Video centre. Pliki wideo umieszczone w innych folderach urządzenia nie są wyświetlane.

# **Ustawienia Video centre**

W głównym widoku aplikacji Video centre wybierz **Opcje** <sup>&</sup>gt;**Ustawienia** i jedną z następujących opcji:

- **Wybór usług wideo** Wybierz usługi wideo, które mają być wyświetlane w aplikacji Video centre. Można także wyświetlić szczegóły usługi wideo.
- **Domyślne punkty dost.** Wybierz **Zawsze pytaj** lub **Zdef. przez użytkow.**, aby określić punkty dostępu używane do transmisji danych. Pobieranie plików przy użyciu punktów dostępu połączeń pakietowych wiąże się z ryzykiem transmisji dużej ilości danych przez sieć usługodawcy. Skontaktuj się z usługodawcą, aby dowiedzieć się więcej o kosztach transmisji danych.
- **Kontrola rodzicielska** Uaktywnij usługi kontroli rodzicielskiej filmów wideo, jeśli usługodawca określił ograniczenia wiekowe dla filmów wideo.
- **Miniatury** Określ, czy chcesz pobierać i wyświetlać miniatury w kanałach wideo.

# **N-Gage**

# **Informacje o N-Gage**

N-Gage jest platformą mobilnych gier dostępną dla szerokiej gamy kompatybilnych urządzeń mobilnych firmy Nokia. Aplikacja N-Gage w urządzeniu daje dostęp do gier, graczy oraz zawartości N-Gage. Możesz też pobierać gry i korzystać z niektórych funkcji za pomocą komputera, przechodząc na stronę [www.n](http://www.ngage.com)[gage.com](http://www.ngage.com).

Za pomocą N-Gage możesz pobierać i kupować gry, a także grać w nie indywidualnie lub z przyjaciółmi. Przed zdecydowaniem się na zakup masz możliwość pobierania wersji próbnych gier i korzystania z nich. N-Gage umożliwia także kontakt z innymi graczami oraz śledzenie i udostępnianie swoich wyników lub innych osiągnieć w grach.

Aby używać aplikacji N-Gage, musisz mieć dostęp do połączenia GPRS lub 3G. Jeśli jest dostępna sieć WLAN, także możesz z niej skorzystać. Połączenie internetowe jest również wymagane do pobierania gier, licencji gier, grania ze znajomymi oraz czatowania. Aby grać w trybie online lub wieloosobowym bądź wysyłać wiadomości do innych graczy, także musisz mieć połączenie sieciowe.

Wszystkie usługi N-Gage wymagające połączenia z gier N-Gage. **<sup>114</sup>**serwerem N-Gage, takie jak pobieranie plików gier,

zakup gier, gry online, gry w trybie wieloosobowym, tworzenie nazwy gracza, czatowanie oraz wysyłanie wiadomości, wiążą się z przesyłaniem dużych ilości danych.

Operator naliczy dodatkowe opłaty za przesyłanie danych. Więcej informacji na temat opłat za transmisję danych można uzyskać u usługodawcy.

# **Widoki N-Gage**

Aplikacja N-Gage składa się z pięciu różnych części.

 Strona główna otwiera się po uruchomieniu aplikacji N-Gage. Możesz rozpocząć lub kontynuować ostatnią grę, sprawdzić aktualną liczbę punktów N-Gage, znaleźć więcej gier, czytać wiadomości lub połączyć się z dostępnym przyjacielem N-Gage i z nim zagrać.

 W module Moje gry możesz grać i zarządzać grami pobranymi do urządzenia. Możesz instalować i usuwać gry, oceniać znane gry i pisać ich recenzje oraz polecać je przyjaciołom N-Gage.

 W module Mój profil możesz zarządzać informacjami swojego profilu oraz prowadzić rejestr historii swoich  W module Moi przyjaciele możesz zaprosić innych graczy N-Gage na listę przyjaciół, a także zobaczyć, którzy przyjaciele są online i dostępni, by grać. Możesz także wysyłać wiadomości do swoich przyjaciół N-Gage.

 W module Salon możesz znaleźć informacje na temat gier N-Gage, w tym zrzuty ekranu i recenzje graczy. Możesz również wypróbować nowe gry, pobierając ich wersje próbne, lub zwiększyć swoje doznania, pobierając dodatki do gier już zainstalowanych w urządzeniu.

# **Szybki start**

### **Tworzenie nazwy gracza**

Gry można kupować i pobierać, a także w nie grać bez nazwy gracza, ale zaleca się jej utworzenie. Nazwa gracza umożliwia uczestniczenie w społeczności N-Gage, łączenie się z innymi graczami oraz dzielenie się osiągnięciami w grach, rekomendacjami i recenzjami. Nazwa gracza jest także potrzebna do przenoszenia szczegółów profilu i punktów N-Gage do nowego urządzenia.

Po pierwszym otwarciu aplikacji N-Gage i połączeniu się z usługą N-Gage pojawia się monit o utworzenie nazwy gracza N-Gage. Z siecią możesz się połączyć, na przykład ustawiając swoją dostępność. W tym celu

wybierz **Options** <sup>&</sup>gt;**Set Availability** <sup>&</sup>gt;**Available to Play**.

Jeśli masz już nazwę gracza N-Gage, wybierz opcję Mam konto i wprowadź nazwę użytkownika oraz hasło, aby się zalogować.

Aby utworzyć nową nazwę gracza:

- 1. Wybierz Zarejestruj nowe konto.
- 2. Wprowadź swoją datę urodzenia, żądaną nazwę gracza i hasło. Jeśli nazwa gracza będzie już zajęta, N-Gage zaproponuje listę dostępnych podobnych nazw.
- 3. Aby zarejestrować swoją nazwę gracza, wprowadź swoje dane, przeczytaj i zaakceptuj regulamin, a następnie wybierz **Register**.

Nazwę gracza można również utworzyć w witrynie internetowej N-Gage pod adresem [www.n-gage.com](http://www.n-gage.com).

Po utworzeniu nazwy gracza możesz edytować swoje ustawienia i informacje osobiste, przechodząc do karty Prywatne w module Mój profil.

Utworzenie nazwy gracza w urządzeniu moż<sup>e</sup> podlegać opłatom za transmisję danych.

# **Rozpoczynanie gry**

Aby zacząć grać w ostatnio graną grę, przejdź do Strony głównej i wybierz **Start Game**.

Aby wznowić wstrzymaną grę, wybierz **Options** <sup>&</sup>gt; **Resume Game**.

# **Śledzenie post ępów**

Aby wyświetlić aktualną liczbę punktów N-Gage, przejdź do Strony głównej, a następnie wybierz **Track My Progress**.

# **Gra z przyjaciółmi**

Aby połączyć się z graczami N-Gage z listy przyjaciół i zaprosić ich do gry, wybierz **Play With Friends**. N-Gage proponuje przyjaciela do gry na podstawie historii Twoich poprzednich gier oraz dostępności przyjaciół N-Gage.

W celu znalezienia innego przyjaciela do gry wybierz **Options** <sup>&</sup>gt;**View My Friends**.

Ten element nie jest wyświetlany, gdy lista przyjaciół jest pusta. [Patrz "Kontakt z innymi](#page-116-0) [graczami", str. 117.](#page-116-0)

# **Granie i zarz ądzanie grami**

Aby grać w gry pobrane i zainstalowane w urządzeniu oraz nimi zarządzać, wybierz **My Games**. Gry są sortowane według dat ostatniego grania, począwszy od najnowszych dat.

Istnieje pięć rodzajów gier w module Moje gry:

● Pełne gry — Są to gry zakupione z pełną licencją. Może być dostępnych kilka rodzajów licencji, w zależności od gry i regionu.

- ● Gry w wersji próbnej — Są to pliki pełnych gier, do których masz dostęp jedynie przez ograniczony czas lub które mają ograniczoną zawartość. Po wygaśnięciu okresu próbnego musisz kupić licencję, aby odblokować pełną grę i kontynuować jej <sup>u</sup>żywanie. Te gry są oznaczone napisem Wersja próbna.
- Gry w wersji demo Są to mniejsze części gry o bardzo ograniczonym zestawie funkcji i poziomów. Te gry są oznaczone napisem Demo.
- $\bullet$  Pełna wersja wygasła  $\,-$  Są to gry zakupione z ograniczoną licencją, która już wygasła. Te gry są oznaczone zegarem i strzałką.
- ● Niedostępne — Są to pełne wersje gier, które zostały usunięte lub pobrane, ale ich instalacja nie została ukończona. Te gry są wyświetlane jako niedostępne na liście gier. Ponadto gry zainstalowane na karcie pamięci są wyświetlane jako niedostępne, gdy karta pamięci została wyjęta.

Jeżeli dodatek do gry został pobrany, ale nie w pełni zainstalowany, odpowiednia grafika gry jest również niedostępna. W grę będzie można zagrać dopiero po zainstalowaniu dodatku.

# **Edycja szczegółów profilu**

Aby edytować szczegóły profilu publicznego, wybierz **Options** <sup>&</sup>gt;**Edit Profile**, otwórz kartę Publiczne i wybierz jedną z następujących opcji:

- <span id="page-116-0"></span>● **Icon** — Dodaj zdjęcie przedstawiające Ciebie. Podczas zmiany ikony N-Gage pokazuje listę wszystkich zdjęć w Galerii urządzenia, które mogą być używane jako ikony. Wybierz zdjęcie z listy lub wyszukaj je.
- **Motto** Dodaj krótką wiadomość osobistą. Aby edytować tekst, wybierz **Change**.
- **Favourite Game(s)** Wprowadź nazwy swoich ulubionych gier.
- **Device Model** Numer modelu Twojego urządzenia. Jest on określony automatycznie i niedostępny do edycji.
- **Show Location** Wybierz, czy wyświetlać nazwę miasta i kraju w profilu publicznym. Swoją lokalizację możesz zmienić na karcie Prywatne.

Po aktualizacji profilu zaloguj się w usłudze przy użyciu swojej nazwy gracza, aby zmiany wprowadzone w profilu zostały zsynchronizowane z serwerem N-Gage.

# **Kontakt z innymi graczami**

Aby połączyć się z innymi graczami N-Gage oraz zarządzać listą swoich przyjaciół, przejdź do Moi przyjaciele. Możesz wyszukać konkretnego gracza N-Gage i zaprosić go na listę przyjaciół, a także zobaczyć, którzy przyjaciele są online i dostępni, by grać. Można również wysyłać i odbierać wiadomości prywatne oraz rekomendacje gier.

#### **Znajdowanie i dodawanie znajomych**

Aby dodać gracza N-Gage do swojej listy przyjaciół, wprowadź jego nazwę gracza w polu **Add a Friend** podczas wyświetlania listy przyjaciół. W razie potrzeby dodaj wiadomość do zaproszenia. Aby wysłać zaproszenie, wybierz **Send**. Jeśli gracz zaakceptuje zaproszenie, pojawi się na Twojej liście przyjaciół.

Jeśli nie masz żadnych przyjaciół N-Gage i chcesz poznać innych graczy, przejdź do witryny N-Gage Arena pod adresem [www.n-gage.com](http://www.n-gage.com), aby odwiedzić pokoje rozmów i fora.

#### **Wy świetlanie informacji o przyjacielu**

Aby wyświetlić informacje o przyjacielu, takie jak aktualna liczba punktów N-Gage lub jego ostatnie gry, przewiń do niego na swojej liście przyjaciół. Aby zobaczyć aktualny stan online swoich przyjaciół, musisz być w trybie online i mieć połączenie z usługą N-Gage.

Wskaźnik obok nazwy gracza informuje o jego dostępności.

Gracz niedostępny lub pozostający offline może nadal wysyłać prywatne wiadomości do swoich przyjaciół N-Gage. **<sup>117</sup>**

### **Sortowanie listy przyjaciół**

Aby posortować listę przyjaciół według dostępności, nazw graczy lub liczby punktów N-Gage, wybierz **Options** <sup>&</sup>gt;**Sort Friends By**.

#### **Ocena gracza**

Aby ocenić gracza, przewiń do niego na liście przyjaciół, a następnie wybierz **Options** <sup>&</sup>gt;**Rate Player**. Graczowi możesz przyznać od jednej do pięciu gwiazdek. Przyznana ocena wpływa na reputację gracza we wspólnocie.

### **Wysyłanie wiadomo ści**

W module Moi przyjaciele możesz wymieniać prywatne wiadomości z graczami z Twojej listy przyjaciół. Jeżeli Twój przyjaciel jest aktualnie zalogowany w usłudze N-Gage, może odpowiedzieć na Twoją wiądomość, a następnie możecie czatować w trybie jeden na jeden.

Aby wyświetlić nowe wiadomości otrzymane od przyjaciela N-Gage, przewiń do niego na liście przyjaciół, a następnie wybierz **Options** <sup>&</sup>gt;**View Message**. Przeczytane wiadomości są automatycznie usuwane podczas zamykania aplikacji N-Gage.

Aby wyświetlić rekomendacje gier, wybierz **Options**<sup>&</sup>gt; **View Recommendation**. Rekomendacje gier są automatycznie usuwane tydzień po ich otrzymaniu. potrzeby, a także określić preferowany punkt **<sup>118</sup>**

Aby wysłać wiadomość do przyjaciela N-Gage, przewiń do niego na liście przyjaciół, a następnie wybierz **Options** <sup>&</sup>gt;**Send Message**. Prywatna wiadomość może zawierać maksymalnie 115 znaków. Aby wysłać wiadomość, wybierz **Submit**.

Do korzystania z funkcji wiadomości potrzebna jest łączność GPRS, 3G lub WLAN. Może się to wiązać<sup>z</sup> opłatami za transmisję danych. Więcej na ten temat można się dowiedzieć od usługodawcy.

# **Ustawienia N-Gage**

Aby zmienić ustawienia N-Gage, wybierz **Options** <sup>&</sup>gt; **Edit Profile** i przewiń do karty Prywatne. Aby edytować ustawienia w całej aplikacji N-Gage, wybierz **Options** <sup>&</sup>gt;**N-Gage Settings**.

Określ odpowiednie opcje:

- **Player Name** Nazwę gracza można edytować tylko do pierwszego logowania w sieci. Potem nie można jej już edytować.
- **Personal Settings** Możesz określić informacje osobiste, które nie będą widoczne w profilu publicznym, a także subskrybować biuletyn N-Gage. Możesz również określić, czy chcesz otrzymywać powiadomienia od przyjaciół N-Gage w trakcie gry.
- **Connection Settings** Możesz zezwolić aplikacji N-Gage na automatyczne łączenie się z siecią w razie

dostępu i limit transmisji danych, który wywoł<sup>a</sup> ostrzeżenie.

● **Account Details** — Twoje preferencje zakupów. Podczas kupowania gry pojawi się pytanie, czy chcesz zapisać informacje rozliczeniowe, w tym numer karty kredytowej, w celu przyspieszenia zakupów w przyszłości.

# **Wiadomości**

Jedynie urządzenia z kompatybilnymi funkcjami wiadomości multimedialnych mogą odbierać i wyświetlać takie wiadomości. Wygląd odebranej wiadomości może być zróżnicowany w zależności od urządzenia odbierającego.

# **Główny widok aplikacji Wiadomości**

Naciśnij i wybierz **Wiadomości** (usługa sieciowa).

Aby utworzyć nową wiadomość, wybierz **Nowa wiadom.**.

W folderze Wiadomości znajdują się następujące foldery:

- **Skrz. odbiorcza** Zawiera odebrane wiadomości (oprócz wiadomości e-mail i wiadomości sieciowych).
- ● **Moje foldery** — Umożliwia porządkowanie wiadomości w folderach.

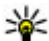

 **Wskazówka:** Dzięki gotowym tekstom przechowywanym w folderze **Szablony**<sup>w</sup> aplikacji **Moje foldery** nie trzeba wielokrotnie wpisywać często wysyłanych wiadomości o tej

samej treści. Można również tworzyć i zapisywać <sup>w</sup>łasne szablony.

- ● **Nowa skrz. poczt.** — Umożliwia nawiązywanie połączenia ze zdalną skrzynką pocztową i odbieranie nowych wiadomości e-mail lub wyświetlanie w trybie offline już odebranych wiadomości.
- **Robocze** Zawiera niewysłane wiadomości robocze.
- **Wysłane** Zawiera ostatnio wysłane wiadomości (z wyjątkiem wysłanych przez połączenie Bluetooth). Możesz zmienić liczbę wiadomości, jaka ma być zapisywana w tym folderze.
- ●**Skrz. nadawcza — Wiadomości czekające na** wysłanie są przechowywane tymczasowo w skrzynce nadawczej, np. gdy urządzenie jest poza zasiegiem sieci.
- ● **Raporty** — Na życzenie możesz otrzymywać raporty o doręczeniu wysłanych wiadomości tekstowych i wiadomości MMS (usługa sieciowa).

Aby wprowadzać i wysyłać do usługodawcy zlecenia usług (tzw. polecenia USSD), np. polecenia uaktywnienia usług sieciowych, wybierz **Opcje** <sup>&</sup>gt; **Polecenia usług** w widoku głównym aplikacji Wiadomości.

Funkcja **Wiadom. sieciowe** (usługa sieciowa) umożliwia otrzymywanie od usługodawcy wiadomości o różnej tematyce, np. o stanie pogody lub warunkach na drogach. Informacie o dostepnych tematach i ich numerach możesz uzyskać od usługodawcy. W widoku głównym aplikacji Wiadomości wybierz **Opcje** <sup>&</sup>gt;**Wiadom. sieciowe**.

Wiadomości sieciowych nie można odbierać w sieciach UMTS. Połączenie pakietowe może przeszkodzić<sup>w</sup> odbiorze wiadomości sieciowych.

# **Wpisywanie tekstu**

Urządzenie obsługuje zarówno tradycyjną, jak i <sup>s</sup>łownikową metodę wprowadzania tekstu. Dzięki metodzie słownikowej litery wprowadza się, naciskając odpowiedni klawisz tylko raz. Metoda ta jest oparta na wbudowanym słowniku, do którego można dodawać nowe wyrazy.

O wpisywaniu tekstu metodą tradycyjną informuje wskaźnik  $\setminus$  a o wpisywaniu tekstu metodą słownikowa informuje wskaźnik  $\Delta \lambda$ 

#### **Tradycyjna metoda wprowadzania tekstu**

Naciskaj kilkukrotnie odpowiednie klawisze numeryczne (**1**–**9**) do czasu uzyskania żądanej litery.

Pod każdym klawiszem numerycznym kryje się więcej znaków, niż wydrukowano na klawiszu.

Jeśli następna litera znajduje się pod tym samym klawiszem, co bieżąca, poczekaj, aż pojawi się kursor (lub przewiń w prawo, aby zakończyć okres oczekiwania) i wpisz nową literę.

Aby wstawić odstęp, wybierz **lub** . Aby przenieść kursor do następnego wiersza, naciśnij trzykrotnie **0**.

#### **Słownikowa metodawprowadzania tekstu**

Dzięki metodzie słownikowej litery wprowadza się, naciskając odpowiedni klawisz tylko raz. Metoda ta jest oparta na wbudowanym słowniku, do którego można dodawać nowe wyrazy.

- 1. Aby włączyć słownikową metodę wprowadzania tekstu we wszystkich edytorach dostępnych w urządzeniu, szybko naciśnij dwukrotnie **#**. Aby wyłączyć lub wyłaczyć metode słownikowa w ustawieniach ogólnych, naciśnij <sup>e</sup> i wybierz **Narzędzia** <sup>&</sup>gt;**Ustawienia** <sup>&</sup>gt;**Ogólne** <sup>&</sup>gt; **Personalizacja** <sup>&</sup>gt;**Język** <sup>&</sup>gt;**Przewidywanie tekstu**.
- 2. Aby wpisać żądane słowo, naciskaj klawisze **2**–**9**. Dla każdej litery naciśnij dany klawisz tylko raz. Na przykład, aby wpisać "Nokia", gdy wybrany jest <sup>s</sup>łownik angielski, naciśnij **6** dla N, **6** dla o, **5** dla k, **4** dla i, oraz **2** dla a. **121**

**122**

Sugerowane słowo zmienia się z każdym kolejnym naciśnięciem klawisza.

3. Gdy prawidłowo wpiszesz żądane słowo, przewiń w prawo, aby je zatwierdzić lub naciśnij **0**, aby wstawić odsten.

Jeśli słowo nie zostało zapisane prawidłowo, naciskaj **\***, aby przeglądać listę pasujących słów znalezionych w słowniku.

Jeśli na końcu słowa jest wyświetlany znak ?, oznacza to, że tego słowa nie ma w słowniku. Aby dodać słowo do słownika, wybierz **Literuj**, wpisz <sup>s</sup>łowo metodą tradycyjną i wybierz **OK**. Nowe słowo zostanie dodane do słownika. Gdy wolne miejsce w <sup>s</sup>łowniku wyczerpie się, nowo dodawane słowa będą zastępowały najstarsze.

4. Zacznij pisać następne słowo.

#### **Wskazówki dotycz ące wprowadzania tekstu**

Aby w trybie tekstowym wprowadzić cyfrę, naciśnij i przytrzymaj odpowiedni klawisz numeryczny.

Aby zmienić tryb znaków, naciskaj **#**.

Aby usunąć znak, naciśnij **C**. Aby usunąć więcej niż jeden znak, naciśnij i przytrzymaj **C**.

Najczęściej stosowane znaki przestankowe są dostępne pod klawiszem **1**. Aby przechodzić po kolei między nimi, w wypadku wprowadzania tekstu

metodą tradycyjną, naciskaj **1**. Jeśli tekst jest wprowadzany metodą słownikową, naciśnij **1**, <sup>a</sup> następnie naciskaj **\***.

Aby otworzyć listę znaków specjalnych, naciśnij i przytrzymaj **\***.

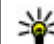

- **Wskazówka:** Aby wybrać kilka znaków
	- specjalnych z listy znaków specjalnych, naciśnij **5** po każdym wyróżnionym znaku.

# **Zmiana j ęzyka wpisywania tekstu.**

Gdy wprowadzasz tekst, możesz zmienić język wpisywania tekstu. Zmiana języka wpisywania tekstu może być konieczna na przykład wtedy, gdy piszesz tekst w języku, w którym korzysta się z alfabetu innego niż łaciński, ale pojawia się potrzeba wprowadzenia paru znaków z tego alfabetu, na przykład przy podawaniu adresu e-mail lub adresu internetowego.

Aby zmienić język wpisywania tekstu, wybierz **Opcje**<sup>&</sup>gt; **Język tekstów** i język oparty na znakach alfabetu łacińskiego.

Po zmianie języka wpisywania tekstu naciskanie na przykład klawisza **6** w celu przechodzenia do kolejnych znaków również będzie powodowało przechodzenie do nowych znaków, ale ułożonych w innej kolejności.

### <span id="page-122-0"></span>**Edycja tekstu i list**

Aby skopiować i wkleić tekst, naciskając i przytrzymując **#**, przewiń w lewo lub w prawo w celu wyróżnienia tekstu. Aby skopiować tekst do schowka, wciąż przytrzymując **#**, wybierz **Kopiuj**. Aby wstawić tekst do dokumentu, naciśnij i przytrzymaj **#**, <sup>a</sup> następnie wybierz **Wklej**.

Aby zaznaczyć pozycję na liście, wskaż ją i naciśnij **#**.

Aby zaznaczyć więcej pozycji, naciśnij i przytrzymaj **#**, przewijając jednocześnie w górę lub w dół. Aby zakończyć zaznaczanie, przestań przewijać i puść klawisz **#**.

# **Pisanie i wysyłanie wiadomości**

#### Wybierz > **Wiadomości**.

Aby można było tworzyć wiadomości MMS i e-mail, muszą być prawidłowo skonfigurowane ustawienia połączeń.

Rozmiar wiadomości MMS może być ograniczony przez sieć komórkową. Jeśli wstawione do wiadomości zdjęcie przekroczy ten limit, urządzenie może je pomniejszyć tak, żeby można je było wysłać przez MMS.

Zapytaj usługodawcę o limit wielkości wiadomości email. Jeśli spróbujesz wysłać wiadomość e-mail, której wielkość przekracza limit wielkości narzucany przez

serwer poczty elektronicznej, wiadomość pozostanie w folderze Skrzynka nadawcza, a urządzenie będzie okresowo ponawiało próbę jej wysłania. Wysyłanie wiadomości e-mail wymaga połączenia transmisji danych, a ciągłe próby wysłania wiadomości e-mail mogą zwiększyć wysokość rachunku telefonicznego. Wiadomość taką w folderze Skrzynka nadawcza można usunąć lub przenieść do folderu Kopie robocze.

- 1. Wybierz **Nowa wiadom.** <sup>&</sup>gt;**Wiadomość**, aby wysłać wiadomość tekstową lub multimedialną (MMS), **Wiadomość audio**, aby wysłać wiadomość multimedialną, która zawiera jeden plik dźwiękowy, lub **E-mail**, aby wysłać wiadomość email.
- 2. W polu Do naciśnij klawisz przewijania, aby wybrać odbiorców lub grupy z listy kontaktów. Numery telefonów lub adresy e-mail można też wprowadzać ręcznie. Aby wstawić średnik (**;**) rozdzielający odbiorców, naciśnij **\***.
- 3. W polu Temat wprowadź temat wiadomości e-mail. Aby zmienić zestaw widocznych pól, wybierz **Opcje** <sup>&</sup>gt;**Pola nagłówków wiad.**.
- 4. W polu wiadomości wprowadź jej treść. Aby wstawić szablon lub notatkę, wybierz **Opcje** <sup>&</sup>gt; **Wstaw** <sup>&</sup>gt;**Wstaw tekst** <sup>&</sup>gt;**Szablon** lub **Notatkę**.
- 5. Aby dodać obiekt multimedialny do wiadomości MMS, wybierz **Opcje** <sup>&</sup>gt;**Wstaw**, typ lub źródł<sup>o</sup> obiektu i odpowiedni obiekt. Aby wstawić wizytówkę, slajd, notatkę lub jakiś inny plik do

**123**

wiadomości, wybierz **Opcje** <sup>&</sup>gt;**Wstaw** <sup>&</sup>gt;**Wstaw inny plik**.

- 6. Aby zrobić zdjęcie albo nagrać plik wideo lub dźwiękowy, a następnie umieścić je w wiadomości MMS, wybierz **Opcje** <sup>&</sup>gt;**Wstaw** <sup>&</sup>gt;**Wstaw zdjęcie** > **Nowe**, **Wstaw plik wideo** > **Nowy** lub **Wstaw plik audio** <sup>&</sup>gt;**Nowe**.
- 7. Aby do wiadomości e-mail dodać załącznik, wybierz **Opcje**, a następnie typ załącznika. Załączniki wiadomości e-mail są oznaczane symbolem ill
- 8. Aby wysłać wiadomość, wybierz **Opcje** <sup>&</sup>gt;**Wyślij** lub naciśnij klawisz połączenia.

**Uwaga:** Ikona lub tekst potwierdzający wysłanie wiadomości nie oznacza, że wiadomość została odebrana przez jej adresata.

To urządzenie umożliwia wysyłanie wiadomości tekstowych, w których liczba znaków przekracza limit ustalony dla pojedynczej wiadomości. Dłuższe wiadomości zostaną wysłane w postaci dwóch lub więcej wiadomości. Za każdą z nich usługodawca moż<sup>e</sup> naliczyć odpowiednią opłatę. Znaki akcentowane, symbole oraz litery charakterystyczne dla języka polskiego (ą, ć, ę, ł, ń, ó, ś, ź, ż) i znaki cyrylicy zajmują więcej miejsca, ograniczając tym samym liczbę znaków, z których może się składać pojedyncza wiadomość. Wskaźnik w górnej części wyświetlacza pokazuje liczbę znaków, które można jeszcze wprowadzić do tworzonej wiadomości oraz liczbę

wiadomości, w których zostanie wysłany pisany tekst. Na przykład 673/2 oznacza, że można jeszcze wprowadzić 673 znaki do wiadomości, która będzie wysłana w postaci dwóch następujących po sobie wiadomości. W zakresie kodowania znaków mogą być dostępne dwie opcje: Pełna obsługa - telefon będzie wysyłał do kompatybilnych telefonów wszystkie znaki standardu Unicode, takie jak ą, ć, ę, ł, ń, ó, ś, ź, ż i znaki cyrylicy, zawarte w wiadomości tekstowej, pod warunkiem jednak, że sieć to umożliwia. Uproszczona obsługa - telefon będzie próbował zamienić znaki standardu Unicode na ich odpowiedniki z innego niż Unicode zbioru znaków. Na przykład litery "ń" zostaną zamienione na "n". Znaki standardu Unicode, dla których nie ma odpowiedników spoza zbioru Unicode, będą wysyłane bez zmian. W niektórych modelach telefonów Nokia nie ma możliwości wyłączenia trybu UNICODE poprzez zmianę sposobu obsługi znaków. Aby nie włączać trybu UNICODE, należy unikać wpisywania znaków diakrytycznych, w tym liter charakterystycznych dla języka polskiego.

Wysyłanie w wiadomościach MMS plików wideo zapisanych w formacie MP4 lub przekraczających limit rozmiaru określony przez sieć komórkową moż<sup>e</sup> okazać się niemożliwe.

**Wskazówka:** Tekst, zdjęcia, pliki audio i wideo można łaczyć w prezentacie i wysyłać w wiadomości MMS. Rozpocznij tworzenie wiadomości MMS i wybierz **Opcje** <sup>&</sup>gt;**Wstaw** <sup>&</sup>gt;

**124**

**Wstaw prezentację**. Ta opcja jest widoczna tylko wtedy, gdy w opcji **Tryb tworzenia MMS** zostało wybrane ustawienie **Z instrukcją** lub **Wolny**.

# **Skrzynka odbiorcza aplikacji Wiadomości**

### **Odbieranie wiadomości**

**Naciśnij**  $\mathbf{G}$  **i wybierz Wiadomości > Skrz. odbiorcza**.

W folderze Skrz. odbiorcza symbol <u>in</u> oznacza nieprzeczytaną wiadomość SMS, mieprzeczytaną wiadomość MMS,  $\stackrel{*}{\sim}$ nieprzeczytaną wiadomość audio, a \*@dane odebrane przez Bluetooth.

Gdy nadejdzie wiadomość, w trybie gotowości pojawi się symbol i komunikat **1 nowa wiadomość**. Aby otworzyć wiadomość, wybierz **Pokaż**. Aby otworzyć wiadomość w folderze Skrzynka odbiorcza, przewiń do niej i naciśnij klawisz przewijania. Aby odpowiedzieć na odebraną wiadomość, wybierz **Opcje** <sup>&</sup>gt; **Odpowiedz**.

#### **Wiadomości MMS**

**Ważne:** Przy otwieraniu wiadomości należy zachować ostrożność. Wiadomości mogą zawierać

destrukcyjne oprogramowanie lub w inny sposób być szkodliwe dla urządzenia lub komputera.

Możesz otrzymać powiadomienie o nadejściu wiadomości MMS, która została zapisana w centrum wiadomości multimedialnych. Aby nawiązać połączenie pakietowe w celu pobrania wiadomości do urządzenia, wybierz **Opcje** <sup>&</sup>gt;**Pobierz**.

Po otwarciu wiadomości MMS (\* ) możesz przeczytać jej treść, obejrzeć zdjęcie i odtworzyć dołączony do niej plik audio ( $\Box$ ) lub wideo ( $\Box$ ). Aby odtworzyć plik audio lub wideo, wybierz odpowiedni wskaźnik.

Aby przejrzeć obiekty dołączone do wiadomości MMS, wybierz **Opcje** <sup>&</sup>gt;**Obiekty**.

Symbol informuje, że do wiadomości został<sup>a</sup> dołączona prezentacja multimedialna. Aby ją otworzyć, wybierz ten wskaźnik.

#### **Dane, ustawienia i internetowe wiadomości sieciowe**

Urządzenie może odbierać wiele rodzajów wiadomości, które zawierają rozmaite dane, np. wizytówki, dźwięki dzwonka, logo operatora, pozycje kalendarza i powiadomienia o poczcie e-mail. Można również odbierać ustawienia w postaci wiadomości konfiguracyjnej od usługodawcy lub z firmowego działu zarządzania informacjami.

Aby zapisać dane zawarte w wiadomości, wybierz **Opcje** i odpowiednią opcję.

Internetowe wiadomości sieciowe to powiadomienia (np. nagłówki doniesień prasowych), które mogą zawierać również tekst lub łącze. W sprawie dostępności takiej usługi i możliwości jej subskrybowania zwróć się do usługodawcy.

# **Czytnik wiadom.**

Czytnik wiadomości umożliwia odsłuchiwanie wiadomości SMS, MMS, dźwiękowych i e-mail.

Aby zmienić ustawienia odczytywania wiadomości w aplikacji Mowa, wybierz **Opcje** <sup>&</sup>gt;**Mowa**. [Patrz](#page-167-0) "[Mowa", str. 168.](#page-167-0)

Aby odsłuchać nowe wiadomości, w trybie gotowości naciśnij i przytrzymaj lewy klawisz wyboru do momentu uruchomienia Czytnika.

Aby odsłuchać wiadomości ze Skrzynki odbiorczej lub wiadomości e-mail ze Skrzynki pocztowej, wybierz wiadomość i **Opcje** <sup>&</sup>gt;**Słuchaj**. Aby zatrzymać czytanie, naciśnij klawisz zakończenia.

Aby wstrzymać, a później wznowić czytanie, naciśnij klawisz przewijania. Aby pominąć następną wiadomość, przewiń w prawo. Aby odpowiedzieć na odczytaną wiadomość, przewiń w lewo. Aby pominąć i przejść do poprzedniej wiadomości, przewiń w lewo na początku wiadomości. Aby dostosować głośność, przewiń w dół lub w górę.

Aby wyświetlić aktualne wiadomości w formacie tekstowym bez dźwięku, wybierz **Opcje** <sup>&</sup>gt;**Pokaż**.

# **Skrzynka pocztowa**

### **Ustawienia e-mail**

Aby można było korzystać z poczty e-mail, w urządzeniu muszą być poprawnie skonfigurowane punkt dostępu do internetu i ustawienia poczty e-mail. [Patrz "Punkty dost](#page-178-0)ępu", str. 179.

Wymagane jest osobne konto poczty e-mail. Postępuj zgodnie z instrukcjami usługodawców umożliwiających dostęp do internetu i zdalnej skrzynki pocztowej.

Jeśli przed skonfigurowaniem konta poczty e-mail w widoku głównym Wiadomości zostanie wybrana opcja **Nowa skrz. poczt.**, wyświetli się monit o skonfigurowanie konta. Aby rozpocząć konfigurowanie ustawień poczty e-mail za pomocą kreatora, wybierz **Start**.

Gdy utworzona zostanie nowa skrzynka pocztowa, jej nazwa zastapi nazwę folderu Nowa skrz. poczt. w widoku głównym Wiadomości. Można mieć do sześciu skrzynek pocztowych.

### **Otwieranie skrzynki pocztowej**

Naciśnij i wybierz **Wiadomości** oraz skrzynkę pocztową.

Podczas otwierania skrzynki pocztowej pojawi się pytanie **Połączyć ze skrzynką pocztową?**

Wybierz **Tak**, aby nawiązać połączenie ze skrzynką pocztową i pobrać nowe wiadomości e-mail lub ich nagłówki. Gdy przeglądasz wiadomości w trybie online, przez cały czas jest aktywne połączenie transmisji danych ze zdalną skrzynką pocztową.

Wybierz **Nie**, jeśli chcesz przejrzeć w trybie offline pobrane wcześniej wiadomości e-mail.

Aby utworzyć nową wiadomość e-mail, wybierz **Nowa wiadom.** <sup>&</sup>gt;**E-mail** w głównym widoku aplikacji Wiadomości lub **Opcje** <sup>&</sup>gt;**Utwórz wiadomość** <sup>&</sup>gt;**Email** w swojej skrzynce pocztowej. [Patrz "Pisanie i](#page-122-0) wysył[anie wiadomo](#page-122-0)ści", str. 123.

### **Pobieranie wiadomości e-mail**

Naciśnij i wybierz **Wiadomości** oraz skrzynkę pocztową.

Aby w trybie offline nawiązać połączenie ze zdalną skrzynką pocztową, wybierz **Opcje** <sup>&</sup>gt;**Połącz**.

**Ważne:** Przy otwieraniu wiadomości należy zachować ostrożność. Wiadomości mogą zawierać

destrukcyjne oprogramowanie lub w inny sposób być szkodliwe dla urządzenia lub komputera.

1. Mając otwarte połączenie ze zdalną skrzynką pocztową, wybierz **Opcje** <sup>&</sup>gt;**Pobierz e-mail** <sup>&</sup>gt; **Nowe**, aby pobrać wszystkie nowe wiadomości, **Wybrane**, aby pobrać jedynie wybrane wiadomości, lub **Wszystkie**, aby pobrać wszystkie wiadomości.

Aby przerwać pobieranie wiadomości, wybierz **Anuluj**.

- 2. Aby zakończyć połączenie i wyświetlić wiadomości e-mail w trybie offline, wybierz **Opcje** <sup>&</sup>gt;**Rozłącz**.
- 3. Aby otworzyć wiadomość e-mail, naciśnij klawisz przewijania. Jeśli pracujesz w trybie offline, a wiadomość nie została jeszcze pobrana, pojawi się pytanie, czy chcesz pobrać tę wiadomość ze skrzynki pocztowej.

Aby wyświetlić załączniki do wiadomości e-mail, otwórz wiadomość i wybierz pole załącznika oznaczone wskaźnikiem .D. Brak wskaźnika oznacza, że wiadomość nie została pobrana do urządzenia. Wówczas wybierz **Opcje** <sup>&</sup>gt;**Pobierz**.

Aby automatycznie pobierać wiadomości e-mail, wybierz **Opcje** <sup>&</sup>gt;**Ustawienia e-mail** <sup>&</sup>gt;**Automat.** pobieranie. [Patrz "Ustawienia automatycznego](#page-131-0) [pobierania", str. 132.](#page-131-0)

Ustawienie w urządzeniu automatycznego pobierania wiadomości e-mail wiąże się z ryzykiem transmisji **127** ogromnej ilości danych przez sieć usługodawcy. Skontaktuj się z usługodawcą, aby dowiedzieć się więcej o kosztach transmisji danych.

### **Usuwanie wiadomości e-mail**

Naciśnij i wybierz **Wiadomości** oraz skrzynkę pocztową.

Aby usunąć z urządzenia treść wiadomości e-mail, pozostawiając ją w zdalnej skrzynce pocztowej, wybierz **Opcje** <sup>&</sup>gt;**Usuń**. W menu **Usuń wiadom. email z:** wybierz **Tylko telefonu**.

W urządzeniu są odzwierciedlane nagłówki wiadomości e-mail znajdujących się w zdalnej skrzynce pocztowej. Dlatego po usunięciu treści wiadomości e-mail jej nagłówek nadal pozostaje w pamięci urządzenia. Aby z urządzenia usunąć również nagłówek wiadomości e-mail, najpierw usuń wiadomość ze zdalnej skrzynki pocztowej, a następnie ponownie nawiąż połączenie ze skrzynką, aby zaktualizować jej stan.

Aby usunąć wiadomość e-mail z urządzenia i ze zdalnej skrzynki pocztowej, wybierz **Opcje** <sup>&</sup>gt;**Usuń** <sup>&</sup>gt; **Telefonu i serwera**.

Aby anulować usuwanie wiadomości e-mail z urządzenia i z serwera, podczas następnego połączenia przewiń do wiadomości zaznaczonej do usunięcia ( ) i wybierz **Opcje** <sup>&</sup>gt;**Cofnij usuwanie**.

### **Rozłączanie połączenia ze skrzynk ą pocztow ą**

Aby w trybie online zakończyć połączenie transmisji danych ze zdalną skrzynką pocztową, wybierz **Opcje**<sup>&</sup>gt; **Rozłącz**.

# **Przegl ądanie wiadomo ści na karcie SIM**

#### Naciśnij i wybierz **Wiadomości**.

Aby przejrzeć wiadomości zapisane na karcie SIM, musisz je skopiować do folderu w urządzeniu.

- 1. W widoku głównym aplikacji Wiadomości wybierz **Opcje** <sup>&</sup>gt;**Wiadomości SIM**.
- 2. Aby zaznaczyć wiadomości, wybierz **Opcje** <sup>&</sup>gt; **Zaznacz/Usuń zazn.** <sup>&</sup>gt;**Zaznacz** lub **Zaznacz wszystko**.
- 3. Wybierz **Opcje** > **Kopiuj**. Pojawi się lista folderów.
- 4. Aby rozpocząć kopiowanie, wskaż folder i wybierz **OK**. Otwórz folder, aby przejrzeć skopiowane wiadomości.

# **Ustawienia wiadomości**

Ustawienia mogły zostać skonfigurowane fabrycznie w urządzeniu lub można otrzymać je w wiadomości. **<sup>128</sup>** Aby wprowadzić ustawienia ręcznie, wypełnij wszystkie pola oznaczone **Należy określić** lub gwiazdką.

Niektóre lub wszystkie centra wiadomości bądź punkty dostępu mogą być ustawione w urządzeniu przez usługodawcę, a zmienianie ich, tworzenie, edytowanie lub usuwanie może być niemożliwe.

#### **Ustawienia wiadomościtekstowych**

Naciśnij i wybierz **Wiadomości** <sup>&</sup>gt;**Opcje** <sup>&</sup>gt; **Ustawienia** <sup>&</sup>gt;**Wiadomość SMS**.

#### Określ odpowiednie opcje:

- **Centra wiadomości** Aby wyświetlić listę wszystkich skonfigurowanych centrów wiadomości tekstowych.
- **Centr. wiad. w użyciu** Wybierz centrum wiadomości, które ma doręczać wiadomości tekstowe.
- **Kodowanie znaków** Pełna obsługa telefon będzie wysyłał do kompatybilnych telefonów wszystkie znaki standardu Unicode, takie jak ą, ć, ę, ł, ń, ó, ś,ź, ż i znaki cyrlicy, zawarte w wiadomości tekstowej, pod warunkiem jednak że sieć to umożliwia. Niektóre znaki standardu Unicode znaki akcentowane, cyrlica,symbole oraz litery charakterystyczne dla języka polskiego (np. ą, ę, ś, ź) zajmują więcej miejsca, ograniczając tym samym,

liczbę znaków, z których może się składać pojedycza wiadomość (patrz str.101) Uproszczona obsługa (**Upr. obsługa**) - telefon będzie próbował zamienić znaki standardu Unicode na ich odpowiedniki z innego niż Unicode zbioru znaków. Na przykład litery "ń" zostaną zamienione na "n". Znaki standardu Unicode, dla których nie ma odpowiedników spoza zbioru Unicode, będą wysyłane bez zmian.

- ● **Odbiór raportów** — Zdecyduj, czy sieć ma przysyłać raporty doręczenia wysłanych wiadomości (usługa sieciowa).
- ● **Ważność wiadomości** — Określ czas, w jakim sieć ma próbować dostarczyć wiadomość do adresata (usługa sieciowa). Jeśli w ciągu określonego czasu wiadomość nie zostanie dostarczona do odbiorcy, zostanie usunięta z centrum wiadomości.
- **Wiad. wysłana jako** Aby dowiedzieć się, czy centrum wiadomości może konwertowaćwiadomości tekstowe, skontaktuj się z usługodawcą.
- **Preferowane połącz.** Wybierz połączenie, które ma być używane.
- **Odp. przez to centr.** Zdecyduj, czy odpowiedź na wiadomości będzie wysyłana przy użyciu tego samego numeru centrum wiadomości tekstowych (usługa sieciowa).

### **Ustawienia wiadomości MMS**

**Naciśnij**  $\frac{1}{2}$  **i wybierz Wiadomości > Opcje > Ustawienia** <sup>&</sup>gt;**Wiadomość MMS**.

#### Określ odpowiednie opcje:

- **Rozmiar zdjęcia** Określ rozmiar zdjęcia w wiadomości MMS.
- **Tryb tworzenia MMS** Jeśli wybierzesz ustawienie **Z instrukcją**, to przy próbie wysłania wiadomości, której adresat nie może odczytać, urządzenie wyświetli odpowiedni komunikat. Ustawienie **Ograniczony** spowoduje, urządzenie będzie blokować wysyłanie wiadomości, które mogą być dla adresatów niemożliwe do odczytania. Aby umieszczać taką zawartość w wiadomościach bez otrzymywania powiadomień, wybierz **Wolny**.
- **Punkt dost. w użyciu** Wybierz punkt dostępu, który będzie używany jako preferowane połączenie.
- **Sposób odbioru MMS** Wybierz sposób odbierania wiadomości. Aby automatycznie odbierać wiadomości w macierzystej sieci komórkowej, wybierz **Aut. w macierzystej**. Poza zasięgiem macierzystej sięci komórkowej <sup>u</sup>żytkownik otrzyma powiadomienie o odebraniu wiadomości MMS, która została zapisana w centrum wiadomości multimedialnych.

Poza zasięgiem macierzystej sieci komórkowej koszty wysyłania i odbierania wiadomości MMS mogą być wyższe.

Jeśli wybierzesz **Sposób odbioru MMS** <sup>&</sup>gt;**Zawsze automat.**, urządzenie będzie automatycznie nawiązywać połączenie pakietowe w celu pobrania wiadomości zarówno w macierzystej sieci komórkowej, jak i poza nią.

- **Zezw. na wiad. anonim.** Zdecyduj, czy wiadomości pochodzące od anonimowych nadawców mają być odrzucane.
- **Odbiór ogłoszeń** Określ, czy chcesz odbierać reklamowe wiadomości MMS.
- **Odbiór raportów** Określ, czy stan wysłanej wiadomości ma być widoczny w rejestrze (usługa sieciowa).
- **Odm. wysył. raportów** Określ, czy wysyłanie przez urządzenie raportów o odebraniu wiadomości ma być zablokowane.
- **Ważność wiadomości** Określ, jak długo sieć ma ponawiać próby dostarczenia wiadomości do adresata (usługa sieciowa). Jeśli w określonym czasie wiadomość nie zostanie dostarczona doodbiorcy, zostanie ona usunięta z centrum wiadomości.

### **Ustawienia e-mail**

#### **Zarz ądzanie skrzynkami pocztowymi**

**Naciśnij**  $\mathbf{\hat{i}}$  **i wybierz Wiadomości > Opcje > Ustawienia** <sup>&</sup>gt;**E-mail**.

Aby wybrać skrzynkę pocztową, która ma służyć do wysyłania wiadomości e-mail, wybierz **Skrzynka w <sup>u</sup>życiu** i skrzynkę pocztową.

Aby usunąć z urządzenia skrzynkę pocztową i znajdujące się w niej wiadomości, wybierz **Skrzynki pocztowe**, przewiń do skrzynki i naciśnij **C**.

Aby utworzyć nową skrzynkę pocztową, <sup>w</sup>**Skrzynki pocztowe** wybierz **Opcje** <sup>&</sup>gt;**Nowa sk. pocztowa**. Nazwa nadana nowej skrzynce zastąpi **Nowa skrz. poczt.** w głównym widoku aplikacji Wiadomości. Skrzynek pocztowych możesz mieć kilka (maksymalnie sześć).

Wybierz **Skrzynki pocztowe** i skrzynkę pocztową, aby zmienić ustawienia połączeń, użytkownika, pobierania i automatycznego pobierania.

#### **Ustawienia połącze ń**

Wybierz , a następnie **Wiadomości** <sup>&</sup>gt;**Opcje** <sup>&</sup>gt; **Ustawienia** <sup>&</sup>gt;**E-mail** <sup>&</sup>gt;**Skrzynki pocztowe**, skrzynkę pocztową i **Ustawienia połączeń**.

Aby edytować ustawienia odbieranej poczty e-mail, wybierz **Przych. wiad. e-mail** i określ odpowiednie opcje:

- **Nazwa użytkownika** Wprowadź swoją nazwę <sup>u</sup>żytkownika otrzymaną od usługodawcy.
- **Hasł<sup>o</sup>** Wprowadź hasło. Jeżeli to pole pozostanie puste, hasło trzeba będzie podać przy próbie połączenia się ze zdalną skrzynką pocztową.
- ● **Serw. poczty przych.** — Wprowadź adres IP lub nazwę hosta właściwą dla serwera, który służy do odbierania wiadomości e-mail.
- **Używ. punkt dostępu** Wybierz punkt dostępu do internetu (PDI).
- **Nazwa sk. pocztowej** Wprowadź nazwę skrzynki pocztowej.
- **Typ skrz. pocztowej** Określa protokół poczty email zalecany przez usługodawcę udostępniającego zdalną skrzynkę pocztową. Dostępne opcję to **POP3** oraz **IMAP4**. Tego ustawienia nie można zmienić.
- **Zabezpieczenia** Wybierz zabezpieczenia połączeń ze zdalną skrzynką pocztową.
- **Port** Określ port połączenia.
- ● **Zabezp. logow. APOP** (opcja dostępna tylko w przypadku protokołu POP3) — Użyj z protokołem POP3 w celu szyfrowania haseł wysyłanych do serwera poczty e-mail w trakcie nawiązywania połączenia ze skrzynką pocztową.

Aby edytować ustawienia wysyłanej poczty e-mail, wybierz **Wych. wiad. e-mail** i określ odpowiednie opcje:

- **Mój adres e-mail** Wprowadź swój adres e-mail przydzielony przez usługodawcę.
- **Serwer poczty wych.** Wprowadź adres IP lub nazwę hosta właściwą dla serwera, który służy do wysyłania wiadomości e-mail. Wybór może być ograniczony do serwera poczty wychodzącej **<sup>131</sup>**

<span id="page-131-0"></span>udostępnianego przez usługodawcę. Więcej na ten temat można się dowiedzieć od usługodawcy.

Ustawienia opcji **Nazwa użytkownika**, **Hasło**, **Używ. punkt dostępu**, **Zabezpieczenia** i **Port** są podobne do określonych w opcji **Przych. wiad. e-mail**.

#### **Ustawienia użytkownika**

**Naciśnij**  $\frac{1}{2}$  **i wybierz Wiadomości > Opcje > Ustawienia** <sup>&</sup>gt;**E-mail** <sup>&</sup>gt;**Skrzynki pocztowe** oraz skrzynkę pocztową i **Ustaw. użytkownika**. Określ odpowiednie opcje:

- **Moje nazwisko** Wprowadź swoją nazwę. Wprowadzona nazwa będzie wyświetlana w telefonie odbiorcy zamiast Twojego adresu e-mail (jeśli telefon odbiorcy ma taką funkcję).
- **Wyślij wiadomość** Określ sposób wysyłania wiadomości e-mail przez urządzenie. Wybierz **Natychmiast**, aby urządzenie łączyło się ze skrzynką pocztową w momencie wybrania polecenia **Wyślij wiadomość**. Jeśli wybierzesz **Przy nast. poł.**, wiadomość e-mail zostanie wysłana, gdy tylko połączenie ze zdalną skrzynką pocztową stanie się dostępne.
- **Wyśl. kopię do siebie** Wybierz, czy chcesz wysyłać kopię wiadomości email do swojej skrzynki pocztowej.
- **Dołącz podpis** Wybierz, czy do wiadomości email będzie dodawany podpis.

● **Alerty nowych e-mail** — Wybierz, czy chcesz otrzymywać powiadomienia (dźwięk, tekst i wskaźnik poczty) o nadejściu nowej wiadomości email do skrzynki pocztowej.

#### **Ustawienia pobierania**

Naciśnij i wybierz **Wiadomości** <sup>&</sup>gt;**Opcje** <sup>&</sup>gt; **Ustawienia** <sup>&</sup>gt;**E-mail** <sup>&</sup>gt;**Skrzynki pocztowe** oraz skrzynkę pocztową i **Ustawienia pobierania**.

Określ odpowiednie opcje:

- **Pobieranie e-mail** Zdecyduj, które części wiadomości e-mail mają być pobierane: **Tylko nagłówki**, **Limit rozmiaru** (POP3) lub **Wiad. i załączniki** (POP3).
- **Liczba pobieranych** Wprowadź liczbę nowych wiadomości e-mail pobieranych do skrzynki za jednym razem.
- **Ścieżka fold. IMAP4** (dotyczy tylko protokoł<sup>u</sup> IMAP4) — Określa ścieżkę do folderów, które mają być subskrybowane.
- **Subskrypcje folderów** (dotyczy tylko protokoł<sup>u</sup> IMAP4) — Subskrybuj inne foldery ze zdalnej skrzynki pocztowej, by pobierać ich zawartość.

#### **Ustawienia automatycznego pobierania**

**Naciśnij**  $\frac{1}{2}$  **i wybierz Wiadomości > Opcje > Ustawienia** <sup>&</sup>gt;**E-mail** <sup>&</sup>gt;**Skrzynki pocztowe** oraz skrzynkę pocztową i **Automat. pobieranie**. Określ odpowiednie opcje: **<sup>132</sup>**

- **Powiadomienia e-mail** Aby automatycznie pobierać do urządzenia nagłówki nowych wiadomości odebranych przez zdalną skrzynkę pocztową, wybierz **Autoaktualizacja** lub **Tylko w macierzyst.**.
- **Pobieranie e-mail** Aby o ustalonych porach automatycznie pobierać nagłówki nowych wiadomości e-mail ze zdalnej skrzynki pocztowej, wybierz **Włączone** lub **Tylko w macierzyst.**. Określ, kiedy i jak często chcesz pobierać wiadomości.

Funkcje **Powiadomienia e-mail** i **Pobieranie email** nie mogą być włączone jednocześnie.

Ustawienie w urządzeniu automatycznego pobierania wiadomości e-mail wiąże się z ryzykiem transmisji ogromnej ilości danych przez sieć usługodawcy. Skontaktuj się z usługodawcą, aby dowiedzieć się więcej o kosztach transmisji danych.

#### **Ustawienia internetowych wiadomo ści sieciowych**

**Naciśnij**  $\mathbf{\hat{i}}$  **i wybierz Wiadomości > Opcje > Ustawienia** <sup>&</sup>gt;**Wiadomość sieciowa**.

Zdecyduj, czy chcesz otrzymywać wiadomości sieciowe. Jeśli chcesz, aby po odebraniu wiadomości sieciowej urządzenie automatycznie włączył<sup>o</sup> przeglądarkę, połączyło się z siecią i pobrało materiały, wybierz **Pobierz wiadomości** <sup>&</sup>gt;**Automatycznie**.

# **Ustawienia wiadomości sieciowych**

Dowiedz się od usługodawcy, jakie są dostępne tematy i ich numery.

Naciśnij i wybierz **Wiadomości** <sup>&</sup>gt;**Opcje** <sup>&</sup>gt; **Ustawienia** <sup>&</sup>gt;**Wiadomości sieciowe**.

Określ odpowiednie opcje:

- **Odbiór wiad. z sieci** Określ, czy chcesz odbierać wiadomości sieciowe.
- **Język** Wybierz język odbieranych wiadomości: **Wszystkie**, **Wybrane** lub **Inne**.
- **Detekcja tematów** Zdecyduj, czy urządzenie ma automatycznie wyszukiwać nowe numery tematów i zapisywać je (bez nazw) na liście.

### **Pozostałe ustawienia**

**Naciśnij**  $\frac{1}{2}$  **i wybierz Wiadomości > Opcje > Ustawienia** <sup>&</sup>gt;**Inne**.

Określ odpowiednie opcje:

- **Zapisz wysłane wiad.** Określ, czy w folderze **Wysłane** mają być zapisywane kopie wszystkich wysyłanych wiadomości SMS, MMS i e-mail.
- **Liczba zapisan. wiad.** Określ, ile wysłanych wiadomości może być przechowywanych jednocześnie w folderze wysłanych wiadomości. Po osiągnięciu limitu najstarsze zapisane wiadomości <sup>b</sup>ędą zastępowane nowymi. **<sup>133</sup>**

● **Pamięć w użyciu** — Wybierz pamięć, w której mają być zapisywane wiadomości.

# **Nawi ązywanie połącze ń**

# **Połączenia głosowe**

1. Będąc w trybie gotowości, wpisz numer telefonu razem z kierunkowym. Aby usunąć numer, naciśnij **C** .

Aby nawiązać połączenie międzynarodowe, naciśnij dwa razy **\*** w celu wprowadzenia znaku + (który zastępuje międzynarodowy kod dostępu), a następnie wprowadź numer kierunkowy kraju, numer kierunkowy miejscowości (bez zera na początku) i numer telefonu.

- 2. Aby nawiązać połączenie, naciśnij klawisz połączeń.
- <mark>3</mark>. Aby zakończyć połączenie (lub anulować próbę połączenia), naciśnij klawisz zakończenia.

Naciśnięcie klawisza zakończenia zawsze kończy połączenie, nawet jeśli jest aktywna inna aplikacja.

Aby nawiązać połączenie z numerem znajdującym się w menu Kontakty, naciśnij **inder**ie i wybierz Kontakty. Wskaż właściwy kontakt lub wpisz w polu wyszukiwania kilka pierwszych liter nazwy kontaktu. Aby zadzwonić do kontaktu, naciśnij klawisz połączeń. Jeśli dany kontakt ma kilka numerów, wybierz odpowiedni numer z listy i naciśnij klawisz połączenia.

# **Opcje dost ępne w trakcie połączenia**

Do regulacji głośności podczas połączenia służy klawisz głośności umieszczony z boku urządzenia. Można też w tym celu użyć klawisza przewijania. Jeśli zostało wybrane ustawienie **Wycisz**, musisz najpierw wybrać **Wł. mikrof.**.

Aby wysłać do rozmówcy zdjęcie lub plik wideo w wiadomości MMS, wybierz **Opcje** <sup>&</sup>gt;**Wyślij MMS** (tylko w sieciach UMTS). Przed wysłaniem wiadomości możesz ją edytować i zmienić numer jej odbiorcy. Naciśnij klawisz połączenia, aby wysłać plik do kompatybilnego urządzenia (usługa sieciowa).

Aby zawiesić aktywne połączenie głosowe w celu odebrania innego połączenia przychodzącego, wybierz **Opcje** <sup>&</sup>gt;**Zawieś**. Aby przełączyć między połączeniem aktywnym a zawieszonym, wybierz **Opcje** <sup>&</sup>gt;**Zamień**.

Aby wysłać ciąg sygnałów DTMF (np. reprezentujących hasło), wybierz **Opcje** > **Wyślij DTMF**. Wprowadź ciąg sygnałów DTMF lub wyszukaj go w menu Kontakty. Aby wprowadzić znak oczekiwania (w) lub pauzy (p), naciskaj **\***. Aby wysłać sygnał, wybierz **OK**. Sygnał<sup>y</sup> **<sup>135</sup>** DTMF można dodać na karcie kontaktu do numerutelefonu lub pola DTMF.

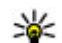

**Wskazówka:** Jeśli jest aktywne tylko jedno połączenie głosowe, w celu jego zawieszenia naciśnij klawisz zakończenia. Aby wznowić połączenie, ponownie naciśnij klawisz połączenia.

Aby podczas aktywnego połączenia przekierować dźwięk z urządzenia do głośnika, wybierz **Opcje** <sup>&</sup>gt; **Włącz głośnik**. Jeśli do urządzenia jest podłączony kompatybilny zestaw słuchawkowy Bluetooth, w celu przekierowania do niego dźwięku wybierz **Opcje** <sup>&</sup>gt; **Wł. tryb głośnomów.**. Aby przełączyć dźwięk z powrotem na urządzenie, wybierz **Opcje** <sup>&</sup>gt; **Włącz mikrotelefon**.

Aby zakończyć aktywne połączenie i odebrać połączenie oczekujące, wybierz **Opcje** <sup>&</sup>gt;**Zamień**.

Jeśli jest aktywnych kilka połączeń, w celu zakończenia ich wszystkich wybierz **Opcje** <sup>&</sup>gt;**Zakończ wszystkie**. Wiele z opcji dostępnych w trakcie połączenia głosowego to usługi sieciowe.

# **Skrzynka poczty głosowej i skrzynka pocztowa wideo**

Aby nawiązać połączenie ze skrzynką poczty głosowej lub skrzynką wideo (usługi sieciowe; skrzynka wideo **136**

jest dostępna tylko w sieciach UMTS), w trybie gotowości naciśnij i przytrzymaj **1** , a następnie wybierz **Poczta głosowa** lub **Skrzynka wideo**.

Aby zmienić numer telefonu swojej poczty głosowej lub skrzynki wideo, naciśnij  $\cdot$ j i wybierz Narzędzia > **Apl. użytk.** <sup>&</sup>gt;**Skrz. połącz.**, skrzynkę oraz **Opcje** <sup>&</sup>gt; **Zmień numer**. Wprowadź numer (otrzymany od usługodawcy) i wybierz **OK**.

# **Odbieranie i odrzucaniepołącze ń**

Aby odebrać połączenie, naciśnij klawisz połączenia lub otwórz przesuwany panel.

Aby wyciszyć dzwonek przychodzącego połączenia, wybierz **Wycisz**.

Jeśli nie chcesz odebrać połączenia, naciśnij klawisza zakończenia. Jeśli w ustawieniach telefonu jest uaktywniona funkcja **Przek. połączeń** <sup>&</sup>gt;**Połączenia głosowe** <sup>&</sup>gt;**Gdy zajęty**, odpowiedzialna za przekazywanie połączeń, odrzucenie połączenia spowoduje przekazanie go pod inny numer.

Jeśli wybierzesz **Wycisz** w celu wyciszenia dźwięku dzwonka połączenia przychodzącego, możesz bez odrzucania połączenia wysłać wiadomość tekstową do osoby dzwoniącej z informacją, że nie możesz odebrać połączenia. Wybierz **Opcje** > **Wyślij wiadomość**. Aby

uzyskać informacje dotyczące konfigurowania tej opcji i pisania standardowej wiadomości tekstowej, wybierz **Narzędzia** <sup>&</sup>gt;**Ustawienia** <sup>&</sup>gt;**Telefon** <sup>&</sup>gt; **Połączenie** <sup>&</sup>gt;**Odrzuć połącz. z wiadom.**.

### **Nawi ązywanie połączenia konferencyjnego**

- 1. Połącz się z pierwszym uczestnikiem.
- 2. Aby się połączyć z następną osobą, wybierz **Opcje**<sup>&</sup>gt; **Nowe połączenie**. Pierwsze połączenie zostanie zawieszone.
- 3. Po nawiązaniu drugiego połączenia włącz do rozmowy pierwszego uczestnika, wybierają<sup>c</sup> **Opcje** <sup>&</sup>gt;**Konferencja**.

Aby przyłączyć do konferencji następną osobę, powtórz krok 2 i wybierz **Opcje** <sup>&</sup>gt;**Konferencja** <sup>&</sup>gt; **Dod. do konferencji**. To urządzenie umożliwia połączenia konferencyjne z udziałem maksymalnie sześciu osób.

Aby nawiązać prywatne połączenie z jednym z uczestników konferencji, wybierz **Opcje** <sup>&</sup>gt; **Konferencja** <sup>&</sup>gt;**Rozmowa poufna**. Wybierz uczestnika konferencji, a następnie wybierz **Poufna**. Połączenie konferencyjne w Twoim urządzeniu zostanie zawieszone. Pozostali uczestnicy nadal będą mogli ze sobą rozmawiać. Aby po zakończeniu prywatne połączenie powrócić do połączenia konferencyjnego, wybierz **Opcje** <sup>&</sup>gt; **Konferencja**.

Aby wykluczyć uczestnika z konferencji, wybierz **Opcje** <sup>&</sup>gt;**Konferencja** <sup>&</sup>gt;**Odłącz uczestnika**, przewiń do żądanego uczestnika i wybierz **Odłącz**.

4. Aby zakończyć aktywne połączenie konferencyjne, naciśnij klawisz zakończenia.

### **Proste wybieranie numeru telefonu**

Aby uaktywnić tę funkcję, naciśnij <sup>e</sup> i wybierz **Narzędzia** <sup>&</sup>gt;**Ustawienia** <sup>&</sup>gt;**Telefon** <sup>&</sup>gt; **Połączenie** <sup>&</sup>gt;**Proste wybieranie**.

Aby przypisać numer telefonu do jednego z klawiszy numerycznych (2–9), naciśnij <sup>3</sup> i wybierz **Narzędzia** <sup>&</sup>gt;**Apl. użytk.** <sup>&</sup>gt;**Pr. wybier.**. Przewiń do klawisza, do którego chcesz przypisać numer telefonu, i wybierz **Opcje** <sup>&</sup>gt;**Przypisz**. Klawisz 1 jest zarezerwowany dla skrzynki odbiorczej poczty głosowej lub poczty wideo, a także do uruchamiania przeglądarki internetowej.

Aby nawiązać połączenie w trybie gotowości, naciśnij klawisz, do którego został przypisany numer i klawisz połączenia.

# **Połączenie oczekuj ące**

Podczas rozmowy można odbierać nowe połączenia. Aby uaktywnić połączenia oczekujące, wybierz **Ustawienia** <sup>&</sup>gt;**Telefon** <sup>&</sup>gt;**Połączenie** <sup>&</sup>gt;**Połącz. oczekujące** (usługa sieciowa).

Aby odebrać połączenie oczekujące, naciśnij klawisz połączeń. Pierwsze połączenie zostanie zawieszone.

Aby przełączać między dwoma połączeniami, wybierz **Zamień**. Aby złączyć połączenie przychodzące lub zawieszone z połączeniem aktywnym i wyjść z obu połączeń, wybierz **Opcje** <sup>&</sup>gt;**Przen. połączenie**. Aby zakończyć aktywne połączenie, naciśnij klawisz zakończenia. Aby zakończyć oba połączenia, wybierz **Opcje** <sup>&</sup>gt;**Zakończ wszystkie**.

# **Wybieranie głosowe**

Urządzenie oferuje udoskonalone funkcje poleceń głosowych. Ponieważ działanie udoskonalonych poleceń głosowych nie zależy od głosu osoby mówiącej, nie trzeba wcześniej nagrywać znaków głosowych. Urządzenie samo tworzy znaki głosowe odpowiadające pozycjom kontaktów i porównuje z nimi znaki głosowe wypowiadane przez użytkownika. Aby umożliwić lepsze rozpoznawanie poleceń głosowych, funkcja rozpoznawania głosu w urządzeniu przystosowuje się do głosu użytkownika Urządzenie odtworzy w wybranym języku **138**głównego. syntezatorowy znak głosowy rozpoznanego w zasiętorowy znak głosowy rozpoznanego z zasiętorowy znak głosowy rozpoznanego

Znakiem głosowym kontaktu jest opis lub pseudonim zapisany na karcie kontaktu. Aby odsłuchać znak głosowy odtwarzany przez syntezator, otwórz kartę kontaktu i wybierz **Opcje** <sup>&</sup>gt;**Szczeg. znaku głosowego** <sup>&</sup>gt;**Odtwórz znak głos.**.

#### **Nawiązywanie połączenia przy użyciu znaku głosowego**

u **Uwaga:** Użycie znaku głosowego może być utrudnione w hałaśliwym otoczeniu lub nagłej sytuacji. Nie należy zatem polegać wyłącznie na głosowym wybieraniu numerów we wszystkich okolicznościach.

Przy wybieraniu głosowym jest używany głośnik. Wypowiadając znak głosowy, trzymaj urządzenie w niewielkiej odległości.

- 1. Aby wybrać numer głosowo, w trybie gotowości naciśnij i przytrzymaj prawy klawisz wyboru. Jeśli do urządzenia jest podłączony kompatybilny zestaw słuchawkowy, wybieranie głosowe możesz uruchomić przez naciśnięcie i przytrzymanie klawisza tego zestawu.
- <mark>2.</mark> Zostanie wyemitowany krótki dźwięk, a na wyświetlaczu pojawi się komunikat **Teraz mów**. Wyraźnie wypowiedz opis lub pseudonim zapisany na karcie kontaktu.
- 3. Urządzenie odtworzy w wybranym języku

kontaktu oraz wyświetli jego opis i numer. Jeśli nie chcesz dzwonić do tej osoby, w ciągu 2,5 sekundy wybierz **Następny**, aby wyświetlić listę pozostałych trafień lub **Przerwij**, aby anulować wybieranie głosowe.

Jeśli pod jednym opisem jest zapisanych kilka numerów, urządzenie wybierze numer domyślny, o ile jest on ustawiony. Jeśli nie, urządzenie wybierze pierwszy dostępny numer na karcie kontaktu.

### **Nawi ązywanie połączenia wideo**

Po nawiązaniu połączenia wideo (usługa sieciowa) rozmówcy mogą widzieć się wzajemnie w czasie rzeczywistym. W telefonie odbiorcy jest wyświetlany obraz wideo przekazywany na żywo lub zarejestrowany przez Twoje urządzenie.

Połączenia wideo wymagają karty USIM i dostępu do sieci UMTS. Informacje o możliwości i warunkach korzystania z usługi połączeń wideo można uzyskać od usługodawcy.

W połączeniu wideo mogą uczestniczyć tylko dwie osoby. Połączenie wideo można nawiązać<sup>z</sup> kompatybilnym urządzeniem komórkowym lub klientem ISDN. Nie można nawiązywać połączeń wideo w czasie trwania innego połączenia: głosowego, wideo lub transmisii danych.

#### **Ikony**

 Urządzenie nie odbiera obrazu wideo (nie jest on wysyłany przez odbiorcę lub nie przesyła go sieć).

 Ustawienia urządzenia blokują wysyłanie obrazu wideo do odbiorcy. Aby zamiast obrazu wideo wysłać zdjęcie, wybierz **Narzędzia** <sup>&</sup>gt;**Ustawienia** <sup>&</sup>gt; **Telefon** <sup>&</sup>gt;**Połączenie** <sup>&</sup>gt;**Zdjęcie w poł. wideo**.

Nawet jeśli wysyłanie obrazu wideo zostanie zablokowane, opłata za połączenie jest naliczana jak za połaczenie wideo. W sprawie cen skontaktuj się z usługodawcą.

- 1. Aby nawiązać połączenie wideo, w trybie gotowości wprowadź numer telefonu lub wybierz **Kontakty** i wskaż kontakt.
- 2. Wybierz **Opcje** <sup>&</sup>gt;**Połącz** <sup>&</sup>gt;**Połączenie wideo**. Domyślnie w połączeniach wideo jest używana kamera pomocnicza z przodu. Nawiązanie połączenia wideo może trochę potrwać. W tym czasie jest wyświetlany komunikat **Czekanie na obraz wideo**. Jeśli nie uda się nawiązać połączenia wideo (np. w sytuacji, gdy połączenia wideo nie są możliwe w danej sieci lub gdy urządzenie odbiorcze jest niekompatybilne), zostanie wyświetlone pytanie, czy chcesz w zamian nawiązać zwykł<sup>e</sup> połączenie albo wysłać wiadomość SMS lub MMS.

Połączenie wideo jest aktywne wtedy, gdy widać dwa obrazy wideo i słychać dźwięki płynące z głośnika. Odbiorca połączenia może jednak

zablokować wysyłanie obrazu wideo ( $\gg$ ) wówczas będzie tylko słychać dźwięk i widać zdiecie lub szara grafikę tła.

3. Aby zakończyć połączenie wideo, naciśnij klawisz zakończenia.

# **Opcje dost ępne w trakcie połączenia wideo**

Aby przełączyć wyświetlanie obrazu wideo i odtwarzanie samego dźwięku, wybierz **Opcje** <sup>&</sup>gt; **Włącz** lub **Wyłącz** i żądaną opcję.

Aby do wysyłania wideo użyć kamery głównej, wybierz **Opcje** <sup>&</sup>gt;**Użyj kamery głównej**. Aby przełączyć<sup>z</sup> powrotem na kamerę pomocniczą, wybierz **Opcje** <sup>&</sup>gt; **Użyj kamery pomocn.**.

Aby zrobić zdjęcie wysyłanego nagrania wideo, wybierz **Opcje** > **Wyślij stopklatkę**. Wysyłanie wideo jest wstrzymywane, a zrzut ekranu jest wyświetlany odbiorcy. Zrzut ekranu nie jest zapisywany. Naciśnij **Anuluj**, aby wznowić wysyłanie wideo.

Aby zmienić skalę zdjęcia, wybierz **Opcje** <sup>&</sup>gt; **Powiększ**.

Aby przekierować dźwięk do kompatybilnego zestawu <sup>s</sup>łuchawkowego połączonego z urządzeniem przez Bluetooth, wybierz **Opcje** <sup>&</sup>gt; **Wł. tryb głośnomów.**

Aby przekierować dźwięk z powrotem do głośnika w urządzeniu, wybierz **Opcje** <sup>&</sup>gt; **Włącz mikrotelefon**.

Aby zmienić jakość wideo, wybierz **Opcje** <sup>&</sup>gt; **Preferencje wideo**. **Jakość normalna** to 10 klatek na sekundę. Opcja **Więcej szczegółów** jest przeznaczona do małych, statycznych szczegółów. Opcja **Płynny ruch** jest przeznaczona do ruchomych obrazów.

Do regulacji głośności podczas połączenia wideo służy klawisz głośności umieszczony z boku urządzenia.

# **Odbieranie i odrzucaniepołącze ń wideo**

Przychodzące połączenie wideo jest sygnalizowane ikoną .

Aby odebrać połączenie wideo, naciśnij klawisz połączenia. Zostanie wyświetlone pytanie **Pozwalasz wysłać obraz wideo do dzwoniącego?**. Aby rozpocząć przesyłanie obrazu wideo na żywo, wybierz **Tak**.

Jeśli nie uaktywnisz połączenia wideo, będzie słyszalny tylko dźwięk nadawany przez rozmówcę. Zamiast obrazu wideo będzie widoczny szary ekran. Aby zastapić szary ekran zdieciem zrobionym kamera urządzenia, wybierz **Narzędzia** <sup>&</sup>gt;**Ustawienia** <sup>&</sup>gt; **Telefon** <sup>&</sup>gt;**Połączenie** <sup>&</sup>gt;**Zdjęcie w poł. wideo**.

Aby zakończyć połączenie wideo, naciśnij klawisz zakończenia.

# **Udost ępnianie wideo**

Dzięki funkcji udostępniania wideo (usługa sieciowa) podczas połączenia głosowego można z własnego urządzenia wysłać do innego kompatybilnego urządzenia komórkowego obraz wideo rejestrowany na żywo lub gotowy plik wideo.

Po uruchomieniu udostępniania wideo następuje <sup>w</sup>łączenie głośnika. Jeżeli nie chcesz używać głośnika do połączenia głosowego podczas udostępniania wideo, możesz także użyć kompatybilnego zestawu <sup>s</sup>łuchawkowego.

#### **Wymagania techniczne udost ępniania wideo**

Wideo można udostępniać wyłącznie za pośrednictwem połączenia UMTS. W sprawie usługi, dostępności sieci UMTS i opłat związanych z usługą skontaktuj się z usługodawcą.

W celu korzystania z udostępniania wideo wykonaj następujące czynności:

- Sprawdź, czy urządzenie jest skonfigurowane do połączeń "osoba do osoby".
- Sprawdź, czy jest aktywne połączenie UMTS i czy telefon jest w zasięgu sieci UMTS. Jeżeli opuścisz

strefę zasięgu sieci UMTS, sesja udostępniania wideo zostanie przerwana, ale połączenie głosowe będzie trwało nadal.

● Sprawdź, czy nadawca i odbiorca są zarejestrowani w sieci UMTS. Jeśli zaprosisz kogoś do sesji udostępniania, ale urządzenie odbiorcy będzie poza zasięgiem sieci UMTS lub nie będzie miało funkcji udostępniania wideo albo skonfigurowanych połączeń osoba do osoby, odbiorca nie odbierze zaproszenia. Pojawi się komunikat o błędzie z informacją, że odbiorca nie może przyjąć zaproszenia.

### **Ustawienia**

Aby skonfigurować udostępnianie wideo, potrzebne są ustawienia połączeń osoba do osoby oraz UMTS.

#### **Ustawienia połączeń osoba do osoby**

Połączenia "osoba do osoby" są także znane pod nazwą połączeń SIP (Session Initiation Protocol). Aby było możliwe udostępnianie wideo, w urządzeniu należy skonfigurować ustawienia profilu SIP. Po ustawienia profilu SIP zwróć się do usługodawcy, a otrzymane ustawienia zapisz w urządzeniu. Usługodawca może wysłać ustawienia lub przekazać listę potrzebnych parametrów.

Aby dodać adres SIP do karty kontaktu:

1. Naciśnij **i** wybierz Kontakty. **141** 

- 2. Otwórz kartę kontaktu (lub załóż nową kartę dla wybranej osoby).
- 3. Wybierz **Opcje** <sup>&</sup>gt;**Dodaj element** <sup>&</sup>gt;**Udostępnij wideo**.

4. Wprowadź adres SIP w formacie nazwa\_użytkownika@nazwa\_domeny (zamiast nazwy domeny możesz użyć adresu IP).

Jeśli nie znasz adresu SIP kontaktu, w celu udostępniania wideo możesz także użyć numeru telefonu odbiorcy razem z numerem kierunkowym kraju (jeżeli usługodawca obsługuje taką możliwość).

#### **Ustawienia połączeń UMTS**

Aby skonfigurować połączenie UMTS:

- Skontaktuj się z usługodawcą, aby zawrzeć umowę na korzystanie z sieci UMTS.
- Sprawdź, czy w urządzeniu są prawidłowo skonfigurowane ustawienia punktu dostępu sięci UMTS.

### **Udost ępnianie wideo na żywo lub plików wideo**

Podczas aktywnego połączenia głosowego wybierz **Opcje** <sup>&</sup>gt;**Udostępnij wideo**:

1. Aby podczas połączenia udostępnić obraz wideo rejestrowany na żywo, wybierz **Na żywo**. zestaw głośnomówiący

Aby udostępnić plik wideo, wybierz **Nagrany plik** i plik, który chcesz udostępnić.

Aby było możliwe udostępnienie pliku wideo, moż<sup>e</sup> zajść konieczność przekształcenia go na odpowiedni format. Jeżeli wyświetli się komunikat **Plik musi być skonwertowany, żeby móc go udostępniać innym. Kontynuować?**, wybierz **OK**.

2. Urządzenie wysyła zaproszenie na adres SIP. Jeżeli odbiorca ten ma zapisanych w Kontaktach kilka adresów SIP lub numerów telefonów zawierających numer kierunkowy kraju, wybierz odpowiedni adres lub numer. Jeśli adres SIP lub numer telefonu odbiorcy jest niedostępny, wprowadź adres odbiorcy lub jego numer telefonu wraz z numerem kierunkowym kraju i wybierz **OK**, aby wysłać zaproszenie.

Udostępnianie rozpoczyna się automatycznie z chwilą, gdy odbiorca przyjmie zaproszenie.

#### **Opcje udostępniania wideo**

 , aby powiększyć obraz wideo (opcja dostępna wyłącznie u nadawcy)

 $\div$  , aby dostosować jasność (opcja dostępna wyłącznie u nadawcy)

 $\mathcal{Q}$  lub  $\mathcal{Q}$ , aby włączyć lub wyłączyć mikrofon

 $\blacktriangleleft$  + lub  $\mathbb{N}\rightarrow$  , aby włączyć lub wyłączyć wbudowany

, aby włączyć tryb pełnoekranowy (opcja dostępna wyłącznie u odbiorcy)

3. Aby zakończyć sesję udostępniania, wybierz **Stop**. Aby zakończyć połączenie głosowe, naciśnij klawisz zakończenia. W momencie zakończenia połączenia jest również kończone udostepnianie wideo.

Aby zapisać udostępniany plik wideo, po wyświetleniu monitu wybierz **Zapisz**. Udostępniany plik wideo jest zapisywany w aplikacji Zdjęcia.

Jeżeli podczas udostępniania wideo otworzysz inną aplikację, udostępnianie zostanie wstrzymane. Aby powrócić do widoku udostępniania wideo i kontynuować udostępnianie, w aktywnym trybie gotowości wybierz **Opcje** <sup>&</sup>gt;**Kontynuuj**.

#### **Przyjmowanie zaprosze ń**

Zaproszeń nie można odbierać poza zasięgiem sieci **IIMTS** 

Gdy ktoś wyśle do Ciebie zaproszenie do udostępniania wideo, urządzenie zadzwoni oraz zostanie wyświetlona nazwa rozmówcy lub jego adres SIP. Aby przyjąć zaproszenie, wybierz **Akceptuj**.

Aby odrzucić zaproszenie, wybierz **Odrzuć** lub naciśnij klawisz zakończenia. Naciśnięcie klawisza zakończenia przerywa także połączenie głosowe. Nadawca otrzyma wiadomość o odrzuceniu zaproszenia.

Aby wyciszyć dźwięk odbieranego pliku wideo, wybierz **Wycisz**.

Aby zakończyć udostępnianie wideo, wybierz **Stop**. Udostępnianie wideo kończy się także z chwilą zakończenia aktywnego połączenia głosowego.

# **Rejestr**

Rejestr przechowuje historię wszystkich połączeń nawiązanych za pośrednictwem urządzenia. Numery połączeń nieodebranych i odebranych są rejestrowane tylko wtedy, gdy taka usługa jest dostępna w sieci, a <sup>w</sup>łączone urządzenie znajduje się w jej zasięgu.

### **Ostatnie połączenia**

Naciśnij i wybierz **Narzędzia** <sup>&</sup>gt;**Rejestr**.

Aby wyświetlić połączenia nieodebrane, odebrane i nawiązywane, wybierz **Ost. połączenia**. Numery połączeń nieodebranych i odebranych są rejestrowane tylko wtedy, gdy taka usługa jest dostępna w sieci, a <sup>w</sup>łączone urządzenie znajduje się w jej zasięgu.

Aby wyczyścić wszystkie listy ostatnich połączeń, wybierz **Opcje** <sup>&</sup>gt;**Usuń ostatnie poł.**. Aby wyczyścić jedną z list połączeń, otwórz ją i wybierz **Opcje** <sup>&</sup>gt; **Wyczyść listę**. Aby usunąć wybrany zapis, otwórz listę, wskaż ten zapis i naciśnij **C** .

### **Czas trwania połączenia**

Naciśnij i wybierz **Narzędzia** <sup>&</sup>gt;**Rejestr**.

Aby sprawdzić przybliżony czas trwania połączeń odebranych i nawiązanych, wybierz **Czas połączeń**.

**Uwaga:** Rzeczywista kwota na fakturze za połączenia telefoniczne i usługi sieciowe może zależeć od charakterystyki sieci, sposobu zliczania czasu połączeń, podatków itp.

Aby wyzerować liczniki czasu trwania połączeń, wybierz **Opcje** <sup>&</sup>gt;**Zeruj liczniki czasu**. Potrzebny jest do tego kod blokady.

### **Połączenia pakietowe**

Naciśnij i wybierz **Narzędzia** <sup>&</sup>gt;**Rejestr**.

Aby sprawdzić ilość danych wysłanych i odebranych podczas połączeń pakietowych, wybierz **Pakiety danych**. Opłaty za połączenia pakietowe mogą być naliczane na przykład na podstawie ilości wysłanych i odebranych danych.

#### **Monitorowanie wszystkich zdarze ń komunikacyjnych**

Naciśnij i wybierz **Narzędzia** <sup>&</sup>gt;**Rejestr** <sup>&</sup>gt;**Ost. połączenia**.

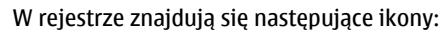

Przychodzące

Wychodzące

Nieodebrane zdarzenia komunikacyjne

Aby otworzyć ogólny rejestr, w którym można monitorować wszystkie połączenia głosowe, wiadomości tekstowe, a także połączenia WLAN zarejęstrowane przez urządzenie, przewiń w prawo. Składowe takich zdarzeń, jak wysłanie wieloczęściowej wiadomości tekstowej lub połączenia pakietowe, są rejestrowane jako pojedyncze zdarzenia komunikacyjne. Połączenia ze skrzynką pocztową, <sup>z</sup> centrum wiadomości multimedialnych lub ze stronami internetowymi są traktowane jako połączenia pakietowe.

Aby dodać nieznany numer telefonu z rejestru do kontaktów, wybierz **Opcje** <sup>&</sup>gt;**Zapisz w Kontaktach**.

Aby odfiltrować rejestr, wybierz **Opcje** <sup>&</sup>gt;**Filtr** oraz filtr.

Aby trwale usunąć zawartość rejestru, zawartość spisu ostatnich połączeń i raporty o doręczeniu wiadomości, wybierz **Opcje** <sup>&</sup>gt;**Wyczyść rejestr**. Wybierz **Tak**, aby potwierdzić. Aby usunąć z jednego z rejestrów ostatnich połączeń pojedyncze zdarzenie, naciśnij **C**.

Aby ustawić czas trwania rejestru, wybierz **Opcje** <sup>&</sup>gt; **Ustawienia** <sup>&</sup>gt;**Czas trw. rejestru**. Jeżeli wybierzesz opcj<sup>ę</sup> **Bez rejestru**, cała zawartość rejestru, spis **<sup>144</sup>**
ostatnich połączeń i raporty o doręczeniu wiadomości zostaną trwale usunięte.

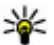

**Wskazówka:** W widoku szczegółów można

skopiować do schowka numer telefonu i wkleić go np. w wiadomości tekstowej. Wybierz **Opcje** <sup>&</sup>gt;**Użyj numeru** <sup>&</sup>gt;**Kopiuj**.

Aby sprawdzić ilość przesłanych danych oraz czas trwania określonego połączenia pakietowego, przewiń do określonego zdarzenia przychodzącego lub wychodzącego typu **Pak.** i wybierz **Opcje** > **Pokaż szczegóły**.

# **Połączenia internetowe**

## **Informacje o połączeniach internetowych**

Usługa połączeń internetowych (usługa sieciowa) umożliwia wykonywanie i odbieranie połączeń za pośrednictwem internetu. Połączenia internetowe można nawiązywać między komputerami, telefonami komórkowymi, a także między urządzeniami VoIP i tradycyjnymi telefonami stacjonarnymi.

Aby móc korzystać z usługi, należy ją subskrybować oraz mieć konto użytkownika.

Aby nawiązać lub odebrać połączenie internetowe, urządzenie musi znajdować się w zasięgu sieci WLAN i być połączone z usługą połączeń internetowych.

## **Aktywacja połącze ń internetowych**

Aby móc nawiązywać lub odbierać połączenia internetowe, skontaktuj się z usługodawcą, aby uzyskać ustawienia. Kiedy ustawienia te zostaną zainstalowane, w menu **Kontakty** pojawi się nowa karta do połączeń internetowych.

Aby można było połączyć się z usługą połączeń internetowych, urządzenie musi znajdować się w zasiegu sieci.

- 1. Aby uaktywnić usługę połączeń internetowych, otwórz **Kontakty**.
- 2. Przewiń do karty połączeń internetowych, a następnie wybierz **Opcje** <sup>&</sup>gt; **Włącz usługę**.

Aby wyszukać dostępne połączenia sieci WLAN, wybierz **Opcje** <sup>&</sup>gt;**Wysz. sieć WLAN**.

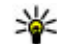

**Wskazówka: Po aktywacji usługi połączeń** internetowych można nawiązywać połączenia internetowe za pomocą wszystkich tych aplikacji, których używa się do wykonywania zwykłych połączeń głosowych.

## **Nawi ązywanie połącze ńinternetowych**

Po uaktywnieniu funkcji połączeń internetowych można nawiązywać połączenia internetowe za pomocą wszystkich tych aplikacji, których używa się do wykonywania zwykłych połączeń głosowych, na przykład Kontaktów czy Rejestru. W Kontaktach na przykład przewiń do żądanego kontaktu, a następnie wybierz **Opcje** <sup>&</sup>gt;**Połącz** <sup>&</sup>gt;**Połącz. internetowe**.

Aby nawiązać połączenie internetowe w trybie gotowości, wpisz numer telefonu lub adres internetowy i naciśnij klawisz połączeń.

Aby nawiązać połączenie internetowe z osobą, której adres nie zaczyna się od cyfry, naciśnij dowolny klawisz numeryczny, gdy urządzenie znajduje się w trybie gotowości. Następnie naciśnij i przytrzymaj przez kilka sekund klawisz **#**, aby wyczyścić ekran i przełączyć urządzenie z trybu wprowadzania cyfr do trybu wprowadzania liter. Wpisz adres strony internetowej, a następnie naciśnij klawisz połączeń.

## **Zablokowane kontakty**

Zablokowane kontakty nie mogą widzieć Twojego stanu online.

Aby dodać kontakty do listy zablokowanych kontaktów, wybierz kontakt i **Opcje** <sup>&</sup>gt;**Zablokuj kontakt**.

Aby odblokować kontakt, przewiń do niego i wybierz **Opcje** <sup>&</sup>gt;**Odblokuj**. Odblokowując kontakt, zezwalasz mu na wyświetlanie Twojego stanu online.

Aby zobaczyć swoje zablokowane kontakty, otwórz **Kontakty**. Przewiń do karty połączeń internetowych, a następnie wybierz **Opcje** <sup>&</sup>gt;**Pokaż listę zablokowan.**.

## **Zarz ądzanie usługami połącze ń internetowych**

Aby wyświetlić lub edytować ustawienia komunikacji internetowej, wybierz **Łącza** <sup>&</sup>gt;**Ust. sieciowe** i jedną z następujących opcji:

- **Dodaj nową usł.** aby dodać nową usługę połączeń internetowych
- **Ustawienia zaawansow.** aby wyświetlić lub edytować zaawansowane ustawienia połączeń

## **Ustawienia połącze ńinternetowych**

Aby wyświetlić lub edytować ustawienia połączeń internetowych, wybierz **Opcje** <sup>&</sup>gt;**Kontakty**. Przewiń do karty połączeń internetowych, a następnie wybierz **Opcje** <sup>&</sup>gt;**Ustawienia**.

Określ odpowiednie opcje:

● **Łączność dla usługi** — Wybierz ustawienia miejsc docelowych połączenia internetowego i dokonaj edycji ich szczegółów.

Aby zmienić miejsce docelowe, przejdź do usługi, a następnie wybierz **Zmień**.

● **Żądania dostępności** — Wybierz, czy automatycznie akceptować wszystkie przychodzące **<sup>147</sup>** żądania informacji o obecności bez pytania o potwierdzenie.

● **Informacje o usłudze** — Wyświetla informacje techniczne na temat wybranej usługi.

● **Ustawienia zaawansow.** — Ustawzaawansowane ustawienia usługi, takie jak ustawienia zabezpieczeń.

# **Kontakty (spis telefonów)**

W aplikacji Kontakty możesz zapisywać i aktualizować informacje kontaktowe, takie jak numery telefonów, adresy domowe i adresy e-mail kontaktów. Do karty kontaktu możesz dodać specjalny dźwięk dzwonka lub miniaturę zdjęcia. Możesz też tworzyć grupy kontaktów, które pozwalają wysyłać wiadomości SMS lub e-mail do wielu odbiorców jednocześnie.

## **Zapisywanie oraz edycja opisów i numerów telefonów**

- 1. Naciśnij i wybierz **Kontakty** <sup>&</sup>gt;**Opcje** <sup>&</sup>gt;**Nowy kontakt**.
- 2. Wypełnij odpowiednie pola i wybierz **Gotowe**.

Aby edytować kartę kontaktu, przewiń do kontaktu i wybierz **Opcje** <sup>&</sup>gt;**Edytuj**. Możesz też znaleźć żądany kontakt, wpisując w polu wyszukiwania pierwsze litery imienia.

Aby dodać zdjęcie do karty kontaktu, otwórz kartę kontaktu i wybierz **Opcje** <sup>&</sup>gt;**Dodaj zdjęcie**. Zdjęcie zostanie wyświetlone, gdy kontakt zadzwoni.

# **Zarządzanie nazwiskami i numerami**

Aby usunąć kartę kontaktu, wybierz kartę i naciśnij **C** .

Aby usunąć kilka kart kontaktów jednocześnie, wybierz **Opcje** <sup>&</sup>gt;**Zaznacz/Usuń zazn.**, aby zaznaczyć wybrane karty kontaktów, a potem naciśnij **C**, aby usunąć.

Aby wysłać informacje kontaktowe, wybierz kartę, **Opcje** <sup>&</sup>gt;**Wyślij**, a potem żądaną opcję.

Aby odsłuchać znak głosowy przypisany do kontaktu, wybierz kartę kontaktu i **Opcje** <sup>&</sup>gt;**Szczeg. znaku głosowego** <sup>&</sup>gt;**Odtwórz znak głos.**.

# **Domy ślne numery i adresy**

Naciśnij i wybierz **Kontakty**.

Do karty kontaktu można przypisywać domyślne numery i adresy. Dzieki temu w sytuacji, gdy dana osoba ma kilka numerów telefonów lub adresów, możesz łatwo zatelefonować pod określony numer lub wysłać wiadomość na określony adres. Domyślny numer jest też używany w przypadku wybierania głosowego. **149**

**150**

- 1. Wybierz kontakt z listy kontaktów.
- 2. Wybierz **Opcje** <sup>&</sup>gt;**Domyślne**.
- <mark>3</mark>. Wybierz domyślne pole, do którego chcesz dodać numer lub adres, a następnie wybierz **Przypisz**.
- 4. Wybierz numer lub adres, który ma być używany jako domyślny.

Domyślny numer lub adres będzie podkreślony na karcie kontaktu.

## **Dodawanie dźwięków dzwonka do kontaktów**

Naciśnij i wybierz **Kontakty**.

Aby określić dźwięk dzwonka dla kontaktu lub grupy kontaktów:

- 1. Naciśnij klawisz przewijania, aby otworzyć kartę kontaktu, lub przejdź do listy grup i wybierz grupę kontaktów.
- 2. Wybierz **Opcje** <sup>&</sup>gt;**Dźwięk dzwonka**.
- <mark>3.</mark> Wybierz dzwonek, którego chcesz użyć.

Gdy nadejdzie połączenie od kontaktu lub członka grupy, zabrzmi wybrany dźwięk dzwonka (jeśli numer telefonu dzwoniącego będzie ujawniony i zostanie rozpoznany przez Twoje urządzenie).

Aby usunąć dźwięk dzwonka, na liście dźwięków dzwonka wybierz **Dźwięk domyślny**.

## **Kopiowanie kontaktów**

Po otwarciu aplikacji **Kontakty** po raz pierwszy urządzenie zapyta, czy skopiować opisy i numery z karty SIM do urządzenia.

Aby rozpocząć kopiowanie, wybierz **OK**.

Jeśli kontakty SIM nie mają być kopiowane do pamięci urządzenia, wybierz **Anuluj**. Urządzenie zapyta, czy wyświetlić kontakty SIM w katalogu kontaktów. Aby wyświetlić te kontakty, wybierz **OK**. Zostanie otwarta aplikacja Kontakty, w której będzie można obejrzeć nazwy zapisane na karcie SIM i oznaczone symbolem .

## **Usługi karty SIM**

W sprawie dostępności i sposobu korzystania z usług karty SIM skontaktuj się ze sprzedawcą tej karty. Moż<sup>e</sup> nim być usługodawca lub inny sprzedawca.

### **SIM, kontakty**

Aby dodać nazwiska i numery przechowywane na karcie SIM do listy kontaktów w menu Kontakty, wybierz **Opcje** <sup>&</sup>gt;**Ustawienia** <sup>&</sup>gt;**Kontakty wyświetlane** <sup>&</sup>gt;**Pamięć SIM**. Kontakty SIM można dodawać, edytować i łączyć się z nimi.

Numery zapisywane w Kontaktach nie są automatycznie zapisywane na karcie SIM. Aby zapisać numery na karcie SIM, wybierz kontakt w Kontaktach, a następnie **Opcje** <sup>&</sup>gt;**Kopiuj** <sup>&</sup>gt;**Pamięć SIM**.

#### **Wybieranie ustalone**

Aby ograniczyć połączenia z własnego urządzenia do wybranych numerów telefonów, wybierz w Kontaktach **Opcje** <sup>&</sup>gt;**Kontakty wyb. ustal.**. Aby <sup>w</sup>łączyć lub wyłączyć wybieranie ustalone albo edytować kontakty wybierania ustalonego należy podać kod PIN2.

Nawet gdy funkcja wybierania ustalonego jest <sup>w</sup>łączona, nie jest wykluczona możliwość nawiązania połączenia z oficjalnym, zaprogramowanym w urządzeniu numerem alarmowym.

Aby wyświetlić listę numerów wybierania ustalonego, wybierz **Opcje** <sup>&</sup>gt;**Numery SIM**. Opcja ta jest wyświetlana tylko wtedy, gdy karta SIM ją obsługuje.

Aby dodać nowe numery do listy wybierania ustalonego, wybierz **Opcje** <sup>&</sup>gt;**Nowy kontakt SIM**.

Korzystanie z funkcii wybierania ustalonego uniemożliwia nawiązywanie połączeń pakietowych. Ograniczenie to nie dotyczy wiadomości SMS wysyłanych przez połączenie pakietowe. W takim przypadku na liście wybierania ustalonego musi się znajdować zarówno numer odbiorcy, jak i numer centrum wiadomości.

## **Zarz ądzanie grupami kontaktów**

#### **Tworzenie grup kontaktów**

- 1. W menu Kontakty przewiń w prawo, aby otworzyć listę grup.
- 2. Wybierz **Opcje** <sup>&</sup>gt;**Nowa grupa**.
- <mark>3. Wpisz nazwę grupy lub użyj nazwy domyślnej</mark> i wybierz **OK**.
- 4. Wybierz grupę, a następnie **Opcje** <sup>&</sup>gt;**Dodaj członków**.
- 5. Przewiń do kontaktu i naciśnij klawisz przewijania, aby zaznaczyć każdy dodawany kontakt.
- 6. Wybierz **OK**.

Aby zmienić nazwę grupy, wybierz **Opcje** <sup>&</sup>gt;**Zmień nazwę**, wprowadź nową nazwę, a następnie wybierz **OK**.

#### **Usuwanie członków z grupy**

- 1. Z listy grup wybierz tę, którą chcesz zmodyfikować.
- 2. Przewiń do kontaktu i wybierz **Opcje** <sup>&</sup>gt;**Usuń<sup>z</sup> grupy**.
- 3. Aby usunąć wybrane kontakty z grupy, wybierz **Tak**.

**152**

# **Folder Multimedia**

# **RealPlayer**

Za pomocą aplikacji RealPlayer można odtwarzać pliki wideo lub bezpośrednio odtwarzać strumieniowo pliki multimedialne bez ich wcześniejszego zapisywania w urządzeniu.

RealPlayer obsługuje pliki z takimi rozszerzeniami, jak . 3gp, .mp4 czy .rm. Nie znaczy to jednak, że RealPlayer obsługuje wszystkie funkcje każdego z tych formatów i wszystkie ich odmiany.

W widoku poziomym, przy aktywnym odtwarzaniu, do sterowania odtwarzaczem służą klawisze mediów.

## **Odtwarzanie plików wideo**

Naciśnij i wybierz **Aplikacje** <sup>&</sup>gt;**Multimedia** <sup>&</sup>gt; **RealPlayer**.

Aby odtworzyć zapisany plik multimedialny, wybierz **Pliki wideo**, plik i **Odtwórz**.

Aby wyświetlić listę poprzednio odtwarzanych plików, w widoku głównym aplikacji wybierz **Ost. odtwarzane**.

Do regulacji głośności służy klawisz głośności.

Po wybraniu pliku multimedialnego wybierz **Opcje** i określ odpowiednie opcje: takiego pliku.

- ● **Wyślij** — Wyślij plik przy użyciu wiadomości MMS, wiadomości e-mail lub innych metod, takich jak połączenie Bluetooth.
- **Użyj pliku wideo** Przypisz plik wideo do kontaktu lub ustaw go jako dzwonek.
- **Zaznacz/Usuń zazn.** Zaznacz elementy na liście, aby wysłać lub usunąć kilka elementów jednocześnie.
- **Szczegóły widoku** Wyświetl szczegóły wybranego elementu, takie jak format, rozdzielczość i czas trwania.
- **Ustawienia** Edytuj ustawienia odtwarzania wideo i transmisii strumieniowei.

#### **Strumieniowe pobieranie materiałów**

Wielu usługodawców wymaga użycia punktu dostępu do internetu jako domyślnego punktu dostępu. Inni usługodawcy pozwalają korzystać z punktu dostępu do WAP.

W aplikacji RealPlayer można otwierać tylko adresy URL rozpoczynające się od znaków "rtsp://". Jednakże aplikacja RealPlayer odtworzy plik .ram, jeśli w przeglądarce zostanie otworzone łącze HTTP do

Aby bezpośrednio odtworzyć materiał strumieniowo (usługa sieciowa), w aplikacji RealPlayer lub Zdjęcia wybierz łącze do materiału zapisane w folderze **Linki strumien.**. Łącze transmisji strumieniowej można także otrzymać w wiadomości SMS, MMS lub otwierają<sup>c</sup> łącze na stronie internetowej. Przed otwarciem strumienia urządzenie połączy się z witryną i zacznie pobierać jej zawartość. Zawartość ta nie jest zapisywana w urządzeniu.

### **Ustawienia aplikacji RealPlayer**

Naciśnij i wybierz **Aplikacje** <sup>&</sup>gt;**Multimedia** <sup>&</sup>gt; **RealPlayer**.

Ustawienia aplikacji RealPlayer możesz otrzymać w specjalnej wiadomości tekstowej od usługodawcy. Aby uzyskać więcej informacji na ten temat, zwróć się do usługodawcy.

Wybierz **Opcje** <sup>&</sup>gt;**Ustawienia** i określ odpowiednie opcje:

- **Wideo** Określ, czy pliki wideo mają być odtwarzane w trybie pełnoekranowym, czy normalnym oraz czy odtwarzanie plików ma być automatycznie powtarzane po zakończeniu.
- **Strumieniow.** Określ, czy ma być używany serwer proxy, czy zmienić domyślny punkt dostępu oraz ustawić zakres numerów portów używanych do połączeń. Prawidłowe ustawienia otrzymasz od usługodawcy.

#### **Ustawienia zaawansowane**

Aby edytować ustawienia zaawansowane, w widoku ustawień wybierz **Strumieniow.** <sup>&</sup>gt;**Sieć** <sup>&</sup>gt;**Opcje** <sup>&</sup>gt; **Ust. zaawansowane**.

Aby określić przepustowość sieci, wybierz ustawienie sieci i odpowiednią wartość.

Aby samodzielnie edytować przepustowość, wybierz **Ust. przez użytkow.**.

# **Adobe Flash Player**

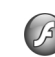

Naciśnij i wybierz **Aplikacje** <sup>&</sup>gt;**Multimedia** <sup>&</sup>gt; **Odtw. Flash**.

Aby przeglądać i odtwarzać kompatybilne pliki Flash przeznaczone do urządzeń mobilnych oraz korzystać<sup>z</sup> tych plików w sposób interaktywny, użyj programu Adobe Flash Player.

Aby otworzyć plik Flash, zaznacz go i wybierz **Otwórz**.

# **Licencje**

Aby wyświetlić licencje dotyczące praw cyfrowych, naciśnii <sup>3</sup> i wybierz Aplikacje > Multimedia > **Licencje**.

**Zarządzania prawami cyfrowymi <sup>153</sup>**

Właściciele materiałów chronionych za pomocą technologii zarządzania prawami cyfrowymi mogą korzystać z różnych technologii zarządzania prawami cyfrowymi (DRM) w celu zabezpieczenia swojej <sup>w</sup>łasności intelektualnej, w tym również ochrony praw autorskich. W tym urządzeniu zastosowano różne typy oprogramowania DRM, które umożliwia dostęp do materiałów chronionych prawami autorskimi. Dzięki temu można uzyskać dostęp do materiałów zabezpieczonych przy użyciu następujących mechanizmów: WMDRM 10, OMA DRM 1.0 i OMA DRM 2.0. Jeśli jakieś oprogramowanie DRM nie chroni skutecznie danych materiałów, ich właściciel moż<sup>e</sup> zgłosić żądanie, aby w odniesieniu do nowych materiałów prawo użytkowania takiego oprogramowania DRM zostało cofnięte. Cofnięcie tego prawa może też uniemożliwić dostęp do chronionych materiałów wcześniej zapisanych w urządzeniu. Wycofanie z użytku takiego oprogramowania DRM nie ma wpływu ani na materiały chronione innym typem oprogramowania DRM, ani na materiały, które nie są chronione żadną technologią DRM.

Materiały chronione oprogramowaniem DRM są dostarczane wraz z kluczem aktywacji, który określa prawa użytkownika do korzystania z takich materiałów.

Jeśli Twoje urządzenie zawiera jakieś materiały chronione mechanizmem OMA DRM, aby utworzyć kopie zapasowe zarówno kluczy aktywacji, jak i

samych materiałów, użyj przeznaczonej do tego funkcji pakietu Nokia Nseries PC Suite.Inne metody przesyłania mogą zawieść przy przenoszeniu kluczy aktywacji, które po sformatowaniu pamięci urządzenia trzeba będzie przywrócić, aby dalej móc korzystać z materiałów chronionych mechanizmem OMA DRM. Potrzeba przywrócenia kluczy aktywacji może również zaistnieć w przypadku uszkodzenia plików w urządzeniu.

Jeśli Twoje urządzenie zawiera materiały zabezpieczone mechanizmem WMDRM, sformatowanie pamięci spowoduje utratę zarówno kluczy aktywacji, jak i samych materiałów. Klucze aktywacji i materiały można też stracić, jeśli pliki w urządzeniu zostaną uszkodzone. Utrata kluczy aktywacji lub materiałów może ograniczyć możliwość ponownego użycia tych materiałów w urządzeniu. Aby uzyskać więcej informacji na ten temat, zwróć się do usługodawcy.

Niektóre klucze aktywacji mogą być powiązane ze specyficzną kartą SIM, a wtedy dostęp do chronionych takimi kluczami materiałów będzie możliwy, pod warunkiem że do urządzenia jest włożona właściwa karta SIM.

W głównym widoku możesz wybrać jedną<sup>z</sup> następujących opcji:

● **Licencje ważne** — Aby wyświetlić licencje powiązane z plikami multimedialnymi lub licencje, kopie zapasowe zarówno kluczy aktywacji, jak i zarodzięcze piłkami multimedialnymi lub lice<br>Których okres ważności jeszczę się nie zaczął.

- **Licen. nieważne** Aby wyświetlić licencje, które <sup>s</sup>ą już nieważne z powodu upływu okresu użycia pliku multimedialnego lub z braku powiązania klucza aktywacji z chronionym plikiem w urządzeniu.
- **Nieużywane** Aby wyświetlić licencje, które nie <sup>s</sup>ą powiązane z żadnymi plikami multimedialnymi w urządzeniu.

Aby wykupić dodatkowy czas użytkowania pliku multimedialnego, wybierz nieważną licencję, <sup>a</sup> następnie **Opcje** > **Pobierz nową licencję** (muszą być <sup>w</sup>łączone internetowe wiadomości sieciowe). [Patrz](#page-132-0) "[Ustawienia internetowych wiadomo](#page-132-0)ści [sieciowych", str. 133.](#page-132-0)

Aby przejrzeć szczegółowe informacje o kluczu aktywacji, przewiń do niego i naciśnij klawisz przewijania.

# **Dyktafon**

Naciśnij i wybierz **Aplikacje** <sup>&</sup>gt;**Multimedia** <sup>&</sup>gt; **Dyktafon**.

Dyktafon pozwala nagrywać notatki głosowe i rozmowy telefoniczne.

Nie można używać dyktafonu w czasie transmisji danych lub aktywnego połączenia GPRS.

Aby nagrać rozmowę telefoniczną, otwórz Dyktafon w trakcie połączenia. Obie rozmawiające osoby co 5 sekund będą słyszeć sygnał dźwiękowy.

# <span id="page-155-0"></span>**Planowanie czasu**

**Zegar**

### **Budzik**

Naciśnij i wybierz **Aplikacje** <sup>&</sup>gt;**Zegar**.

Aby wyświetlić aktywne i nieaktywne alarmy, przewiń w prawo do karty alarmów. Aby ustawić nowy alarm, wybierz **Opcje** <sup>&</sup>gt;**Nowy alarm**. Jeśli jest taka potrzeba, określ sposób powtarzania. Gdy alarm jest aktywny, widoczny jest symbol  $\Omega$ .

Aby wyłączyć dzwoniący alarm, wybierz **Stop**. Aby wyłączyć alarm na określony czas, wybierz **Drzemka**. Jeśli w czasie, na który został ustawiony alarm, urządzenie będzie wyłączone, włączy się ono samoczynnie i zacznie emitować dźwięki alarmu.

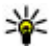

**Wskazówka:** Aby określić czas, po którym ponownie włączy się wyciszony alarm, wybierz **Opcje** <sup>&</sup>gt;**Ustawienia** <sup>&</sup>gt;**Czas drzemki alarmu**.

Aby anulować alarm, wybierz **Opcje** <sup>&</sup>gt;**Usuń alarm**.

Aby zmienić godzinę, datę i ustawienia typu zegara, wybierz **Opcje** <sup>&</sup>gt;**Ustawienia**.

Aby automatycznie aktualizować godzinę, datę i strefę czasową w urządzeniu (usługa sieciowa), w

ustawieniach wybierz **Autouaktualnianie czasu** <sup>&</sup>gt; **Tak**.

### **Zegar światowy**

Naciśnij i wybierz **Aplikacje** <sup>&</sup>gt;**Zegar**.

Aby wyświetlić godzinę w różnych lokalizacjach, przewiń w prawo do karty zegara światowego. Aby dodać lokalizacje do listy, wybierz **Opcje** <sup>&</sup>gt;**Dodaj lokalizacje**. Do listy możesz dodać maksymalnie 15 lokalizacii.

Aby ustawić lokalizację swojego pobytu, wskaż ją, <sup>a</sup> następnie wybierz **Opcje** <sup>&</sup>gt;**Ust. jako obecną lokaliz.**. Lokalizacja ta jest wyświetlana w głównym widoku zegara, a godzina w urządzeniu zmienia się w zależności od wybranej lokalizacji. Sprawdź, czy godzina i strefa czasowa są prawidłowo ustawione.

# **Kalendarz**

#### **Tworzenie nowego wpisu kalendarza**

Naciśnij i wybierz **Aplikacje** <sup>&</sup>gt;**Kalendarz**.

**156**

- 1. Aby dodać nową pozycję kalendarza, przewiń do żądanej daty, a następnie wybierz **Opcje** <sup>&</sup>gt;**Nowa pozycja** i jedną<sup>z</sup> następujących opcji:
	- **Spotkanie** aby pamiętać o spotkaniu zaplanowanym na określony dzień i godzinę.

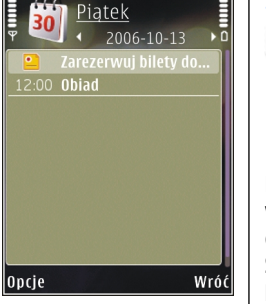

● **Żądanie spotkania**

 — aby utworzyć i wysłać nowe zaproszenie na spotkanie. Aby wysyłać zaproszenia, należy skonfigurować skrzynkę pocztową. [Patrz](#page-129-0) "Zarzą[dzanie skrzynkami](#page-129-0) [pocztowymi", str. 130.](#page-129-0)

- **Notatka** aby zapisać pozycję ogólnie związaną z danym dniem.
- **Rocznica** aby pamiętać o urodzinach i innych specjalnych okazjach (pozycje są powtarzane co rok).
- **Zadanie** aby pamiętać o zadaniach, które muszą być wykonane w określonym terminie.
- 2. Wprowadź informacje w odpowiednich polach. Aby ustawić alarm, wybierz **Alarm** <sup>&</sup>gt; **Włączony**, <sup>a</sup> następnie wprowadź godzinę i datę alarmu.

Aby dodać opis pozycji, wybierz **Opcje** <sup>&</sup>gt;**Dodaj opis**.

3. Aby zapisać pozycję, wybierz **Gotowe**.

₩

**Wskazówka:** Naciśnij dowolny klawisz (**1** -**0** ) w widoku dnia, tygodnia lub miesiąca. Pojawi się nowa pozycja typu "spotkanie", a wprowadzane znaki będą wstawiane w polu tematu. W widoku zadań pojawi się nowa notatka zadania.

Kiedy zabrzmi alarm kalendarza, wybierz **Wycisz**, aby wyłączyć dźwięk. Tekst przypomnienia pozostanie na ekranie. Aby wyłączyć alarm kalendarza, wybierz **Stop**. Aby wyciszyć alarm na pewien czas, wybierz **Drzemka**.

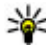

 **Wskazówka:** Aby określić czas, po którym ponownie włączy się wyciszony alarm kalendarza, wybierz , a następnie wybierz **Aplikacje** <sup>&</sup>gt;**Kalendarz** <sup>&</sup>gt;**Opcje** <sup>&</sup>gt; **Ustawienia** <sup>&</sup>gt;**Czas drzemki alarmu**.

#### **Widoki kalendarza**

Aby określić pierwszy dzień tygodnia lub zmienić widok wyświetlany po otwarciu kalendarza, wybierz **Opcje** <sup>&</sup>gt;**Ustawienia**. W ustawieniach można takż<sup>e</sup> zmodyfikować dźwięk alarmu kalendarza, czas wyciszenia alarmu oraz tytuł widoku tygodnia.

Aby przejść do określonej daty, wybierz **Opcje** <sup>&</sup>gt; **Przejdź do daty**. Aby przejść do bieżącego dnia, naciśnij **#**.

Aby przełączać się między widokiem miesiąca, widokiem tygodnia, widokiem dnia i widokiem zadań, naciskaj **\***.

Aby wysłać notatkę kalendarza do kompatybilnego urządzenia, wybierz **Opcje** <sup>&</sup>gt;**Wyślij**.

Jeśli inne urządzenie nie jest zgodne z czasem uniwersalnym UTC, informacje o czasie zawarte w odebranych pozycjach kalendarza mogą być wyświetlane nieprawidłowo.

#### **Zarządzanie pozycjami kalendarza**

Aby usunąć kilka pozycji jednocześnie, przejdź do widoku miesiąca i wybierz **Opcje** <sup>&</sup>gt;**Usuń** <sup>&</sup>gt;**Przed datą** lub **Wszystkie pozycje**.

Aby oznaczyć zadanie jako wykonane, przewiń do niego w widoku zadań i wybierz **Opcje** <sup>&</sup>gt; **Wykonane**.

Kalendarz można synchronizować z kompatybilnym komputerem za pomocą pakietu Nokia Nseries PC Suite. W tym celu podczas tworzenia pozycji kalendarza ustaw żądaną opcję synchronizacji.

# **Folder Biuro**

# **Quickoffice**

Aplikacje pakietu Quickoffice umożliwiają wyświetlanie dokumentów w formatach .doc, .xls, .ppt, .pps i .txt oraz pobieranie oprogramowania. Nie wszystkie formaty i funkcje plików są obsługiwane. Nie są obsługiwane dokumenty pochodzące z komputerów Apple Macintosh.

Aby wyświetlić plik, naciśnij <sup>1</sup> i wybierz Aplikacje > **Biuro** <sup>&</sup>gt;**Quickoffice**. Wybierz lokalizację, z której mają zostać wyświetlone pliki, przejdź do odpowiedniego folderu i wybierz plik.

Pliki otwierają się w odpowiednich aplikacjach w zależności od formatu pliku.

Aby pobrać oprogramowanie przy użyciu aplikacji Quickmanager, w widoku głównym wybierz **Quickmanager** lub przewiń do karty Quickmanager podczas przeglądania plików.

W razie problemów z aplikacjami pakietu Quickoffice odwiedź witrynę [www.quickoffice.com](http://www.quickoffice.com) lub wyślij wiadomość e-mail na adressupportS60@quickoffice.com.

## **Quickword**

Aplikacja Quickword umożliwia przeglądanie w urządzeniu dokumentów programu Microsoft Word.

Quickword umożliwia korzystanie z dokumentów w formatach DOC lub TXT utworzonych w programie Microsoft Word w wersji 97, 2000, XP lub 2003. Nie wszystkie odmiany i funkcje tego formatu pliku są dostepne.

Aby rozszerzyć aplikację Quickword o funkcję edycji, po otwarciu pliku wybierz **Opcje** <sup>&</sup>gt;**Aktualiz. i uaktualn.**. Uaktualnianie jest odpłatne.

### **Quicksheet**

Korzystając z aplikacji Quicksheet, można wyświetlać w urządzeniu pliki programu Microsoft Excel.

Quicksheet umożliwia korzystanie ze skoroszytów w formacie XLS utworzonych w programie Microsoft Excel w wersji 97, 2000, XP lub 2003. Nie wszystkie odmiany i funkcje tego formatu pliku są dostępne.

Aby rozszerzyć aplikację Quicksheet o funkcję edycji, po otwarciu pliku wybierz **Opcje** <sup>&</sup>gt;**Aktualiz. i uaktualn.**. Uaktualnianie jest odpłatne.

**160**

## **Quickpoint**

Aplikacja Quickpoint umożliwia przeglądanie w urządzeniu prezentacji programu Microsoft **PowerPoint** 

Aplikacja Quickpoint umożliwia korzystanie z prezentacji zapisanych w formatach .ppt i .pps, utworzonych za pomocą programu Microsoft PowerPoint 2000, XP i 2003. Nie wszystkie odmiany i funkcje tych formatów plików są obsługiwane.

Aby rozszerzyć aplikację Quickpoint o funkcję edycji, po otwarciu pliku wybierz **Opcje** <sup>&</sup>gt;**Aktualiz. i uaktualnienia**. Uaktualnianie jest odpłatne.

## **Quickmanager**

Aplikacja Quickmanager umożliwia pobieranie oprogramowania, w tym aktualizacji, uaktualnień i innych przydatnych aplikacji. Za pobrane materiały można płacić w ramach rachunku telefonicznego lub kartą kredytową.

# **Notatki**

**Naciśnij**  $\frac{1}{2}$  **i wybierz Aplikacje** > Biuro > Notatki.

Aby napisać notatkę, zacznij wprowadzać tekst. Edytor notatek otworzy się automatycznie.

Aby otworzyć notatkę, przewiń do niej i wybierz **Otwórz**.

Aby wysłać notatkę do innych kompatybilnych urządzeń, wybierz **Opcje** <sup>&</sup>gt;**Wyślij**.

Aby usunąć notatkę, naciśnij **C** .

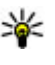

**Wskazówka:** Aby usunąć kilka notatek, wybierz **Opcje** <sup>&</sup>gt;**Zaznacz/Usuń zazn.**, aby zaznaczyć notatki, a następnie naciśnij **C** .

Aby zsynchronizować notatkę lub skonfigurować ustawienia dotyczące jej synchronizacji, wybierz **Opcje** <sup>&</sup>gt;**Synchronizacja** <sup>&</sup>gt;**Start** lub **Ustawienia**.

# **Adobe Reader**

Naciśnij i wybierz **Aplikacje** <sup>&</sup>gt;**Biuro** <sup>&</sup>gt;**Adobe PDF**.

Za pomocą aplikacji Adobe Reader możesz czytać w urządzeniu dokumenty PDF, a także wyszukiwać w nich fragmenty tekstu, zmieniać ustawienia, takie jak stopień powiększenia i widok, oraz wysyłać pliki PDF pocztą e-mail.

# **Konwerter**

**Naciśnij**  $\mathbf{F}$  **i wybierz Aplikacje** > Biuro > **Konwerter**.

Konwerter umożliwia przeliczanie różnych jednostek miar.

Wyniki podawane przez konwerter mają ograniczoną dokładność i z tego powodu mogą występować błędy w zaokraglaniu wartości.

- 1. W polu Typ wskaż żądaną miarę.
- 2. W pierwszym polu Jednostka wybierz jednostkę, którą chcesz przeliczyć.
- <mark>3. W drugim polu Jednostka wybierz jednostkę, na</mark> którą chcesz przeliczyć.
- 4. W pierwszym polu Ilość wprowadź wartość, którą chcesz przeliczyć. W drugim polu Ilość zostanie automatycznie wyświetlona wartość po przeliczeniu.

#### **Przeliczanie walut**

Wybierz **Typ** <sup>&</sup>gt;**Waluta**. Przed przystąpieniem do przeliczania walut należy wybrać walutę podstawową i podać kursy wymiany. Domyślną walutą podstawową jest waluta **Krajowa**. Kurs waluty podstawowej zawsze wynosi 1.

- 1. Wybierz **Opcje** <sup>&</sup>gt;**Kurs wymiany**.
- 2. Domyślną nazwą elementów walut jest **Obca**. Aby zmienić nazwę waluty, wybierz **Opcje** <sup>&</sup>gt;**Zmień nazwę waluty**.
- 3. Dodaj kursy wymiany walut i naciśnij **Gotowe**.
- 4. W drugim polu Jednostka wybierz walutę, na którą chcesz przeliczyć.
- 5. W pierwszym polu Ilość wprowadź wartość, którą chcesz przeliczyć. W drugim polu Ilość zostanie

automatycznie wyświetlona wartość po przeliczeniu.

Aby zmienić walutę podstawową, wybierz **Opcje** <sup>&</sup>gt; **Kurs wymiany**, walutę i **Opcje** <sup>&</sup>gt;**Ustaw jako podst.**.

Po zmianie waluty bazowej należy wprowadzić nowe kursy wymiany, ponieważ wszystkie uprzednio wprowadzone wartości zostaną wyzerowane.

# **Folder Aplikacje**

# **Kalkulator**

Naciśnij i wybierz **Aplikacje** <sup>&</sup>gt;**Kalkulator**. Kalkulator ten ma ograniczoną dokładność i służy jedynie do prostych obliczeń.

Aby wykonać obliczenia, wprowadź pierwszą liczbę. Z listy działań wybierz na przykład dodawanie lub odejmowanie. Wprowadź drugą liczbę i wybierz **<sup>=</sup>**. Kalkulator wykonuje działania w kolejności ich wprowadzania. Wynik działania pozostaje widoczny w polu edytora i może być wykorzystany jako pierwsza

liczba nowego działania.

Aby zapisać wynik działania, wybierz **Opcje** <sup>&</sup>gt; **Pamięć** <sup>&</sup>gt;**Zapisz**. Zapisany wynik zastępuje poprzedni wynik przechowywany w pamięci.

Aby odczytać wynik działania z pamięci i wykorzystać go w bieżących obliczeniach, wybierz **Opcje** <sup>&</sup>gt; **Pamięć** <sup>&</sup>gt;**Przywołaj**.

Aby wyświetlić ostatnio zapisany wynik, wybierz **Opcje** <sup>&</sup>gt;**Wynik końcowy**. Wyjście z aplikacji Kalkulator lub wyłączenie urządzenia nie usuwa zawartości pamięci. Po ponownym włączeniu aplikacji Kalkulator można przywołać ostatnio zapisany wynik.

# **Menedżer aplikacji**

Za pomocą Menedżera aplikacji możesz przejrzeć listę pakietów oprogramowania zainstalowanych w urządzeniu. Możesz też wyświetlić szczegółowe informacie na temat zainstalowanych aplikacji, a także usuwać aplikacje i wprowadzać ustawienia instalacyjne.

Naciśnij i wybierz **Aplikacje** <sup>&</sup>gt;**Mndż. apl.**.

W urządzeniu można instalować dwa typy aplikacji i oprogramowania:

- Aplikacje J2ME oparte na technologii Java z rozszerzeniami .jad lub .jar
- Inne aplikacje i programy dla systemu operacyjnego Symbian, z rozszerzeniem .sis lub .sisx

Instaluj tylko oprogramowanie przeznaczone dla tego urządzenia. Nokia N85. Dostawcy oprogramowania często będą posługiwać się oficjalnym numerem modelu urządzenia: N85-1.

### **Instalowanie aplikacji i oprogramowania**

Pliki instalacyjne można przesłać do urządzenia z kompatybilnego komputera, pobrać je w czasie **<sup>162</sup>**

przeglądania stron internetowych albo odebrać w wiadomości multimedialnej, jako załączniki do wiadomości e-mail lub nawiązując połączenie z wykorzystaniem innej technologii, takiej jak Bluetooth. Do zainstalowania aplikacji możesz również użyć programu Nokia Application Installer z pakietu Nokia PC Suite.

Ikony w Menedżerze aplikacji mają następujące znaczenie:

- aplikacja .sis lub .sisx
- aplikacia Java
- $\Box$  aplikacia niecałkowicie zainstalowana
- **IE** aplikacja zainstalowana na karcie pamięci

**Ważne:** Instaluj i używaj jedynie aplikacji oraz innych programów otrzymanych z zaufanych źródeł. Mogą to być na przykład aplikacje Symbian Signed lub przeszły test Java Verified.

Uwagi przed rozpoczęciem instalacji:

● Aby wyświetlić typ aplikacji, numer wersji i nazwę dostawcy lub producenta, wybierz **Opcje** <sup>&</sup>gt;**Pokaż szczegóły**.

Aby wyświetlić szczegółowe informacje na temat certyfikatu zabezpieczeń aplikacji, w aplikacji **Szczegóły:** przewiń do **Certyfikaty:** i wybierz **Pokaż szczegóły**. [Patrz "Zarz](#page-173-0)ądzanie [certyfikatami", str. 174.](#page-173-0)

● Jeśli zainstalujesz plik z aktualizacją lub poprawką do istniejącej aplikacji, oryginalną aplikację odtworzysz tylko wówczas, gdy posiadasz oryginalny plik instalacyjny lub pełną kopię zapasową usuniętego pakietu oprogramowania. Aby przywrócić oryginalną aplikację, usuń zainstalowaną aplikacie, a następnie zainstaluj aplikację ponownie z oryginalnego pliku instalacyjnego lub z kopii zapasowej.

Do zainstalowania aplikacji Java wymagany jest plik .jar. Jeśli go brakuje, urządzenie wyświetli wezwanie do pobrania takiego pliku. Jeśli nie ma określonego punktu dostępu dla aplikacji, urządzenie wyświetli wezwanie do wybrania takiego punktu. Przy pobieraniu pliku JAR moż<sup>e</sup> zajść potrzeba wprowadzenia nazwy użytkownika i hasła dostępu do serwera. Dane te otrzymasz od dostawcy lub producenta aplikacji.

Aby zainstalować aplikację lub oprogramowanie:

- 1. Aby zlokalizować plik instalacyjny, naciśnij i wybierz **Aplikacje** <sup>&</sup>gt;**Mndż. apl.**. Możesz również wyszukać pliki instalacyjne za pomocą Menedżera plików lub otworzyć wiadomość zawierającą plik instalacyjny w **Wiadomości** <sup>&</sup>gt;**Skrz. odbiorcza**.
- 2. W Menedżerze aplikacji wybierz **Opcje** <sup>&</sup>gt; **Instaluj**. W przypadku innych aplikacji przejdź do pliku instalacyjnego i wybierz go, aby rozpocząć instalację. **<sup>163</sup>**

W czasie trwania instalacji urządzenie wyświetla informacje o jej postępie. Jeśli instalowana aplikacja nie ma cyfrowego podpisu lub certyfikatu, zostanie wyświetlone ostrzeżenie. Instalację należy kontynuować tylko wtedy, gdy ma się pewność co do pochodzenia i zawartości takiej aplikacii.

Aby uruchomić zainstalowana aplikacie, wskaż ja w menu i wybierz ją. Jeśli dla aplikacji nie zdefiniowano domyślnego folderu, jest ona instalowana w folderze **Aplikacje** w menu głównym.

Aby wyświetlić informacje o tym, kiedy i jakie pakiety oprogramowania były instalowane i usuwane, wybierz **Opcje** <sup>&</sup>gt;**Pokaż rejestr**.

**Ważne:** Urządzenie może zawierać tylko jedną aplikację antywirusową. Instalacja więcej niż jednej aplikacji antywirusowej może niekorzystnie wpłynać na działanie urządzenia, a nawet uniemożliwić jego funkcionowanie.

Gdy zainstalujesz aplikacje na kompatybilnej karcie pamięci, pliki instalacyjne (.sis, .sisx) pozostaną w pamięci urządzenia. Pliki te mogą zajmować duż<sup>o</sup> pamięci, uniemożliwiając tym samym przechowywanie innych plików. Aby utrzymywać wystarczającą ilość wolnej pamięci, użyj pakietu Nokia Nseries PC Suite do utworzenia na komputerze kopii zapasowej plików instalacyjnych, następnie użyj Menedżera plików i usuń pliki instalacyjne z pamięci instalowane oprogramowania — ukresi, czy moż<br>Menedżera plików i usuś pliki instalowine z pamieci **instalowane oprogramowanie do systemu** 

urządzenia. Jeśli plik .sis jest załącznikiem wiadomości, usuń tę wiadomość ze skrzynki odbiorczej.

#### **Usuwanie aplikacji i oprogramowania**

Naciśnij i wybierz **Aplikacje** <sup>&</sup>gt;**Mndż. apl.**.

Przewiń do pakietu oprogramowania i wybierz **Opcje** <sup>&</sup>gt;**Usuń**. Wybierz **Tak**, aby potwierdzić decyzję.

Jeśli usuniesz oprogramowanie, możesz je ponownie zainstalować tylko wtedy, gdy masz oryginalny pakiet tego oprogramowania lub jego pełną kopię zapasową. Po usunięciu pakietu oprogramowania otwieranie dokumentów utworzonych za pomocą tego oprogramowania może być niemożliwe.

Jeśli działanie innego pakietu oprogramowania zależy od usuniętego pakietu, zależny pakiet oprogramowania może przestać działać. Więcej szczegółów znajdziesz w dokumentacji zainstalowanego oprogramowania.

## **Ustawienia**

Naciśnij i wybierz **Aplikacje** <sup>&</sup>gt;**Mndż. apl.**.

Wybierz **Opcje** <sup>&</sup>gt;**Ustawienia** i określ odpowiednie opcje:

● **Inst. oprogramowania** — Określ, czy może być

Folder Aplikacje **Folder Aplikacje**

Symbian, które nie ma zweryfikowanego podpisu cyfrowego.

- **Spr. certyfik. online** Zaznacz, aby sprawdzać certyfikaty online przed rozpoczęciem instalowania aplikacii.
- **Domyślny adr. intern.** Wprowadź domyślny adres, pod którym będą sprawdzane certyfikaty online.

Instalacja niektórych aplikacji Java może się wiązać z koniecznością wysłania wiadomości lub nawiązania połączenia z konkretnym punktem dostępu w celu pobrania dodatkowych danych lub składników. W widoku głównym Menedżera aplikacji przewiń do żądanej aplikacji i wybierz **Opcje** <sup>&</sup>gt;**Otwórz**, aby zmienić ustawienia dotyczące tej aplikacji.

# <span id="page-165-0"></span>**Folder Narz ędzia**

# **Menedżer plików**

Naciśnij i wybierz **Narzędzia** <sup>&</sup>gt;**Mndż. plik.**.

## **Menedżer plików — informacje**

Za pomocą Menedżera plików można przeglądać i otwierać pliki znajdujące się w urządzeniu, na karcie pamięci lub na kompatybilnym dysku zewnętrznym oraz nimi zarządzać.

Aby zamapować lub usunąć dyski albo skonfigurować ustawienia kompatybilnego dysku zdalnego podłączonego do urządzenia, wybierz **Opcje** <sup>&</sup>gt; **Napędy zdalne**.

Dostepne opcje zależą od wybranej pamięci.

#### **Znajdowanie i porz ądkowanie plików**

Aby znaleźć plik, wybierz **Opcje** <sup>&</sup>gt;**Znajdź**. Wprowadź szukany tekst, który odpowiada nazwie pliku.

Aby przenieść i skopiować pliki oraz foldery albo utworzyć nowe foldery w pamięci, wybierz **Opcje** <sup>&</sup>gt; **Organizuj** i żądaną opcję.

Aby posortować pliki, wybierz **Opcje** <sup>&</sup>gt;**Sortuj według** i żądaną kategorię. **166**

## **Edycja karty pami ęci**

Te opcje są dostępne tylko, gdy do urządzenia jest <sup>w</sup>łożona kompatybilna karta pamięci.

Aby sformatować kartę pamięci lub zmienić jej nazwę, wybierz **Opcje** <sup>&</sup>gt;**Opcje karty pamięci**.

Aby ochronić kartę pamięci przy użyciu hasła, wybierz **Opcje** <sup>&</sup>gt;**Hasło karty pamięci**.

Aby bezpiecznie wyjąć kartę pamięci bez utraty danych, wybierz **Opcje** <sup>&</sup>gt;**Wyjmij kartę pamięci**.

#### **Kopia zapasowa plików na karcie pami ęci**

Aby utworzyć kopię zapasową plików, wybierz typy plików, których kopię chcesz utworzyć na karcie pamięci, a następnie wybierz **Opcje** <sup>&</sup>gt;**Utwórz teraz kop. zapas.**. Na karcie pamięci musi być wystarczająco miejsca na pliki wybrane do kopii zapasowej.

# **Polecenia głosowe**

Naciśnij i wybierz **Narzędzia** <sup>&</sup>gt;**Apl. użytk.** <sup>&</sup>gt; **Polec. głos.**.

Do sterowania urządzeniem można używać rozszerzonych poleceń głosowych. [Patrz "Wybieranie](#page-137-0) głosowe[", str. 138.](#page-137-0)

Aby uaktywnić udoskonalone polecenia głosowe służace do uruchamiania aplikacii i profili, w trybie gotowości naciśnij i przytrzymaj prawy klawisz wyboru.

Aby użyć udoskonalonych poleceń głosowych, w trybie gotowości naciśnij i przytrzymaj prawy klawisz wyboru i wypowiedz polecenie głosowe. Poleceniem głosowym jest nazwa aplikacji lub profilu wyświetlana na liście.

Aby edytować polecenia głosowe, w aplikacji Polecenia głosowe wybierz element, na przykład aplikację lub profil, a następnie opcję **Edytuj**.

Aby odsłuchać syntezatorowy znak głosowy, wybierz **Opcje** <sup>&</sup>gt;**Odtwórz**.

Aby usunąć dodane ręcznie polecenie głosowe, wybierz **Opcje** <sup>&</sup>gt;**Usuń polecenie głosowe**.

Wybierz **Opcje** <sup>&</sup>gt;**Ustawienia** i jedną z następujących opcji:

- **Syntezator** aby włączyć lub wyłączyć syntezator odtwarzający rozpoznane znaki i polecenia głosowe w wybranym języku urządzenia.
- ● **Głośność odtwarzania** — aby wyregulować głośność odtwarzania poleceń głosowych.
- ● **Czułość rozpoznawania** — aby wyregulować łatwość rozpoznawania mowy przez syntezator. Jeśli ustawiona czułość jest zbyt wysoka, funkcja może nie przyjmować poleceń ze względu na szum tła.
- ● **Weryfikacja polecenia** — aby określić, czy wypowiedziane polecenie ma być akceptowane <sup>r</sup>ęcznie, głosowo, czy automatycznie.
- ● **Usuń adaptacje głosu** — aby usunąć wyuczone ustawienia rozpoznawania głosu, np. w wypadku zmiany głównego użytkownika urządzenia.

# **Synchronizacja**

Naciśnij i wybierz **Narzędzia** <sup>&</sup>gt;**Synchroniz.**.

Funkcja synchronizacji umożliwia synchronizowanie notatek, pozycji kalendarza, wiadomości SMS i MMS, zakładek przeglądarki oraz kontaktów z różnymi kompatybilnymi aplikacjami działającymi na kompatybilnym komputerze lub w internecie.

Ustawienia synchronizacji można otrzymać w specjalnej wiadomości od usługodawcy.

Profil synchronizacji zawiera ustawienia potrzebne do synchronizacji.

Po otwarciu aplikacji wyświetlany jest domyślny lub poprzednio używany profil synchronizacji. Aby zmodyfikować profil, przewiń do elementu

synchronizacji i wybierz **Zaznacz**, żeby go zawrzeć<sup>w</sup> profilu lub **Usuń zazn.**, aby go pominąć.

Aby zarządzać profilami synchronizacji, wybierz **Opcje** i określ odpowiednie opcje.

Aby zsynchronizować dane, wybierz **Opcje** <sup>&</sup>gt; **Synchronizuj**. Aby anulować synchronizację przed jej zakończeniem, wybierz **Anuluj**.

# **Menedżer urządzenia**

Naciśnij i wybierz **Narzędzia** <sup>&</sup>gt;**Apl. użytk.** <sup>&</sup>gt; **Mndż. urz.**.

Użyj Menedżera urządzenia, aby nawiązać połączenie z serwerem i odebrać ustawienia konfiguracyjne urządzenia, utworzyć nowe profile serwera albo wyświetlić i uporządkować istniejące profile serwera.

Profile serwera i różne ustawienia konfiguracyjne można otrzymać od usługodawców i firmowego dział<sup>u</sup> zarządzania informacjami. Ustawienia konfiguracyjne mogą obejmować połączenia i zawierać parametry <sup>u</sup>żywane przez różne aplikacje urządzenia.

Przewiń do żądanego profilu serwera, wybierz **Opcje** i określ odpowiednie opcje:

● **Zacznij konfigurow.** — Nawiąż połączenie z serwerem i odbierz ustawienia konfiguracyjne urządzenia.

● **Nowy profil serwera** — Utwórz profil serwera. **Ustawienia czytnika wiadomości 168**

Aby usunąć profil serwera, przewiń do niego i naciśnij **C**.

# **Mowa**

Za pomocą aplikacji Mowa możesz zmienić język, głos i właściwości głosu czytnika wiadomości.

Naciśnij i wybierz **Narzędzia** <sup>&</sup>gt;**Apl. użytk.** <sup>&</sup>gt; **Mowa**.

Aby ustawić język czytnika wiadomości, wybierz **Język**. Aby pobrać pliki innych języków, wybierz **Opcje** <sup>&</sup>gt;**Pobierz języki**.

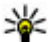

**Wskazówka:** Jeśli pobierasz nowy język, musisz<br>pobrać co najmniej jeden okor do toro jezyk: pobrać co najmniej jeden głos do tego języka.

Aby ustawić głos, wybierz **Głos**. Głos zależy od wybranego języka.

Aby ustawić szybkość odczytu, wybierz **Szybkość**.

Aby ustawić głośność odczytu, wybierz **Głośność**.

Aby wyświetlić szczegóły głosu, przewiń w prawo do karty głosu, przewiń do głosu i wybierz **Opcje** <sup>&</sup>gt; **Szczegóły głosu**. Aby odsłuchać głos, przewiń do niego i wybierz **Opcje** <sup>&</sup>gt;**Odtwórz głos**.

Aby usunąć języki lub głosy, przewiń do żądanego elementu i wybierz **Opcje** <sup>&</sup>gt;**Usuń**.

Aby zmienić ustawienia czytnika wiadomości, przewiń do karty **Ustawienia** i określ następujące ustawienia:

- **Rozpoznawanie języka** aby włączyć lub wyłączyć automatyczne rozpoznawanie języka odczytu.
- **Czytanie ciągł<sup>e</sup>** aby włączyć lub wyłączyć ciągł<sup>e</sup> czytanie wszystkich wybranych wiadomości.
- **Monity mowy** aby wybrać, czy czytnik ma wstawiać w wiadomościach monitach.
- **Źródło audio** aby wybrać, czy chcesz słuchać wiadomości przez głośnik czy za pomocą urządzenia.

# **Ustawienia**

Niektóre ustawienia mogą być wprowadzone przez usługodawcę i nie można ich zmieniać.

# **Ustawienia ogólne**

W ustawieniach ogólnych możesz zmodyfikować ogólne ustawienia urządzenia lub przywrócić oryginalne ustawienia domyślne urządzenia. W oknie zegara możesz też ustawić godzinę i datę.[Patrz "Zegar", str. 156.](#page-155-0)

### **Ustawienia dostosowywania**

Naciśnij i wybierz **Narzędzia** <sup>&</sup>gt;**Ustawienia** <sup>&</sup>gt; **Ogólne** <sup>&</sup>gt;**Personalizacja**.

Możesz edytować ustawienia dotyczące wyświetlacza, trybu gotowości i ogólnych funkcji urządzenia.

Opcja **Tematy** umożliwia zmianę wyglądu wyświetlacza.

Opcja **Polecenia głosowe** służy do otwierania ustawień aplikacji Polecenia głosowe. [Patrz "Polecenia](#page-165-0) głosowe [", str. 166.](#page-165-0)

Opcja **Dźwięki** umożliwia zmianę dźwięków kalendarza, zegara i aktywnego profilu.

#### **Wyświetlacz 170**

- ● **Czujnik światł<sup>a</sup>** — Przewiń w lewo lub w prawo, aby wyregulować czujnik światła, który reagując na zmianę warunków oświetlenia, dostosowuje jasność wyświetlacza. Przy słabym oświetleniu czujnik światła może powodować migotanie obrazu na wyświetlaczu.
- **Rozmiar** Dostosuj rozmiar tekstu i ikon na wyświetlaczu.
- **Opóźn. wygaszacza** Określ limit czasu, po którego upłynięciu ma się włączać wygaszacz.
- **Powitanie lub logo** Tekst powitania lub logo pojawia się na krótko po każdym włączeniu urządzenia. Wybierz **Domyślne**, aby użyć domyślnego obrazu, **Tekst**, aby wprowadzić treść powitania lub **Zdjęcie**, aby wybrać zdjęcie w aplikacji Zdjęcia.
- **Czas podświetlenia** Określ czas, po którego upłynięciu ma być wyłączane podświetlenie wyświetlacza.

#### **Tryb gotowości**

● **Kl. szybk. wyb.** — Przypisz skróty do klawiszy wyboru, aby używać ich w trybie gotowości i wybierz, które aplikacje mają być widoczne na aktywnym pasku narzędzi.

Jeśli aktywny tryb gotowości jest wyłączony, można również przypisać skróty klawiaturowe do różnych pozycji klawisza przewijania.

- **Zmień widok Menu** Wybierz **Poziomy pasek ikon**, aby wyświetlić poziomy pasek narzędzi i zawartość różnych aplikacji. Wybierz **Pionowy pasek ikon**, aby wyświetlić pionowy pasek narzędzi. Zawartość różnych aplikacji jest ukryta. Aby ją wyświetlić, wybierz skrót i naciśnij lewą część klawisza przewijania. Wybierz **Podstawowy**, aby wyłączyć aktywny pasek narzędzi.
- **Logo operatora** To ustawienie jest dostępne dopiero po odebraniu i zapisaniu logo operatora. Jeśli logo operatora ma nie być wyświetlane, wybierz **Nie**.

#### **Język**

Zmiany ustawień języka telefonu lub języka wpisywania tekstu są wprowadzane we wszystkich aplikacjach i są używane do momentu wprowadzenia koleinei zmiany.

● **Język wyświetlacza** — Zmiana języka komunikatów wyświetlanych przez urządzenie. Ta zmiana ma również wpływ na ustawienia daty i godziny oraz na rodzaj separatorów używanych na przykład w obliczeniach. Opcja **Tryb auto** powoduje wybranie ustawień językowych zgodnych z informacjami zapisanymi na karcie SIM. Po zmianie języka urządzenie uruchamia się ponownie.

- ● **Język tekstów** — Zmiana języka wpisywania tekstu. Ta zmiana ma wpływ na dostępność poszczególnych znaków podczas wprowadzania tekstu metodą tradycyjną i słownikową.
- **Przewidywanie tekstu** Włącz lub wyłącz metodę słownikową dla wszystkich edytorów dostępnych w urządzeniu. Metoda słownikowa nie jest dostępna we wszystkich językach.

## **Ustawienia akcesoriów**

Naciśnij i wybierz **Narzędzia** <sup>&</sup>gt;**Ustawienia** <sup>&</sup>gt; **Ogólne** <sup>&</sup>gt;**Akcesoria**.

Niektóre złącza akcesoriów pokazują informacje o typie akcesorium podłączonego do urządzenia. [Patrz](#page-24-0) "Wskaźniki na wyś[wietlaczu", str. 25.](#page-24-0)

Dostępne ustawienia zależą od typu akcesorium. Wybierz akcesorium i jedną z następujących opcji:

- **Profil domyślny** Ustaw profil, który ma się uaktywniać przy każdym podłączeniu do urządzenia określonego kompatybilnego akcesorium.
- **Odbiór samoczynny** Zdecyduj, czy chcesz <sup>w</sup>łączyć automatyczne odbieranie połączeń po 5 sekundach. Po wybraniu ustawienia dzwonka **Krótki dźwięk** lub **Cisza** odbiór samoczynny jest wyłączany.
- ● **Światł<sup>a</sup>** — Zdecyduj, czy podświetlenie ma pozostać włączone po upływie określonego czasu. **Ustawienia wyjścia telewizyjnego <sup>171</sup>**

Aby zmienić ustawienia wyjścia telewizyjnego, wybierz **Wyjście TV** i jedną z następujących opcji:

- **Profil domyślny** Ustaw profil, który ma się uaktywniać po każdym podłączeniu do urządzenia kabla wideo firmy Nokia.
- **Rozmiar ekranu TV** Wybierz współczynnik proporcji ekranu telewizyjnego: **Zwykły** lub **Szeroki** w przypadku telewizorów panoramicznych.
- System TV Wybierz system analogowego sygnału wideo, który jest kompatybilny z telewizorem.
- $\bullet$  **Filtr migotania** — Aby poprawić jakość obrazu wyświetlanego na ekranie telewizora, wybierz **Włączony**. Na niektórych telewizorach funkcja filtra migotania może nie usunąć efektu migotania obrazu.

#### **Ustawienia rozsuwania**

**Naciśnij**  $\mathbf{\hat{i}}$  **i wybierz Narzędzia > Ustawienia > Ogólne** <sup>&</sup>gt;**Obsł. wys. klaw.**.

Aby wybrać, czy chcesz odbierać połączenia przez rozsuwanie, wybierz **Otw. wysuw. klawiatury**.

Aby wybrać, czy chcesz kończyć połączenia przez zasuwanie, wybierz **Zamykanie wys. klawiat.**.

Aby wybrać, czy chcesz blokować klawiaturę podczas zasuwania telefonu, wybierz **Aktyw. blokady klaw.**. automatycznie. **172**

#### **Ustawienia tarczy Navi**

Naciśnij i wybierz **Narzędzia** <sup>&</sup>gt;**Ustawienia** <sup>&</sup>gt; **Ogólne** <sup>&</sup>gt;**Tarcza Navi**.

#### **Pokrętło Navi**

Gdy tarcza Navi jest włączona, można przeglądać pliki i listy w niektórych aplikacjach, przesuwając palec po obrzeżu klawisza przewijania. Gdy tarcza Navi jest wyłączona, w celu poruszania się w górę, w dół, w lewo lub w prawo naciskaj klawisz przewijania w odpowiednim kierunku.

#### **"Oddychanie"**

Gdy urządzenie znajduje się w trybie uśpienia, obrzeż<sup>e</sup> tarczy Navi powoli się rozświetla. Aby wyłączyć to <sup>o</sup>świetlenie, naciśnij i wybierz **Narzędzia** <sup>&</sup>gt; **Ustawienia** <sup>&</sup>gt;**Ogólne** <sup>&</sup>gt;**Tarcza Navi** <sup>&</sup>gt; **Oddychanie**.

### **Ustawienia czujnika**

W większości aplikacji wyświetlacz obraca się automatycznie w tryb poziomy lub pionowy, w zależności od orientacji urządzenia.

Aby zmienić ustawienie automatycznego obracania wyświetlacza, wybierz **Ustawienia** <sup>&</sup>gt;**Ogólne** <sup>&</sup>gt; **Ustaw. czujnika** <sup>&</sup>gt;**Obsługa nastawiania**, a takż<sup>e</sup> określ, czy chcesz, aby wyświetlacz obracał się

Aby upewnić się, że automatyczne obracanie wyświetlacza działa, trzymaj urządzenie w pozycji pionowej.

Automatyczne obracanie nie działa, jeśli obrót wyświetlacza został ręcznie zmieniony w aplikacji. Po wyjściu z aplikacji automatyczne obracanie zostanie ponownie uaktywnione.

### **Ustawienia zabezpiecze ń**

#### **Telefon i karta SIM**

Naciśnij i wybierz **Narzędzia** <sup>&</sup>gt;**Ustawienia** <sup>&</sup>gt; **Ogólne** <sup>&</sup>gt;**Zabezpieczen.** <sup>&</sup>gt;**Telefon i karta SIM**, <sup>a</sup> nastepnie określ odpowiednie opcie:

- **Żądanie kodu PIN** Gdy ta opcja jest aktywna, żądanie podania kodu PIN będzie się pojawiać po każdym włączeniu urządzenia. Niektóre karty SIM nie zezwalają na wyłączenie żądania kodu PIN.
- **Kod PIN**, **Kod PIN2** i **Kod blokady** Możesz zmienić kod PIN i PIN2 oraz kod blokady. Kody te mogą składać się wyłącznie z cyfr od **0** do **9**.

Jeśli zapomnisz kodu PIN lub PIN2, skontaktuj się z usługodawcą. Jeśli zapomnisz kodu blokady, skontaktuj się z punktem Nokia Care lub usługodawcą. [Patrz "Kody dost](#page-18-0)ępu", str. 19.

Unikaj stosowania kodów dostępu podobnych do numerów alarmowych, aby zapobiec przypadkowemu wywołaniu numeru alarmowego.

- ● **Czas do autobl. klawiat.** — Zdecyduj, czy klawiatura ma być blokowana automatycznie po określonym czasie bezczynności urządzenia.
- ● **Czas do autoblok. telef.** — Aby uniemożliwić osobom postronnym korzystanie z urządzenia, możesz określić czas, po którego upływie urządzenie zostanie zablokowane automatycznie. Zablokowanego urządzenia nie można używać, dopóki nie zostanie wprowadzony prawidłowy kod blokady. Aby wyłączyć blokadę automatyczną, wybierz **Brak**.
	-

#### **Wskazówka: Aby ręcznie zablokować** urządzenie, naciśnij klawisz wyłącznika. Pojawi się lista poleceń. Wybierz **Zablokuj telefon**.

W profilu offline lub samolotowym przed nawiązaniem połączenia może być konieczne odblokowanie urządzenia i aktywacja profilu połączeń.

- **Zablokuj po zm. karty SIM** Urządzenie można tak ustawić, aby żądało podania kodu blokady, gdy zostanie włożona nieznana karta SIM. W jego pamięci jest przechowywana lista kart SIM rozpoznawanych jako karty właściciela.
- **Zamkn. grupa użytk.** Można wskazać grupę abonentów, z którymi będzie można nawiązywać połączenia i od których będzie można odbierać połączenia (usługa sieciowa).

Nawet gdy połączenia są ograniczone do zamkniętej grupy użytkowników, nie jest wykluczona możliwość

**174**

<span id="page-173-0"></span>nawiązania połączenia z oficjalnym, zaprogramowanym w urządzeniu numerem alarmowym.

● **Potwierdź usługi SIM** — Urządzenie można tak ustawić, aby wyświetlało komunikaty potwierdzające korzystanie z usług karty SIM (usługa sieciowa).

#### **Zarz ądzanie certyfikatami**

**Naciśnij**  $\cdot$  **i wybierz Narzędzia > Ustawienia > Ogólne** <sup>&</sup>gt;**Zabezpieczen.** <sup>&</sup>gt;**Zarz. certyfikatami**.

Cyfrowe certyfikaty nie gwarantują bezpieczeństwa, <sup>s</sup>łużą jedynie do sprawdzania źródeł oprogramowania.

W widoku głównym certyfikatów jest widoczna lista certyfikatów autoryzacji zapisanych w urządzeniu. Przewiń w prawo, aby wyświetlić listę certyfikatów osobistych (o ile są dostępne).

Cyfrowe certyfikaty są potrzebne do połączeń z bankiem lub innym zdalnym serwerem, gdy następuje wymiana poufnych informacji. Z certyfikatów warto też korzystać, aby sprawdzić autentyczność pobieranego oprogramowania i przede wszystkim zredukować ryzyko pobrania wirusa czy innego szkodliwego programu.

**Ważne:** Nawet jeśli użycie certyfikatów istotnie zmniejsza ryzyko związane ze zdalnymi połączeniami certyfikatu upłynął. oraz instalacją oprogramowania, to aby korzystać ze

zwiększonego poziomu bezpieczeństwa, należy ich <sup>u</sup>żywać w sposób prawidłowy. Samo istnienie certyfikatu nie stanowi żadnego zabezpieczenia; menedżer certyfikatów musi bowiem zawierać jeszcze <sup>w</sup>łaściwe, autentyczne lub godne zaufania certyfikaty. Certyfikaty mają ograniczony czas ważności. Jeśli pojawi się komunikat "Certyfikat wygasł" lub "Certyfikat już nieważny", a certyfikat powinien być ważny, sprawdź, czy data i godzina w urządzeniu są prawidłowo ustawione.

#### **Przegl ądanie szczegółów certyfikatu sprawdzanie autentyczności**

Pewność co do tożsamości serwera można miećdopiero po sprawdzeniu autentyczności jego podpisu i okresu ważności certyfikatu.

Jeśli tożsamość serwera lub bramki nie jest autentyczna lub w urządzeniu nie ma prawidłowego certyfikatu bezpieczeństwa, na wyświetlaczu pojawi się odpowiedni komunikat.

Aby sprawdzić szczegóły certyfikatu, przewiń do niego i wybierz **Opcje** <sup>&</sup>gt;**Szczegóły certyfik.** Sprawdzana jest ważność certyfikatu i może się pojawić jeden z poniższych komunikatów:

- **Certyfikat nie sprawdzony pod względem wiarygodności** — Żadna aplikacja nie jest skonfigurowana do korzystania z certyfikatu.
- **Ważność certyfikatu wygasł<sup>a</sup>** Okres ważności
- **Certyfikat jeszcze nieważny** Okres ważności certyfikatu jeszcze się nie zaczął.
- **Certyfikat uszkodzony** Nie można użyć tego certyfikatu. Skontaktuj się z jego wydawcą.

#### **Zmiana ustawień dotycz ących zaufania**

Zanim zmienisz ustawienia certyfikatów, upewnij się, że naprawdę można ufać właścicielowi certyfikatu i ż<sup>e</sup> dany certyfikat rzeczywiście należy do wskazanego właściciela.

Przewiń do certyfikatu autoryzacji i wybierz **Opcje** <sup>&</sup>gt; **Ust. zabezpieczeń**. Zależnie od wybranego certyfikatu pojawi się lista aplikacji, które mogą z niego korzystać. Na przykład:

- **Instalacja Symbian**: **Tak** Certyfikat moż<sup>e</sup> poświadczyć pochodzenie nowej aplikacji przeznaczonej dla systemu operacyjnego Symbian.
- **Internet**: **Tak** Certyfikat może poświadczyć autentyczność serwerów.
- **Instalacja aplikacji**: **Tak** Certyfikat moż<sup>e</sup> poświadczyć pochodzenie nowej aplikacji Java™.

Aby zmienić wartość, wybierz **Opcje** <sup>&</sup>gt;**Edytuj ust. zabezp.**.

#### **Moduł zabezpiecze ń**

Naciśnij i wybierz **Narzędzia** <sup>&</sup>gt;**Ustawienia** <sup>&</sup>gt; **Ogólne** <sup>&</sup>gt;**Zabezpieczen.** <sup>&</sup>gt;**Moduł zabezpieczeń**.

Aby przeglądać lub edytować moduł zabezpieczeń (jeśli jest dostępny), przewiń do niego i naciśnij klawisz przewijania.

Aby wyświetlić szczegółowe informacje dotyczące modułu zabezpieczeń, przewiń do niego i wybierz **Opcje** <sup>&</sup>gt;**Szczegóły zabezp.**

### **Przywracanie oryginalnych ustawień**

Naciśnij i wybierz **Narzędzia** <sup>&</sup>gt;**Ustawienia** <sup>&</sup>gt; **Ogólne** <sup>&</sup>gt;**Ust. fabryczne**.

Niektórym ustawieniom możesz przywrócić oryginalne wartości. Jest do tego potrzebny kod blokady.

Po przywróceniu ustawień fabrycznych włączenie urządzenia może potrwać dłużej niż zwykle. Pliki i dokumenty pozostaną niezmienione.

### **Ustawienia lokalizowania**

Naciśnij i wybierz **Narzędzia** <sup>&</sup>gt;**Ustawienia** <sup>&</sup>gt; **Ogólne** <sup>&</sup>gt;**Pozycjonowanie**.

#### **Metody lokalizacji**

- **Zintegrowany GPS** Użyj wbudowanego odbiornika GPS urządzenia.
- **Wspomaganie GPS** Użyj usługi A-GPS, aby odbierać dane pomocnicze z serwera danych pomocniczych.
- ● **Bluetooth GPS** — Użyj zgodnego zewnętrznego odbiornika GPS obsługującego łączność Bluetooth.
- **Bazująca na sieci** Użyj informacji z sieci komórkowej (usługa sieciowa).

#### **Serwer pozycjonowania**

Aby określić punkt dostępu i serwer pozycjonowania dla usługi A-GPS, wybierz **Serwer pozycjonowania**. Serwer pozycjonowania może być już skonfigurowany przez usługodawcę. W takim wypadku edycja jego ustawień nie jest możliwa.

#### **Ustawienia zapisu**

Aby wybrać system miar, który ma być używany do określania prędkości i odległości, wybierz **System miar** <sup>&</sup>gt;**Metryczny** lub **Jard angielski**.

Aby wybrać format, w którym będą wyświetlane informacje o współrzędnych, wybierz **Format współrzędnych** i odpowiedni format.

# **Ustawienia telefonu**

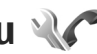

W ustawieniach telefonu możesz edytować ustawienia związane z połączeniami telefonicznymi i z siecią.

### **Ustawienia połącze ń**

**Naciśnij**  $\cdot$  **i wybierz Narzędzia > Ustawienia > Telefon** <sup>&</sup>gt;**Połączenie**.

- ● **Wysył. własnego ID** — Można wybrać opcję wyświetlania numeru telefonu (**Tak**) na wyświetlaczu telefonu osoby, z którą nawiązywane jest połączenie, lub ukrywania numeru (**Nie**). Aby <sup>u</sup>żyć ustawień domyślnych skonfigurowanych przez usługodawcę przy dokonywaniu subskrypcji, wybierz (**Ustala sieć**) (usługa sieciowa).
- **Wyślij moje internet. ID** Można określić, czy identyfikator połączeń internetowych ma być wyświetlany osobie, z którą nawiązywane jest połączenie, czy też nie.
- **Połącz. oczekujące** Aby otrzymywać powiadomienia o połączeniach przychodzących (usługa sieciowa) w czasie rozmowy, wybierz **Uaktywnij**. Aby sprawdzić, czy funkcja został<sup>a</sup> uaktywniona, wybierz **Sprawdź status**.
- **Oczekujące poł. intern.** Aby otrzymywać powiadomienia o nowych przychodzących połączeniach internetowych podczas innego połączenia, wybierz **Włączone**.
- **Sygnał poł. internet.** Aby otrzymywać powiadomienia o przychodzących połączeniach internetowych, wybierz **Włączony**. Po wybraniu opcji **Wyłączony** użytkownik nie jest powiadamiany o przychodzącym połączeniu, ale otrzymuje informację o nieodebranym połączeniu.
- ● **Odrzuć połącz. z wiadom.** — Aby do osoby próbującej nawiązać połączenie, była wysyłana wiadomość SMS z informacją o przyczynie nieodebrania połączenia, wybierz **Tak**.
- **Tekst wiadomości** Wpisz treść wiadomości SMS wysyłanej po odrzuceniu połączenia.
- **Zdjęcie w poł. wideo** Jeśli w trakcie połączenia wideo obraz nie jest przesyłany, można wybrać zdiecie, które go zastapi.
- **Autom. ponown. wyb.** Wybierz **Włączone**, aby urządzenie samo podejmowało maksymalnie 10 prób nawiązania połączenia z wybranym numerem. Aby zatrzymać automatyczne ponowne wybieranie, naciśnij klawisz zakończenia.
- **Pokaż czas połączenia** Wybierz to ustawienie, aby podczas połączenia był wyświetlany czas jego trwania.
- **Podsum. połączenia** Wybierz to ustawienie, aby po zakończeniu połączenia był wyświetlany czas jego trwania.
- **Pr. wybier.** Wybierz **Włączone**, aby numery przypisane do klawiszy numerycznych (od 2 do 9) można było wywoływać przez naciśnięcie i przytrzymanie takiego klawisza. [Patrz "Proste](#page-136-0) [wybieranie numeru telefonu", str. 137.](#page-136-0)
- **Odb. dow. klawiszem** Wybierz **Włączony**, aby umożliwić odbieranie połączeń przychodzących przez krótkie naciśnięcie dowolnego klawisza oprócz klawisza wyłącznika.
- **Linia w użyciu** To ustawienie (usługa sieciowa) jest widoczne tylko wtedy, gdy karta SIM umożliwia korzystanie z dwóch numerów abonenckich (tj. dwóch linii telefonicznych). Wybierz linię, która ma być używana do nawiązywania połączeń i wysyłania
- wiadomości SMS. Niezależnie od wyboru przychodzące połączenia można odbierać z obu linii. Jeśli wybrana zostanie opcja **Linia 2**, a ta usługa sieciowa nie jest subskrybowana, nie można nawiązywać połączeń. Po wybraniu linii 2 w trybie aotowości będzie widoczny symbol 2.
- **Zmiana linii** Aby zablokować możliwość wyboru linii (usługa sieciowa), wybierz **Wyłącz** (jeżeli ta funkcja jest obsługiwana przez kartę SIM). Do zmiany tego ustawienia jest potrzebny kod PIN2.

#### **Przekazywanie połącze ń**

Naciśnij i wybierz **Narzędzia** <sup>&</sup>gt;**Ustawienia** <sup>&</sup>gt; **Telefon** <sup>&</sup>gt;**Przek. połączeń**.

Funkcja przekazywania połączeń umożliwia przekazywanie połączeń przychodzących na skrzynkę poczty głosowej lub na inny numer telefonu. Więcej informacji uzyskasz od usługodawcy.

Aby uaktywnić przekazywanie połączeń, wybierz **Uaktywnij**. Aby sprawdzić, czy ta opcja jest aktywna, wybierz **Sprawdź stan**.

Jednocześnie może być aktywnych kilka opcji przekazywania. Widoczny w trybie gotowości symbol

■ oznacza, że aktywne jest przekazywanie wszystkich połączeń.

Funkcje zakazu połączeń i przekazywania połączeń nie mogą być jednocześnie aktywne. **<sup>177</sup>**

#### **Zakazywanie połącze ń**

**Naciśnij**  $\cdot$  **i wybierz Narzędzia > Ustawienia > Telefon** <sup>&</sup>gt;**Zakaz połączeń**.

Funkcja zakazywania połączeń (usługa sieciowa) umożliwia ograniczenie możliwości odbierania i nawiązywania połączeń. Możesz na przykład ograniczyć wszystkie wychodzące połączenia międzynarodowe albo połączenia przychodzące, kiedy jesteś za granicą. Aby zmienić ustawienia tej funkcji, musisz podać hasło zakazu, które otrzymasz od usługodawcy.

Funkcje zakazu połączeń i przekazywania połączeń nie mogą być jednocześnie aktywne.

Nawet gdy funkcja zakazu połączeń jest włączona, nie jest wykluczona możliwość nawiazywania połączeń z niektórymi oficjalnymi numerami alarmowymi.

#### **Zakazywanie połączeń głosowych**

Wybierz opcję zakazu i włącz ją (**Uaktywnij**), wyłącz (**Wyłącz**) lub sprawdź, czy jest włączona (**Sprawdź status**). Opcja zakazu połączeń dotyczy wszystkich połączeń, także transmisji danych.

#### **Zakaz połączeń internetowych**

Aby określić, czy chcesz odbierać anonimowe połączenia z internetu, włącz lub wyłącz opcję **Zakaz połączeń anonimowych**.

### **Ustawienia sieci**

Urządzenie automatycznie przełącza się między sieciami GSM i UMTS. W trybie gotowości jako wskaźnik połączenia z siecią GSM jest wyświetlany symbol  $\Psi$ . Wskaźnikiem sieci UMTS jest symbol 3G.

Naciśnij , a następnie wybierz **Narzędzia** <sup>&</sup>gt; **Ustawienia** <sup>&</sup>gt;**Telefon** <sup>&</sup>gt;**Sieć** i jedną<sup>z</sup> następujących opcji:

● **Tryb sieci** — Wybierz, z której sieci chcesz korzystać. Gdy zostanie wybrana opcja **Tryb podwójny**, urządzenie automatycznie wybierze sieć GSM lub UMTS, zależnie od parametrów sieci i warunków umów roamingowych zawartych między operatorami. Szczegóły oraz informacje o kosztach roamingu można uzyskać od usługodawcy. Ta opcja jest wyświetlana tylko wtedy, jeśli jest obsługiwana przez usługodawcę.

Umowa roamingowa jest zawierana między operatorami różnych sieci, aby użytkownik jednej sieci mógł również korzystać z usług innych sieci.

● **Wybór operatora** — Wybierz **Automatyczny**, aby urządzenie samo wybrało jedną z dostępnych sieci, lub **Ręczny**, aby z listy sieci ręcznie wybrać właściwą sieć. Jeśli połączenie z ręcznie wybraną siecią zostanie zerwane, urządzenie wyemituje sygnał błędu i wyświetli żądanie wybrania sieci. Wybrana sieć musi mieć zawartą umowę roamingową z siecią macierzystą. **<sup>178</sup>**

● **Informacje o sieci** — Ustaw urządzenie, aby informowało o korzystaniu z sieci komórkowej opartej na technologii MCN oraz aby włączyć odbieranie informacii o sieci.

# **Ustawienia połącze ń**

W ustawieniach połączeń można edytować parametry punktów dostępu i inne ustawienia połączeń.

Ustawienia połączeń Bluetooth można też edytować<sup>w</sup> aplikacji Połączenia Bluetooth. [Patrz](#page-44-0) "[Ustawienia", str. 45.](#page-44-0)

Ustawienia połączeń przez kabel do transmisji danych możesz też edytować w aplikacji USB. [Patrz](#page-47-0) ..[USB", str. 48.](#page-47-0)

#### **Połączenia transmisji danych i punkty dost ępu**

Z urządzenia można nawiązywać połączenia pakietowe (usługa sieciowa), na przykład połączenia GPRS w sieciach GSM. W sieciach GSM i UMTS może być aktywnych jednocześnie kilka połączeń transmisji danych, a punkty dostępu mogą współużytkować jedno połączenie. W sieci UMTS połączenia transmisji danych pozostają aktywne w czasie połączenia głosowego.

Można również korzystać z bezprzewodowych sieci lokalnych (WLAN). W bezprzewodowej sieci lokalnej w danym czasie może być aktywne tylko jedno połączenie, ale z jednego punktu dostępu do internetu może korzystać wiele aplikacji.

Do nawiązania połączenia transmisji danych jest potrzebny punkt dostępu. Można określić kilka rodzajów punktów dostępu, takich jak:

- punkt dostępu MMS, który służy do wysyłania i odbierania wiadomości multimedialnych;
- ● punkt dostępu do internetu, który umożliwia wysyłanie i odbieranie wiadomości e- mail oraz połączenie z internetem.

W sprawie wyboru właściwego punktu dostępu dla określonej usługi zwróć się do usługodawcy. Informacje o dostępności usług połączeń pakietowych i warunkach subskrypcji uzyskasz od usługodawcy.

## **Punkty dost ępu**

#### **Tworzenie nowego punktu dost ępu**

Naciśnij i wybierz **Narzędzia** <sup>&</sup>gt;**Ustawienia** <sup>&</sup>gt; **Połączenie** <sup>&</sup>gt;**Sieci docelowe**.

Ustawienia punktu dostępu można otrzymać od usługodawcy w postaci wiadomości. Niektóre lub wszystkie punkty dostępu mogą być ustawione w urządzeniu przez usługodawcę, a zmienianie ich, tworzenie, edytowanie lub usuwanie może być niemożliwe.

**180**

Gdy otworzysz jedną z grup punktów dostępu ( $\bullet$ ,  $\bullet$ ), , ), zobaczysz następujące typy punktów dostępu:

**e** oznacza chroniony punkt dostepu

**■** oznacza punkt dostępu połączeń pakietowych

**(a)** oznacza punkt dostepu do sieci WLAN

**Wskazówka: Punkt dostępu do internetu** można utworzyć w bezprzewodowej sieci lokalnej za pomocą Kreatora WLAN.

Aby utworzyć nowy punkt dostępu, wybierz <sub>T</sub>Nowy **punkt dostępu**. Urządzenie pyta, czy wyszukać dostępne połączenia. Po zakończeniu wyszukiwania zostanie wyświetlona informacja o dostępnych połączeniach, które mogą być udostępniane przez nowy punkt dostępu. Jeśli pominiesz ten krok, zostanie wyświetlony monit o wybranie metody połączenia i potrzebnych ustawień.

Aby edytować ustawienia punktu dostępu, otwórz jedną z grup punktów dostępu, a następnie wybierz punkt dostępu i **Edytuj**. Stosuj się do wskazówek otrzymanych od usługodawcy.

- **Nazwa połączenia** Wprowadź nazwę połączenia.
- **Nośnik danych** Wybierz typ połączenia transmisii danych.

Dostępne pola zależą od wybranego połączenia transmisji danych. Wypełnij wszystkie pola opatrzone <sup>s</sup>łowami **Należy określić** lub czerwonym symbolem \*. Jeśli usługodawca nie wymaga wypełnienia pozostałych pól, mogą one pozostać puste.

Aby można było korzystać z transmisji danych, usługodawca musi udostępniać tę funkcję i — jeśli to konieczne — uaktywnić ją dla danej karty SIM.

#### **Tworzenie grup punktów dost ępu**

Naciśnij i wybierz **Narzędzia** <sup>&</sup>gt;**Ustawienia** <sup>&</sup>gt; **Połączenie** <sup>&</sup>gt;**Sieci docelowe**.

Niektóre aplikacje umożliwiają używanie grup punktów dostępu do połączenia z siecią.

Aby uniknąć wybierania jednego punktu dostępu za każdym razem, gdy urządzenie nawiązuje połączenie sieciowe, można w celu połączenia z tą siecią utworzyć grupę, która zawiera różne punkty dostępu, i określić kolejność, w jakiej te punkty dostepu mają być <sup>u</sup>żywane.

Można na przykład do grupy punktów dostępu do internetu dodać punkty dostępu do sieci WLAN i pakietowej transmisji danych i używać tej grupy do przeglądania internetu. Po nadaniu najwyższego priorytetu sieci WLAN urządzenie będzie łączyć się z internetem za pośrednictwem sieci WLAN, jeśli będzie ona dostępna, a w przeciwnym razie — przy użyciu pakietowej transmisji danych.

Aby utworzyć nową grupę punktów dostępu, wybierz **Opcje** <sup>&</sup>gt;**Zarządzaj** <sup>&</sup>gt;**Nowa sieć docelowa**.
<span id="page-180-0"></span>Aby dodać punkty dostępu do grupy punktów dostępu, wybierz grupę, a następnie **Opcje** <sup>&</sup>gt;**Nowy punkt dostępu**. Aby skopiować istniejący punkt dostępu z innej grupy, wybierz grupę i istniejący punkt dostępu, a następnie **Opcje** > **Organizuj** > **Skop. na inną sieć doc.**.

Aby zmienić priorytet punktów dostepu w ramach grupy, wybierz punkt dostępu, a następnie **Opcje** <sup>&</sup>gt; **Organizuj** <sup>&</sup>gt;**Zmień priorytet**.

### **Punkty dost ępu połącze ń pakietowych**

Naciśnij i wybierz **Narzędzia** <sup>&</sup>gt;**Ustawienia** <sup>&</sup>gt; **Połączenie** <sup>&</sup>gt;**Sieci docelowe** <sup>&</sup>gt;**Nowy punkt dostępu**, a następnie postępuj zgodnie z instrukcjami na ekranie. Możesz też otworzyć jedną z grup punktów dostępu, wybierać punkt dostępu oznaczony symbolem **in a** i wybrać Edytui.

Stosuj się do wskazówek otrzymanych od usługodawcy.

Określ odpowiednie opcje:

- **Nazwa p-tu dostępu** Nazwę punktu dostępu otrzymasz od usługodawcy.
- **Nazwa użytkownika** Nazwa użytkownika, którą zwykle przydziela usługodawca, może być niezbędna do nawiązania połączenia pakietowego.
- **Żądanie hasł<sup>a</sup>** Jeśli musisz wprowadzać hasł<sup>o</sup> przy każdym logowaniu się do serwera albo gdy nie chcesz zapisywać hasła w urządzeniu, wybierz **Tak**.
- ● **Hasł<sup>o</sup>** — Hasło, które zwykle przydziela usługodawca, może być niezbędne do nawiązania połączenia pakietowego.
- **Uwierzytelnianie** Wybierz **Bezpieczne**, aby hasło było zawsze wysyłane w postaci zaszyfrowanej lub **Normalne**, aby hasło był<sup>o</sup> wysyłane w postaci zaszyfrowanej wtedy, gdy jest to możliwe.
- ● **Strona główna** — W zależności od konfigurowanego punktu dostępu wprowadź adres internetowy lub adres centrum wiadomości multimedialnych.

Wybierz **Opcje** <sup>&</sup>gt;**Ust. zaawansowane** i jedną<sup>z</sup> następujących opcji:

- **Typ sieci** Wybierz rodzaj protokoł<sup>u</sup> internetowego, za pośrednictwem którego dane mają być przesyłane do i z urządzenia. Pozostał<sup>e</sup> ustawienia zależą od wybranego typu sieci.
- **Adres IP telefonu** (dotyczy tylko IPv4) — Wprowadź adres IP urządzenia.
- **Adresy DNS** Jeśli wymaga tego usługodawca, wprowadź adresy IP podstawowego i pomocniczego serwera DNS. Adresy te otrzymasz od usługodawcy internetowego.
- **Adres serwera proxy** Wprowadź adres serwera proxy.
- **Numer portu proxy** Wprowadź numer portu serwera proxy. **181**

### <span id="page-181-0"></span>**Punkty dost ępu do sieci WLAN**

Naciśnij i wybierz **Narzędzia** <sup>&</sup>gt;**Ustawienia** <sup>&</sup>gt; **Łączność** <sup>&</sup>gt;**Sieci docelowe** <sup>&</sup>gt;**Punkt dostępu**, <sup>a</sup> następnie postępuj zgodnie z instrukcjami.

Aby edytować ustawienia punktu dostępu sieci WLAN, otwórz jedną z grup punktów dostępu, a następnie wybierz punkt dostępu oznaczony ikoną . Postępuj zgodnie z instrukcjami otrzymanymi od usługodawcy umożliwiającego dostęp do sięci WLAN. Wybierz jedną z opcji:

- **Nazwa sieci WLAN** Wybierz **Wprowadź <sup>r</sup>ęcznie** lub **Szukaj sieci**. Jeżeli wybierzesz istniejącą sięć, tryby sięci i zabezpieczeń WLAN będą uzależnione od ustawień punktu dostępu.
- ● **Status sieci** — Zdecyduj, czy ma być wyświetlana nazwa sieci.
- **Tryb sieci WLAN** Wybierz **Ad hoc**, aby utworzyć sieć "ad hoc", która umożliwi urządzeniom bezpośrednie wysyłanie i odbieranie danych. Urządzenie dostępowe sieci WLAN nie jest konieczne. W sieci ad hoc wszystkie urządzenia muszą używać tej samej nazwy sieci WLAN.
- **Tryb zabezp. WLAN** Wybierz używane szyfrowanie: **WEP**, **802.1x**, **WPA/WPA2** (802.1x i WPA/WPA2 są niedostępne w przypadku sieci ad hoc). W przypadku wybrania ustawienia **Sieć otwarta** szyfrowanie nie będzie używane. Funkcji WEP, 802.1x i WPA można używać tylko wtedy, gdy sieć je obsługuje.
- ● **Strona główna** — Wprowadź adres internetowy strony początkowej.
- **Użyj punktu dostępu** Wybierz **Po potwierdzeniu**, jeżeli urządzenie ma prosić<sup>o</sup> potwierdzenie przed utworzeniem połączenia za pomocą tego punktu dostępu, lub **Automatycznie**, jeżeli urządzenie ma się automatycznie łączyć z miejscem docelowym za pomocą tego punktu dostepu.

Dostępne opcje mogą się różnić.

## **Ustawienia połącze ń pakietowych**

Naciśnij i wybierz **Narzędzia** <sup>&</sup>gt;**Ustawienia** <sup>&</sup>gt; **Połączenie** <sup>&</sup>gt;**Dane pakietowe**.

Ustawienia połączeń pakietowych mają wpływ na wszystkie punkty dostępu używane do pakietowej transmisji danych.

● **Połącz. pakietowe** — Wybierz **Kiedy dostępne**, aby urządzenie automatycznie rejestrowało się w sieci połaczeń pakietowych, gdy tylko znajdzie się w jej zasięgu. Będzie można wówczas szybciej nawiązać połączenie pakietowe (np. w celu wysłania i odebrania poczty elektronicznej). Jeśli urządzenie znajdzie się poza zasięgiem sieci połączeń pakietowych, będzie okresowo podejmowało próby nawiązania takiego połączenia. Jeśli wybierzesz **Kiedy potrzeba**, urządzenie użyje połączenia pakietowego dopiero

<span id="page-182-0"></span>wtedy, gdy uruchomisz aplikacie, która korzysta z takiego połączenia.

- **Punkt dostępu** Nazwa punktu dostępu jest potrzebna, aby urządzenie służyło kompatybilnemu komputerowi jako modem do połączeń pakietowych.
- **Szybki dostęp do pakietu** Włącz lub wyłącz <sup>u</sup>życie HSDPA (usługa sieciowa) w sieciach UMTS.

### **Ustawienia sieci WLAN**

Naciśnij i wybierz **Narzędzia** <sup>&</sup>gt;**Ustawienia** <sup>&</sup>gt; **Połączenie** <sup>&</sup>gt;**WLAN**.

- **Pokaż dostępność WLAN** Zdecyduj, czy dostępność sieci WLAN ma być sygnalizowana w trybie gotowości wskaźnikiem  $\mathbb{H}$ .
- **Skanowanie sieci** Jeśli dla opcji **Pokaż dostępność WLAN** zostało wybrane ustawienie **Tak**, określ, jak często urządzenie będzie wyszukiwać dostępne sieci WLAN i aktualizować wskaźnik.

Aby wyświetlić ustawienia zaawansowane, wybierz **Opcje** <sup>&</sup>gt;**Ustaw. zaawansowane**. Zmiana ustawień sieci WLAN nie jest zalecana.

## **Ustawienia SIP**

Naciśnij i wybierz **Narzędzia** <sup>&</sup>gt;**Ustawienia** <sup>&</sup>gt; **Połączenie** <sup>&</sup>gt;**Ustawienia SIP**.

Ustawienia SIP (Session Initiation Protocol) są niezbędne dla niektórych usług sieciowych. Ustawienia te możesz otrzymać w wiadomości tekstowej od usługodawcy. Profile ustawień SIP możesz przeglądać, usuwać i tworzyć w menu Ustawienia SIP.

## **Konfiguracje**

Naciśnij i wybierz **Narzędzia** <sup>&</sup>gt;**Ustawienia** <sup>&</sup>gt; **Połączenie** <sup>&</sup>gt;**Konfiguracje**.

Ustawienia zaufanego serwera możesz otrzymać w wiadomości konfiguracyjnej od usługodawcy. Ustawienia te możesz wyświetlać, zapisywać lub usuwać w menu konfiguracje.

## **Kontrola nazw punktów dost ępu**

Naciśnij i wybierz **Narzędzia** <sup>&</sup>gt;**Ustawienia** <sup>&</sup>gt; **Połączenie** <sup>&</sup>gt;**Kontrola APN**.

Usługa kontroli nazw punktów dostępu umożliwia ograniczenie połączeń pakietowych oraz wskazanie, że urządzenie ma korzystać tylko z określonych punktów dostępu połączeń pakietowych.

To ustawienie jest dostępne tylko wtedy, gdy karta SIM umożliwia korzystanie z usługi kontrolowania punktów dostępu.

Aby włączyć lub wyłączyć usługę kontrolowania lub zmienić dozwolone punkty dostępu, wybierz **Opcje** i **183** <span id="page-183-0"></span>odpowiednią opcję. Do zmiany opcji jest potrzebny kod PIN2. Kod ten można uzyskać od usługodawcy.

## **Ustawienia aplikacji**

Aby edytować ustawienia niektórych aplikacji działających w urządzeniu, naciśnij <sup>a</sup> i wybierz **Narzędzia** <sup>&</sup>gt;**Ustawienia** <sup>&</sup>gt;**Aplikacje**.

Aby edytować te ustawienia, możesz też wybrać w każdej aplikacji **Opcje** <sup>&</sup>gt;**Ustawienia**.

# <span id="page-184-0"></span>**Rozwi ązywanie problemów**

Aby wyświetlić najczęściej zadawane pytania dotyczące urządzenia, odwiedź strony pomocy technicznej produktu w witrynie [www.nokia.com/](http://www.nokia.com/support) [support](http://www.nokia.com/support) .

### **P: Jakie s ą kody blokady, PIN i PUK?**

O: Domyślny kod blokady to 12345. Jeśli zapomnisz, jaki jest kod blokady, skontaktuj się ze sprzedawcą urządzenia. W przypadku gdy zapomnisz, zgubisz bądź nie otrzymasz kodu PIN lub PUK, skontaktuj się z operatorem sieci. Informacji dotyczących haseł udziela dostawca punktu dostępu, np. usługodawca komercyjny (ISP) lub sieciowy.

### **P: Jak zamknąć aplikację, która nie odpowiada?**

O: Naciśnij i przytrzymaj  $\cdot$  . Aby zamknąć aplikacie, przewiń do niej i naciśnij **C**. Naciśnięcie **C** nie powoduje zamknięcia Odtwarzacza muzyki. Aby zamknąć Odtwarzacz muzyki, wybierz go na liście i wybierz **Opcje** <sup>&</sup>gt;**Wyjdź**.

### **P: Dlaczego fotografie s ą zamazane?**

O: Sprawdź, czy okienka obiektywu są czyste.

### **P: Dlaczego za każdym razem, gdy włączam urządzenie, na wyświetlaczu brakuje niektórych punktów, s ą widoczne punkty przebarwione lub jaśniejsze od pozostałych?**

O: Jest to charakterystyczna cecha tego typu wyświetlaczy. Na niektórych wyświetlaczach są widoczne stale świecące się lub stale zgaszone punkty. Jest to normalne i nie uważa się tego za wadę.

### **P: Dlaczego urz ądzenie nie może nawi ązać połączenia GPS?**

O: Więcej informacji dotyczących systemu GPS, odbiornika GPS, sygnału z satelitów i ustalania położenia znajdziesz w innych częściach tej instrukcji. [Patrz "Ustalanie pozycji \(GPS\)", str. 54.](#page-53-0)

### **P: Dlaczego nie można znaleźć innego urządzenia przy aktywnym połączeniu Bluetooth?**

O: Sprawdź, czy urządzenia są kompatybilne, mają <sup>w</sup>łączoną funkcję Bluetooth i nie znajdują się w trybie ukrytym. Sprawdź też, czy odległość między urządzeniami nie przekracza 10 metrów i czy nie ma między nimi ścian lub innych przeszkód.

**186**

### **P: Dlaczego nie można zakończyć połączenia Bluetooth?**

O: Jeżeli do tego urządzenia jest podłączone drugie urządzenie, połączenie można zakończyć z drugiego urządzenia lub wyłączając funkcję Bluetooth w tym urządzeniu. Naciśnij <sup>c</sup>e i wybierz Narzędzia > **Bluetooth** <sup>&</sup>gt;**Bluetooth** <sup>&</sup>gt;**Wyłączony**.

### **P: Dlaczego inne urz ądzenie nie widzi plików przechowywanych w moim urz ądzeniu w sieci domowej?**

O: Upewnij się, że są skonfigurowane ustawienia sieci domowej, w urządzeniu jest włączone udostępnianie zawartości, a drugie urządzenie jest zgodne ze standardem UPnP.

### **P: Co mam zrobić, jeśli przestanie działać połączenie z sieci ą domow ą?**

O: Zakończ na kompatybilnym komputerze i w urządzeniu połączenie z bezprzewodową siecią LAN, a następnie nawiąż je ponownie. Jeśli to nie pomoże, uruchom ponownie kompatybilny komputer i urządzenie. Jeśli połączenie nadal nie działa, ponownie skonfiguruj ustawienia sieci WLAN na kompatybilnym komputerze i w urządzeniu.

### **P: Dlaczego nie widzę w urz ądzeniu kompatybilnego komputera w sieci domowej?**

O: Jeśli używasz na kompatybilnym komputerze zapory sieciowej, sprawdź, czy umożliwia ona aplikacji Home

media server korzystanie z połączenia zewnętrznego (możesz dodać aplikację Home media server do listy wyjątków aplikacji w zaporze sieciowej). Sprawdź<sup>w</sup> ustawieniach zapory sieciowej, czy dopuszcza ona przesyłanie danych do następujących portów: 1900, 49152, 49153 oraz 49154. Niektóre punkty dostępu do sieci WLAN mają wbudowaną zaporę sieciową. W takim przypadku sprawdź, czy zapora sieciowa wbudowana w punkt dostepu nie blokuje przesyłania danych do następujących portów: 1900, 49152, 49153 i 49154. Sprawdź, czy ustawienia sieci WLAN są takie same w urządzeniu i na kompatybilnym komputerze.

### **P: Dlaczego bezprzewodowy punkt dostępu WLAN jest niewidoczny, mimo że znajduję się<sup>w</sup> jego zasięgu?**

O: Bezprzewodowy punkt dostępu WLAN moż<sup>e</sup> korzystać z ukrytego identyfikatora zestawu usług (SSID). Aby uzyskać dostęp do takiej sieci, trzeba znać jej identyfikator SSID i utworzyć dla niej w urządzeniu bezprzewodowy punkt dostepu do sieci WLAN.

### **P: Jak wyłączyć w urz ądzeniu funkcję WLAN?**

O: Funkcja WLAN w urządzeniu Nokia wyłączy się, gdy nie będziesz próbować nawiązać połączenia, nie będziesz mieć połączenia z innym punktem dostępu ani nie zaczniesz wyszukiwać dostępnych sieci. W celu zminimalizowania poboru energii w urządzeniu można wyłączyć wyszukiwanie dostępnych sieci w tle lub ograniczyć jego częstotliwość. Funkcja WLAN

wyłącza się między kolejnymi próbami wyszukiwania w tle.

Aby zmienić ustawienia wyszukiwania w tle, wykonaj następujące czynności:

- 1. Naciśnij i wybierz **Narzędzia** <sup>&</sup>gt;**Ustawienia** <sup>&</sup>gt; **Połączenie** <sup>&</sup>gt;**WLAN**.
- 2. Aby zwiększyć interwał skanowania w tle, wybierz **Skanowanie sieci**. Aby zatrzymać skanowanie w tle, wybierz **Pokaż dostępność WLAN** <sup>&</sup>gt;**Nigdy**.
- 3. Aby zapisać zmiany, wybierz **Wróć**.

Jeśli dla opcji **Pokaż dostępność WLAN** jest wybrane ustawienie **Nigdy**, w trybie gotowości nie jest wyświetlana ikona dostępności sieci WLAN. Nadal jednak będzie można wyszukiwać ręcznie dostępne sieci WLAN i łączyć się z nimi w zwykły sposób.

### **P: Jak zapisać dane przed ich usunięciem?**

O: Aby zapisać dane, użyj pakietu Nokia Nseries PC Suite do synchronizacji lub do utworzenia kopii zapasowej wszystkich danych na kompatybilnym komputerze. Możesz również wysłać dane do kompatybilnego urządzenia przez Bluetooth. Dane możesz też przechowywać na kompatybilnej karcie pamięci.

### **P: Co zrobić, gdy pamięć się zapełni?**

O: Usuń elementy z pamięci urządzenia lub pamięci masowej. Jeżeli przy próbie usunięcia kilku elementów jednocześnie pojawi się komunikat **Za mało pamięci**

**do wykonania tej operacji. Najpierw usuń zbędne dane.** lub **Mało pamięci. Usuń zbędne dane z pamięci telefonu.**, usuń elementy pojedynczo, zaczynając od najmniejszego z nich. [Patrz "Zwalnianie](#page-20-0) pamię[ci", str. 21.](#page-20-0)

### **P: Dlaczego nie można wybrać kontaktu dla tworzonej wiadomości?**

O: Karta kontaktu nie zawiera numeru telefonu, adresu lub adresu e-mail. Naciśnij , wybierz **Kontakty**, odpowiedni kontakt i dokonaj edycji karty tego kontaktu.

### **P: Jak zakończyć połączenie w trybie transmisji danych, gdy urz ądzenie po chwili znowu je nawiązuje?**

O: Urządzenie może próbować odebrać wiadomość MMS z centrum wiadomości multimedialnych. Aby powstrzymać urządzenie przed nawiązywaniem połączenia, naciśnij i wybierz **Wiadomości** <sup>&</sup>gt; **Opcje** > **Ustawienia** > **Wiadomość MMS** > **Sposób odbioru MMS** oraz **Ręcznie**. Dzięki temu centrum wiadomości multimedialnych zachowa wiadomości do późniejszego odbioru. Możesz też wybrać **Wyłączony**, aby ignorować wszystkie przychodzące wiadomości MMS. Jeżeli wybierzesz **Ręcznie**, otrzymasz powiadomienie o odebraniu nowej wiadomości przez centrum wiadomości MMS. Jeśli wybierzesz **Wyłączony**, urządzenie nie będzie nawiązywało żadnych połączeń związanych z **<sup>187</sup>** wiadomościami multimedialnymi. Jeśli urządzenie ma <sup>u</sup>żywać połączenia pakietowego dopiero wtedy, gdy uruchomisz aplikację, która korzysta z takiego połączenia, naciśnij i wybierz **Narzędzia** <sup>&</sup>gt; **Ustawienia** <sup>&</sup>gt;**Połączenie** <sup>&</sup>gt;**Dane pakietowe** <sup>&</sup>gt; **Połącz. pakietowe** <sup>&</sup>gt;**Kiedy potrzeba**. Jeśli to nie pomoże, uruchom ponownie urządzenie.

### **P: Dlaczego mam problemy z podłączeniem urządzenia do komputera?**

O: Sprawdź, czy masz najnowszą wersję oprogramowania Nokia Nseries PC Suite i czy jest ona zainstalowana i używana na kompatybilnym komputerze. Aby uzyskać więcej informacji o korzystaniu z pakietu Nokia Nseries PC Suite, skorzystaj z pomocy do tego pakietu lub odwiedź strony pomocy firmy Nokia.

### **P: Czy mogę używać urządzenia z kompatybilnym komputerem jako modemu z funkcją faksu?**

O: Nie można używać urządzenia jako modemu z funkcją faksu. Za pomocą funkcji przekazywania połączeń (usługa sieciowa) przychodzące połączenia faksu można jednak przekazywać na numer faksu.

# **Akcesoria**

**Ostrzeżenie:** Korzystaj wyłącznie z baterii, ładowarek i innych akcesoriów zatwierdzonych przez firmę Nokia do użytku z tym właśnie modelem urządzenia. Stosowanie akcesoriów innego typu moż<sup>e</sup> unieważnić jakiekolwiek zatwierdzenie do użytku lub gwarancję na urządzenie i być niebezpieczne.

O dostępności zatwierdzonych do użytku akcesoriów dowiesz się od sprzedawcy. Odłączając przewód któregokolwiek z akcesoriów, chwytaj za wtyczkę nie za przewód.

# **Wzmianka o bateriach i ładowarkach**

## **Wzmianka o bateriach iładowarkach**

Źródłem zasilania urządzenia jest bateria przeznaczona do wielokrotnego ładowania. W tym urządzeniu należy używać baterii BL-5K. Do zasilania tego urządzenia przeznaczone są następujące ładowarki: AC-10, DC-6, DC-10. Bateria może być ładowana i rozładowywana setki razy, ale w końcu ulegnie zużyciu. Jeśli czas rozmów i czas gotowości stanie się zauważalnie krótszy niż normalnie, wymień baterię na nową. Używaj tylko baterii zatwierdzonych przez firmę Nokia. Baterię ładuj wyłącznie za pomocą ładowarek zatwierdzonych przez firmę Nokia i przeznaczonych dla tego urządzenia. Użycie niezatwierdzonej do użytku z tym urządzeniem baterii lub ładowarki może wiązać się z ryzykiem pożaru, eksplozii, wycieku elektrolitu lub powstania innego zagrożenia.

Właściwy do użytku model ładowarki zależy od złącza ładowania. Poszczególne typy tego złącza wyróżnione <sup>s</sup>ą symbolami: E, EB, X, AR, U, A, C lub UB.

Jeśli nowa bateria ma być użyta po raz pierwszy lub jeśli bateria nie była przez dłuższy czas używana, to żeby taką baterię naładować, może trzeba będzie

ładowarkę podłączyć, następnie odłączyć i ponownie podłączyć. Jeśli bateria była całkowicie rozładowana, może upłynąć kilka minut, zanim na wyświetlaczu pojawi się wskaźnik ładowania i będzie można nawiązywać połączenia.

Przed każdym wyjęciem baterii należy urządzenie wyłączyć i odłączyć je od ładowarki.

Jeśli nie używasz ładowarki, odłącz ją od urządzenia i gniazdka sieciowego. Nie pozostawiaj naładowanej do pełna baterii podłączonej do ładowarki, ponieważ przeładowanie skraca jej żywotność. Jeśli naładowana do pełna bateria nie będzie używana, z upływem czasu rozładuje się samoistnie.

Baterie staraj się zawsze przechowywać w temperaturze między 15°C a 25°C (59°F a 77°F). Ekstremalne temperatury zmniejszają pojemność i skracają żywotność baterii. Urządzenie z przegrzaną lub nadmiernie ochłodzoną baterią może chwilowo nie działać. Sprawność baterii jest szczególnie niska w temperaturach znacznie poniżej zera.

Nie dopuść do zwarcia biegunów baterii. Może to nastąpić przypadkowo, gdy metalowy przedmiot, na przykład moneta, spinacz lub długopis, spowoduje bezpośrednie połączenie dodatniego (+) i ujemnego (-) bieguna baterii. (Bieguny baterii wyglądają jak metalowe paski). Sytuacja taka może mieć miejsce, gdy zapasową baterię nosi się w kieszeni lub portmonetce. Zwarcie biegunów może uszkodzić baterię lub przedmiot, który te bieguny ze sobą połączy.

Nigdy nie wrzucaj baterii do ognia, ponieważ mogą one eksplodować. Uszkodzone baterie mogą samoczynnie eksplodować. Zużytych baterii należy pozbywać się zgodnie z lokalnie obowiązującymi przepisami. O ile to tylko możliwe, należy je oddać do recyklingu. Nie wyrzucaj baterii do domowych pojemników na śmieci.

Baterii lub ogniw nie wolno demontować, przecinać, otwierać, zgniatać, zginać, deformować, przekłuwać ani rozrywać na kawałki. Jeśli nastapi wyciek elektrolitu, nie dopuść do kontaktu tej cieczy ze skórą lub oczami. Gdy jednak dojdzie do takiego wypadku, natychmiast przemyj wodą skórę lub oczy, lub poszukaj fachowej pomocy medycznej.

Baterii nie wolno modyfikować, przerabiać, wkładać do niej obcych obiektów, zanurzać lub w inny sposób narażać na kontakt z wodą lub innymi cieczami.

Niewłaściwe obchodzenie się z baterią może być przyczyną pożaru, eksplozji i wystąpienia innych zagrożeń. Jeśli urządzenie lub bateria spadnie, szczególnie na twardą powierzchnię, i sądzisz, ż<sup>e</sup> bateria uległa uszkodzeniu, poddaj ją badaniu w punkcie serwisowym, zanim zaczniesz jej ponownie <sup>u</sup>żywać.

Bateria powinna być używana tylko zgodnie z jej przeznaczeniem. Nigdy nie należy używać uszkodzonej ładowarki lub baterii. Baterię przechowuj w miejscu niedostępnym dla małych dzieci.

## **Sprawdzanie oryginalno ści baterii firmy Nokia**

Dla własnego bezpieczeństwa należy używać tylko oryginalnych baterii firmy Nokia. Żeby sprawdzić, czy kupowana bateria jest oryginalna, trzeba ja nabyć u autoryzowanego sprzedawcy produktów firmy Nokia i zbadać jej etykietę z hologramem, wykonując następujące czynności:

Pozytywny rezultat badań etykiety nie daje całkowitej pewności, że opatrzona nią bateria jest rzeczywiście oryginalna. Jeśli pojawią się jakieś wątpliwości co do oryginalności baterii, należy zaprzestać jej używania i zgłosić się po pomoc do sprzedawcy lub do autoryzowanego serwisu firmy Nokia. Autoryzowany serwis firmy Nokia lub sprzedawca poddadzą baterię ekspertyzie co do jej oryginalności. Jeśli nie uda się potwierdzić oryginalności baterii, należy ja zwrócić w miejscu zakupu.

## **Hologram identyfikacyjny**

1. Patrząc pod pewnym kątem na etykietę z hologramem, powinno się zauważyć znany <sup>u</sup>żytkownikom telefonów Nokia rysunek splatających się rąk, a pod innym kątem — logo Nokia Original Enhancements.

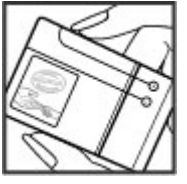

2. Na odchylanym w lewo, w prawo, w dół i do góry hologramie powinny być widoczne odpowiednio 1, 2, 3 i 4 punkciki z każdej strony.

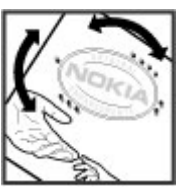

## **Co zrobi ć, je śli bateria nie jest oryginalna?**

Jeśli nie można stwierdzić, że dana bateria z hologramem firmy Nokia na etykiecie jest baterią oryginalną, nie należy jej używać. Trzeba natomiast zgłosić się do autoryzowanego serwisu firmy Nokia lub sprzedawcy. Używanie baterii, która nie został<sup>a</sup> zatwierdzona do użytku przez producenta, może być niebezpieczne i niekorzystnie wpływać na działanie, a także spowodować uszkodzenie samego urządzenia i jego akcesoriów. Może to również unieważnić jakiekolwiek zatwierdzenie do użytku lub gwarancję mające zastosowanie do tego urządzenia.

Więcej na temat oryginalnych baterii Nokia można znaleźć w witrynie [www.nokia.com/battery](http://www.nokia.com/battery).

# **Eksploatacja i konserwacja**

To urządzenie wyróżnia się najwyższej klasy konstrukcją i jakością wykonania, dlatego też wymaga <sup>w</sup>łaściwej obsługi. Przestrzeganie poniższych wskazówek pozwoli zachować wszystkie warunki ochrony gwarancyjnej.

- Urządzenie powinno być zawsze suche. Opady, duż<sup>a</sup> wilgotność i wszelkiego rodzaju ciecze i wilgoć mogą zawierać związki mineralne powodujące korozję obwodów elektronicznych. W przypadku zawilgocenia urządzenia wyjmij z niego baterię i nie wkładaj jej z powrotem, dopóki urządzenie całkowicie nie wyschnie.
- Nie używaj i nie przechowuj urządzenia w miejscach brudnych i zapylonych. Może to spowodować uszkodzenie jego ruchomych części i podzespołów elektronicznych.
- Nie przechowuj urządzenia w wysokiej temperaturze. Wysokie temperatury mogą być przyczyną krótszej żywotności urządzeń elektronicznych, uszkodzeń baterii i odkształceń lub stopienia elementów plastikowych.
- Nie przechowuj urządzenia w niskiej temperaturze. Gdy urządzenie powróci do swojej normalnej temperatury, w jego wnętrzu może gromadzić się wilgoć, powodując uszkodzenie podzespołów elektronicznych.
- ● Nie próbuj otwierać urządzenia w sposób inny od przedstawionego w tej instrukcji.
- Nie upuszczaj, nie uderzaj urządzenia i nie potrząsaj nim. Nieostrożne obchodzenie się z urządzeniem może spowodować uszkodzenia wewnętrznych podzespołów elektronicznych i delikatnych mechanizmów.
- ● Do czyszczenia urządzenia nie stosuj żrących chemikaliów, rozpuszczalników ani silnych detergentów.
- Nie maluj urządzenia. Farba może zablokować jego ruchome części i uniemożliwić prawidłowe działanie.
- ● Do czyszczenia wszelkich soczewek, w tym soczewek obiektywu, czujnika odległości i światłomierza używaj miękkiej, czystej i suchej szmatki.
- ● Używaj tylko anteny zastępczej dostarczonej wraz z urządzeniem lub takiej, która została zatwierdzona do użytku. Stosowanie nieautoryzowanych anten, modyfikacje lub podłączenia mogą spowodować uszkodzenie urządzenia, a przy tym może to stanowić naruszenie przepisów dotyczących urządzeń radiowych. **193**
- ● Z ładowarek korzystaj tylko w pomieszczeniach zamkniętych.
- ● Zawsze rób kopie zapasowe danych, które chcesz przechowywać. Do takich należą kontakty i notatki kalendarza.
- ● Aby od czasu do czasu zresetować urządzenie w celu optymalnego działania, wyłącz zasilanie urządzenia i wyjmij z niego baterię.

Wskazówki te dotyczą w równej mierze urządzenia, baterii, ładowarki i każdego innego akcesorium. Jeśli jakieś urządzenie nie działa prawidłowo, oddaj je do naprawy w najbliższym autoryzowanym serwisie.

## **Pozbywanie si ę urz ądzenia**

To urządzenie jest oznaczone zgodnie z  $\frac{1}{2}$  Dyrektywą Europejską 2002/96/WE oraz polską Ustawą o zużytym sprzęcie elektrycznym i elektronicznym symbolem przekreślonego kontenera na odpady. Takie oznakowanie informuje, że sprzęt ten, po okresie jego użytkowania nie moż<sup>e</sup> być umieszczany łącznie z innymi odpadami pochodzącymi z gospodarstwa domowego.

Użytkownik jest zobowiązany do oddania go prowadzącym zbieranie zużytego sprzętu elektrycznego i elektronicznego. Prowadzący zbieranie, w tym lokalne punkty zbiórki, sklepy oraz gminne jednostki, tworzą odpowiedni system umożliwiający oddanie tego sprzętu. Właściwe

postępowanie ze zużytym sprzętem elektrycznym i elektronicznym przyczynia się do uniknięcia szkodliwych dla zdrowia ludzi i środowiska naturalnego konsekwencji, wynikających z obecności składników niebezpiecznych oraz niewłaściwego składowania i przetwarzania takiego sprzętu. Szczegółowe dane dotyczące masy sprzętu marki Nokia znajdują się na stronie internetowej [www.nokia.com.pl](http://www.nokia.com.pl).

# **Dodatkowe informacje o bezpiecze ństwie**

## **Małe dzieci**

To urządzenie i jego akcesoria mogą zawierać drobne części. Należy je przechowywać w miejscach niedostępnych dla małych dzieci.

## **Środowisko pracy**

Urządzenie to spełnia wszystkie wytyczne w zakresie oddziaływania fal radiowych, jeśli jest używane w normalnej pozycji przy uchu lub w innej pozycji, w odległości co najmniej 1,5 cm (5/8 cala) od ciała. Etui, futerał lub zaczep do paska, w których nosi się urządzenie przy sobie, nie mogą zawierać elementów metalowych, a odległość urządzenia od ciała nie powinna być mniejsza od podanej wyżej.

Do przesyłania plików danych i wiadomości potrzebne jest dobre połączenie z siecią. Zdarza się, że transmisja danych lub wiadomości zostaje wstrzymana do chwili uzyskania takiego połączenia. Od początku do końca transmisji należy przestrzegać wyżej podanych wskazówek co do zachowania minimalnej odległości. Niektóre części urządzenia są namagnesowane. Urządzenie może przyciągać przedmioty metalowe. Nie trzymaj w pobliżu urządzenia kart kredytowych ani

innych magnetycznych nośników danych, ponieważ zapisane na nich informacje mogą zostać skasowane.

## **Aparatura medyczna**

Praca każdego urządzenia radiowego, w tym telefonu komórkowego, może powodować zakłócenia w funkcjonowaniu nienależycie zabezpieczonych urządzeń medycznych. Skonsultuj się z lekarzem lub producentem urządzenia medycznego, aby upewnić się, czy jest właściwie zabezpieczone przed zewnętrznym oddziaływaniem fal o częstotliwości radiowej (RF) lub jeśli masz jeszcze inne wątpliwości. Wyłączaj swoje urządzenie we wszystkich placówkach <sup>s</sup>łużby zdrowia, jeśli wymagają tego wywieszone przepisy. Szpitale i inne placówki służby zdrowia mogą <sup>u</sup>żywać aparatury czułej na działanie zewnętrznych fal radiowych.

### **Wszczepiane urz ądzenia medyczne**

Minimalna odległość między wszczepionym urządzeniem medycznym, takim jak stymulator serca lub kardiowerter-defibrylator, a urządzeniem bezprzewodowym, zalecana przez producentów urządzeń medycznych w celu uniknięcia zakłóceń pracy urządzenia medycznego, wynosi 15,3

centymetra (6 cali). Osoby z takimi urządzeniami powinny:

- ● Zachowywać odległość 15,3 centymetra (6 cali) między włączonym urządzeniem bezprzewodowym a urządzeniem medycznym.
- nie nosić urządzenia bezprzewodowego w kieszeni na piersi;
- ● Trzymać urządzenie bezprzewodowe przy uchu po przeciwnej w stosunku do urządzenia medycznego stronie ciała w celu zminimalizowania ryzyka wystąpienia zakłóceń.
- ● Natychmiast wyłączyć urządzenie bezprzewodowe w przypadku podejrzenia, że doszło do zakłóceń.
- ● Zapoznać się ze wskazówkami producenta wszczepionego urządzenia medycznego i ściśle się stosować do tych wskazówek.

Wątpliwości co do używania urządzenia bezprzewodowego i wszczepionego urządzenia medycznego należy rozstrzygnąć z lekarzem.

### **Aparaty słuchowe**

Niektóre cyfrowe urządzenia bezprzewodowe mogą zakłócać działanie aparatów słuchowych. Jeśli wystąpią takie zakłócenia, należy skontaktować się z usługodawcą.

## **Pojazdy mechaniczne**

Sygnały radiowe (RF) mogą mieć wpływ na działanie nieprawidłowo zainstalowanych lub niewłaściwie zabezpieczonych w pojazdach mechanicznych układów elektronicznych, takich jak elektroniczne układy wtrysku paliwa, antypoślizgowe układy zabezpieczające przed blokowaniem kół podczas hamowania, elektroniczne układy kontroli szybkości i układy poduszki powietrznej. Więcej o tym można się dowiedzieć od producenta samochodu lub od jego przedstawiciela, a także od producenta zainstalowanego w samochodzie wyposażenia dodatkowego.

Instalować i naprawiać to urządzenie w samochodzie może tylko wykwalifikowany personel serwisu. Niewłaściwa instalacja lub naprawa może być niebezpieczna i unieważnić jakiekolwiek gwarancje mające zastosowanie do urządzenia. Regularnie sprawdzaj, czy wszystkie elementy urządzenia bezprzewodowego w samochodzie są odpowiednio zamocowane i czy działają prawidłowo. W pobliż<sup>u</sup> urządzenia, jego części i akcesoriów nie wolno przechowywać ani przewozić łatwopalnych cieczy, gazów czy materiałów wybuchowych. Jeśli samochód jest wyposażony w poduszki powietrzne, miej na uwadze, że poduszki te wypełniają się gwałtownie gazem. Nie umieszczaj więc w pobliżu poduszki powietrznej lub przestrzeni, jaką zajęłaby poduszka po wypełnieniu, żadnych przedmiotów, w tym również

przenośnych lub samochodowych akcesoriów urządzenia. Jeśli bezprzewodowe urządzenie samochodowe zostało nieprawidłowo zainstalowane, wybuch poduszki powietrznej może spowodować poważne obrażenia.

Korzystanie z tego urządzenia w samolocie jest zabronione. Wyłącz urządzenie jeszcze przed wejściem na pokład samolotu. Używanie bezprzewodowych urządzeń telekomunikacyjnych w samolocie jest prawnie zabronione, ponieważ może stanowić zagrożenie dla działania systemów pokładowych i powodować zakłócenia w sieci komórkowej.

## **Warunki fizykochemiczne grożące eksplozj ą**

Wyłącz urządzenie, jeśli znajdziesz się na obszarze, na którym warunki fizykochemiczne mogą doprowadzić do wybuchu. Stosuj się wtedy do wszystkich znaków i instrukcji. Do takich obszarów należą miejsca, w których ze względów bezpieczeństwa zalecane jest wyłączenie silnika samochodu. W takich miejscach iskrzenie może być przyczyną eksplozji lub pożaru mogących prowadzić do obrażeń ciała, a nawet śmierci. Wyłączaj urządzenie w punktach tankowania paliwa, na przykład w pobliżu dystrybutorów na stacjach serwisowych. Przestrzegaj ograniczeń dotyczących korzystania ze sprzętu radiowego obowiązujących na terenach składów, magazynów i

dystrybucji paliw, zakładów chemicznych oraz w rejonach przeprowadzania wybuchów. Miejsca zagrożone wybuchem są najczęściej, ale nie zawsze, wyraźnie oznakowane. Do takich miejsc należą pomieszczenia pod pokładem łodzi, miejsca składowania lub przepompowywania chemikaliów oraz tereny, na których powietrze zawiera chemikalia, cząsteczki zbóż, kurzu lub sproszkowanych metali. Aby stwierdzić, czy to urządzenie może być bezpiecznie <sup>u</sup>żywane w pobliżu pojazdów napędzanych ciekłym gazem (np. propanem lub butanem), należy skontaktować się z producentami takich pojazdów.

## **Telefony alarmowe**

**Ważne:** To urządzenie działa z użyciem sygnałów radiowych, sieci bezprzewodowych, sieci naziemnych i korzysta z funkcji zaprogramowanych przez użytkownika. Jeśli Twoje urządzenie obsługuje połączenia głosowe przez internet (połączenia internetowe), uaktywnij zarówno połączenia internetowe, jak i połączenia przez sieć komórkową. Jeśli oba te rodzaje połączeń są aktywne, urządzenie próbować będzie wywołać numer alarmowy zarówno przez sieć komórkową, jak i przez internet. Nie ma jednak gwarancji, że połączenie będzie można nawiązać w każdych warunkach. W sytuacjach krytycznych, takich jak konieczność wezwania pomocy **197**

medycznej, nigdy nie powinno się więc polegać wyłącznie na urządzeniu bezprzewodowym.

Aby połączyć się z numerem alarmowym:

- 1. Jeśli urządzenie nie jest włączone, włącz je. Sprawdź moc sygnału sieci komórkowej. Zależnie od urządzenia może trzeba będzie wykonać jeszcze następujące czynności:
	- Włóż kartę SIM, jeśli urządzenie używa takiej karty.
	- Usuń uaktywnione w urządzeniu ograniczenia w nawiązywaniu połączeń.
	- Wyłącz profil offline lub samolotowy i wybierz jeden z aktywnych profilów.
- 2. Naciśnij klawisz zakończenia tyle razy, ile potrzeba, żeby usunąć z wyświetlacza wprowadzone znaki i przygotować urządzenie do nawiązywania połączeń.
- <mark>3.</mark> Wprowadź obowiązujący na danym obszarze oficjalny numer alarmowy. Numery alarmowe mogą być różne w poszczególnych krajach.
- 4. Naciśnij klawisz połączenia.

Po połączeniu się z numerem alarmowym podaj jak najdokładniej wszystkie niezbędne informacje. Twoje urządzenie bezprzewodowe może być jedynym środkiem łączności na miejscu zdarzenia. Nie przerywaj połączenia, dopóki nie otrzymasz na to zgody.

## **Informacje o certyfikatach (SAR)**

### **To mobilne urządzenie spełnia wytyczne w zakresie oddziaływania fal radiowych na organizm człowieka.**

Urządzenie to jest nadajnikiem i odbiornikiem fal radiowych. Jest tak zaprojektowane, aby energia fal radiowych nigdy nie przekraczała granic bezpieczeństwa rekomendowanych przez międzynarodowe wytyczne. Wytyczne te zostały opracowane przez niezależną organizację naukową ICNIRP z uwzględnieniem marginesu bezpieczeństwa w celu zagwarantowania ochrony wszystkim osobom, niezależnie od wieku i stanu zdrowia.

W odniesieniu do urządzeń mobilnych za jednostkę miary oddziaływania fal radiowych na organizm człowieka przyjęto SAR (ang. Specific Absorption Rate). Ustalona przez ICNIRP graniczna wartość SAR wynosi 2,0 W/kg, przy czym jest to wartość uśredniona w przeliczeniu na 10 gramów tkanki. Pomiary SAR przeprowadza się w standardowych warunkach pracy urządzenia, przy maksymalnej mocy emitowanego sygnału i w całym spektrum badanych częstotliwości. Rzeczywista wartość SAR może być mniejsza od maksymalnej, ponieważ urządzenie jest zaprojektowane tak, że używa tylko minimalnej mocy wymaganej do łączności z siecią. Wartość tego minimum zależy od szeregu czynników, takich jak

**198**

odległość od stacji bazowej. Najwyższa zmierzona wg wytycznych ICNIRP wartość SAR tego urządzenia w testach przy uchu równa jest 0,87 W/kg.

Na wartości SAR mogą mieć wpływ podłączone do urządzenia akcesoria. Wartości SAR mogą się też różnić zależnie od krajowych wymogów raportowania i testowania oraz od pasma częstotliwości w danej sieci. Więcej o wartościach SAR można się dowiedzieć na stronie produktów, w witrynie [www.nokia.com.](http://www.nokia.com)

# **Indeks**

### **A**

**A-GPS, system [54](#page-53-0) A-GPS (assisted GPS) [54](#page-53-0) akcesoria**Patrz akcesoria**aktualizacja oprogramowania [18](#page-17-0) aktywny pasek narzędzi [86](#page-85-0)** w aplikacji Zdiecia [96](#page-95-0) w kamerze [83](#page-82-0)**aktywny tryb gotowości [53](#page-52-0), [170](#page-169-0)alarm, notatka kalendarza [157](#page-156-0)albumy, multimedia [96](#page-95-0) anteny [14](#page-13-0) aplikacje [162](#page-161-0)** aktualizowanie [19](#page-18-0)**aplikacje dla systemu Symbian [162](#page-161-0) aplikacje do obsługi dokumentów [159](#page-158-0)aplikacje głosowe [166](#page-165-0) automatyczna aktualizacja godziny i daty [156](#page-155-0)**

### **B**

**bateria**oszczędzanie energii [20](#page-19-0) ustawienia oszczędzania energii [170](#page-169-0) **bezpieczeństwo** certyfikaty [174](#page-173-0) przeglądarka internetowa [38](#page-37-0) **bezpieczeństwo karty SIM [173](#page-172-0) blogi [35](#page-34-0) blokowanie**klawiatura [173](#page-172-0)**budzik [156](#page-155-0)**

### **C**

**certyfikaty [174](#page-173-0) certyfikaty osobiste [174](#page-173-0) czas trwania połączeń [144](#page-143-0) czas wyłączania podświetlenia [170](#page-169-0) czujnik** ustawienia [172](#page-171-0)**czytnik plików PDF [160](#page-159-0) czytnik wiadom. [126](#page-125-0)** wybór głosu [168](#page-167-0)

### **D**

**DLNA [105](#page-104-0)DRM (zarządzanie prawami cyfrowymi) [153](#page-152-0) drukowanie**zdjęcia [100](#page-99-0) **dyktafon [155](#page-154-0) dzienniki internetowe [35](#page-34-0)dźwięki [50](#page-49-0), [51](#page-50-0)** ustawienia [170](#page-169-0)ustawienia dzwonka [52](#page-51-0)**dźwięki dzwonka [51](#page-50-0), [52](#page-51-0)**

### **E**

**e-mail**ustawienia [126](#page-125-0)**Excel, Microsoft [159](#page-158-0)**

### **F**

**Flash Player [153](#page-152-0) folder wysłane wiadomości [120](#page-119-0)foto-wideo**informacje o lokalizacji [85](#page-84-0) jakość plików wideo [92](#page-91-0) ustawienia [91](#page-90-0)

**200**

**Indeks**

wskaźniki [82](#page-81-0)**funkcja ponownego wybierania [177](#page-176-0)**

### **G**

**galeria** dźwięki [103](#page-102-0) łącza transmisji strumieniowej [104](#page-103-0) **głośnik [30](#page-29-0) godzina i data [156](#page-155-0) GPS**żądania ustalenia położenia [56](#page-55-0) **GPS (Global Positioning System) [54](#page-53-0) gry [114](#page-113-0)**

### **H**

**HSDPA (high-speed downlink packet access) [31](#page-30-0)**

#### **I**

**informacje kontaktowe [17](#page-16-0) Informacje kontaktowe firmy Nokia [17](#page-16-0)informacje ogólne [17](#page-16-0) informacje o lokalizacji [54](#page-53-0) informacje o położeniu [54](#page-53-0) instalowanie aplikacji [162](#page-161-0)**

**J jasność, wyświetlacz [170](#page-169-0) Kkalendarz [156](#page-155-0)kalkulator [162](#page-161-0)kamera**jakość zdjęć [91](#page-90-0) kolor [92](#page-91-0)lampa błyskowa [86](#page-85-0) masowej [86](#page-85-0) oświetlenie [92](#page-91-0)samowyzwalacz [88](#page-87-0) sceny [87](#page-86-0) tryb fotografowania [84](#page-83-0) tryb sekwencyjny [87](#page-86-0) tryb wideo [90](#page-89-0) ustawienia [91](#page-90-0)**kanały informacyjne [35](#page-34-0) kanały informacyjne, wiadomości [35](#page-34-0)karta SIM**wiadomości [128](#page-127-0)**klawiatura [173](#page-172-0)klawiatura, blokada [173](#page-172-0) klawisz przewijania [27](#page-26-0) kod blokady [19](#page-18-0) kodowanie znaków [122](#page-121-0)kod PIN [19](#page-18-0)kod PIN2 [19](#page-18-0)**

**kod UPIN [19](#page-18-0)kod UPUK [19](#page-18-0)kody dostępu [19](#page-18-0) kody PUK [19](#page-18-0) kod zabezpieczający [19](#page-18-0) konfiguracja** Patrz ustawienia**konfiguracja telewizora [171](#page-170-0) konspekt strony [35](#page-34-0) kontakty** dźwięki dzwonka [150](#page-149-0) edycja [149](#page-148-0) grupy [151](#page-150-0) informacje domyślne [149](#page-148-0) kopiowanie [150](#page-149-0) nazwy i numery [149](#page-148-0) synchronizowanie [167](#page-166-0) usuwanie [149](#page-148-0)wysyłanie [149](#page-148-0) zapisywanie [149](#page-148-0) zdiecia [149](#page-148-0) znaki głosowe [149](#page-148-0) **konwerter [160](#page-159-0)kopiowanie tekstu do schowka [123](#page-122-0)kreator ustawień [23](#page-22-0) książka adresowa** Patrz kontakty

**licencje [153](#page-152-0) logo operatora [171](#page-170-0)**

### **Ł**

**L**

**łącza transmisji strumieniowej [104](#page-103-0)**

### **M**

**Mapy [59](#page-58-0) menedżer aplikacji [162](#page-161-0) menedżer plików [166](#page-165-0) menedżer połączeń [44](#page-43-0) menedżer urządzenia [168](#page-167-0) menu główne [53](#page-52-0) menu multimediów [28](#page-27-0)menu opcji w trakcie połączenia [135](#page-134-0) Minimapa [35](#page-34-0) MMS [123,](#page-122-0) [125](#page-124-0) moduł zabezpieczeń [175](#page-174-0) moje numery [149](#page-148-0) Mowa [168](#page-167-0)multimedia**dyktafon [155](#page-154-0) Flash Player [153](#page-152-0) odtwarzacz muzyki [66](#page-65-0) pobieranie strumieniowe [152](#page-151-0) radio [77](#page-76-0)RealPlayer [152](#page-151-0)

#### **N**

**Nadajnik FM [72](#page-71-0)** odtwarzanie utworów [72](#page-71-0)ustawienia [73](#page-72-0)**nagrywanie** dźwięki [155](#page-154-0) połączenia [155](#page-154-0) **nagrywanie plików wideo [90](#page-89-0) narzędzia nawigacyjne [54](#page-53-0) N-Gage [114](#page-113-0)** ustawienia [118](#page-117-0)**notatki [160](#page-159-0)notatki dotyczące rocznic [156](#page-155-0) notatki dotyczące spotkań [156](#page-155-0) notatki dotyczące urodzin [156](#page-155-0) notatki firmowe [156](#page-155-0), [160](#page-159-0)**

### **O**

**Obsługa aplikacji J2ME w języku Java [162](#page-161-0) obsługa klientów [17](#page-16-0) ochrona praw autorskich [153](#page-152-0) odbieranie połączeń [136](#page-135-0) odblokowywanie klawiatury [173](#page-172-0) odrzucanie połączeń [136](#page-135-0) odtwarzacz muzyki [66](#page-65-0)** listy odtwarzania [67](#page-66-0) przesyłanie muzyki [70](#page-69-0) **polecenia głosow. [138](#page-137-0) <sup>202</sup>**

**odtwarzanie**wiadomości [126](#page-125-0)**opcja zakończenia wszystkich połączeń [138](#page-137-0)**

### **P**

**pakietowa transmisja danych** liczniki [144](#page-143-0)ustawienia [182](#page-181-0)ustawienia punktu dostepu [181](#page-180-0) **pamięć** oczyszczanie [21](#page-20-0) pamięć cache na strony internetowe [38](#page-37-0)**pamięć cache [38](#page-37-0) pasek narzędzi [83](#page-82-0), [96](#page-95-0) PictBridge [101](#page-100-0) pliki wideo** udostepnione [141](#page-140-0) **pobieranie [36](#page-35-0) podcasting** katalogi [75](#page-74-0) odtwarzanie [76](#page-75-0)pobieranie [75](#page-74-0) ustawienia [73](#page-72-0)wyszukiwanie [74](#page-73-0) **podpis, cyfrowy [174](#page-173-0) pokaz slajdów [97](#page-96-0)**

**Indeks**

**polecenia głosowe [166](#page-165-0) połączenia [135](#page-134-0)** czas trwania [144](#page-143-0)konferencyjne [137](#page-136-0) nagrywanie [155](#page-154-0) odbieranie [136](#page-135-0)odrzucanie [136](#page-135-0)opcje dostępne w trakcie [135](#page-134-0) połączenia internetowe [146](#page-145-0) ustawienia [176](#page-175-0)**połączenia głosowe** Patrz połączenia **połączenia internetowe [146](#page-145-0)** aktywacja [146](#page-145-0) blokowanie kontaktów [147](#page-146-0)nawiązywanie [146](#page-145-0) ustawienia [147](#page-146-0)**połączenia konferencyjne [137](#page-136-0) połączenia transmisji danych** bezprzewodowe [41](#page-40-0) kabel [48](#page-47-0)Łączność z komputerem [49](#page-48-0) menedżer urządzenia [168](#page-167-0) synchronizacja [167](#page-166-0) **połączenia wideo [139](#page-138-0), [140](#page-139-0)** opcje dostępne w trakcie [140](#page-139-0) **połączenia z komputerem [49](#page-48-0)** Patrz również *połączenia* transmisji danych

**Połączenie Bluetooth** adres urządzenia [46](#page-45-0) bezpieczeństwo [46](#page-45-0) blokowanie urządzeń [47](#page-46-0) brak pamięci [47](#page-46-0) odbieranie danych [47](#page-46-0) tworzenie powiązań między urządzeniami [46](#page-45-0) ustawienia [45](#page-44-0)widoczność urządzenia [45](#page-44-0) <sup>w</sup>łączanie i wyłączanie [45](#page-44-0) wysyłanie danych [46](#page-45-0) **połączenie internetowe [33](#page-32-0)** Patrz również *przeglądarka* **połączenie kablowe [48](#page-47-0) połączenie kablowe USB [48](#page-47-0) połączenie oczekujące [138](#page-137-0) pomoc [17](#page-16-0) pomoc, aplikacja [17](#page-16-0) PowerPoint, Microsoft [160](#page-159-0) powiększanie [85](#page-84-0), [90](#page-89-0) powitanie [23,](#page-22-0) [170](#page-169-0) prezentacje**  multimedialne [160](#page-159-0)**prezentacje, multimedialne [104,](#page-103-0) [125](#page-124-0) profile** ograniczenia w profilu offline [31](#page-30-0)**proste wybieranie [137](#page-136-0)**

**przeglądarka** bezpieczeństwo [38](#page-37-0) pamięć cache [38](#page-37-0) pobieranie [36](#page-35-0) przeglądanie stron [33,](#page-32-0) [35](#page-34-0) ustawienia [38](#page-37-0)widżety [36](#page-35-0) zakładki [37](#page-36-0)**przenoszenie danych [23](#page-22-0) przesyłanie muzyki [69](#page-68-0) przydatne informacje [17](#page-16-0) przystosowywanie [50](#page-49-0), [170](#page-169-0) punkty dostępu [43,](#page-42-0) [179](#page-178-0)** grupy [180](#page-179-0) **Punkty dostępu do internetu [43](#page-42-0)punkty orientacyjne [56](#page-55-0) Q**

**Quickmanager [160](#page-159-0) Quickpoint [160](#page-159-0) Quicksheet [159](#page-158-0) Quickword [159](#page-158-0)**

### **R**

**radio [77](#page-76-0)Radio**ustawienia [78](#page-77-0)**radio FM [77](#page-76-0)**

### **radio internetowe**

katalog stacji [80](#page-79-0) słuchanie [79](#page-78-0)ulubione [79](#page-78-0)ustawienia [80](#page-79-0)**RDS (Radio Data System) [77](#page-76-0) RealPlayer [152](#page-151-0) rejestr połączeń [144](#page-143-0) roaming [178](#page-177-0) rozwiązywanie problemów [185](#page-184-0)**

### **S**

**samowyzwalacz, aparat [88](#page-87-0) sceny, zdjęcia i pliki wideo [87](#page-86-0) schowek, kopiowanie do [123](#page-122-0) sieć domowa [69](#page-68-0)**kopiowanie plików [108](#page-107-0) udostepnianie zawartości [106](#page-105-0)**sieć WLAN [41](#page-40-0)SIP [183](#page-182-0)skrypty/aplikacje w języku Java [162](#page-161-0) skrzynka nadawcza, wiadomość [120](#page-119-0)skrzynka odbiorcza, wiadomość [125](#page-124-0)skrzynka pocztowa** e-mail [126](#page-125-0)

poczta głosowa [136](#page-135-0) wideo [136](#page-135-0)**<sup>s</sup>łownikowy tryb wprowadzania tekstu [121](#page-120-0) SMS [123](#page-122-0)spis telefonów** Patrz kontakty **spotkania, konfigurowanie [156](#page-155-0) sterowanie głośnością [30](#page-29-0) strony pomocy technicznej do produktu [17](#page-16-0) strumieniowe pobieranie materiałów [152](#page-151-0)synchronizacja danych [167](#page-166-0)**

### **T**

**tapeta [50](#page-49-0) tarcza Navi [27](#page-26-0)tematy [50](#page-49-0) tematy audio [50](#page-49-0) tryb gotowości [53,](#page-52-0) [170](#page-169-0) tryb offline [31](#page-30-0) tryb wyjścia telewizyjnego [98](#page-97-0) tryby fotografowania, kamera [87](#page-86-0)tworzenie kopii zapasowej pamięci urządzenia [166](#page-165-0)**

#### **U**

**udostępnione wideo [141](#page-140-0) usługi połączeń internetowych** zarządzanie [147](#page-146-0) **ustawienia**aplikacje [184](#page-183-0) certyfikaty [174](#page-173-0) e-mail [126](#page-125-0)foto-wideo [91](#page-90-0)język [171](#page-170-0) konfiguracja [183](#page-182-0) kontrola nazw punktów dostępu [183](#page-182-0) Nadajnik FM [73](#page-72-0) podcasting [73](#page-72-0) połączenia [176](#page-175-0) połączenia internetowe [147](#page-146-0) połączenia pakietowe [182](#page-181-0) Połączenie Bluetooth [45](#page-44-0) pozycjonowanie [175](#page-174-0) przeglądarka internetowa [38](#page-37-0) przekazywanie połączeń [177](#page-176-0) przystosowywanie [170](#page-169-0) punkty dostępu [179](#page-178-0), [180](#page-179-0) punkty dostępu połączeń pakietowych [181](#page-180-0) radio FM [78](#page-77-0)radio internetowe [80](#page-79-0)RealPlayer [153](#page-152-0)

**204**

**Indeks**

sieć [178](#page-177-0)sieć domowa [106](#page-105-0)SIP [183](#page-182-0)tarcza Navi [172](#page-171-0)tryb gotowości [170](#page-169-0) udostępnianie wideo [141](#page-140-0) Video centre [112](#page-111-0)WLAN [182](#page-181-0), [183](#page-182-0) wyjście telewizyjne [171](#page-170-0) wysuwana klawiatura [172](#page-171-0) wyświetlacz [170](#page-169-0) zakazywanie połączeń [178](#page-177-0) **ustawienia akcesoriów [171](#page-170-0)ustawienia czcionek [170](#page-169-0)ustawienia dotyczące zaufania [175](#page-174-0)ustawienia ekranu [170](#page-169-0)ustawienia fabryczne, przywracanie [175](#page-174-0) ustawienia języka [171](#page-170-0) ustawienia lokalizowania [175](#page-174-0)ustawienia oświetlenia [170](#page-169-0)ustawienia proxy [181](#page-180-0) ustawienia sieci [178](#page-177-0)Ustawienia sieci WLAN [183](#page-182-0)ustawienia strefy czasowej [156](#page-155-0) ustawienia tygodnia, kalendarz [157](#page-156-0)ustawienia wideo [92](#page-91-0)**

**ustawienia wyświetlacza [170](#page-169-0) usuwanie efektu czerwonych oczu [100](#page-99-0)utwory [66](#page-65-0)**

### **V**

**Video centre**pobieranie [110](#page-109-0) przeglądanie [110](#page-109-0) **Video Centre [110](#page-109-0)**

### **W**

#### **waluta**

konwerter [160](#page-159-0)**wbudowany zestaw głośnomówiący [30](#page-29-0) wiadomości**e-mail [126](#page-125-0)foldery na [120](#page-119-0) ikona wiadomościprzychodzącej [125](#page-124-0) multimedialne [125](#page-124-0)poczta głosowa [136](#page-135-0) ustawienia [128](#page-127-0)**wiadomości dźwiękowe [123](#page-122-0) wiadomości e-mail [126](#page-125-0)wiadomości MMS [125](#page-124-0)wiadomościmultimedialne [123](#page-122-0)**

**wiadomości sieciowe [121,](#page-120-0) [125](#page-124-0)wiadomości SMS**wysyłanie [123](#page-122-0) **wiadomości tekstowe**odbieranie i czytanie [125](#page-124-0) odpowiadanie na [125](#page-124-0) ustawienia [129](#page-128-0)Wiadomości na karcieSIM [128](#page-127-0) **Widoki N-Gage [114](#page-113-0) widok listy menu [53](#page-52-0) widok siatki menu [53](#page-52-0)widżety [36](#page-35-0) WLAN (lokalna sieć bezprzewodowa) [182](#page-181-0) WLAN (wireless local area network) [41](#page-40-0) Word, Microsoft [159](#page-158-0) wprowadzanie tekstu [121](#page-120-0) wskaźniki i ikony [25](#page-24-0) wybrane numery [143](#page-142-0) wyciszanie dźwięku [136](#page-135-0) wygaszacz ekranu [170](#page-169-0) wykresy**  arkusz kalkulacyjny [159](#page-158-0)

**wysuwana klawiatura** ustawienia [172](#page-171-0)

**Indeks**

**Zzakładki [37](#page-36-0)załączniki [125](#page-124-0), [127](#page-126-0) zdalna skrzynka pocztowa [126](#page-125-0) zdalny tryb SIM [48](#page-47-0) zdjęcia** drukowanie [100](#page-99-0), [101](#page-100-0) edycja [99](#page-98-0) efekt czerwonych oczu [100](#page-99-0) przeglądanie [94](#page-93-0) szczegóły pliku [95](#page-94-0) udostępnianie online [102](#page-101-0) znaczniki [97](#page-96-0)Patrz foto-wideo**Zdjęcia** aktywny pasek narzędzi [90](#page-89-0) porządkowanie plików [96](#page-95-0) **zegar [53,](#page-52-0) [156](#page-155-0) zegar światowy [156](#page-155-0) zestaw słuchawkowy [29](#page-28-0) zlecenia usług [120](#page-119-0) znaki przestankowe, wprowadzanie tekstu [122](#page-121-0) znaki specjalne, wprowadzanie tekstu [122](#page-121-0)**